# **GMan Gefahrstoffmanagement**

© 2018 Rüdiger Furch

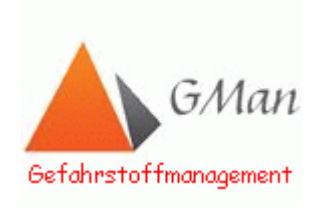

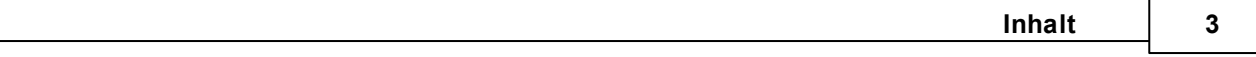

# Inhaltsverzeichnis

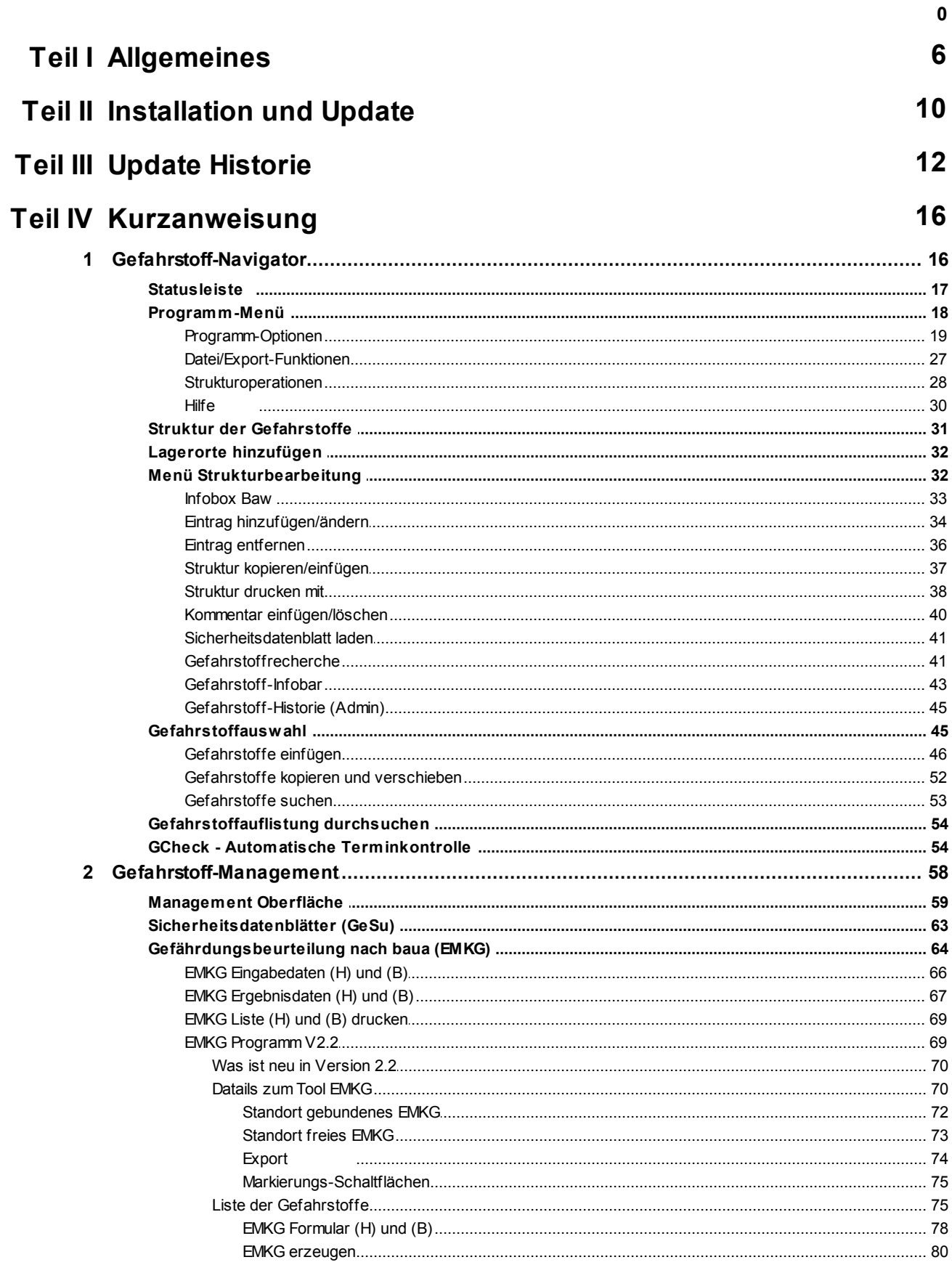

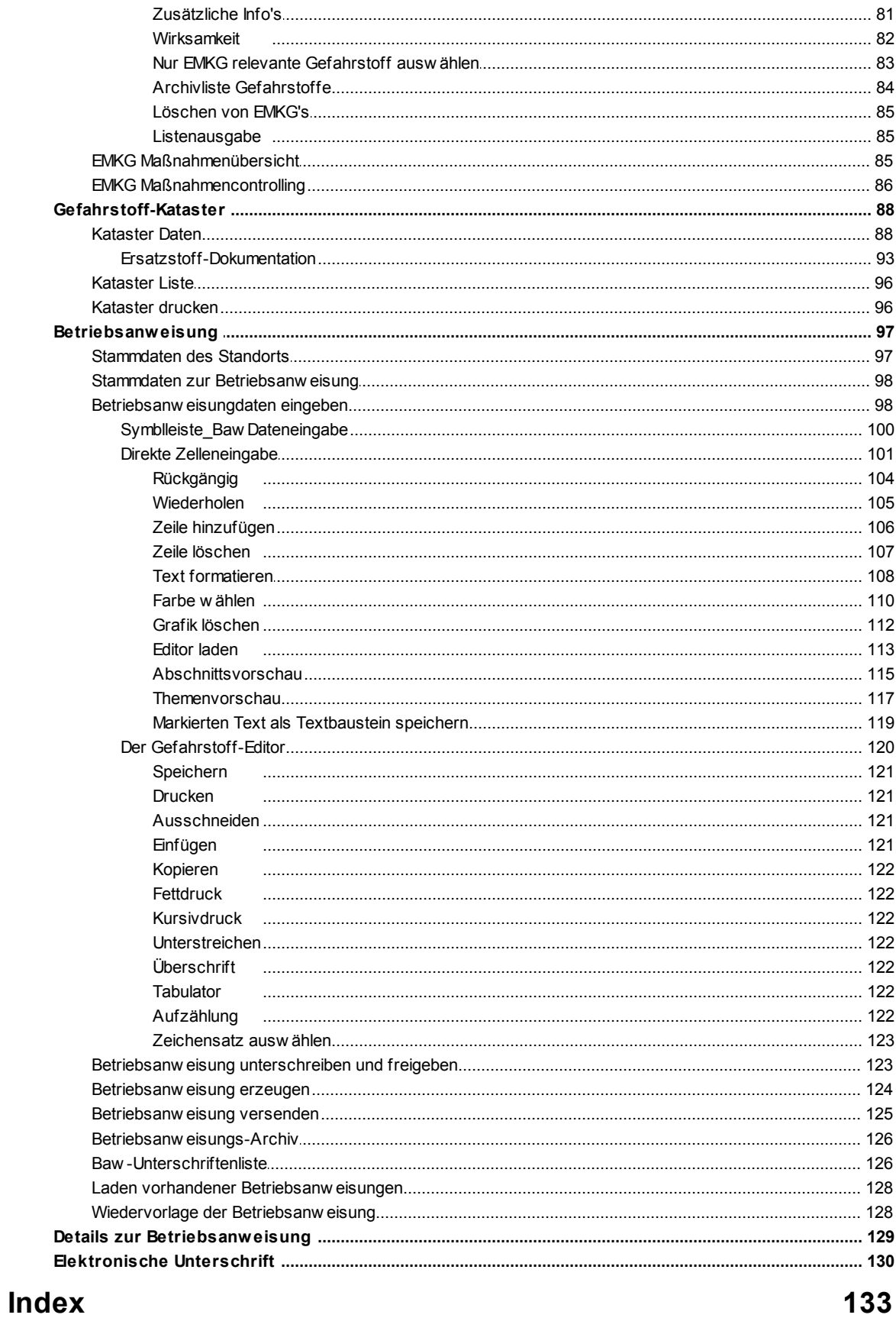

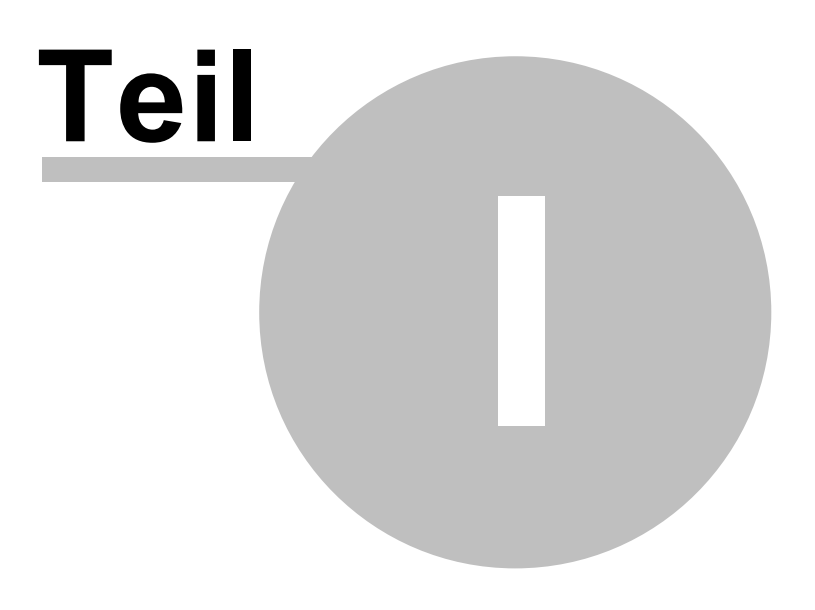

# <span id="page-5-0"></span>**1 Allgemeines**

Die Erstellung von Betriebsanweisungen ist eine allgemeine Pflicht des Unternehmers. Sie ist enthalten in § 2 Abs. 1 BGV A1 "Grundsätze der Prävention", §§ 3, 4 Arbeitsschutzgesetz, in denen es allgemein heißt, dass der Unternehmer geeignete Anordnungen und Maßnahmen zur Verhütung von Arbeitsunfällen zu treffen hat. Explizit wird die Betriebsanweisung auch in § 9 der Betriebssicherheitsverordnung vom 27. September 2002 genannt.

Die vom Unternehmer erstellten Betriebsanweisungen haben den Rechtscharakter von "Muss"-Vorschriften, d.h., die Mitarbeiter haben sich an die Anweisungen zu halten, genauso wie an alle anderen Anweisungen des Unternehmers/Vorgesetzten auch. So heißt es z.B. in § 15 der BGV A1 "Grundsätze der Prävention": "Die Versicherten sind verpflichtet, nach ihren Möglichkeiten sowie gemäß der Unterweisung und Weisung des Unternehmers für ihre Sicherheit und Gesundheit bei der Arbeit sowie für Sicherheit und Gesundheitsschutz derjenigen zu sorgen, die von ihren Handlungen oder Unterlassungen

betroffen sind. Die Versicherten haben die Maßnahmen zur Verhütung von Arbeitsunfällen, Berufskrankheiten und arbeitsbedingten Gesundheitsgefahren sowie für eine wirksame Erste Hilfe zu unterstützen. Versicherte haben die ent-sprechenden Anweisungen des Unternehmers zu befolgen."

Eine ähnliche Formulierung lässt sich auch in § 15 des Arbeitsschutzgesetzes finden. Die inhaltliche Gestaltung von Betriebsanweisungen unterliegt dem Mitbestimmungsrecht des Betriebsrats nach § 87 Abs. 1 Ziffer 7 des Betriebsverfassungsgesetzes (BetrVG). In diversen BGVen wird die Forderung nach Betriebsanweisungen nochmals explizit gestellt.

Um dieser Pflicht gerecht zu werden und ein rechtssicheres Gefahrstoffmanagement in der Region Hessen aufzubauen wurde das Programm GMan entwickelt.

GMan basiert auf der Sicherheitsdatenblatt-Datenbank der Region Hessen und setzt konsequent folgendes Modell fort:

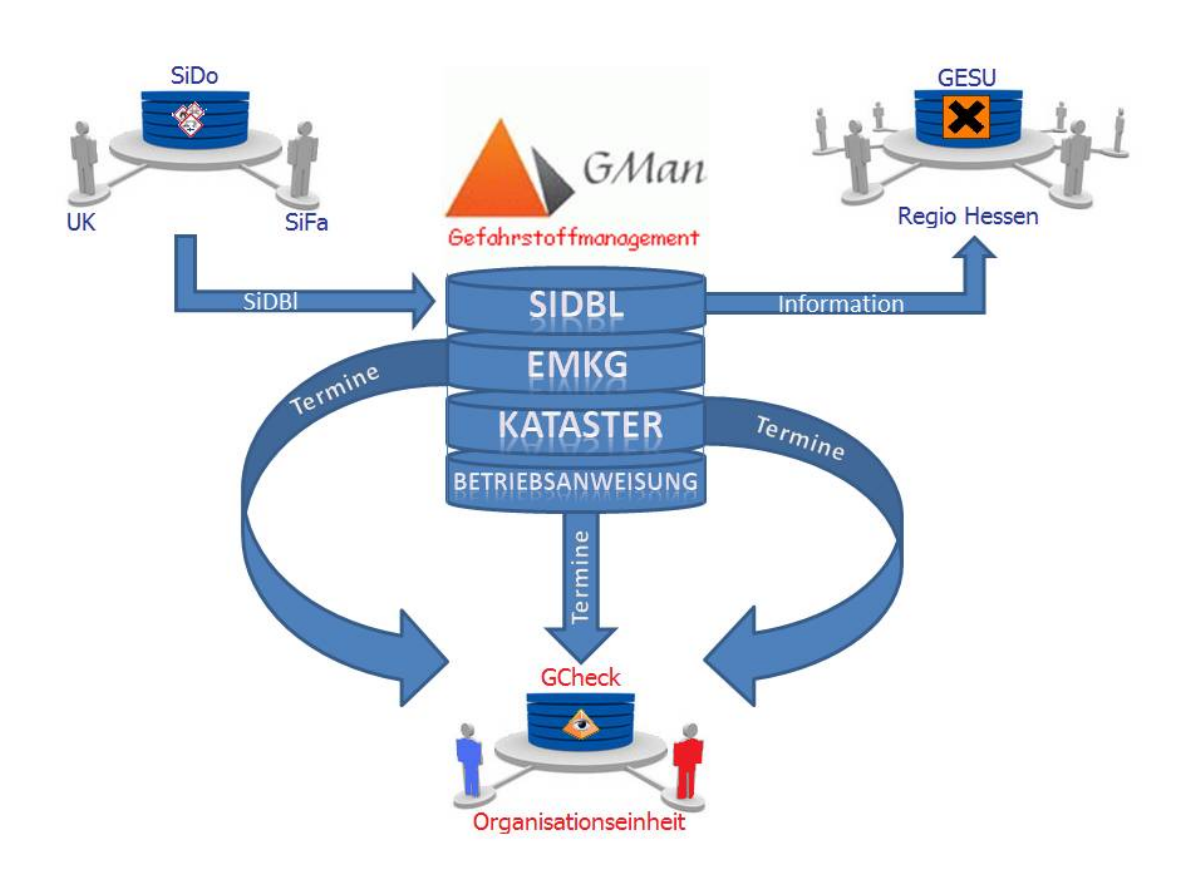

Wie aus der schematischen Darstellung ersichtlich, wurde bei der Konzeption von GMan besonders Augenmerk auf die Information aller Mitarbeiter der Region Hessen bzgl. der Sicherheitsdatenblätter/Gefahrstoffe als auch der Terminüberwachung der OE gelegt.

Informationsfluss über alle Gefahrstoffe der Region bzw. der aktuellen SiDBl ermöglicht eine ressourcenarme und rechtssichere Betriebsweise eines Gefahrstoffmanagements und setzt Synergieeffekte frei.

Prüfung und Kontrolle von neuen SiDBl/Gefahrstoffen vor Einsatz in der Produktion kann auf diese Weise rechtssicher und zeitnah gewährleistet werden.

Die kontinuierliche Terminüberwachung im Hintergrund ermöglicht dem Gefahrstoffbeauftragten in der OE rechtzeitig über anstehende Terminüberschreitungen im Gefahrstoffmanagement informiert zu werden ohne das Programm GMan zu aktivieren.

Aufgrund dieser Gefahrstoffstruktur lässt sich nachfolgender Prozess in allen OE's durchgängig gewährleisten:

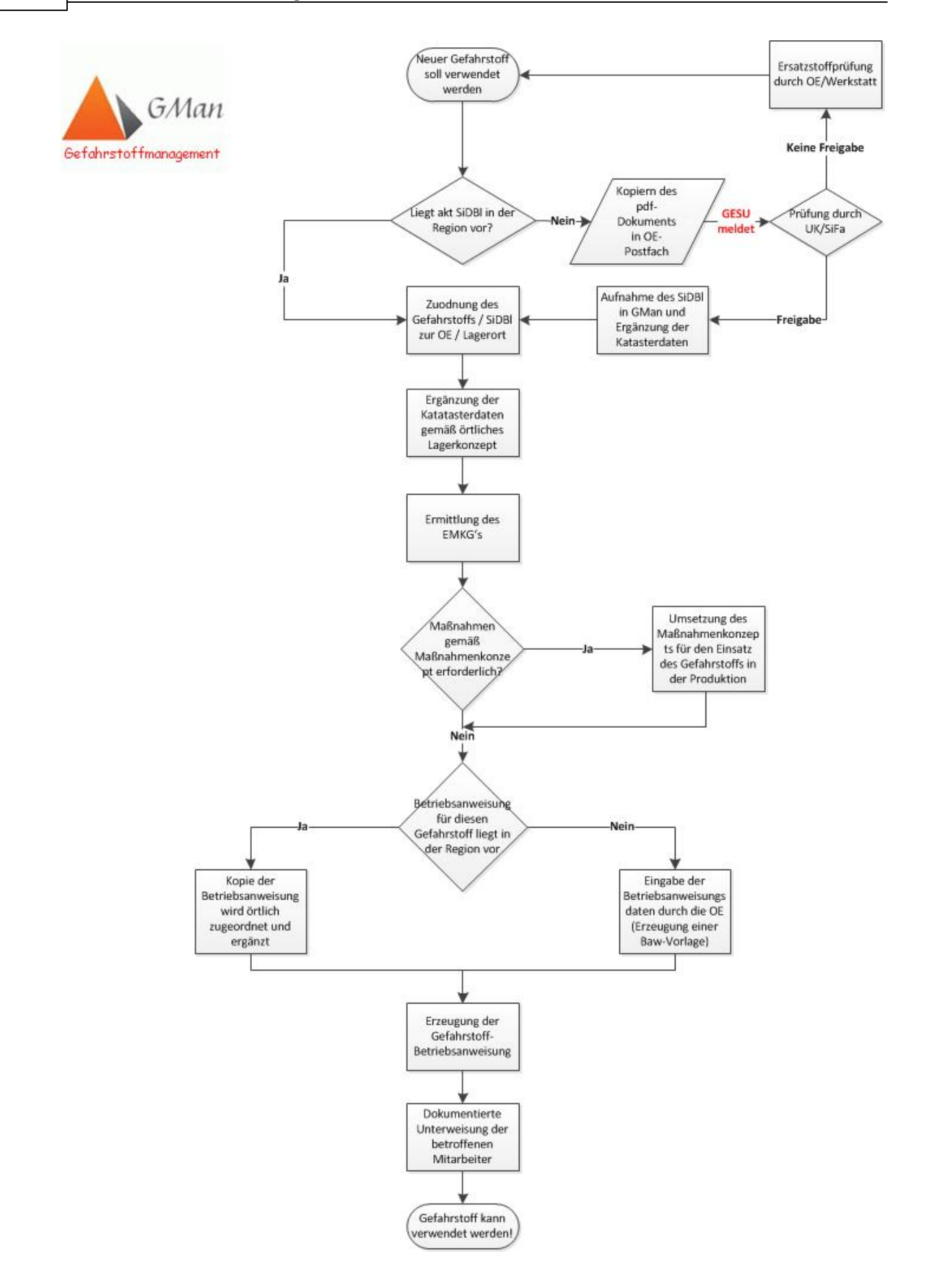

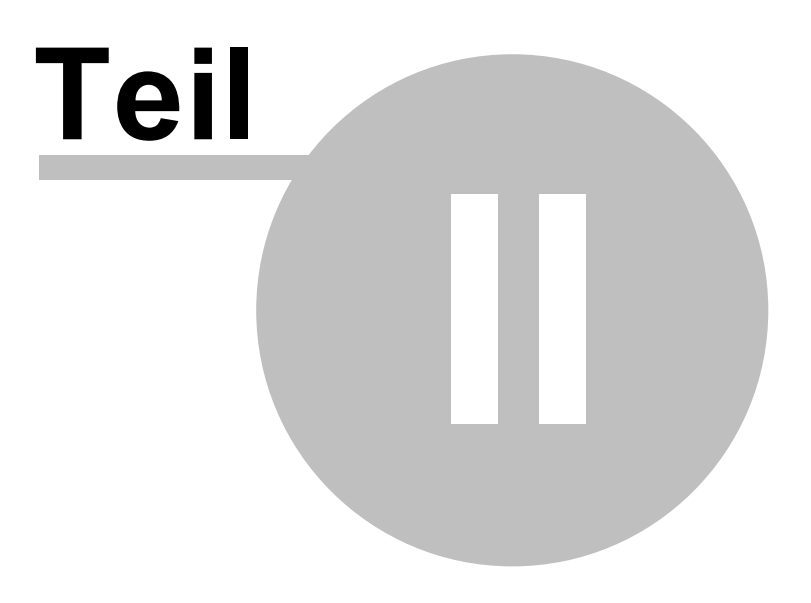

.

# <span id="page-9-0"></span>**2 Installation und Update**

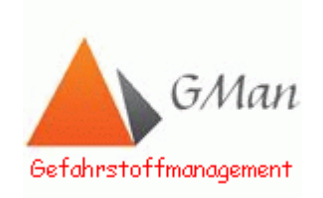

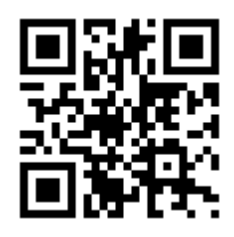

Die Installation von GMan erfolgt über das Installationsprogramm GMan\_Setup.exe Während der Installation legen Sie das Programmverzeichnis an, Dateien werden kopiert und Werte in die Registrierungs-Datenbank von Windows geschrieben. Aufgrund der Systembeschränkungen unter BKU ist es erforderlich das sie das voreingestellte Installationsverzeichnis : C:\Programme\GMan abhändern. Hier empfehle ich Ihnen den Pfad:D:\User\XXXXXXXXX\NonBKU\GMAN\

Besondere Nutzerrechte z. B. Adminrechte sind nicht erforderlich.

Durch das Installationsverfahren werden alle Dateien entpackt und an die korrekten Speicherorte kopiert.

- 1. Starten Sie das Installationsprogramm.
- 2. Folgen Sie den Anweisungen auf dem Bildschirm.

Sobald die Installation abgeschlossen ist, finden Sie das Programm unter dem Eintrag: **GMan** im Menü in der Gruppe **Programme\GMan - Gefahrstoffmanagement.**

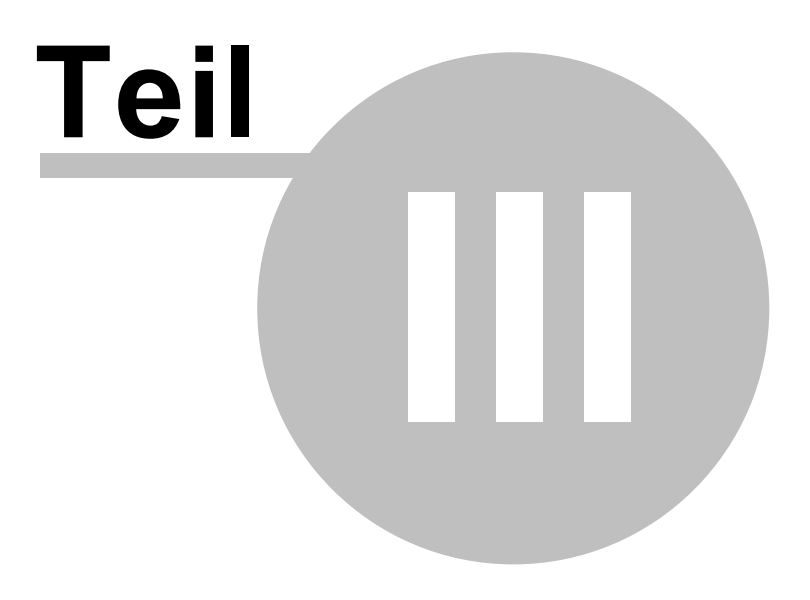

# <span id="page-11-0"></span>**3 Update Historie**

## **Version 1.3.12**

- Hinzufügen einer "Flying" Toolbar zur [Betriebsanweisungsdateneingabe](#page-102-0) bzw. Eingabe der [Anwendungsdaten.](#page-102-0)
- Integration der Rückgängig- und [Wiederholungsfunktion](#page-103-0) (Undo/Redo) bei der [Betriebsanweisungsdateneingabe.](#page-103-0)

## **Version 1.3.11**

• Erweiterung des EMKG's auf Brand- und [Explosionsgefährdung](#page-63-0) (EMKG (B))

## **Version 1.3.10**

• Integration der [Gefahrstoff-Infobar](#page-42-0)

## **Version 1.3.9**

- Änderung der [Menüstruktur](#page-31-1)
- Erweiterung des [Freigabebereichs](#page-122-2) um die Funktion 'gez.'
- EMKG Dialog neu [gestaltet](#page-65-0)

## **Version 1.3.8**

Erweiterung des Katasters um [Lager-Daten](#page-88-0)

## **Version 1.3.7**

[Gefahrstoffrecherche](#page-40-1)

## **Version 1.3.6**

- Ermittlung von [CMR-Gefahrstoffen](#page-26-0) und Export nach Excel
- Kopieren von [Gefahrstoffen](#page-50-0) gleicher Bezeichnung innerhalb eines Lagerorts
- Thematische Darstellung der [Programm-Optionen](#page-18-0)

## **Version 1.3.5**

- Excelexport der [Gefahrstoffe](#page-26-0)
- Erweiterung der optionalen Einstellung (Meldung bei Prg-Start [ausschalten\)](#page-18-0)

## **Version 1.3.4**

Erweiterung der [Strukturdruckfunktion](#page-37-0)

## **Version 1.3.3**

- Markierten Text als [Textbaustein](#page-118-0) speichern
- Integration einer automatischen [Text-Einpass-Funktion](#page-99-1) bei der Baw-Dateneingabe

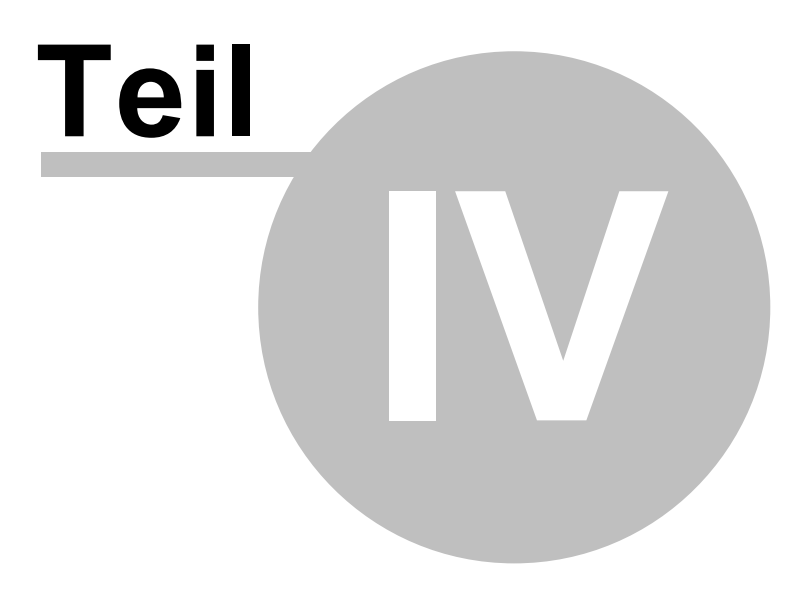

# <span id="page-15-0"></span>**4 Kurzanweisung**

Um schnell auf die Funktionen von GMan zugreifen zu können, wurde diese Kurzeinweisung konzipiert.

Sie enthält kurz und knapp alle Funktionalitäten um das Programm von der Gefahrstoff-Zuordnung im Gefahrstoff-Navigator bis hin zur Betriebsanweisung in der Praxis nutzen zu können.

## <span id="page-15-1"></span>**4.1 Gefahrstoff-Navigator**

Zentrales Steuerungsinstrument im Gefahrstoffmanagement stellt der Gefahrstoff-Navigator dar (siehe Bild)

Hiermit steuern Sie die Zuordnung der Gefahrstoffe zu den entsprechenden Lagerorten bzw. überwachen Ihr Gefahrstoff-Management bezüglich des Katasters, der Sicherheitsdatenblätter, der Betriebsanweisungen sowie dem EMKG nach baua.

Weiterhin stellen Sie über den Menüpunkt 'Optionen' die Programm-Optionen sowohl für den Gefahrstoff-Navigator als auch dem Gefahrstoff-Management ein.

Folgende Nutzerstruktur ist in GMan verfügbar:

**Admin**

Alle Rechte über die gesamte Gefahrstoff-Struktur

**Master**

Kompletter Zugriff auf alle Daten innerhalb des RV's

- **Redakteur** Zugriff auf alle Daten der freigeschalteten OE
- **Super-User**

Zugriff auf die Daten innerhalb eines Lagerorts

**User**

Nur Leserechte. Kein Zugriff auf das Gefahrstoff-Management.

Die Einstellung der Nutzer erfolgt durch den Administrator des Programms und ist jederzeit über ['Datei-Zugriffssteuerung'](#page-27-0) abrufbar und änderbar.

Der Gefahrstoff-Navigator ist wie folgt aufgebaut:

- Abbildung der Struktur der Region Hessen Stand 01.06.2013
- Zugriffskontrolle mit Datum und BKU-User der letzten Änderung
- Zugriffskontrolle des Gefahrstoffkatasters mit Angabe der letzten Änderung
- Angabe des letzten Bearbeitungsdatums des SiDBl
- Datum der letzten Änderung der Betriebsanweisung
- Datum der letzten Änderung des EMKG's
- [Statusleiste](#page-16-0) (Infoleiste)

Auf der rechten Seite befindet sich zum einen die Statistik der Sicherheitsdatenblätter für die Region und die jeweiligen Standorte, als auch die Gefahrstoffauswahl, sowohl für die Standorte als auch für die Gesamtregion.

Mittels des Gefahrstoff-Navigators haben Sie die Möglichkeit neben der Grundstruktur der Region Ihre individuelle Gefahrstoff-Struktur der OE abzubilden. Hierbei können Sie bis zu 20 Unterebenen festlegen, um die Gefahrstoffe strukturiert Ihrer OE zuzuordnen.

Grundlage der Zuordnung bzw. der Auflistung der Gefahrstoffe (siehe Gefahrstoffauswahl) ist die Datenbank der Sicherheitsdatenblätter der Region Hessen (SiDo). Die dort Ihrem Standort zugeordneten SiDBl stehen Ihnen als Datengrundlage für die Zuordnung der Gefahrstoffe zur Verfügung.

Sollte ein Gefahrstoff in der Auflistung nicht vorhanden sein, fehlt das zugehörige SiDBl in der Datenbank SiDo. Dieses müssen Sie gemäß der Programmdokumentation in Ihr Postfach als pdf-Dokument kopieren. Ab diesen Zeitpunkt wird der Gefahrstoff bzw. das SiDBl Ihrem Standort zugeordnet und in die Datenbank mit aufgenommen. Die Aktualisierung der SiDBl erfolgt durch die Stabsstelle P.R-HE V1.

Wie und wo Sie neue SiDBl Ihres Standorts einstellen finden Sie unter: [Datenstruktur](#page-17-0) [Gefahrstoffmanagement](#page-17-0) Region Hessen.

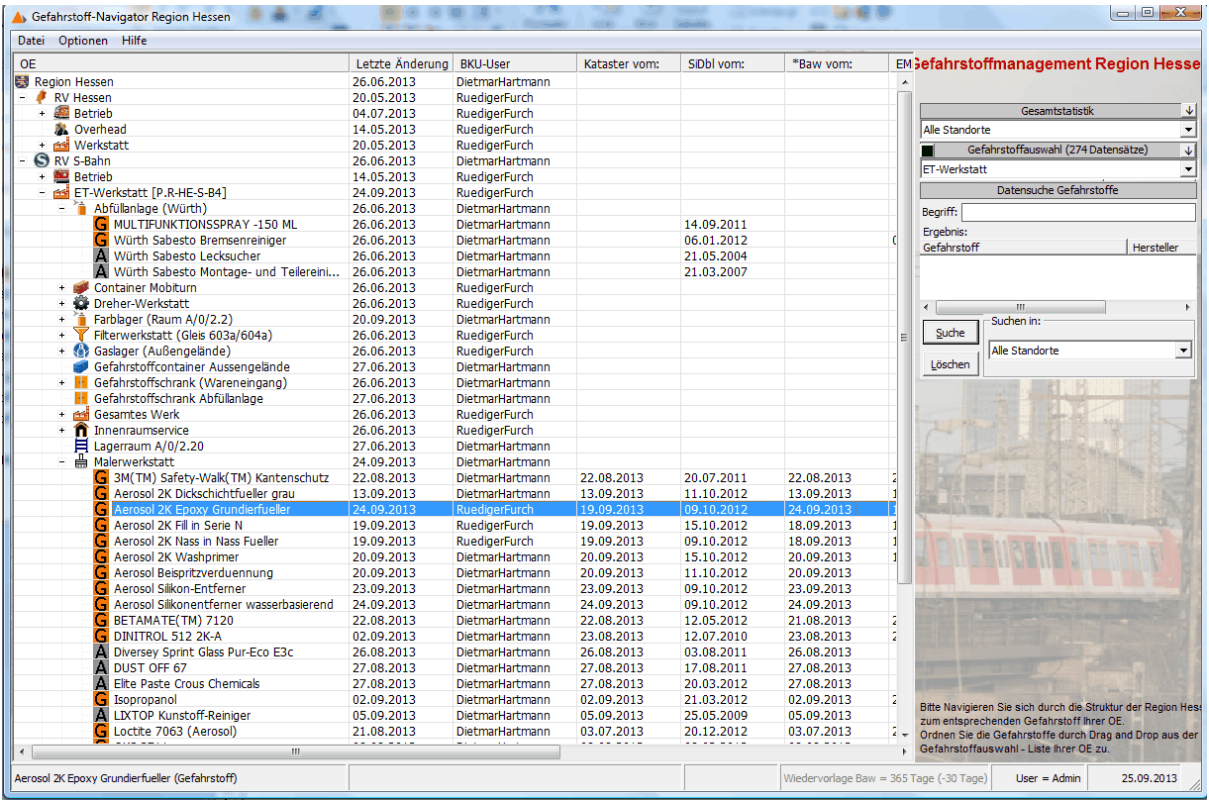

#### <span id="page-16-0"></span>**4.1.1 Statusleiste**

Über die Statusleiste am unteren Bildschirmrand erhalten Sie alle Informationen über den aktuell angewählten Gefahrstoff.

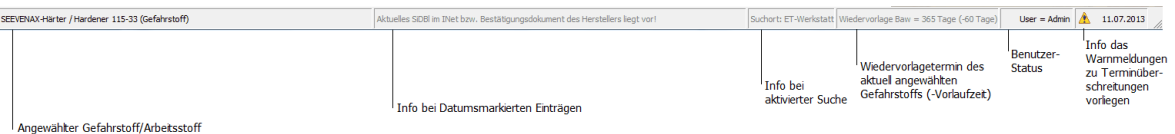

Sollten Sie je nach optionaler Einstellung Warnmeldungen bei Programmstart erhalten können

Sie diese jederzeit wieder über das Warnsymbol  $\Box$ aktivieren.

Bei den Warnmeldungen handelt es sich um Terminüberschreitungen nach optional eingestellter Terminüberwachung bzgl. Kataster, SiDBl, Betriebsanweisung und EMKG. Um sicherzustellen das auch bei geschlossener Struktur die markierten Einträge (siehe auch [Programm-Optionen](#page-19-0) ) durch den Benutzer wahrgenommen werden, werden die relevanten Einträge nochmals im nachfolgenden Fenster dargestellt.

Herbei wird Ihnen neben dem Gefahrstoff und dem Wiedervorlagedatum zum zugehörigen Thema (Kataster, SiDBl, Betriebsanweisung und EMKG.) auch die noch verbleibenden Tage bis zu Überschreitung angezeigt.

Sollte der Termin überschritten sein, wird ein + vor den Anzahl der Tage gesetzt. Wenn Sie Maus einen Doppelklick auf den entsprechenden Eintrag machen wird unmittelbar das Gefahrstoff-Management zum betreffenden Gefahrstoff geöffnet.

Verlassen können Sie dieses Fenster nur durch Betätigen der Schaltfläche 'Bestätigen'!

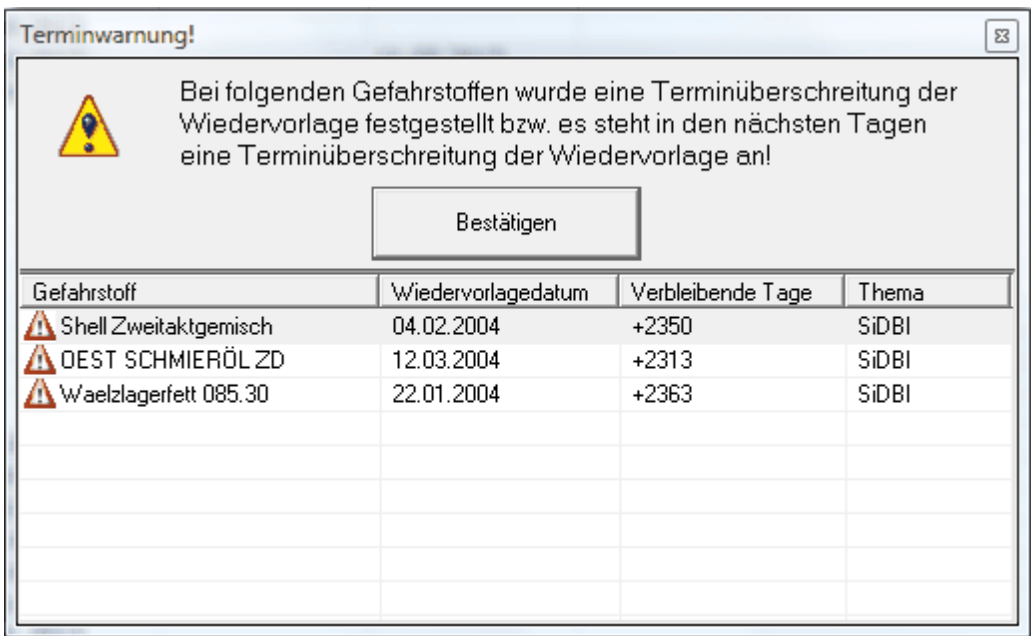

### <span id="page-17-0"></span>**4.1.2 Programm-Menü**

Über diesen Menüpunkt steuern Sie sowohl den Gefahrstoff-Navigator als auch das Gefahrstoff-Management.

Weiterhin legen Sie über diesen Menüpunkt die Pfade für die Datenbank sowie die des Ihres Gefahrstoff-Postfachs fest.

Folgende Verzeichnisstruktur ist für die Region Hessen festgelegt:

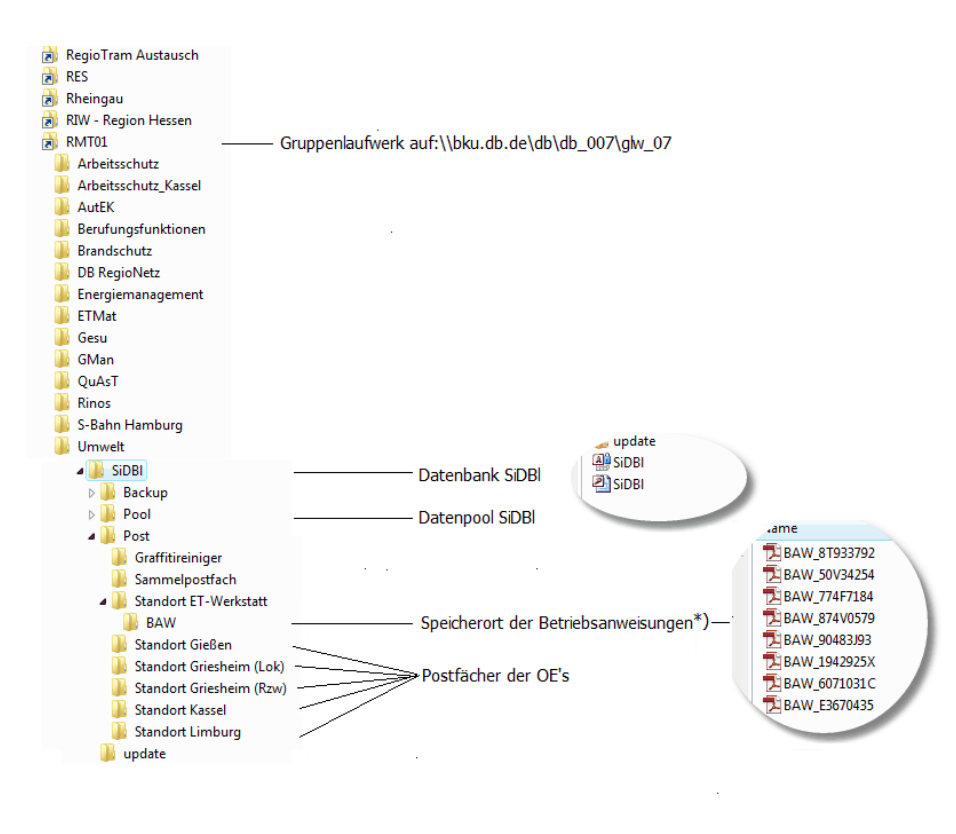

\*) Beispiel für die ET Werkstatt

#### <span id="page-18-0"></span>**4.1.2.1 Programm-Optionen**

### **Allgemeines:**

Hier können Sie die grundlegenden Einstellungen für GMan vornehmen.

Neben der Anzeige der Anlagenstruktur haben Sie hier die Möglichkeit die Strukturebene auszuwählen bis zu der Änderungen in der Struktur markiert werden.

Die Markierung der Strukturebene hilft Ihnen den Überblick über die tagesaktuellen Änderungen zu behalten.

Alle tagesaktuelle Änderungen der Einträge innerhalb Ihrer OE werden blau markiert. Weiterhin die übergeordnete Strukturebene bis zur angewählten Ebene.

Auf diese Weise können Sie sehr schnell die geänderten Einträge eines Tages erkennen und so den tagesaktuellen Sachstand ermitteln.

## **Beachten Sie**: **Einträge die bereits im Gelb-Status bzw. Rot-Status sind, werden allerdings nicht mehr blau dargestellt! Hierdurch bleibt die Ampelfunktion innerhalb der Struktur erhalten.**

Die Einstellung Meldungsfenster bei Programmstart ein-/ausschalten können Sie das Fenster für anstehende Terminüberschreitungen ein bzw. abschalten.

Das Warnsymbol und die Möglichkeit das Fenster über dieses Symbol in der Taskleiste zu aktivieren bleibt hiervon unberührt.

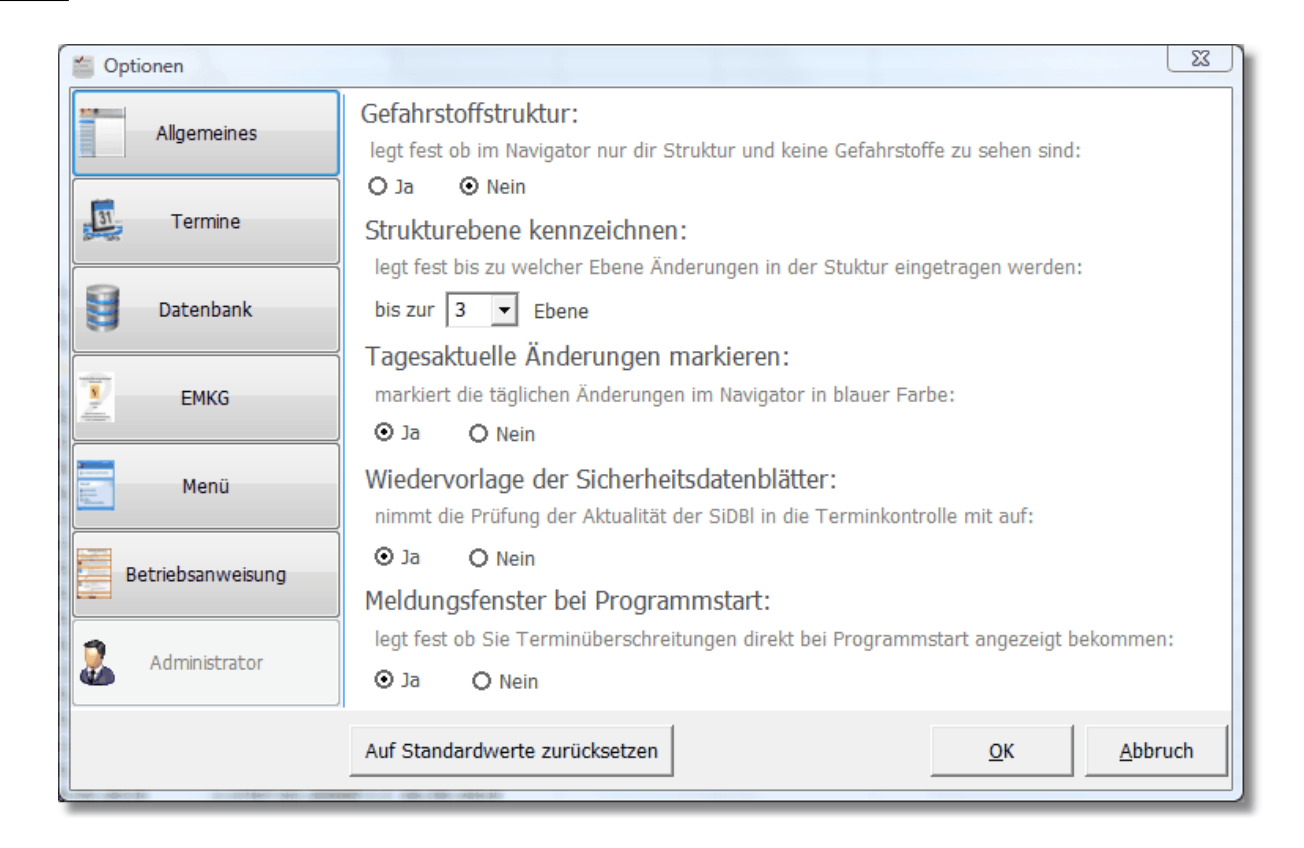

## **Termine:**

<span id="page-19-0"></span>Um Terminänderungen bzw. Terminabläufe bei den Gefahrstoffen auch visuell angezeigt zu bekommen, können sie hier die Ebene einstellen bis der die Warnungen visuell angezeigt werden.

Je nach optionaler Einstellung können Sie neben der standardmäßigen Überwachung der Wiedervorlage von Betriebsanweisungen auch das Kataster, die SiDBl oder das EMKG terminlich überwachen. Sollte ein Termin überschritten sein bzw. gemäß Definition die Vorlaufzeit der Terminüberschreitung erreicht worden sein, erfolgt die Markierung des Gefahrstoff in der Liste sowie die Anzeige welches Datum zur Überschreitung geführt hat. Bei Erreichung der Vorlaufzeit wird demzufolge der Gefahrstoff Gelb eingefärbt (Beispiel Datum des SiDBl):

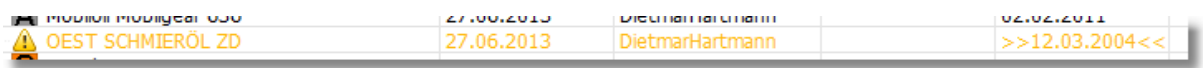

Bei Überschreiten des Termins in Rot eingefärbt:

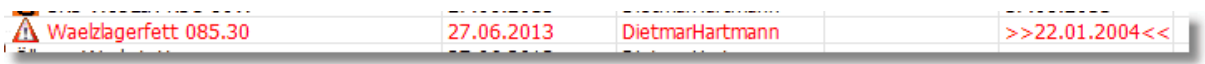

Weiterhin wird das Datum, welches die Überschreitung einleitet mittels '>>' bzw. '<<' gekennzeichnet.

Um sicherzustellen das die visuelle Kontrolle auch gewährleistet ist wenn Sie die Struktur geschlossen haben bzw. die dem Gefahrstoff zugeordnete Struktur geschlossen ist, können Sie hier die übergeordnete Ebene festlegen, bis zu der eine Einfärbung angezeigt werden soll.

Der voreingestellte Wert von 3 zeigt die Terminüberschreitung normalerweise bis zur RV-Ebene an, sofern Sie unterhalb des Lagerorts direkt den Gefahrstoff zugeordnet haben. Weitere Informationen erhalten Sie auch über: Struktur der [Gefahrstoffe](#page-30-0)

Über die Wiedervorlage-Optionen Kataster, EMKG und SiDBl können Sie individuell

entscheiden ob Sie diese Termin in der oben beschriebenen Art und Weise auch überwacht werden. Hierzu können Sie bei den SiDBl die Option zu oder abschalten. Aufgrund interner Regelungen sind die Termine für die SiDBl auf 3 Jahre mit einer Vorlaufzeit von 30 Tagen festgeschrieben und werden normalerweise über die Sicherheitsdatenblatt-Datenbank SiDo© überwacht.

Möchten Sie beim Programmstart nicht aktuell über anstehende Terminüberschreitungen informiert werden, können Sie die Option 'Meldungsfenster bei Start anzeigen' hier abschalten. Der Hinweis mittels Pfeil auf das Symbol in der Taskleiste wird hierdurch aber nicht entfernt!

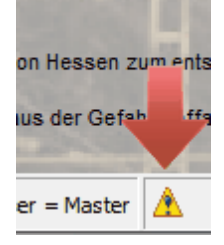

Die Terminüberwachung der Betriebsanweisungen ist zwingend und normalerweise mit 1 Jahr und 60 Tage Vorlaufzeit festgeschrieben. Sollten Sie in Ihrer OE einen anderen Zyklus verfolgen, können Sie diesen auch entsprechend abändern. Der festgelegte Wiedervorlagezeitraum wird Ihnen auch in der Statusleiste permanent angezeigt:

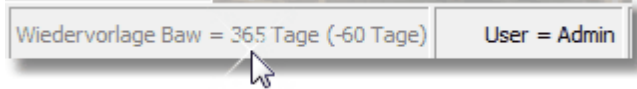

Hier können Sie auch das Tool [GCheck](#page-53-1) aktivieren bzw. deaktivieren.

[GCheck](#page-53-1) hilft Ihnen Ihre Termine (Betriebsanweisung, Kataster, EMKG) im Hintergrund zu überwachen ohne das Sie den Gefahrstoff-Navigator aktivieren müssen.

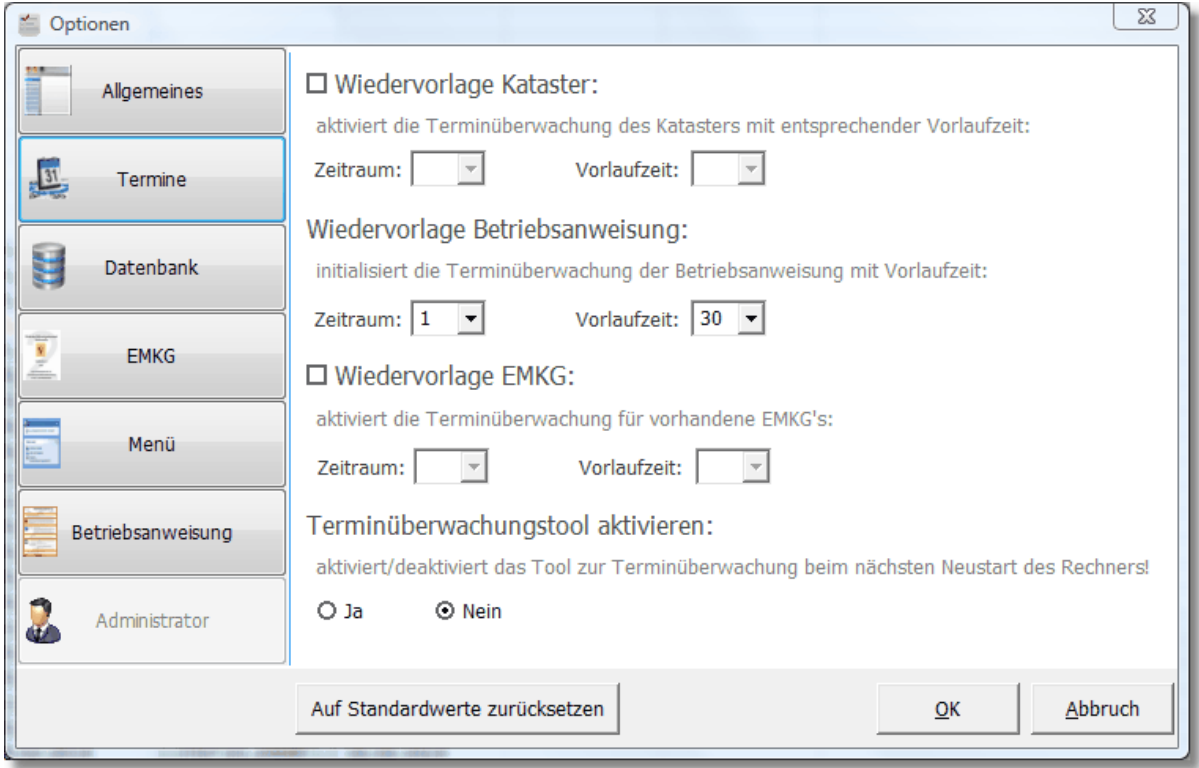

#### **Datenbank:**

Hier stellen Sie den Datenbankpfad, Konfigurationspfad, Update-Pfad sowie weitere Ablagepfade des Programms ein.

Über den Konfigurationspfad legen Sie fest, wo das Programm die Zugriffsrechte der einzelnen Benutzer findet.

Die Erzeugung bzw. Pflege der Zugriffsrechte erfolgt durch den Administrator des Programms.

Weiterhin legen Sie hier den Update-Pfad des Programms fest. In diesem Pfad findet sich die aktuellste Version des Programms GMan.

Bei Programmstart holt sich das Programm die Info der aktuellsten Programmversion und vergleicht diese mit der auf Ihrem Client. Sollte die Update-Version neueren Datums sein erhalten Sie folgende Meldung:

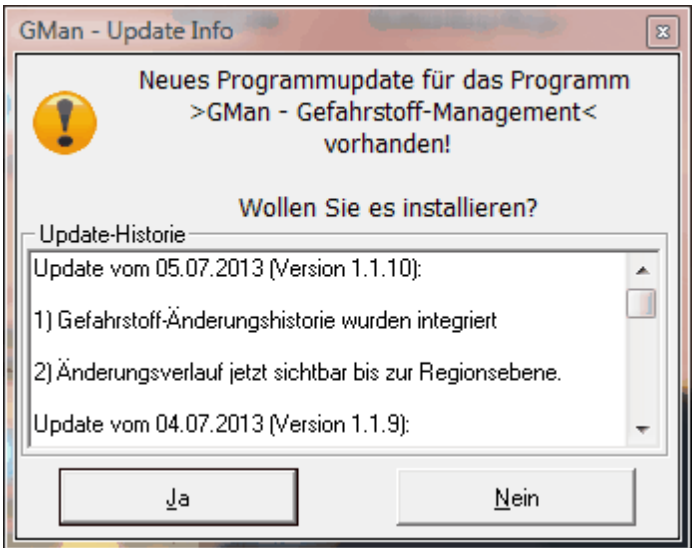

Hier können Sie in der Programmhistorie nachlesen was sich in der neuesten Version verändert hat.

Sollten Sie diese Meldung mit 'Nein' quittieren, erfolgt beim nächsten Programmstart wieder diese Meldung. Dies stellt sicher, dass alle beteiligten User mit der neuesten Version des Programms arbeiten.

Sollten Sie die Meldung mit 'Ja' quittieren, installiert das Programm das neueste Update und startet das Programm automatisch neu.

Weiterhin können Sie sich nur die Struktur ohne Gefahrstoffe anzeigen lassen. Dies ist sinnvoll wenn Sie den Überblick bei großen Strukturänderung behalten wollen.

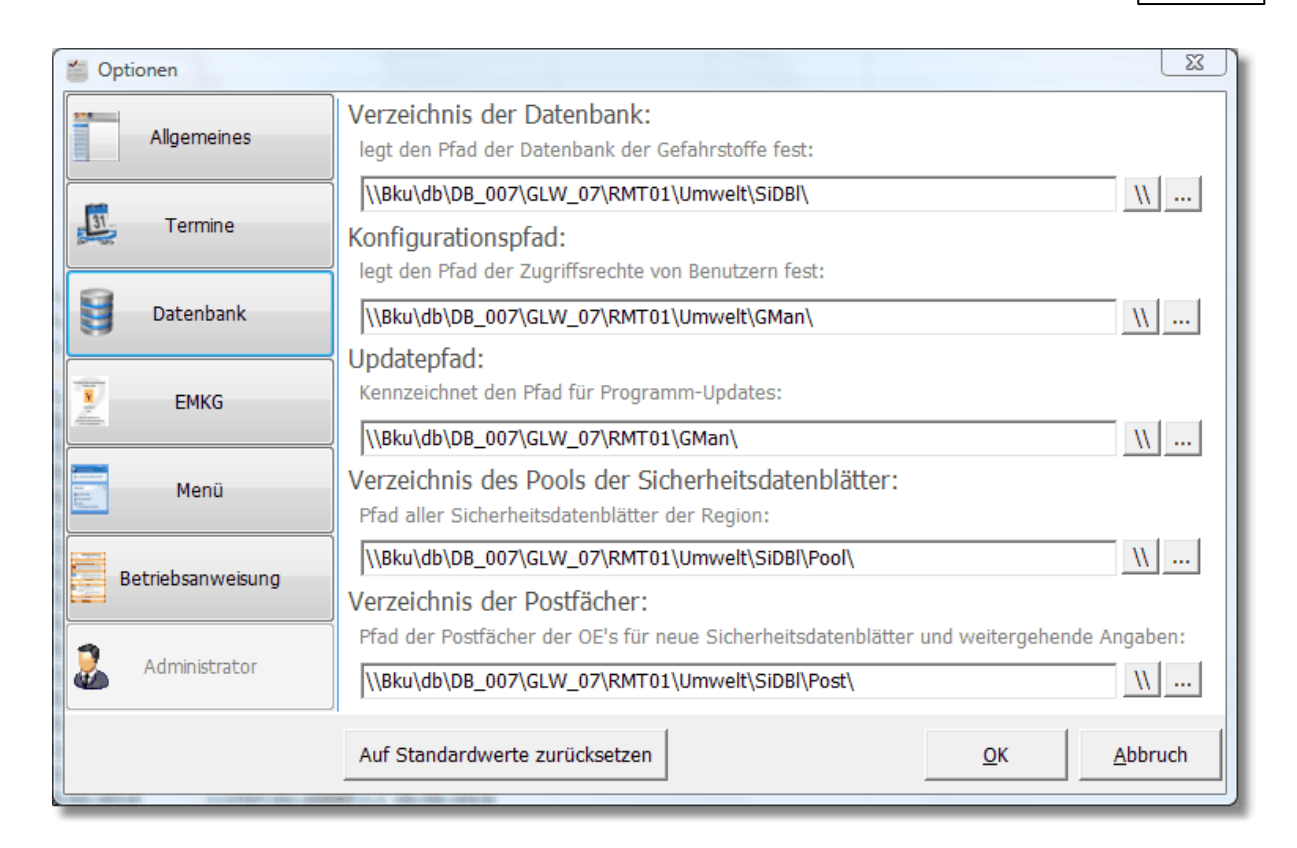

## **EMKG:**

Über diesen Dialog legen Sie den EMKG-Programmpfad fest. Da das Programm EMKG.exe ein eigenständiges Programm ist, welches in GMan eingebunden wurde, wird Ihnen ermöglicht, auch außerhalb von GMan ein EMKG für Ihre/Ihren Gefahrstoff durchzuführen. Hierbei spielt es keine Rolle, ob der Gefahrstoff bereits Bestandteil Ihres Katasters ist oder nicht.

Weitere Informationen zum Thema EMKG erhalten Sie über die [Dokumentation](http://www.rfurch.de/EMKG Dokumentation.pdf) des [Programms](http://www.rfurch.de/EMKG Dokumentation.pdf) EMKG.exe

Über den EMKG-Datenpfad bestimmen Sie, wo die EMKG-Liste nach [baua](http://www.baua.de) abgelegt wird. Dies sollten natürlich wenn möglich auch die Postfächer für die entsprechenden SiDBl und weiterer Daten der OE sein.

Über die Programmversion des EMKG bestimmen Sie, ob das EMKG über die R-Sätze (Version 2.2) oder über die H-Sätze (Version 3.0) ermittelt wird.

Die Auswahl der EMKG-Aktualisierung ermöglicht es Ihnen die Daten aus einen sog. extern ermittelten EMKG in GMan automatisch mit zu verarbeiten.

#### **24 GMan Gefahrstoffmanagement**

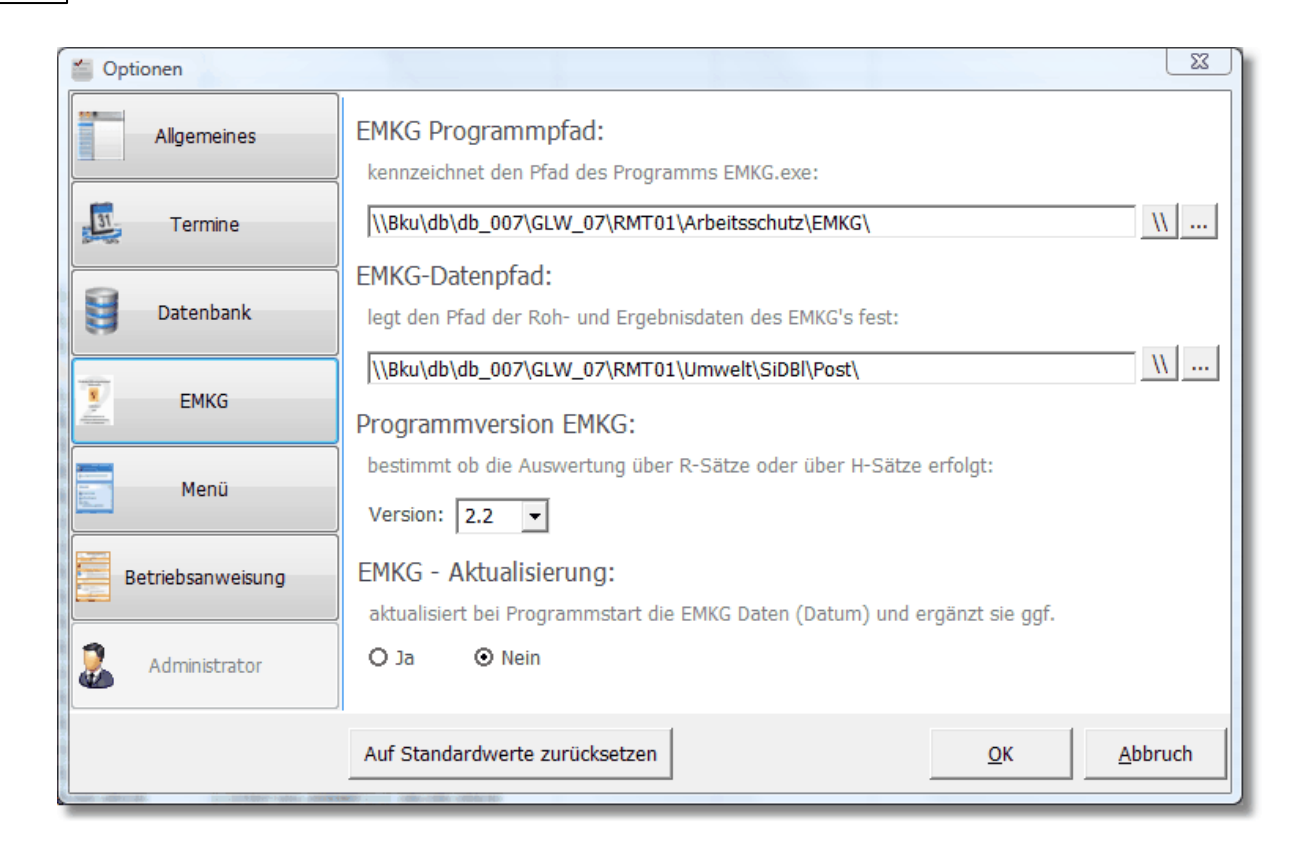

## **Menü:**

Über diesen Menüpunkt können Sie festlegen mit welcher Rubrik das Soft-Menü im Gefahrstoff-Management geöffnet werden soll.

Weiterhin bestimmen Sie hier ob Sie das Programm in voller Bildschirmgröße dargestellt bekommen wollen.

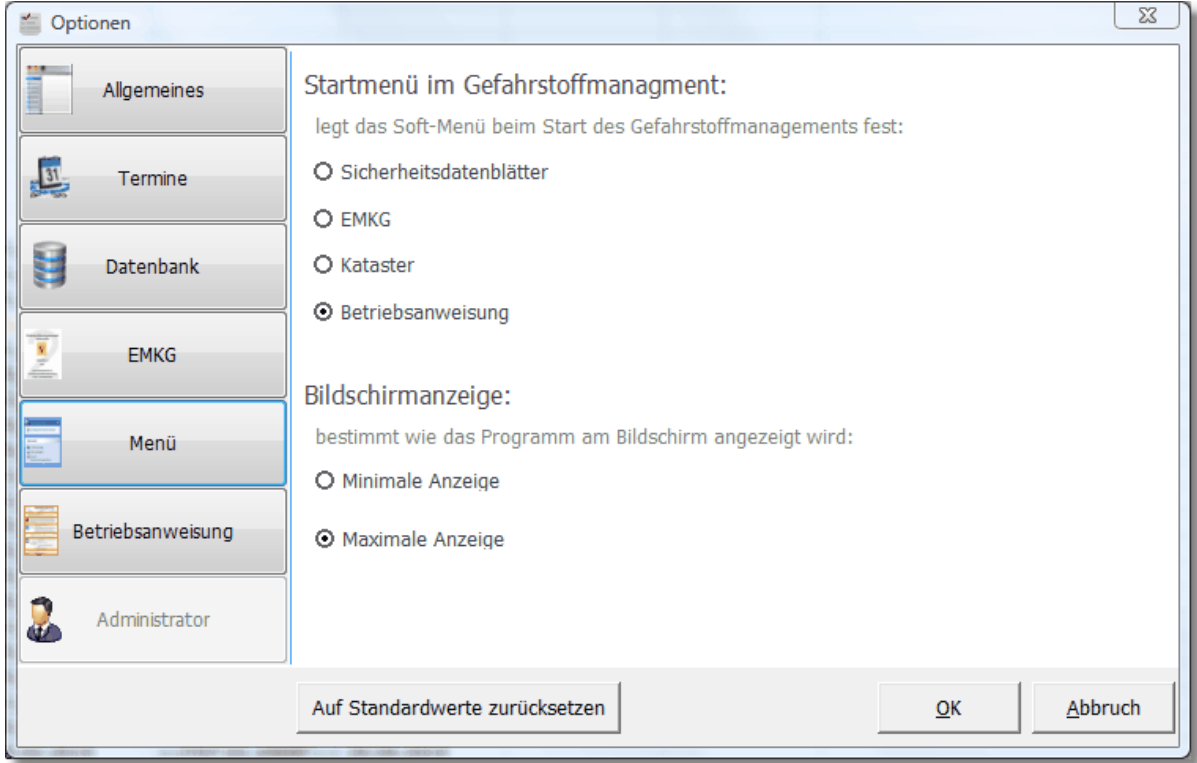

## **Betriebsanweisung:**

Hier legen Sie fest welches Soft Menü im Gefahrstoff-Management beim Aufruf geöffnet dargestellt werden soll.

Aufgrund der Tatsache, dass Sie Betriebsanweisungen in der Regel mit diesem Programm erstellen wollen bzw. diese aktualisieren möchten, ist dieser Punkt vorausgewählt.

Über die Bildschirmanzeige legen Sie fest ob die Software auf den kompletten Bildschirm angezeigt werden soll oder nicht. Aufgrund des Umfangs der darzustellenden Informationen ist es ratsam den komplett zur Verfügung stehenden Bildschirm für die Darstellung von GMan festzulegen.

Über Neue Betriebsanweisung können Sie bestimmen ob in den jeweiligen Betriebsanweisungsthemen (z.B. Gefahren für Mensch und Umwelt) die Abschnitte mit einer zugehörigen Kopfüberschrift versehen werden.

Dies stellt sicher, dass keiner der relevanten Abschnitte bei der Erstellung einer Gefahrstoffbetriebsanweisung vergessen wird.

Wie Sie Abschnitte innerhalb der Themenbereiche einer Gefahrstoffbetriebsanweisung erstellen finden Sie unter: [Abschnittsdefinition](#page-119-0) Betriebsanweisung

Weiterhin können Sie hier festlegen ob die Angaben des Herstellers in die Betriebsanweisung mit eingedruckt werden sollen.

Gleiches können Sie dies auch für die Materialnummer (SAP) des Gefahrstoffs festlegen.

Über die Unterschriftenleiste legen Sie den Personenkreis fest, der auf der Betriebsanweisung mit Unterschreiben soll.

Sie können in GMan auch elektronische Unterschriften hinterlegen und diese automatisch in die Betriebsanweisung einfügen lassen. Wie Sie dies bewerkstelligen, erfahren Sie unter: Elektronische [Unterschriften.](#page-129-0)

Über den Auswahlpunkt 'Überprüfungsdatum einsetzen' legen Sie fest, ob Sie das nächste Datum der Überprüfung der Betriebsanweisung in die Fußzeile der letzten Seite der Betriebsanweisung eingedruckt werden soll oder nicht.

**Beachten Sie**: **Falls Sie diese Variante auswählen, müssen Sie die Betriebsanweisungen nach Ablauf des Überprüfungsdatums wieder neu Ausdrucken!**

#### **26 GMan Gefahrstoffmanagement**

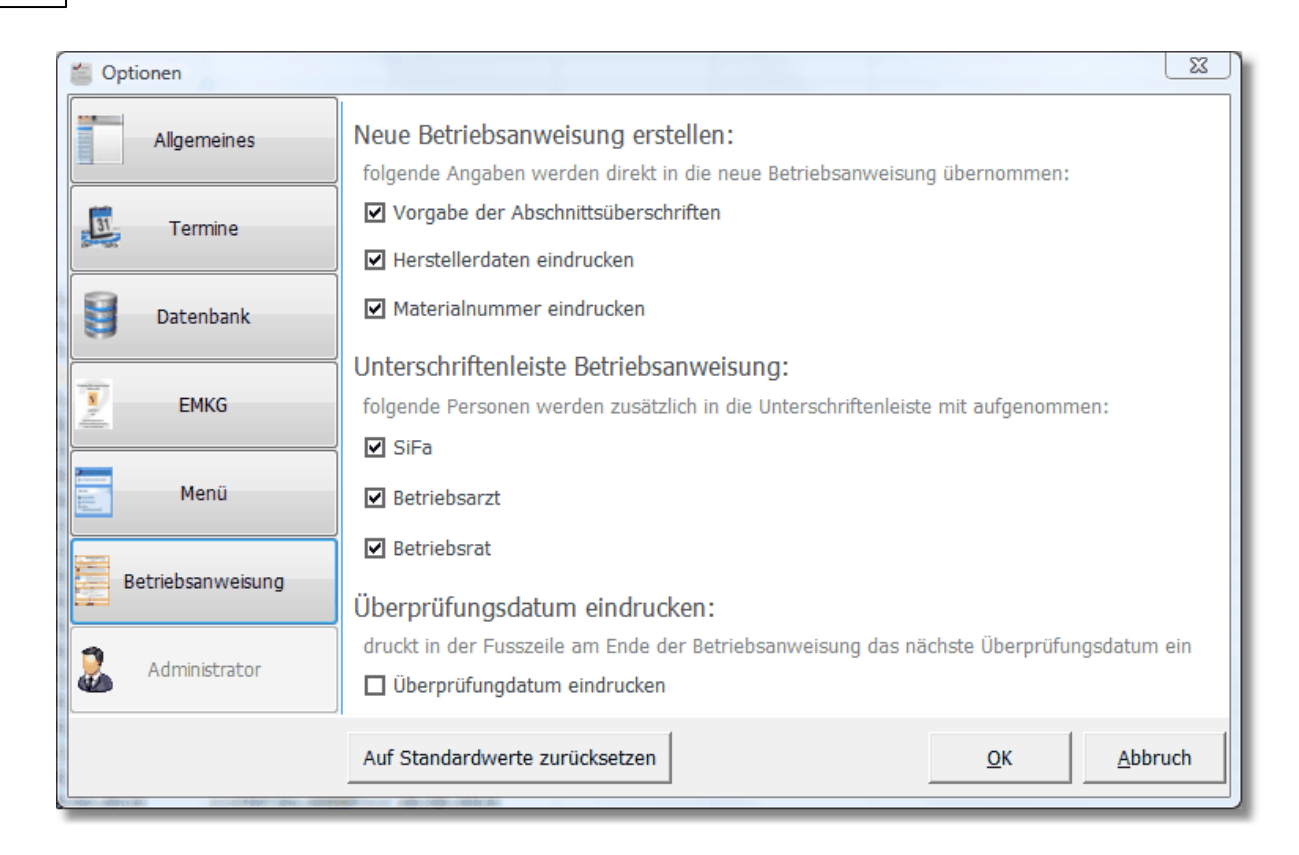

## **Administrator:**

Dieser Dialog dient zur administrativen Festlegung des Programmzugriffs sowie der Erstellung eines Passwortes mit oder ohne Verschlüsselungsroutine für den Zugriff auf die Datenbank. Dieser Dialog ist für den "normalen" Benutzer nicht aktiv.

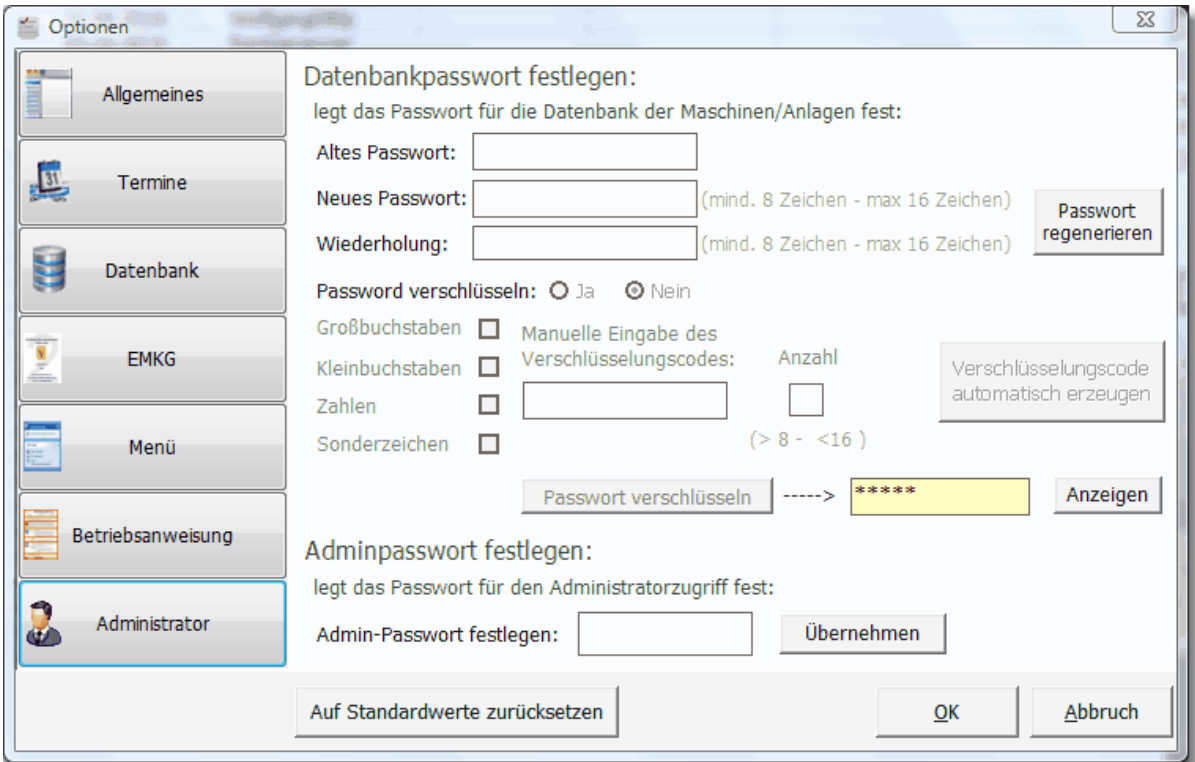

#### <span id="page-26-0"></span>**4.1.2.2 Datei/Export-Funktionen**

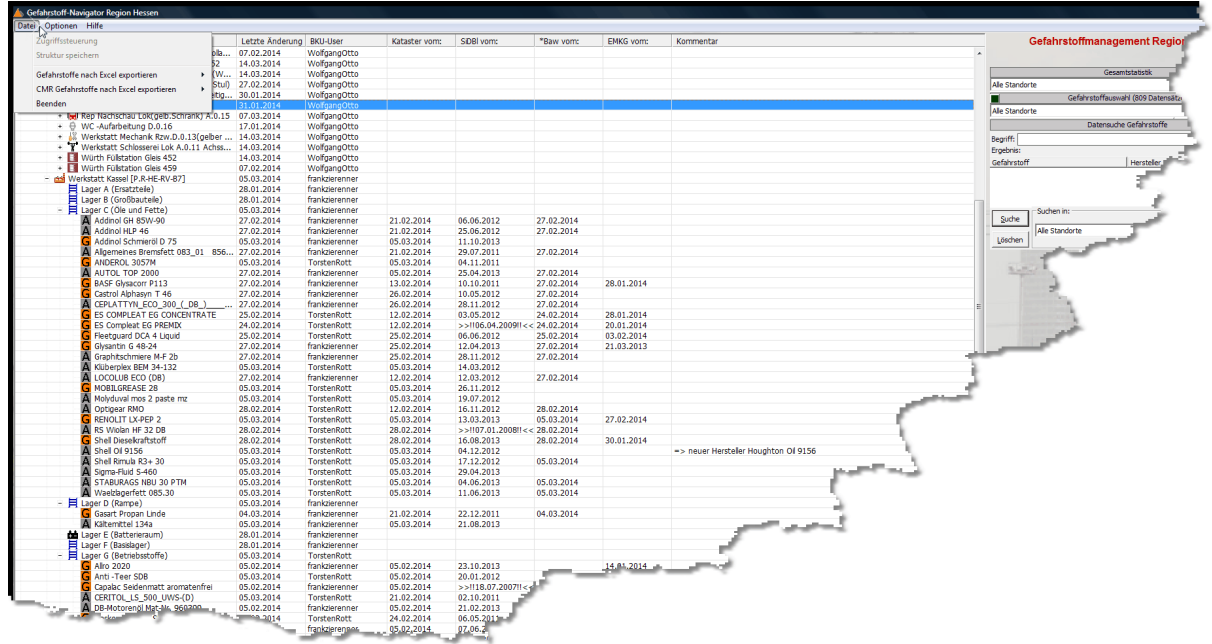

Über dieses Menü können Sie die Gefahrstoffe Ihrer OE nach Excel exportieren. Hierbei haben Sie zwei Möglichkeiten des Exports:

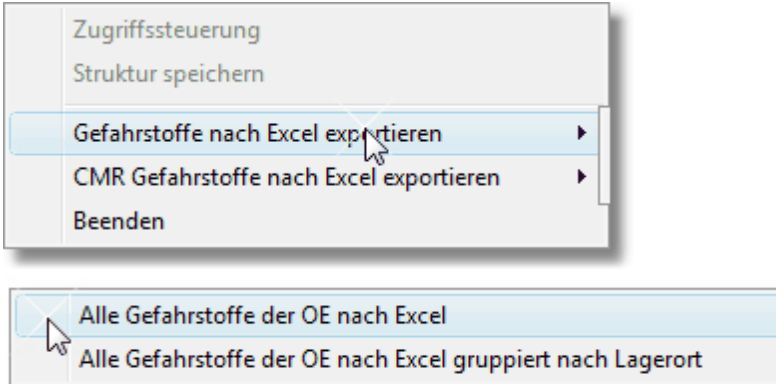

1) Alle Gefahrstoffe nach Excel exportieren: Alle Gefahrstoffe Ihrer OE werden sortiert und unter Angabe der SAP-Nummer nach Excel exportiert.

2) Alle Gefahrstoffe gruppiert nach Excel exportieren: Alle Gefahrstoffe werden gruppiert nach Lagerort sortiert exportiert. Hierbei bildet der Name des Lagerorts den Karteikarten-Namen in Excel:

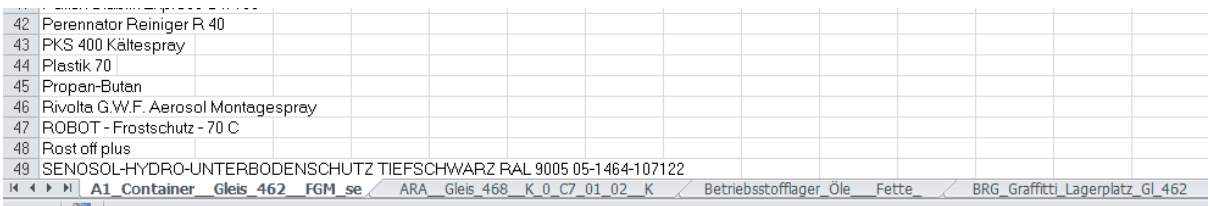

Eine weitere Möglichkeit des Exports besteht über den Menüpunkt 'CMR Gefahrstoffe nach Excel exportieren'. Hierbei werden alle Gefahrstoffe der Region nach Excel exportiert, die

dem Kriterium der CMR-Stoffe entsprechen:

# Kennzeichnung von Gefahrstoffen der Klasse K1 und K2

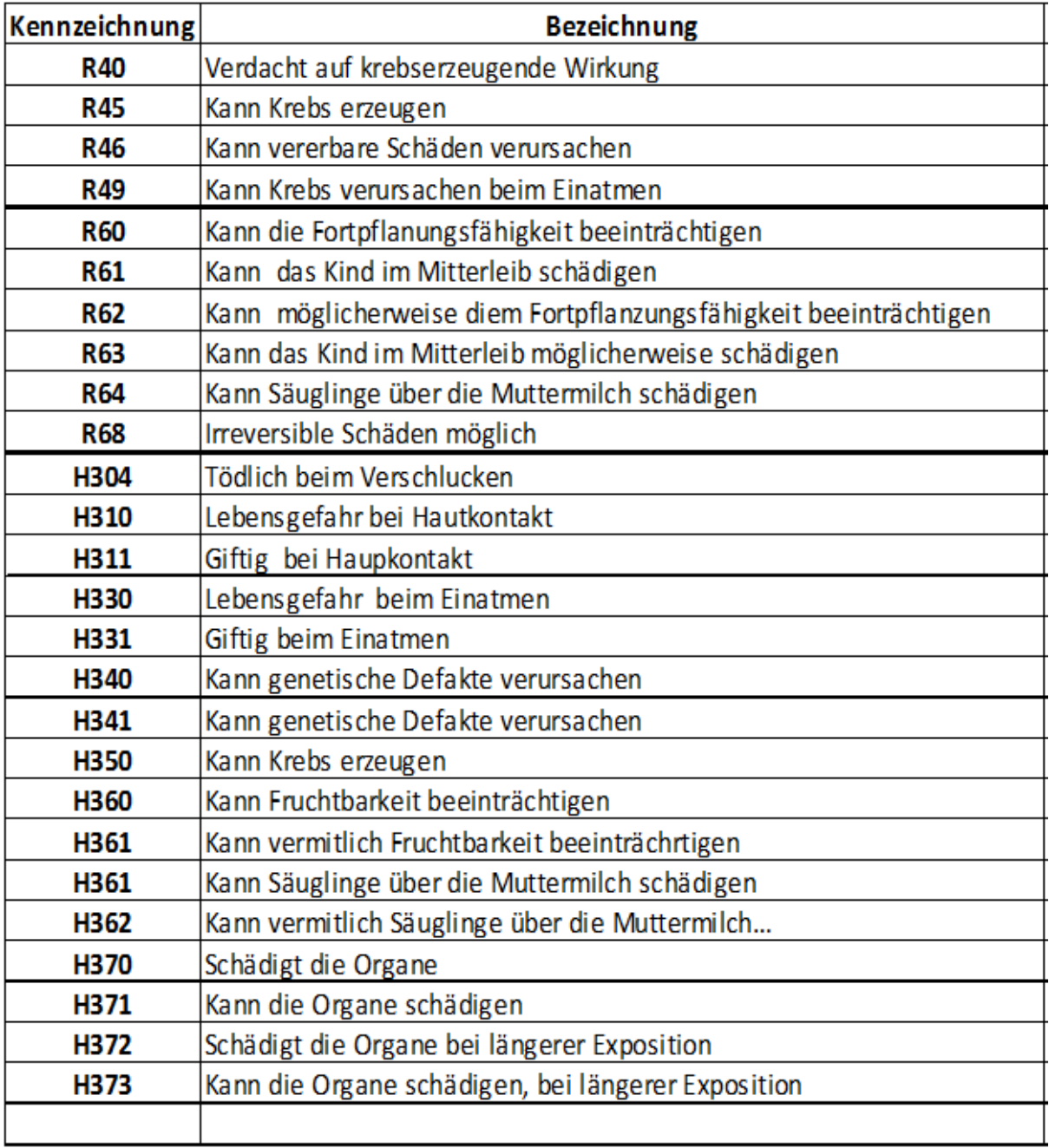

#### <span id="page-27-0"></span>**4.1.2.3 Strukturoperationen**

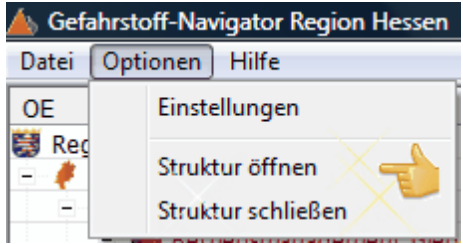

Über den Menüpunkt 'Optionen' können Sie jederzeit eine vorhandene Struktur komplett

öffnen bzw. diese wieder schließen. Hierbei orientiert sich das Programm nicht an Ihrer OE sondern öffnet alle Unterstrukturen innerhalb der Region.

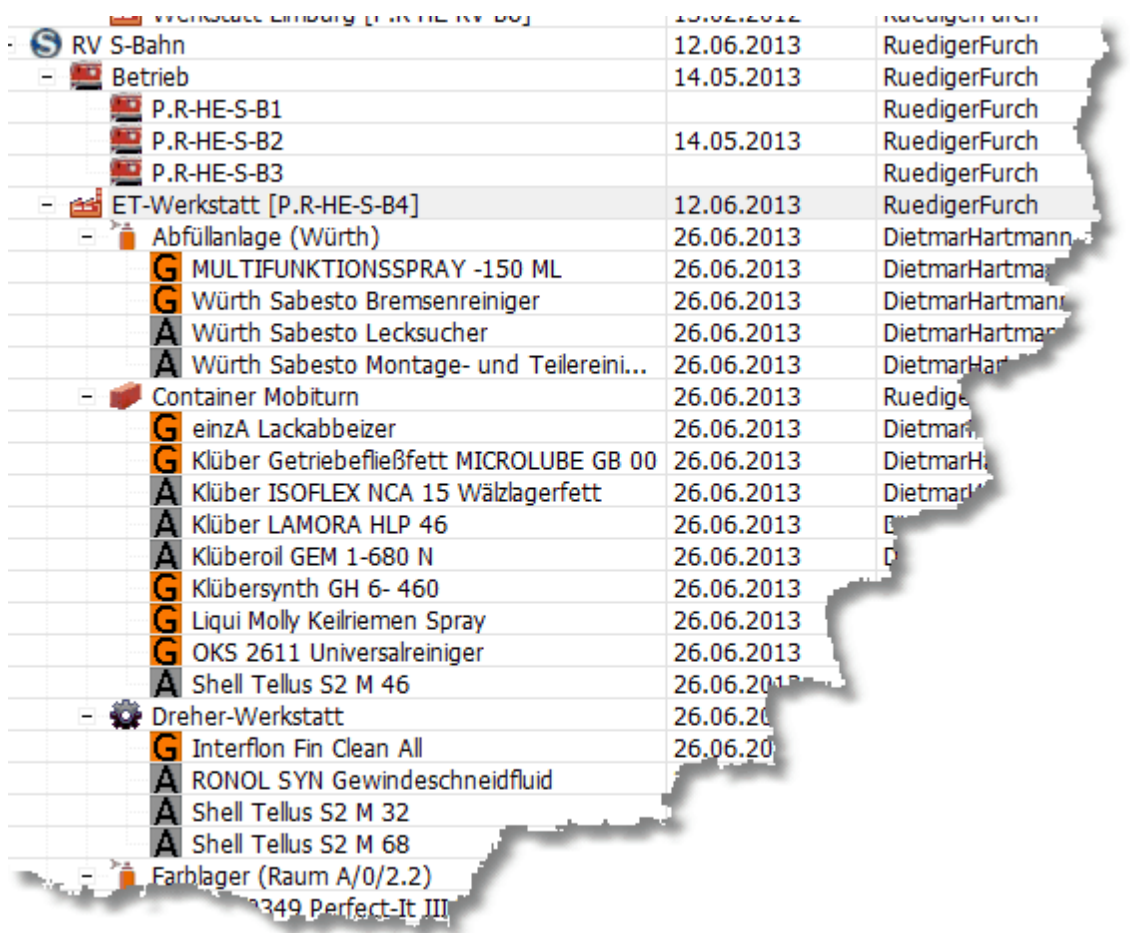

Um mehr Übersicht zu bekommen bzw. Ihre individuelle Ansicht der Gefahrstoffstruktur zu generieren können Sie auch die Struktur schließen und anschließend zu Ihrer OE und der individuellen Darstellung Ihrer Struktur navigieren.

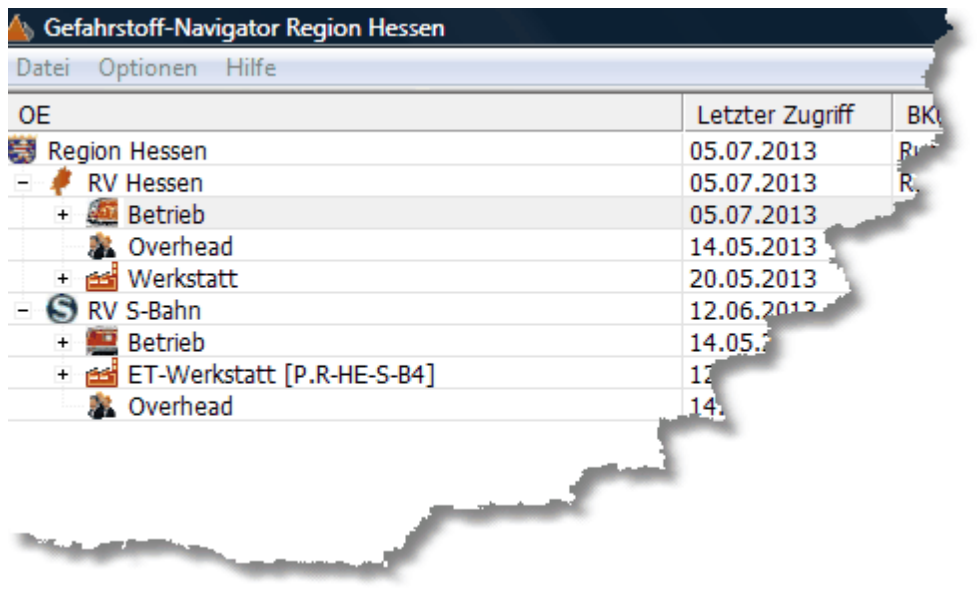

Über diesen Dialog können sie u.a. die Struktur und die derzeit am Bildschirm vorhandene Einstellung manuell speichern. Hierzu wählen Sie die Menüpunkt 'Struktur speichern' an. Beim Beenden des Programms wird Ihrer individuelle Struktur-Einstellung gespeichert und wird beim nächsten Programmstart wieder so geladen.

Die Menüpunkte 'Zugriffssteuerung' und 'Node-Backup einlesen' sind administrativ und stehen dem normalen Nutzer nicht zur Verfügung.

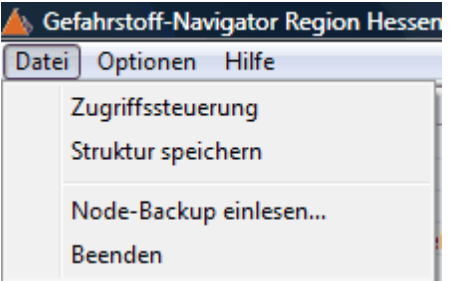

#### <span id="page-29-0"></span>**4.1.2.4 Hilfe**

Ruft diese Hilfe auf bzw. zeigt Ihnen eine entsprechende Programm-Info an.

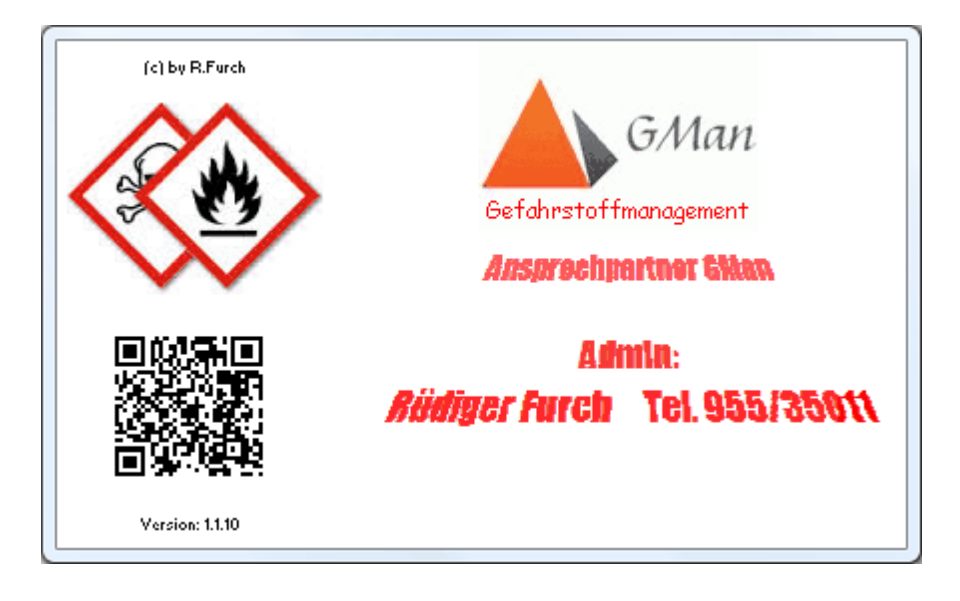

## <span id="page-30-0"></span>**4.1.3 Struktur der Gefahrstoffe**

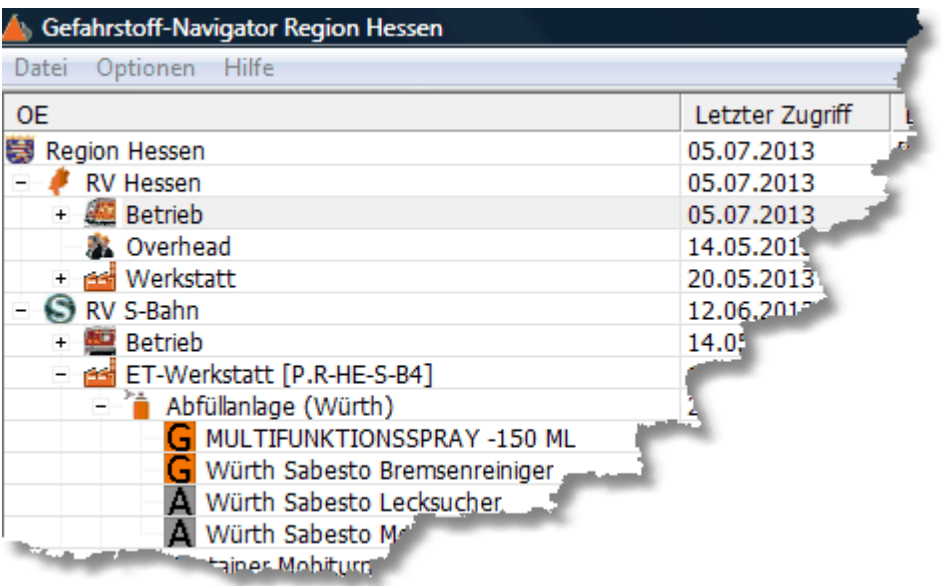

Wesentliches Merkmal des Gefahrstoff-Navigators besteht in der freien Zuordnung Ihrer Gefahrstoffe zur jeweiligen OE. Hierbei können Sie bis zu 20 Unterebenen definieren. Aufgrund bisheriger Erfahrungen reicht diese Struktur mehr als aus um die Gefahrstoffe innerhalb Ihrer OE zuzuordnen.

Mittels der Gefahrstoffzuordnung bestimmen Sie in Zukunft selbst, welche Gefahrstoffe wo in Ihrer OE abgelegt sind. Ausgangsbasis für die Zuordnung der Gefahrstoffe ist die Datenbank der Sicherheitsdatenblätter. Aufgrund der Philosophie das jeder Gefahrstoff (Arbeitsstoff) ein aktuelles Sicherheitsdatenblatt zugrunde liegt, beinhaltet die Datenbank alle relevanten Gefahrstoffe der Region Hessen und damit auch Ihrer OE. Sollte dies nicht der Fall sein bzw. ein SiDBl nicht in der Auflistung enthalten sein, müssen Sie ein aktuelles SiDBl vom Hersteller in pdf-Format besorgen und dieses in Ihr [Gefahrstoff-Postfach](#page-17-0) kopieren. Nach Aufnahme des Gefahrstoff-SiDBl erscheint auch dieser Gefahrstoff in der Auflistung der Region Hessen bzw. Ihrer OE.

Wie bereits oben erwähnt können bis zu 20 Unterebenen definiert werden. Aufgrund der Basisstruktur der Region Hessen bleiben Ihnen in der Regel noch real 17 Unterstrukturen d.h. Sie können den Gefahrstoff XY wie folgt zuordnen:

```
Region Hessen_{(1)}
```
 $RVS-Bahn_{(2)}$ ET-Werkstatt [P.R-HE-S-B4]<sub>(3)</sub> Abfüllanlage $_{(4)}$ Gefahrstoffschrank  $1_{(5)}$ Fach  $1_{(6)}$ ...

 $x..._{(20)}$ 

Aufgrund dieser multiplen Zuordnungsstruktur sollte jeder Gefahrstoff eindeutig zugeordnet werden können.

Wie weit Sie die Zuordnung in Ihrer OE praktizieren obliegt den örtlichen Gegebenheiten.

#### **32 GMan Gefahrstoffmanagement**

Einen Einfluß auf das spätere Gefahrstoff-Management hat die Zuordnung keine da jeder Gefahrstoff für sich separat betrachtet wird.

Sollten Sie die Zuordnung eines Gefahrstoffs zu Ihrer OE wieder entfernen wird auch die Zuordnung des SiDBl zu Ihrer OE entfernt sofern der Gefahrstoff nicht an einen anderen Lagerort Ihrer OE verwendet wird.

Aufgrund dieser redaktionellen Zuordnungsmöglichkeit von Gefahrstoffen ist es nicht mehr nötig den/die Gefahrstoffe über eine Löschmitteilung a la GESU von der OE zur Stabstelle P.R-HE V1 zu senden. Vielmehr bestimmen Sie jetzt die Zuordnung Gefahrstoff/SiDBl selbst ohne jedoch die Grundlagendaten oder das SiDBl zu löschen.

### <span id="page-31-0"></span>**4.1.4 Lagerorte hinzufügen**

Das Administrieren der Navigator-Einträge und damit auch das Hinzufügen von Lagerorten erfolgt über das [PopUp-Menü](#page-31-1) venn Sie im Gefahrstoff-Navigator die rechte Maustaste drücken.

Hiermit können Sie neue Einträge hinzufügen oder diese abändern.

Wie Sie Gefahrstoffe zu den Lagerorten zuordnen erfahren Sie über [Gefahrstoffauswahl](#page-44-1)

## <span id="page-31-1"></span>**4.1.5 Menü Strukturbearbeitung**

Über nachfolgendes Menü (rechte Maustaste auf Navigatoroberfläche) können Sie die Struktur verändern bzw. weitere Strukturebenen neu einfügen.

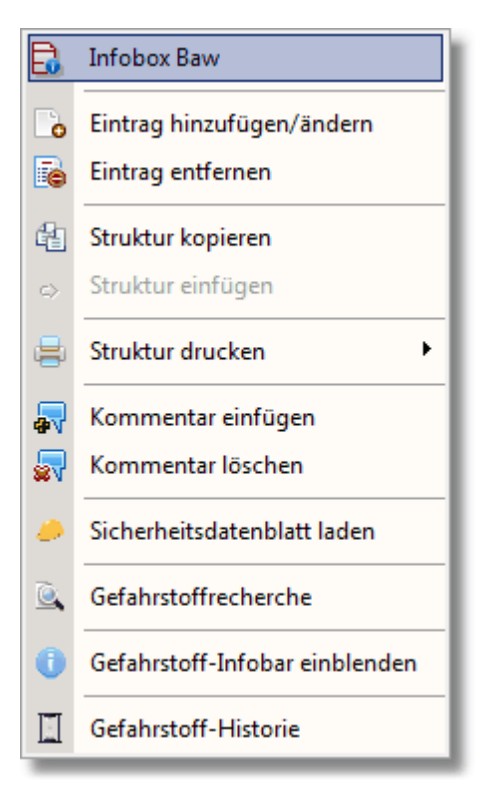

#### <span id="page-32-0"></span>**4.1.5.1 Infobox Baw**

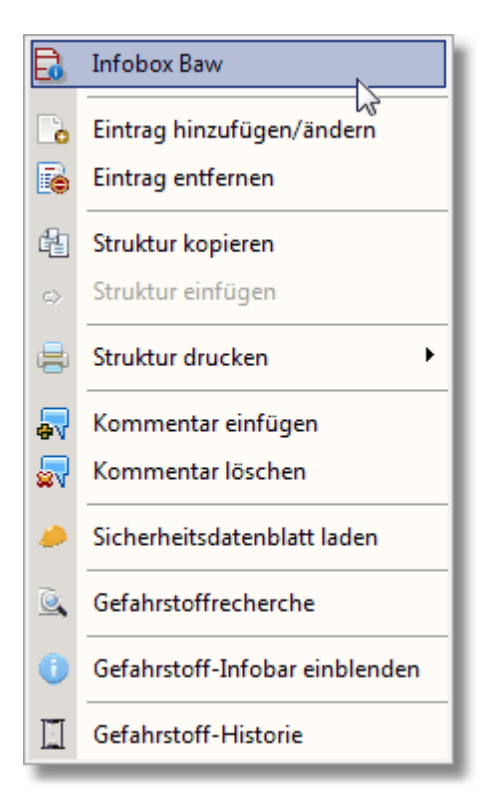

#### **Infobox Baw**

die wesentlichen Infos zur zugehörigen Betriebsanweisung auf. Diese werden Ihnen in einen kleinen Infofenster angezeigt und soll dazu beitragen schnell an die Informationen der Betriebsanweisung zu gelangen ohne diese über das Gefahrstoffmanagement abzurufen:

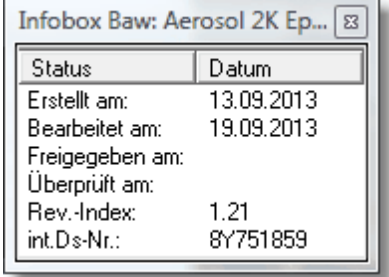

#### **34 GMan Gefahrstoffmanagement**

#### <span id="page-33-0"></span>**4.1.5.2 Eintrag hinzufügen/ändern**

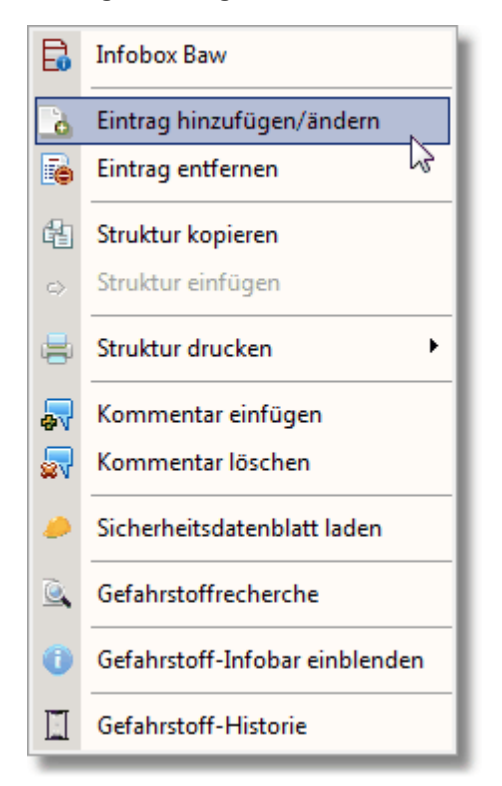

#### **Eintrag hinzufügen/ändern**

Hiermit legen Sie weitere Strukturebenen Ihrer OE an. Der Aufruf dieses Menüpunktes ermöglicht es Ihnen einen neuen Lagerort zu definieren. Hierbei gelangen Sie nach Aufruf ins folgende Fenster:

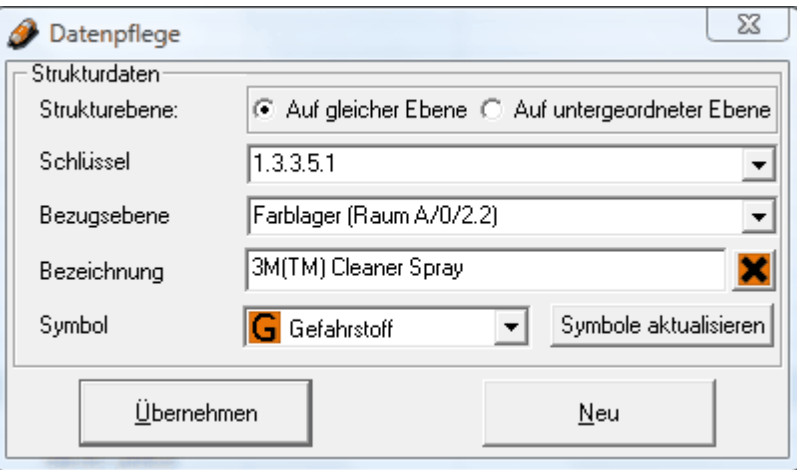

Hierbei wird Ihnen der aktuell angewählt Gefahrstoff bzw. Lagerort angezeigt.

Neben der Schlüssel-Nr., die programmintern Verwendung findet, sehen Sie im Feld darunter die Bezugsebene d.h. die Ebene zu der der Gefahrstoff/Lagerort zugeordnet ist, sowie den Gefahrstoff/Lagerort selbst.

Unterhalb der 'Bezeichnung' finden Sie die Symbolbibliothek, aus der Sie ein passendes Symbol für den Lagerort auswählen können. Sollte keines dieser Symbole dem Lagerort entsprechen, setzen Sie sich bitte mit dem

Administrator in Verbindung um ggf. eine Erweiterung der Bibliothek zu gewährleisten.

Neben dem Datenfeld Bezeichnung können Sie durch Anklicken der Schaltfläche: eine Liste der Gefahrstoffe sich anzeigen lassen.

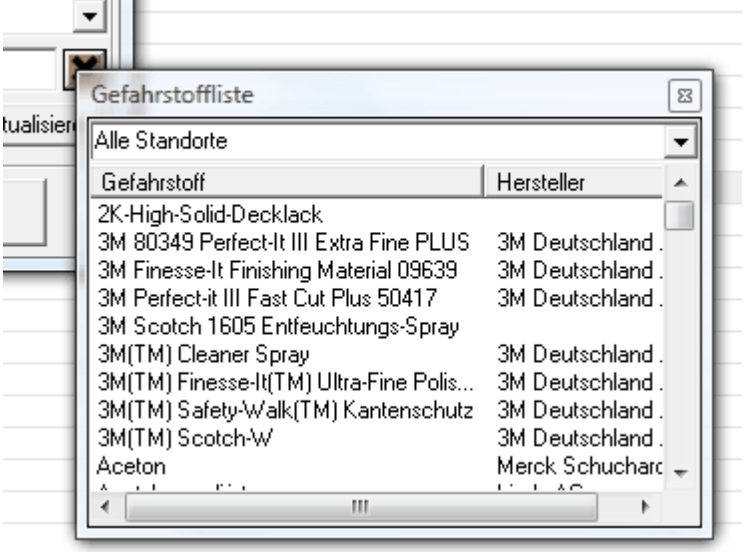

Hiermit haben Sie Möglichkeit den ausgewählten Gefahrstoff durch einen neue Bezeichnung des Gefahrstoff wieder zu aktualisieren.

Weiterhin ist dies eine der Möglichkeiten wie Sie einen Gefahrstoff zu einen Lagerort zuordnen können.

Aufgrund der Möglichkeit über dieses Fenster direkt Einfluß auf die Struktur der OE nehmen zu können, sollte diese Auswahl nur der Änderung oder Erzeugung eines neuen Lagerorts dienen.

Wie Sie effektiv Gefahrstoffe zum Lagerort zuordnen können erfahren Sie unter: [Gefahrstoffauswahl](#page-44-1)

Wie Sie Lagerorte und weitere Strukturen erstellen können Sie sich im nachfolgenden Video ansehen:

| OE                                                      | Letzter Zugriff | <b>BKU-User</b>      | Kata | Gefahrstoffmanagement                                                                                     |
|---------------------------------------------------------|-----------------|----------------------|------|----------------------------------------------------------------------------------------------------|
| 專<br><b>Region Hessen</b>                               | 05.07.2013      | RuedigerFurch        |      | <b>Region Hessen</b>                                                                                      |
| <b>RV Hessen</b>                                        | 05.07.2013      | RuedigerFurch        |      |                                                                                                    |
| <b>Betrieb</b>                                          | 05.07.2013      | RuedigerFurch        |      | Gesamtstatistik                                                                                           |
| <b>Overhead</b>                                         | 14.05.2013      | RuedigerFurch        |      | Alle Standorte                                                                                            |
| Werkstatt<br>ast.                                       | 20.05.2013      | RuedigerFurch        |      | Gefahrstoffauswahl                                                                                        |
| Werkstatt Griesheim (Lok) [P.R-HE-RV-B5]<br><b>Ball</b> | 20.05.2013      | RuedigerFurch        |      | <b>Alle Standorte</b>                                                                                     |
| Werkstatt Griesheim (Rzw) [P.R-HE-RV-B5]                | 05.06.2013      | RuedigerFurch        |      |                                                                                                    |
| Werkstatt Kassel [P.R-HE-RV-B7]                         | 13.02.2012      | <b>RuedigerFurch</b> |      |                                                                                                    |
| Werkstatt [smburg [P.R-HE-RV-B6]                        | 13.02.2012      | RuedigerFurch        |      |                                                                                                    |
| S<br>RV S-Bahn                                          | 12.06.2013      | RuedigerFurch        |      |                                                                                                    |
|                                                         |                 |                      |      |                                                                                                    |
|                                                         |                 |                      | ×.   | Bitte Navigieren Sie sich durch die Struktur<br>Region Hessen zum entsprechenden<br>Gefahrstoff Ihrer OE. |
| $\overline{m}$                                          |                 |                      |      | Ordnen Sie die Gefahrstoffe durch Drag an<br>Drop aus der Gefahrstoffauswahl-Liste Ihre                   |

Videohilfe GMan Lagerorte erstellen

#### **36 GMan Gefahrstoffmanagement**

#### <span id="page-35-0"></span>**4.1.5.3 Eintrag entfernen**

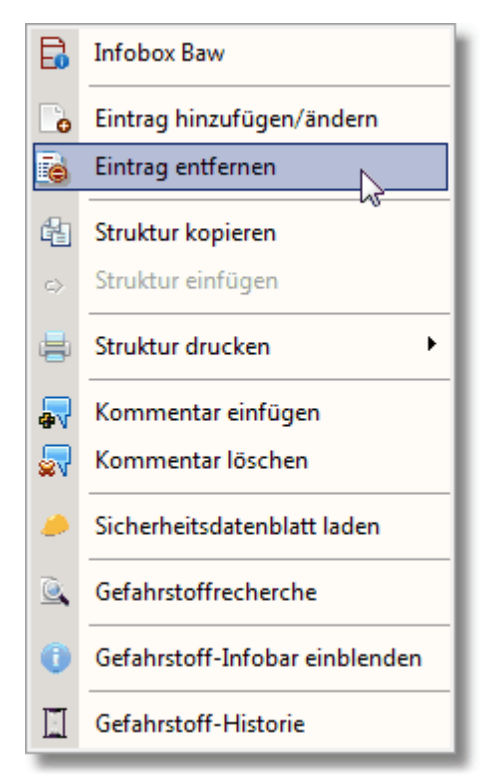

Hiermit entfernen Sie einzelne Einträge bzw. ganze Strukturen d.h. Sie können einen einzelnen Gefahrstoff mit dieser Funktion entfernen als auch einen Lagerort mit allen zugeordneten Gefahrstoffen.

Aufgrund dieser Tatsache sollten Sie mit dieser Funktionalität sehr vorsichtig umgehen, da eine sog. Undo-Funktion in dieser Software nicht vorgesehen ist.

Sollte Ihnen dennoch passieren eine weitergehende Struktur gelöscht zu haben, setzen Sie sich bitte unmittelbar mit dem Administrator in Verbindung.

Aufgrund verschiedener Sicherungstechniken sollte es dann möglich sein die Struktur wieder herzustellen.

*© 2018 Rüdiger Furch*
### **4.1.5.4 Struktur kopieren/einfügen**

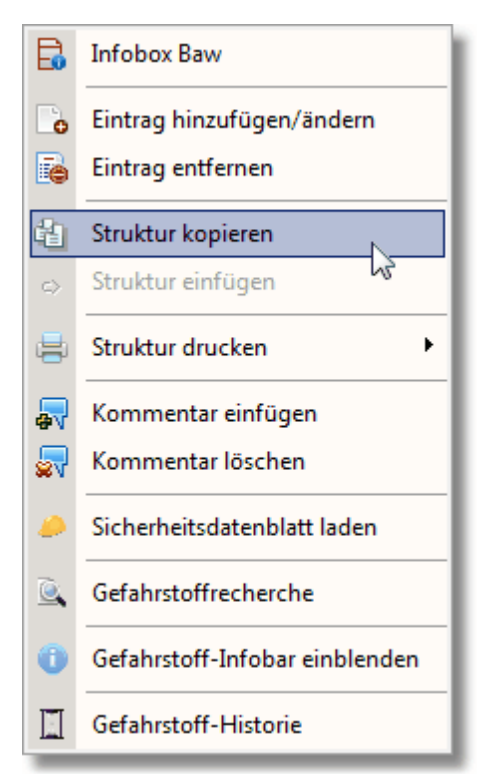

Über diesen Menüpunkt kopieren Sie nicht nur einen einzelnen Gefahrstoff oder Lagerort sondern die komplette Struktur des angewählten Lagerorts/OE.

Hierüber haben Sie die Möglichkeit ganze Strukturblöcke von einen Lagerort zu einen anderen Lagerort zu kopieren. Die darunter befindlichen Gefahrstoffe werden hiermit ebenfalls kopiert und an den neuen Strukturort übertragen.

Um diesen Vorgang durchzuführen wählen Sie im Gefahrstoff-Navigator den Lagerort aus, den Sie kopieren wollen. Anschließend wählen Sie über die rechte Maustaste den Dialog und klicken auf den Eintrag 'Struktur kopieren'.

Nachdem Sie diese durchgeführt haben, wählen Sie den Zielort aus und Drücken nochmals die rechte Maustaste. Jetzt erscheint an der Stelle der Menüpunkt 'Struktur einfügen'. Diesen müssen Sie nur noch betätigen um die Aktion durchzuführen.

Anschließend befindet Sie der komplette Zweig an dem von Ihnen ausgewählten Lagerort.

Siehe auch: Eintrag [entfernen](#page-35-0)

### **4.1.5.5 Struktur drucken mit...**

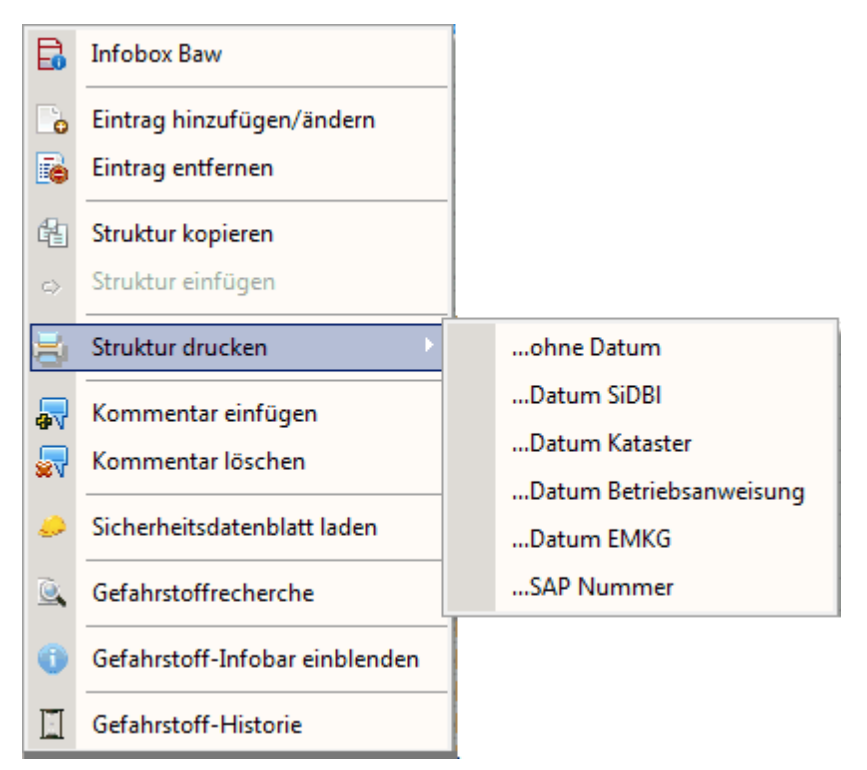

Über diesen Menüpunkt haben Sie die Möglichkeit sich Lagerort-Listen zu erstellen um diese z.B. an dem Gefahrstoffschrank anzubringen.

Hierbei können Sie wählen, ob in der Liste das Datum des Sicherheitsdatenblattes mit erscheinen soll oder nicht.

Gleiches gilt für das Datum des Katasters, der Betriebsanweisung oder des EMKG's.

Die Liste wird als pdf-Dokument erzeugt und ist konform mit dem Standardprozess 'Dokumente und Aufzeichnungen lenken' der DB Regio AG.

Beispiel: ET Werkstatt, Lagerort: Farblager

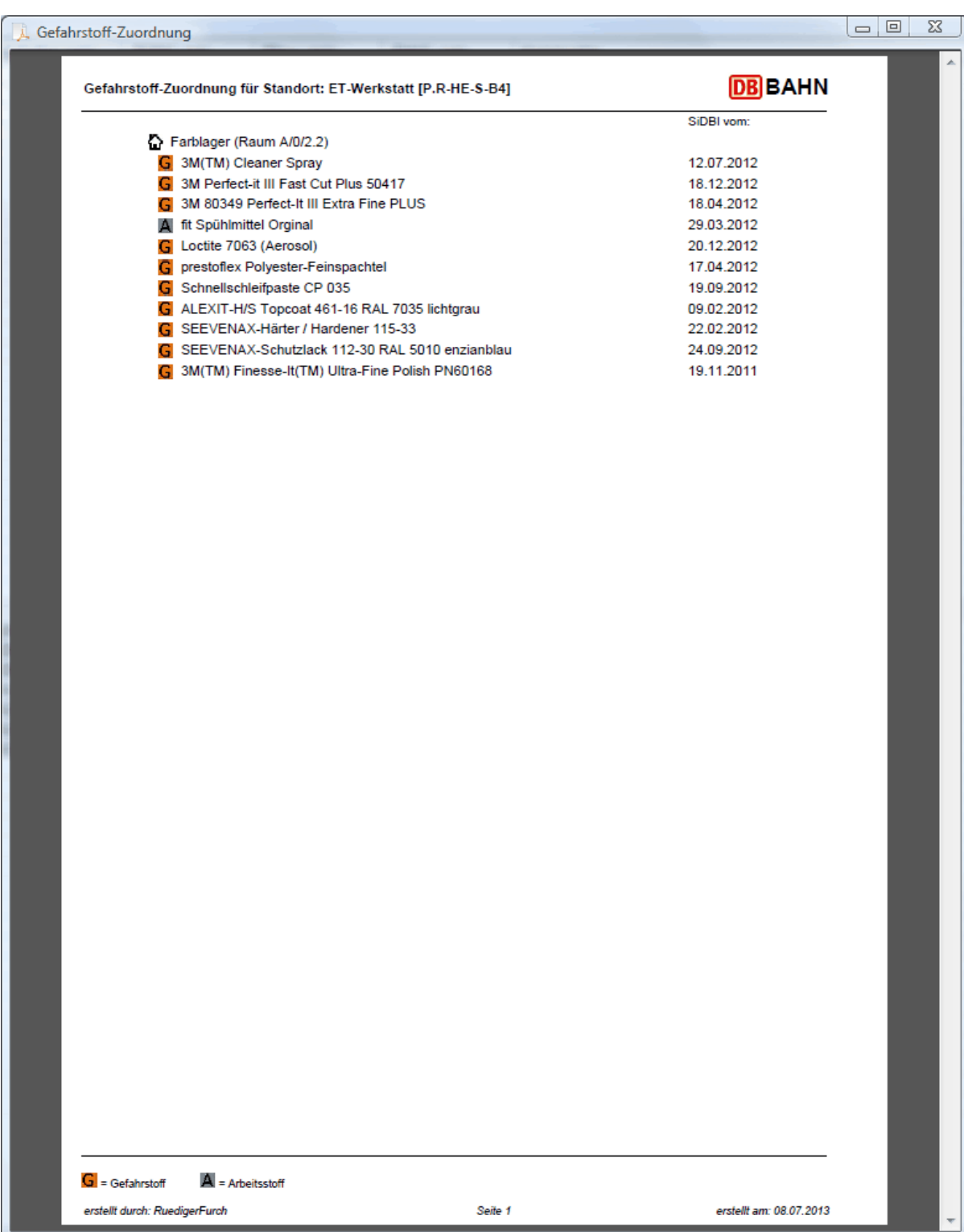

### **4.1.5.6 Kommentar einfügen/löschen**

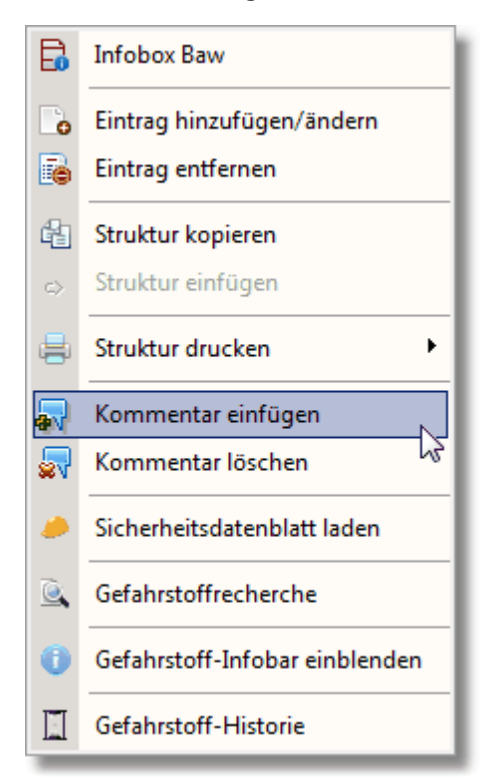

Über diesen Menüpunkt haben Sie die Möglichkeit einen Kommentar zum jeweilig ausgewählten Struktureintrag zu machen. Dieser wird dann in der Strukturübersicht sichtbar. Hiermit können Sie Bearbeitungszustände markieren bzw. kommentieren etc.

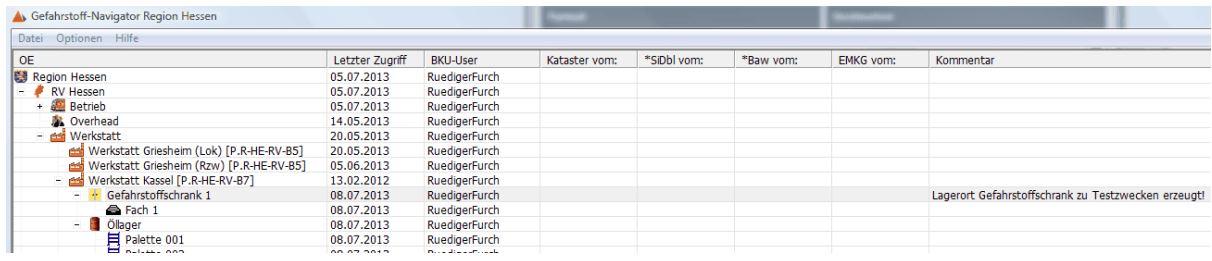

*© 2018 Rüdiger Furch*

### **4.1.5.7 Sicherheitsdatenblatt laden**

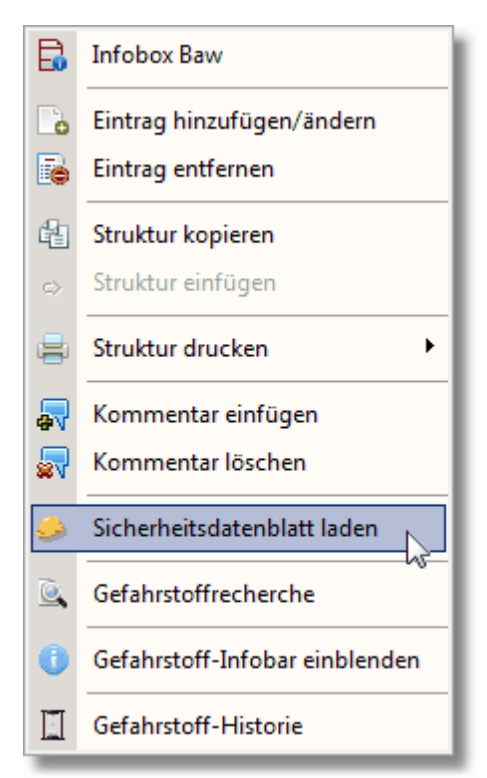

Über diesen Menüpunkt können Sie das zugehörige SiDBl zum angewählten Gefahrstoff laden und sich dieses hier anzeigen lassen.

Diese Möglichkeit haben Sie auch über die Gefahrstoffauswahl bzw. beim Gefahrstoff-Management über [Sicherheitsdatenblätter](#page-62-0) (Gesu) .

### **4.1.5.8 Gefahrstoffrecherche**

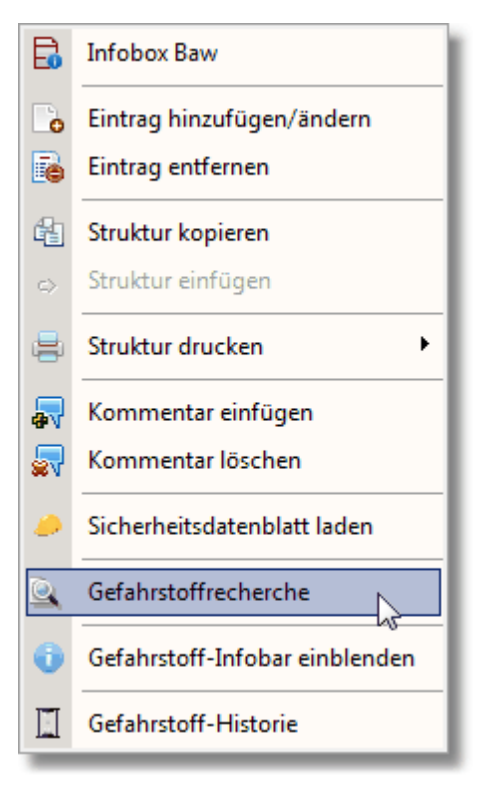

Über diesen Menüpunkt haben Sie die Möglichkeit, den angewählten Gefahrstoff in der

kompletten Struktur zu suchen und angezeigt zu bekommen, an welchen Orten der Gefahrstoff zum Einsatz kommt.

Hierbei erhalten Sie nach Anwahl die folgende Anzeige:

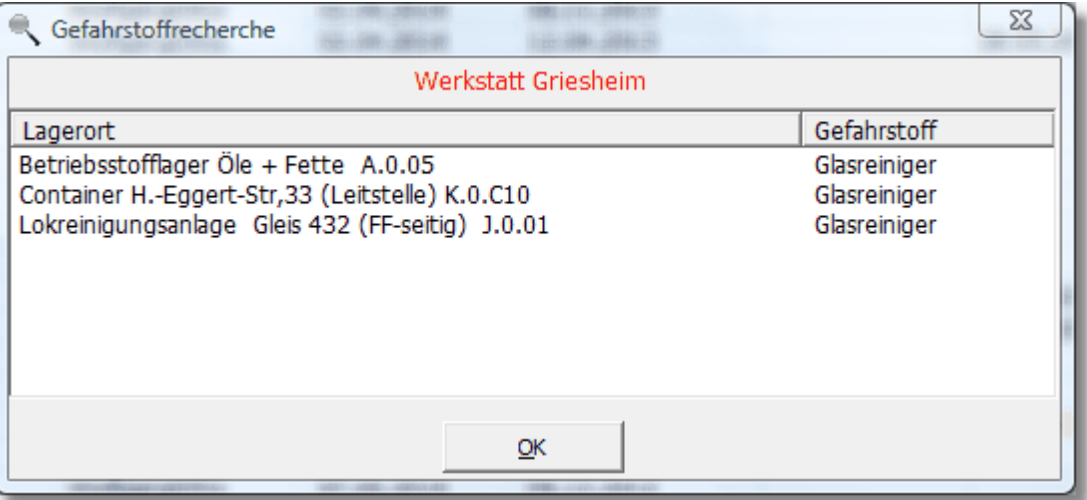

Gleiche Möglichkeit haben Sie, wenn Sie aus der Auswahlliste der Gefahrstoffe (Auswahlmenü rechts) über die rechte Maustaste den Punkt Gefahrstoffrecherche anwählen:

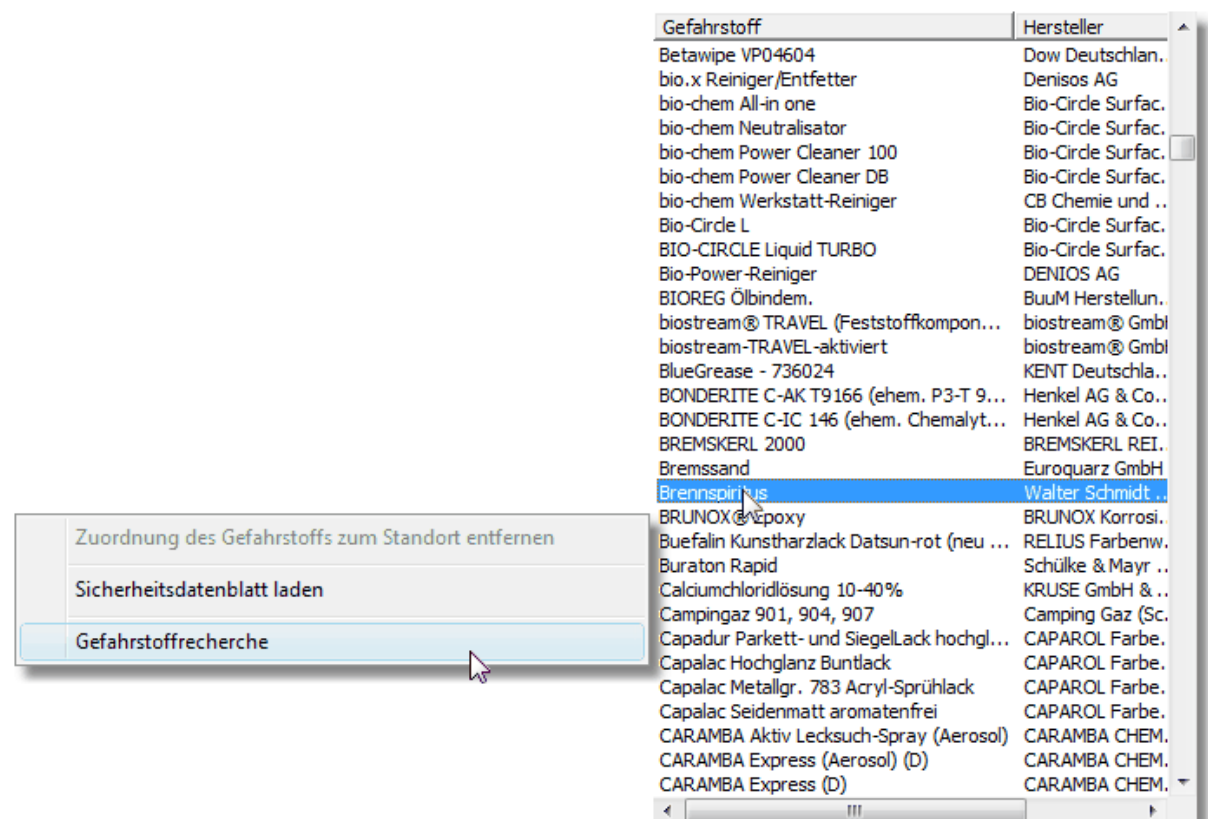

Hier erhalten Sie jedoch nicht nur eine Aussage innerhalb Ihrer OE sondern eine Aussage über die Gefahrstoffe in der Region:

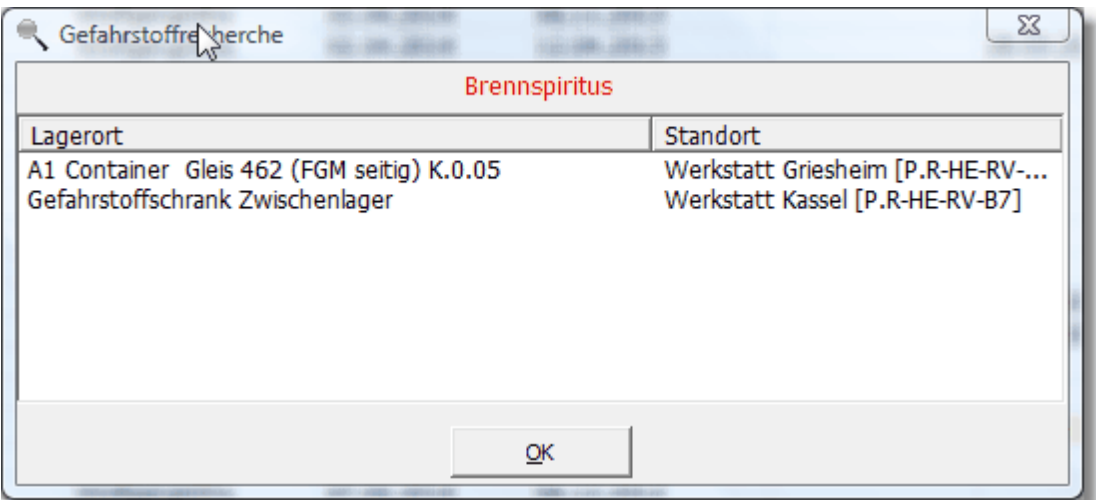

### **4.1.5.9 Gefahrstoff-Infobar**

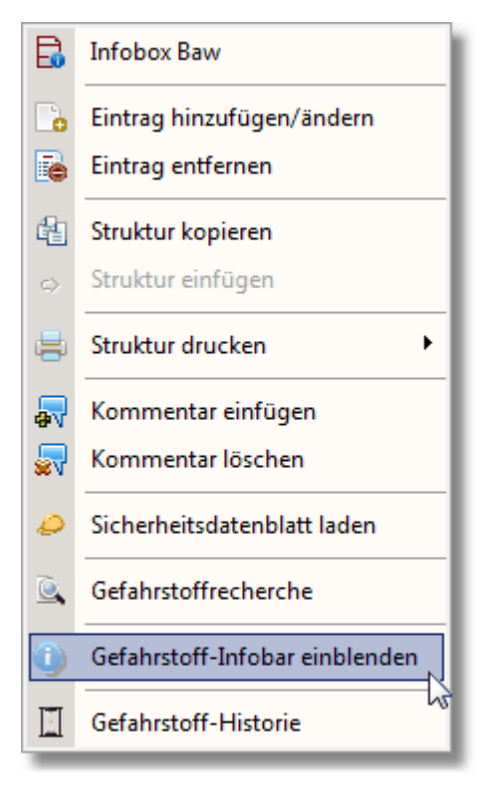

Mittels dieses Menüpunktes können Sie die Gefahrstoff-Infobar einblenden:

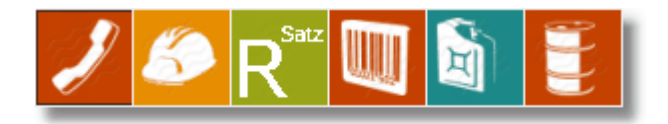

Hiermit haben Sie die Möglichkeit, sich schnell die wichtigsten Informationen zum jeweilig angewählten Gefahrstoff aus der Navigatoransicht sich anzeigen zu lassen. Folgende Themen können Sie auswählen:

# **Herstellerinformationen**:

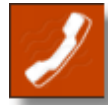

# **Informationen zum Sicherheitsdatenblatt**

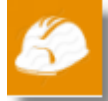

**Informationen zu R- und S-Sätzen bzw. H- und P-Sätzen**

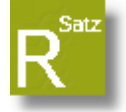

### **Informationen zur Materialnummer**

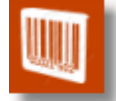

**Informationen zum Gefahrgut**

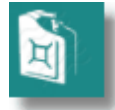

### **Informationen zur Entsorgung**

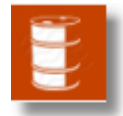

Beispiel: Informationen R-/H-Sätze von Aceton:

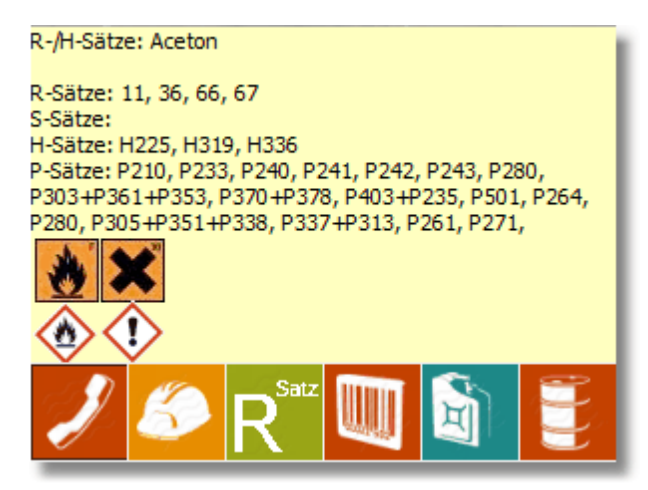

**4.1.5.10 Gefahrstoff-Historie (Admin)**

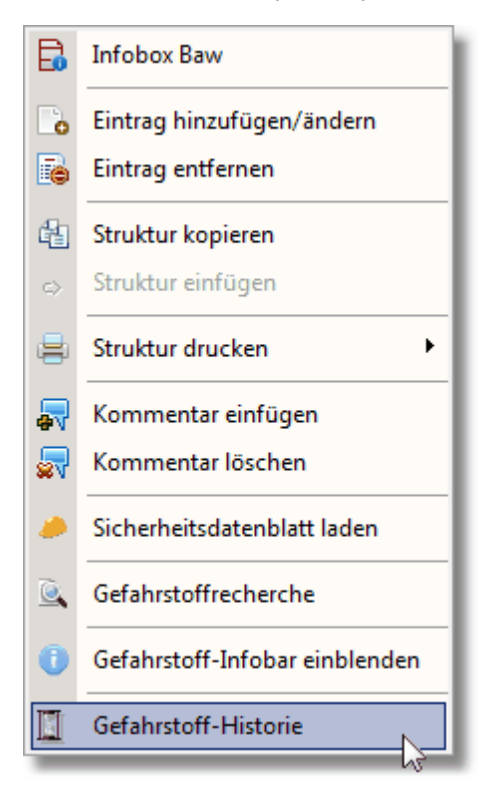

Dieser Menüpunkt ist ausschließlich für administrative Tätigkeiten und dient der Nachvollziehbarkeit von Änderungen im Gefahrstoffmanagment der OE. Aufgrund der rechtlichen Relevanz des Gefahrstoffmanagements des Standorts als auch der Region muss sichergestellt werden dass Änderungen im Gefahrstoff-Management dokumentiert bzw. aufgezeichnet sind.

Diese Funktionalität erfüllt die Gefahrstoff-Historie, einen ToDo-Recorder, der die Vorgänge im Gefahrstoffmanagement von GMan automatisch aufzeichnet und damit dokumentiert.

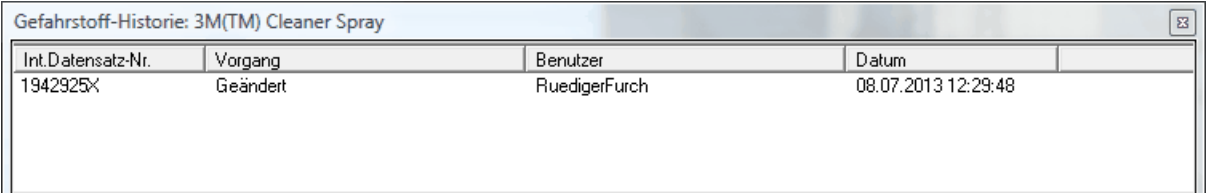

# **4.1.6 Gefahrstoffauswahl**

Im GMan haben Sie unterschiedliche Möglichkeiten Gefahrstoffe den Lagerorten zuzuordnen.

Wie bereits unter Eintrag [hinzufügen/ändern](#page-33-0) beschrieben, können Sie hierüber ebenso Gefahrstoffe hinzufügen obgleich diese Funktionalität für die Erstellung von Lagerorten gedacht ist, besteht auch dort die Möglichkeit Gefahrstoffe über die Datenpflege auszuwählen und dem Lagerort zuzuschreiben.

Wie Sie dies durchführen zeigt nachfolgendes Beispiel:

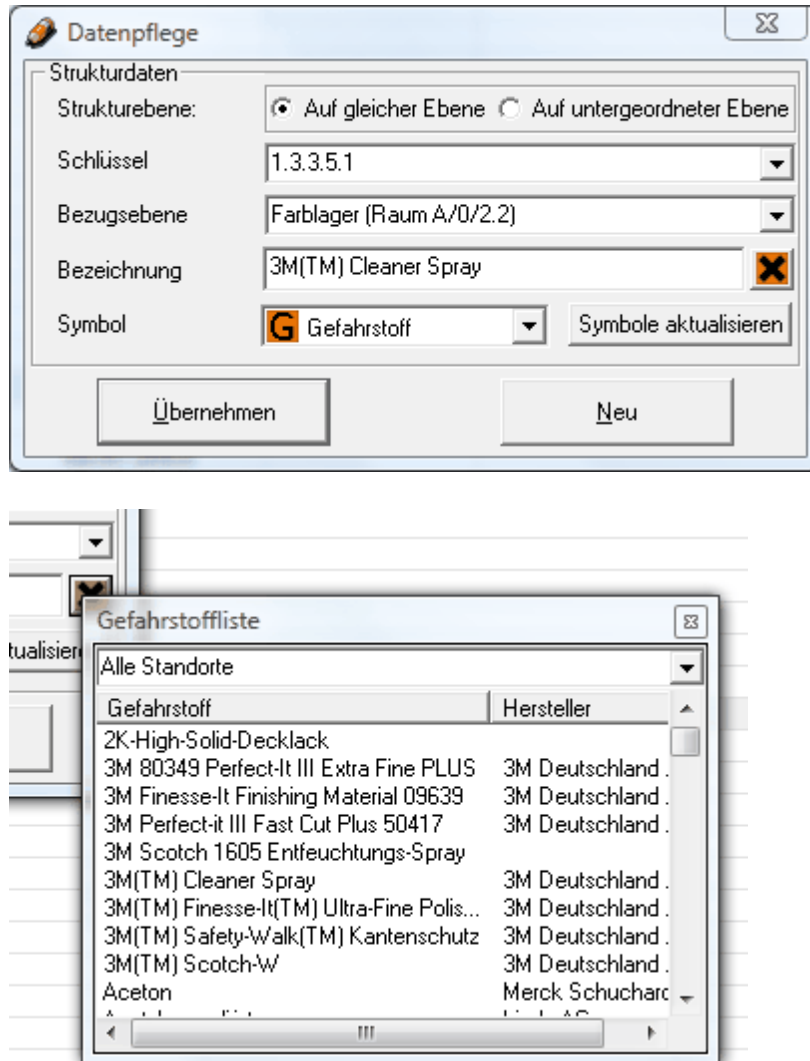

bzw. nachfolgendes Video:

| <b>OE</b>                                       | Letzter Zugriff | <b>BKU-User</b> | Kataster vom: | *Gefahrstoffmanagement Regior                                                                   |                          |
|-------------------------------------------------|-----------------|-----------------|---------------|-------------------------------------------------------------------------------------------------|--------------------------|
| Region Hessen                                   | 05.07.2013      | RuedigerFurch   |               | <b>Hessen</b>                                                                                   |                          |
| <b>RV Hessen</b><br>$\overline{\phantom{a}}$    | 05.07.2013      | RuedigerFurch   |               |                                                                                                 |                          |
|                                                 | 05.07.2013      | RuedigerFurch   |               | Gesamtstatistik                                                                                 | $\downarrow$             |
| Wählen Sie Werkstatt                            | 14.05.2013      | RuedigerFurch   |               | Alle Standorte                                                                                  | $\overline{\phantom{a}}$ |
| Kassel [P.R-HE-RV-B7]                           | 20.05.2013      | RuedigerFurch   |               | Gefahrstoffauswahl                                                                              | $\downarrow$             |
| aus.<br>(Lok) [P.R-HE-RV-B5]                    | 20.05.2013      | RuedigerFurch   |               | Alle Standorte                                                                                  |                          |
| <b>Werkstatt Griesreim (Rzw)</b> [P.R-HE-RV-B5] | 05.06.2013      | RuedigerFurch   |               |                                                                                                 |                          |
| Werkstatt Kassel [P.R-HE-RV-B7]                 | 13.02.2012      | RuedigerFurch   |               |                                                                                                 |                          |
| Werkstatt Limburg [P.R-HE-RV-B6]                | 13.02.2012      | RuedigerFurch   |               | $3 - 5$                                                                                         |                          |
| RV S-Bahn                                       | 12.06.2013      | RuedigerFurch   |               |                                                                                                 |                          |
|                                                 |                 |                 |               |                                                                                                 |                          |
|                                                 |                 |                 |               | Bitte Navigieren Sie sich durch die Struktur der<br>Region Hessen zum entsprechenden Gefahrstof |                          |
| $\leftarrow$                                    |                 |                 | Þ.            | Ihrer OE.<br>Ordnen Sie die Gefahrstoffe durch Drag and Drd                                     |                          |

Video Gefahrstoff menügesteuert hinzufügen

# **4.1.6.1 Gefahrstoffe einfügen**

Neben dem menübezogenen Hinzufügen von Gefahrstoffen haben Sie im Gefahrstoff-Navigator auch die Möglichkeit die Gefahrstoffe über Drag & Drop aus der

# Gefahrstoffauswahl hinzuzufügen.

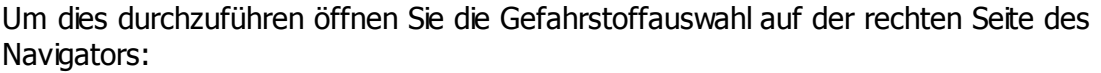

|                                                                       | Letzte Änderung | <b>BKU-User</b>      | Kataster vom: | SiDbl vom: | *Baw vom:  | <b>EM-</b> efahrstoffmanagement Region Hesse                                                       |
|-----------------------------------------------------------------------|-----------------|----------------------|---------------|------------|------------|----------------------------------------------------------------------------------------------------|
| Region Hessen                                                         | 26.06.2013      | DietmarHartmann      |               |            |            |                                                                                                    |
| RV Hessen                                                             | 20.05.2013      | <b>RuedigerFurch</b> |               |            |            |                                                                                                    |
| + Betrieb                                                             | 04.07.2013      | <b>RuedigerFurch</b> |               |            |            | Gesamtstatistik                                                                                    |
| <b>X</b> Overhead                                                     | 14.05.2013      | RuedigerFurch        |               |            |            | Alle Standorte                                                                                     |
| + dai Werkstatt                                                       | 20.05.2013      | RuedigerFurch        |               |            |            | Gefahrstoffauswahl (274 Datensätze)<br>П                                                           |
| RV S-Bahn                                                             | 26.06.2013      | DietmarHartmann      |               |            |            |                                                                                                    |
| + Betrieb                                                             | 14.05.2013      | RuedigerFurch        |               |            |            | <b>ET-Werkstatt</b>                                                                                |
| - es ET-Werkstatt [P.R-HE-S-B4]                                       | 24.09.2013      | RuedigerFurch        |               |            |            | Datensuche Gefahrstoffe                                                                            |
| - "in Abfüllanlage (Würth)                                            | 26.06.2013      | DietmarHartmann      |               |            |            | Beariff:                                                                                           |
| <b>C</b> MULTIFUNKTIONSSPRAY -150 ML                                  | 26.06.2013      | DietmarHartmann      |               | 14.09.2011 |            |                                                                                                    |
| Würth Sabesto Bremsenreiniger                                         | 26.06.2013      | DietmarHartmann      |               | 06.01.2012 |            | Ergebnis:                                                                                          |
| A Würth Sabesto Lecksucher                                            | 26.06.2013      | DietmarHartmann      |               | 21.05.2004 |            | Gefahrstoff<br>Hersteller                                                                          |
| A Würth Sabesto Montage- und Teilereini                               | 26.06.2013      | DietmarHartmann      |               | 21.03.2007 |            |                                                                                                    |
| + Container Mobiturn                                                  | 26.06.2013      | RuedigerFurch        |               |            |            |                                                                                                    |
| + C Dreher-Werkstatt                                                  | 26.06.2013      | RuedigerFurch        |               |            |            | Ш                                                                                                  |
| Farblager (Raum A/0/2.2)<br>$\ddot{}$                                 | 20.09.2013      | DietmarHartmann      |               |            |            | Suchen in:                                                                                         |
| Filterwerkstatt (Gleis 603a/604a)<br>$\begin{array}{c} + \end{array}$ | 26.06.2013      | RuedigerFurch        |               |            |            | Suche<br>E                                                                                         |
| + (a) Gaslager (Außengelände)                                         | 26.06.2013      | RuedigerFurch        |               |            |            | Alle Standorte                                                                                     |
| Gefahrstoffcontainer Aussengelände                                    | 27.06.2013      | DietmarHartmann      |               |            |            | Löschen                                                                                            |
| + H Gefahrstoffschrank (Wareneingang)                                 | 26.06.2013      | DietmarHartmann      |               |            |            |                                                                                                    |
| Gefahrstoffschrank Abfüllanlage                                       | 27.06.2013      | DietmarHartmann      |               |            |            |                                                                                                    |
| + est Gesamtes Werk                                                   | 26.06.2013      | <b>RuedigerFurch</b> |               |            |            |                                                                                                    |
| innenraumservice<br>$\ddot{}$                                         | 26.06.2013      | RuedigerFurch        |               |            |            |                                                                                                    |
| 目 Lagerraum A/0/2.20                                                  | 27.06.2013      | DietmarHartmann      |               |            |            |                                                                                                    |
| <b>A</b> Malerwerkstatt                                               | 24.09.2013      | DietmarHartmann      |               |            |            |                                                                                                    |
| 3M(TM) Safety-Walk(TM) Kantenschutz                                   | 22.08.2013      | DietmarHartmann      | 22.08.2013    | 20.07.2011 | 22.08.2013 |                                                                                                    |
| Aerosol 2K Dickschichtfueller grau                                    | 13.09.2013      | DietmarHartmann      | 13.09.2013    | 11.10.2012 | 13.09.2013 |                                                                                                    |
| Aerosol 2K Epoxy Grundierfueller                                      | 24.09.2013      | RuedigerFurch        | 19.09.2013    | 09.10.2012 | 24.09.2013 |                                                                                                    |
| Aerosol 2K Fill in Serie N                                            | 19.09.2013      | RuedigerFurch        | 19.09.2013    | 15.10.2012 | 18.09.2013 |                                                                                                    |
| Aerosol 2K Nass in Nass Fueller                                       | 19.09.2013      | RuedigerFurch        | 19.09.2013    | 09.10.2012 | 18.09.2013 |                                                                                                    |
| Aerosol 2K Washprimer                                                 | 20.09.2013      | DietmarHartmann      | 20.09.2013    | 15.10.2012 | 20.09.2013 |                                                                                                    |
| Aerosol Beispritzverduennung                                          | 20.09.2013      | DietmarHartmann      | 20.09.2013    | 11.10.2012 | 20.09.2013 |                                                                                                    |
| Aerosol Silikon-Entferner                                             | 23.09.2013      | DietmarHartmann      | 23.09.2013    | 09.10.2012 | 23.09.2013 |                                                                                                    |
| Aerosol Silikonentferner wasserbasierend                              | 24.09.2013      | DietmarHartmann      | 24.09.2013    | 09.10.2012 | 24.09.2013 |                                                                                                    |
| BETAMATE(TM) 7120                                                     | 22.08.2013      | DietmarHartmann      | 22.08.2013    | 12.05.2012 | 21.08.2013 |                                                                                                    |
| <b>DINITROL 512 2K-A</b>                                              | 02.09.2013      | DietmarHartmann      | 23.08.2013    | 12.07.2010 | 23.08.2013 |                                                                                                    |
| Diversey Sprint Glass Pur-Eco E3c                                     | 26.08.2013      | DietmarHartmann      | 26.08.2013    | 03.08.2011 | 26.08.2013 |                                                                                                    |
| <b>DUST OFF 67</b>                                                    | 27.08.2013      | DietmarHartmann      | 27.08.2013    | 17.08.2011 | 27.08.2013 |                                                                                                    |
| Elite Paste Crous Chemicals                                           | 27.08.2013      | DietmarHartmann      | 27.08.2013    | 20.03.2012 | 27.08.2013 |                                                                                                    |
| Isopropanol                                                           | 02.09.2013      | DietmarHartmann      | 02.09.2013    | 21.03.2012 | 02.09.2013 | ż                                                                                                  |
| LIXTOP Kunstoff-Reiniger<br>А                                         | 05.09.2013      | DietmarHartmann      | 05.09.2013    | 25.05.2009 | 05.09.2013 | Bitte Navigieren Sie sich durch die Struktur der Region Hes-                                       |
| Loctite 7063 (Aerosol)                                                | 21.08.2013      | DietmarHartmann      | 03.07.2013    | 20.12.2012 | 03.07.2013 | zum entsprechenden Gefahrstoff Ihrer OE.                                                           |
| $\mathbf{m}$                                                          |                 |                      |               |            |            | Ordnen Sie die Gefahrstoffe durch Drag and Drop aus der<br>Gefahrstoffauswahl - Liste Ihrer OE zu. |

Wählen Sie entweder 'Alle Standorte' um aus dem gesamten Pool der Sicherheitsdatenblätter Ihren zuzuordnenden Gefahrstoff zu wählen

# Gefahrstoffmanagement Region Hesse

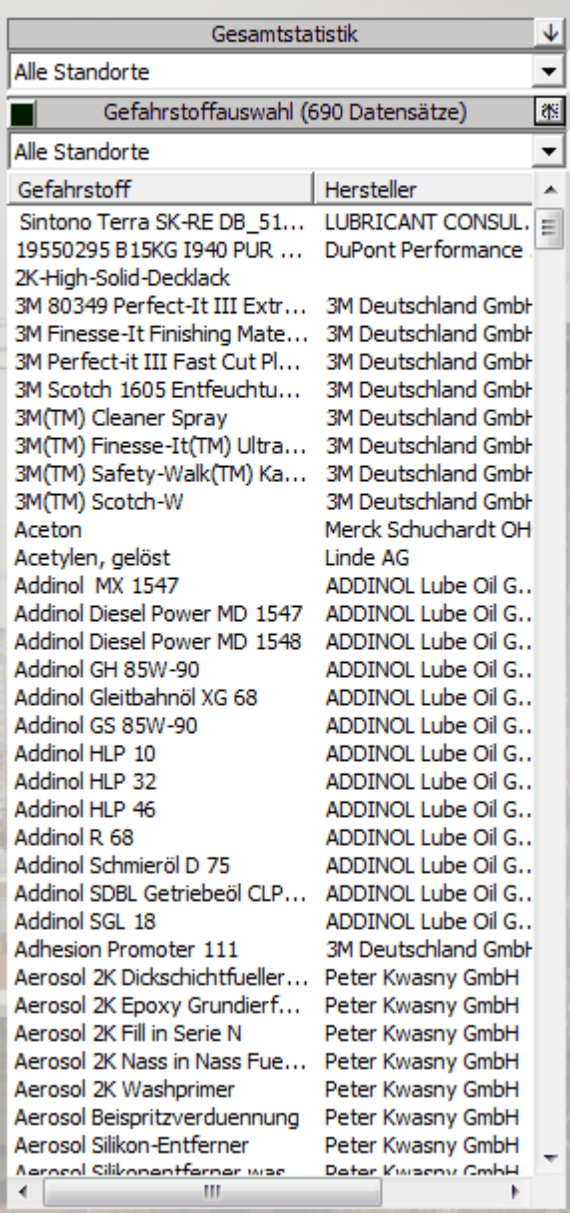

oder wählen Ihren Standort an, um nur die SiDBl Ihres Standorts sich anzeigen zu lassen.

# Gefahrstoffmanagement Region Hesse

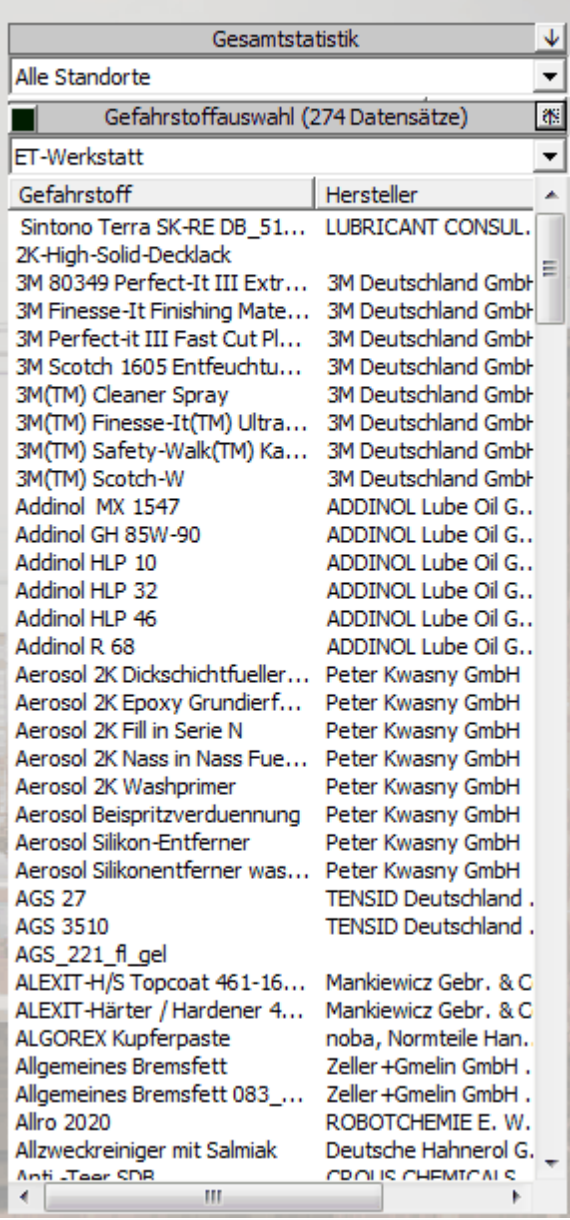

Weiterhin können Sie in dieser Auflistung durch Anwahl eines Eintrages und Klicken mit der rechten Maustaste folgendes Menü aktivieren:

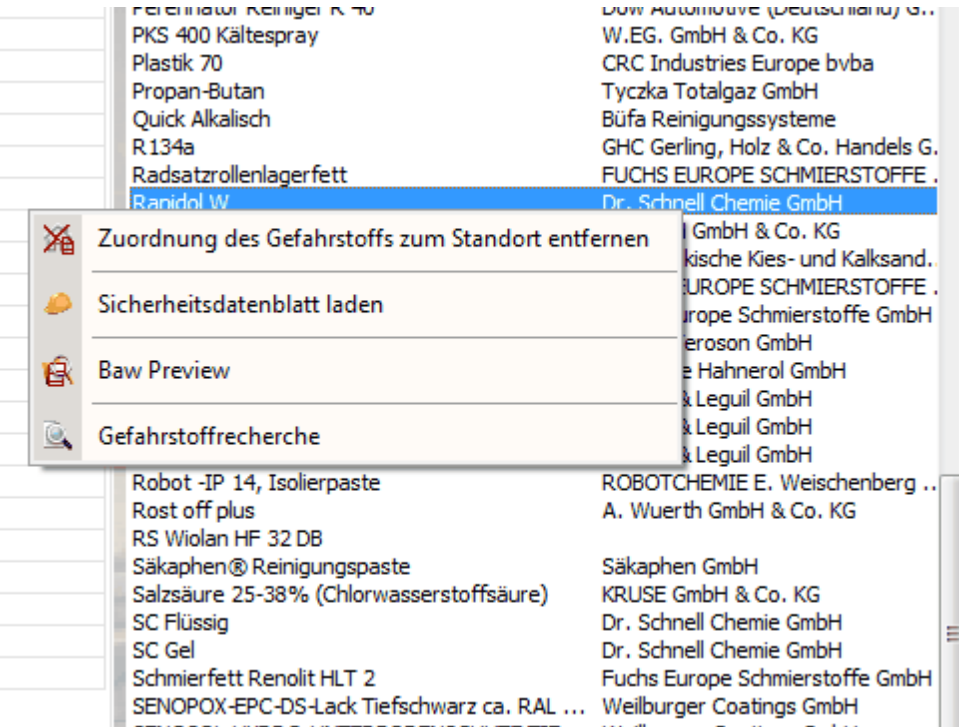

- **Zuordnung.....entfernen/hinzufügen** ermöglicht Ihnen den Gefahrstoff direkt aus Ihrer standortbezogenen Auflistung zu entfernen ohne ihn vorher Ihrem Standort über Drag&Drop zufügen zu müssen. Dies hat den Vorteil, dass Sie nicht mehr vorhandene Gefahrstoffe direkt entfernen können und somit die Auflistung Ihrer OE immer aktuell ist. Wird auf diese Weise ein Eintrag entfernt, wird der Gefahrstoff **nicht** gelöscht, sondern nur die Zuordnung zu Ihrem Standort entfernt. Sie finden den Gefahrstoff dennoch wieder, wenn Sie 'Alle Standorte' auswählen. In dieser Gesamtauflistung bleiben die Gefahrstoffe solange erhalten bis sie administrativ entfernt werden. Sollte Sie im Auswahlmenü 'Alle Standorte' ausgewählt haben, erscheint im Menü der Eintrag 'Zuordnung des Gefahrstoffs zum Standort hinzufügen'. Hierdurch können Sie jeden Gefahrstoff den Sie Ihrer OE zuordnen wollen zunächst allg. Ihrer OE zuordnen ohne ihn zu einen Lagerort zuzuordnen. Wenn Sie nach Zuordnung jetzt Ihre OE auswählen, erscheint dieser Gefahrstoff in Ihrer Liste.
- **Sicherheitsdatenblatt laden** ermöglicht Ihnen jederzeit das zum Gefahrstoff vorliegende Sicherheitsdatenblatt sich anzeigen zu lassen. Hierbei können Sie die Sicherheitsdatenblätter der eigenen Gefahrstoffe als auch sich die anzeigen, die bei Ihnen nicht Verwendung finden.
- **Baw-Preview...** hierüber können Sie sich direkt die Betriebsanweisung des aktuell angewählten Gefahrstoffs anzeigen lassen ohne den Umweg über das Gefahrstoff-Management zu gehen. Sollte noch keine Betriebsanweisung vorliegen, bleibt das Preview-Fenster leer.
- **Gefahrstoffrecherche:** ermöglicht Ihnen den angewählten Gefahrstoff in der kompletten Struktur / Region zu suchen und sich die jeweilige Standort/Lagerort-Zuordnung sich anzeigen zu lassen:

Um nun einen Gefahrstoff einen Lagerort zuordnen zu können wählen Sie ihn durch Anklicken an, drücken bei gedrückter 'STRG'-Taste die linke Maustaste, ziehen den Gefahrstoff an die Position zu der Sie ihn zuordnen wollen und lassen anschließend die Maustaste los. Der Gefahrstoff wird nun unterhalb der von Ihnen angewählten Position

### zugeordnet.

Diesen Vorgang demonstriert auch nachfolgendes Video:

| Datei<br>Optionen Hilfe<br><b>OE</b>                             |              | Letzter Zugriff | <b>BKU-User</b> | Kataster vom: | *SiDbl vom:  | Gefahrstoffmanagement Region                                                                                                    |
|------------------------------------------------------------------|--------------|-----------------|-----------------|---------------|--------------|----------------------------------------------------------------------------------------------------|
| Region Hessen                                                    |              | 05.07.2013      | RuedigerFurch   |               |              | <b>Hessen</b>                                                                                                    |
| <b>RV Hessen</b>                                                 |              | 05.07.2013      | RuedigerFurch   |               |              |                                                                                                    |
| <b>Betriel</b><br>$+$                                            |              | 05.07.2013      | RuedigerFurch   |               |              | Gesamtstatistik                                                                                                    |
| <b>D</b> Overh<br>Wählen Sie Werkstatt                           |              | 14.05.2013      | RuedigerFurch   |               |              | Alle Standorte                                                                                                    |
| Kassel [P.R-HE-RV-B7]<br>- es Werks                              |              | 20.05.2013      | RuedigerFurch   |               |              |                                                                                                    |
| aus<br>W<br>أكت                                                  | $HE-RV-B5$ ] | 20.05.2013      | RuedigerFurch   |               |              | Gefahrstoffauswahl                                                                                                    |
| <b>We</b><br><del>. onconemn (reavy prax*</del> HE-RV-B5]<br>فده |              | 05.06.2013      | RuedigerFurch   |               |              | Alle Standorte                                                                                                    |
| Werkstatt Kassel [P.R-HE-RV-B7]<br>$+ 65$                        |              | 13.02.2012      | RuedigerFurch   |               |              |                                                                                                    |
| Werkesatt Limburg [P.R-HE-RV-B6]                                 |              | 13.02.2012      | RuedigerFurch   |               |              |                                                                                                    |
| + C RV S-Bahn                                                    |              | 12.06.2013      | RuedigerFurch   |               |              |                                                                                                    |
|                                                                  |              |                 |                 |               |              |                                                                                                    |
|                                                                  |              |                 |                 |               |              |                                                                                                    |
| $\leftarrow$<br>m.                                               |              |                 |                 |               | $\mathbf{F}$ | Bitte Navigieren Sie sich durch die Struktur der Regi<br>Hessen zum entsprechenden Gefahrstoff Ihrer OE.<br>Ordnen Sie die Gefahrstoffe durch Drag and Drop a<br>der Gefahrstoffauswahl-Liste Ihrer OE zu. |

Video Gefahrstoff durch Drag&Drop hinzufügen

Sollte der Gefahrstoff bereits in zuzuordnenden Lagerort enthalten sein, weist Sie das Programm drauf hin:

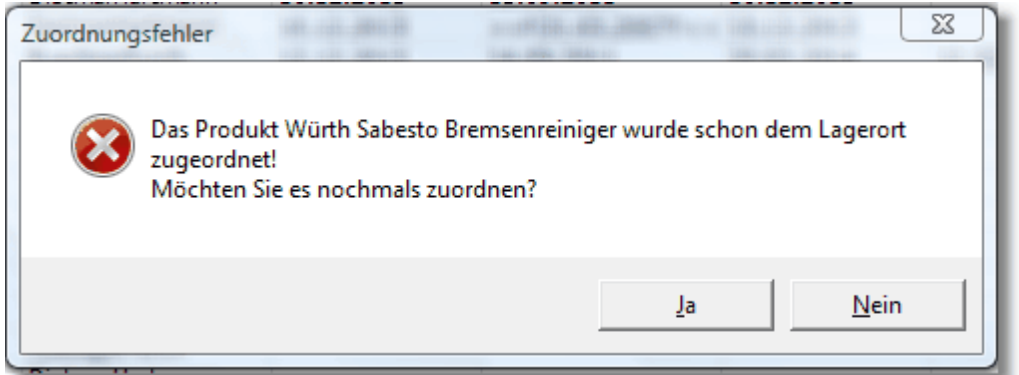

Sollte Sie die Abfrage mit 'Ja' beantworten wird der Gefahrstoff in den Lagerort kopiert und die Gefahrstoffbezeichnung mit dem Zusatz (Kopie) erweitert:

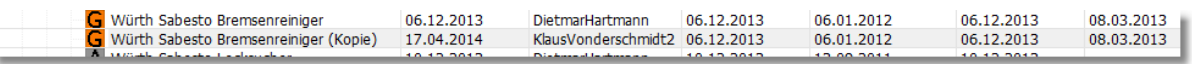

Hierbei wird neben der Bezeichnung auch sämtliche anderen Informationen des Gefahrstoff mit kopiert.

Da es sich bei der Kopie um eine 1:1 Verknüpfung des original Datensatzes handelt, sind die verknüpften Daten identisch, so dass es keine Rolle spielt welchen Datensatz Sie eventuell abändern!

Um bei der Zuordnung von Gefahrstoffen den Überblick nicht zu verlieren, welche Gefahrstoffe bereits Ihren Standort bzw. dem Lagerort zugeordnet sind bzw. nicht

zugeordnet sind, können Sie die zugeordneten Gefahrstoffe durch Drücken der Schaltfläche<br>
The in der Infoliste Gefahrstoffe **Die Gefahrstoffauswahl (274 Datensätze)** auf der Liste : in der Infoliste Gefahrstoffe **in der Listens** in der Linfoliste Gefahrstoffe us Gefahrstoffe us und der Listensätze) grün markiert anzeigen.

### Gefahrstoffmanagement Region Hesse

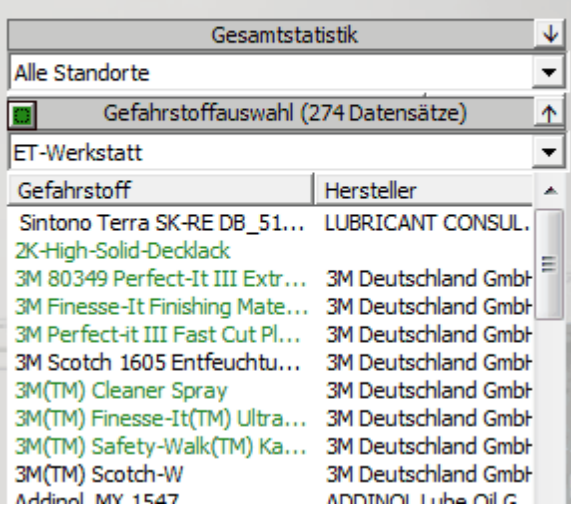

#### **4.1.6.2 Gefahrstoffe kopieren und verschieben**

Da es in der Praxis durch vorkommen kann dass Gefahrstoffe mehrfach in einer OE vorkommen und gelagert werden bzw. der Lagerort von Gefahrstoffen sich verändert, haben Sie auch im Gefahrstoff-Navigator die Möglichkeit Gefahrstoffe unterschiedlichen Lagerorten zuzuordnen bzw. Gefahrstoffe zwischen Lagerorten zu verschieben.

Um dies durchzuführen wählen Sie einfach einen Gefahrstoff im Gefahrstoff-Navigator bei gedrückter 'STRG'-Taste an.

Wenn Sie die 'STRG'-Taste jetzt loslassen, können Sie den Gefahrstoff virtuell an eine neue Position bei gedrückter linker Maustaste verschieben und an gegebener Position die linke Maustaste loslassen.

Anschließend erscheint folgender Dialog:

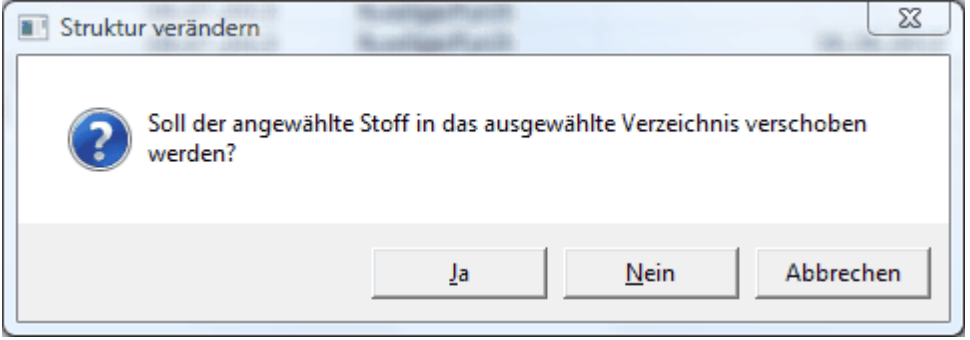

Wenn Sie den ausgewählten Gefahrstoff verschieben möchten, Bestätigen Sie den Dialog mit 'Ja', falls Sie ihn an die neue Stelle kopieren möchten, Bestätigen Sie den Dialog mit 'Nein'.

'Abbruch' bricht den Vorgang der Zuordnung ab.

Auch hier zeigt Ihnen das nachfolgende Video den oben beschriebenen Vorgang:

| Gefahrstoff-Navigator Region Hessen   |                                        |                 |                      |                                         |              |                                                                                                    |
|---------------------------------------|----------------------------------------|-----------------|----------------------|-----------------------------------------|--------------|----------------------------------------------------------------------------------------------------|
| Datei Optionen Hilfe                  |                                        |                 |                      |                                         |              |                                                                                                    |
| <b>OE</b>                             |                                        | Letzter Zugriff | <b>BKU-User</b>      | Kataster vom:                           | *SiDbl vom:  | Gefahrstoffmanagement Region                                                                                                    |
| 第<br><b>Region Hessen</b>             |                                        | 05.07.2013      | <b>RuedigerFurch</b> |                                         |              | <b>Hessen</b>                                                                                                    |
| <b>RV Hessen</b>                      |                                        | 05.07.2013      | RuedigerFurch        |                                         |              |                                                                                                    |
| $\ddot{}$                             |                                        | 05.07.2013      | RuedigerFurch        |                                         |              | Gesamtstatistik                                                                                                    |
| Wählen Sie Werkstatt                  |                                        | 14.05.2013      | RuedigerFurch        |                                         |              | Alle Standorte                                                                                                    |
| Kassel [P.R-HE-RV-B7]<br>×<br>aus     |                                        | 20.05.2013      | <b>RuedigerFurch</b> |                                         |              | Gefahrstoffauswahl                                                                                                    |
|                                       | Lok) [P.R-HE-RV-B5]                    | 20.05.2013      | RuedigerFurch        |                                         |              | Alle Standorte                                                                                                    |
|                                       | werkstatt onesnem (Rzw) [P.R-HE-RV-B5] | 05.06.2013      | RuedigerFurch        |                                         |              |                                                                                                    |
| Werkstatt Kassel [P.R-HE-RV-B7]<br>н÷ |                                        | 13.02.2012      | RuedigerFurch        |                                         |              |                                                                                                    |
| Werkstatt Limburg [P.R-HE-RV-B6]      |                                        | 13.02.2012      | RuedigerFurch        |                                         |              |                                                                                                    |
| $\cdot$ $\bigcirc$ RV S-Bahn          |                                        | 12.06.2013      | RuedigerFurch        |                                         |              |                                                                                                    |
|                                       |                                        |                 |                      |                                         |              |                                                                                                    |
|                                       |                                        |                 |                      |                                         |              |                                                                                                    |
| $\leftarrow$                          | m.                                     |                 |                      | Wiedervorlage Baw = 365 Tage (-60 Tage) | $\mathbf{r}$ | Bitte Navigieren Sie sich durch die Struktur der Regi<br>Hessen zum entsprechenden Gefahrstoff Ihrer OE.<br>Ordnen Sie die Gefahrstoffe durch Drag and Drop a<br>der Gefahrstoffauswahl-Liste Ihrer OE zu.<br>$User = Admin$<br>08.07.2013 |

Video Gefahrstoffe kopieren und verschieben

### **4.1.6.3 Gefahrstoffe suchen**

Um vorhandene Gefahr-/Arbeitsstoffe leichter zu finden können Sie auch die Gefahrstoffsuche unterhalb der Gefahrstoffauswahl verwenden.

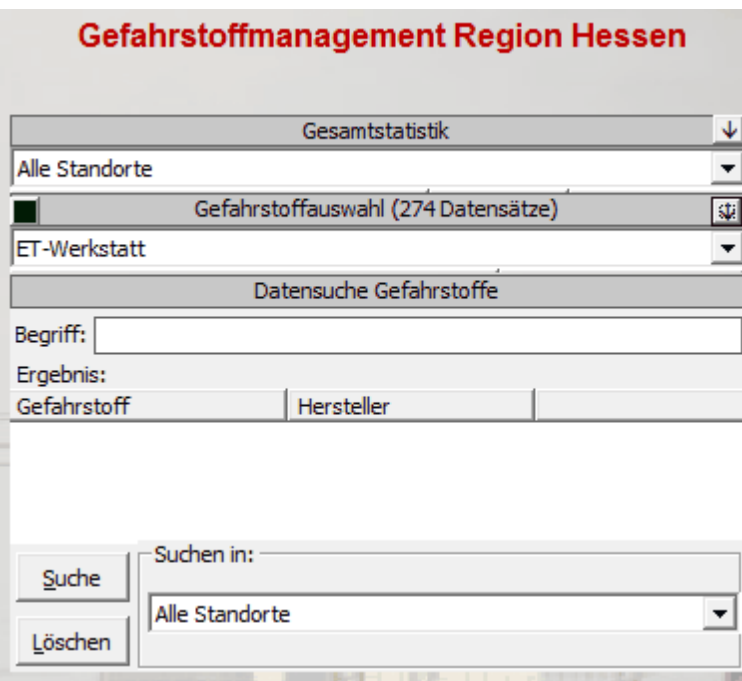

Durch Eingabe eines Suchbegriffs werden Ihnen alle zutreffenden Suchergebnisse in der SiDBl aufgelistet.

Möchten Sie die Suche OE-spezifisch einschränken, können Sie dies ebenso über das Auswahlfeld 'Suchen in:'.

Löschen leert die Liste und entfernt den Suchbegriff.

Selbstverständlich können Sie den gefundenen Gefahrstoff auch von dieser Liste aus zu

Ihrem betreffenden Lagerort durch Drag und Drop ziehen.

Im Gegensatz zur [Gefahrstofflisten-Suche](#page-53-0) wird hierüber im gesamten Datenbestand der Region gesucht.

### <span id="page-53-0"></span>**4.1.7 Gefahrstoffauflistung durchsuchen**

Einen Gefahrstoff können Sie einfach suchen, indem Sie eine Taste (Buchstaben oder Zahl) drücken.

Hierbei wird die Suchfunktion automatisch aktiviert, was Sie am oberen linken Bildschirmrand erkennen können, da hier Ihre Eingabe bzw. Suchbegriff erscheint und die Markierung auf den ersten übereinstimmenden Gefahrstoff springt. Weitere Eingaben grenzen die Suche weiter ein.

Ein Mausklick oder die 'ESC'-Taste beenden den Suchprozess wieder, d.h. die Anzeige des Suchbegriffs verschwindet wieder.

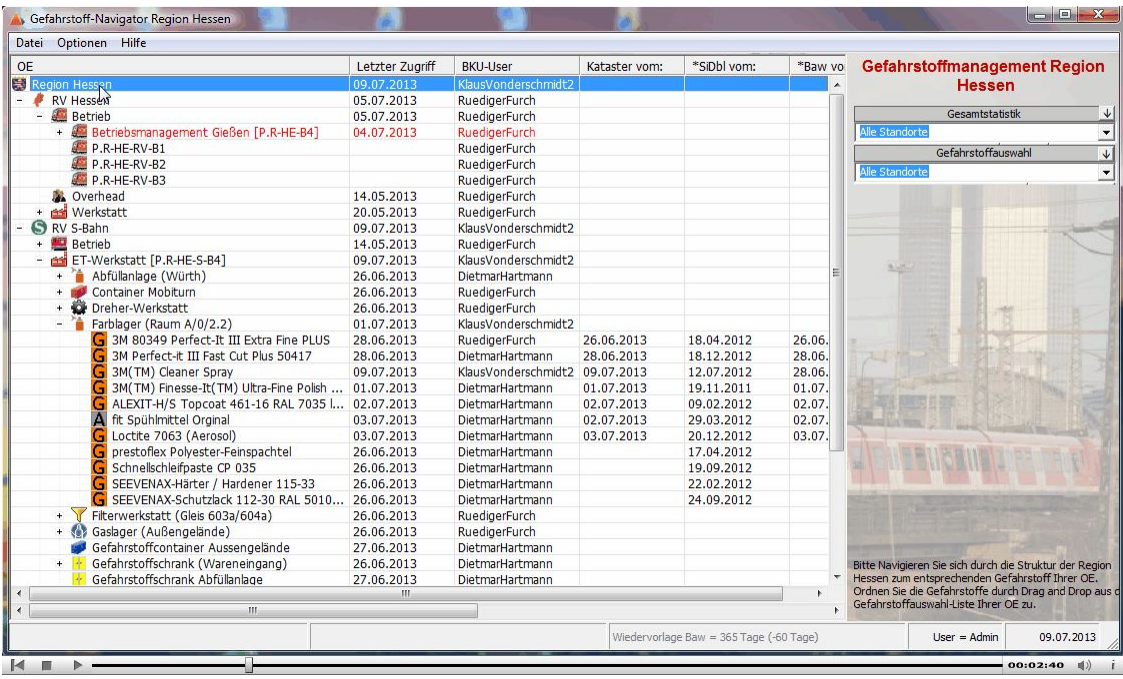

Nachfolgendes Video veranschaulicht diese Funktionalität:

Video Suchfunktion im Gefahrstoff-Navigator

# **4.1.8 GCheck - Automatische Terminkontrolle**

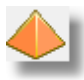

Mittels diesen Tool haben Sie die Möglichkeit die gefahrstoffrelevanten Termine wie z.B. Wiedervorlage [Betriebsanweisungen](#page-127-0) , Kataster, EMKG unabhängig vom Gefahrstoff-Management kontinuierlich zu überwachen.

Aktivieren bzw. deaktivieren können Sie das Tool über die optionalen Einstellungen beim Gefahrstoff-Navigator.

Weitere Einstellungen sind nicht nötig, da das Programm die Einstellungen aus dem Gefahrstoff-Management übernimmt.

Das Tool, wenn es aktiviert ist, wird beim Hochfahren des Rechners automatisch aktiviert. Dies erkennen Sie an der Taskbarleiste:

# 96%)G < 4.参<mark>X % M % M % F % 和C</mark> 0 11:15

Je nach Einstellung in den Optionen werden die Termine überwacht. Die Termine der Betriebsanweisungen werden grundsätzlich überwacht. Sie können hier lediglich das Überwachungsintervall individuell einstellen.

Sollten Termine überschritten sein bzw. Termine je nach Vorlaufzeit zur Aktualisierung anstehen, werden Sie durch eine entsprechende Popup-Meldung am unteren rechten Bildschirmrand informiert:

(Hinweis: Bild aus MCheck-Terminkontrolle für Anlagen/Maschinen/Arbeitsmitteln)

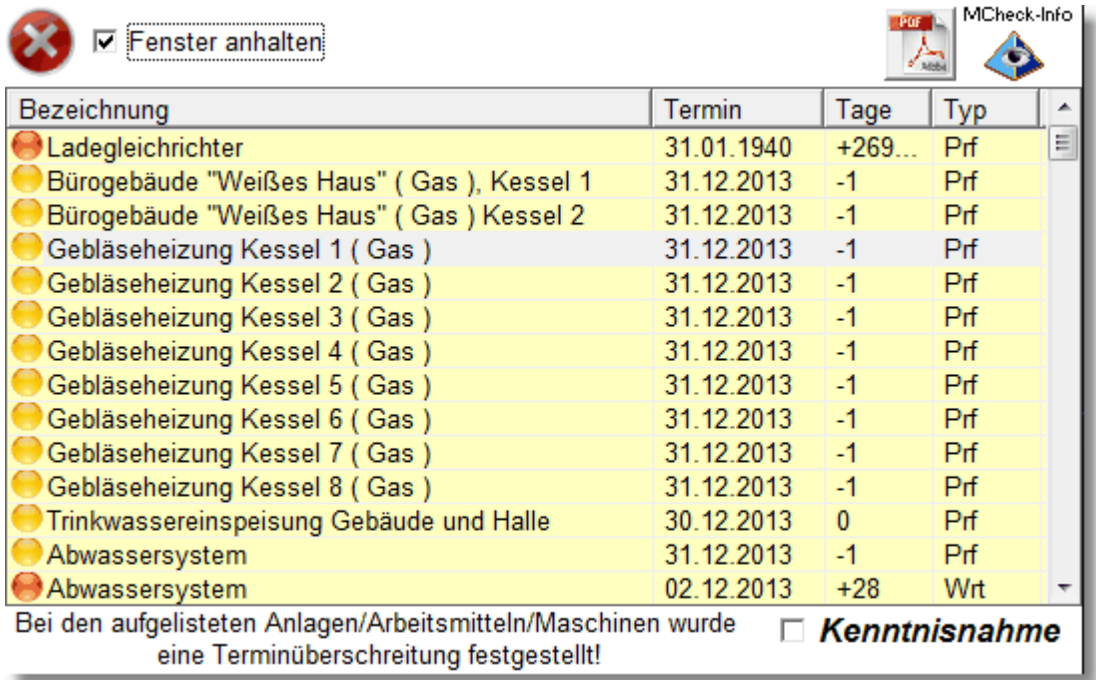

In diesem PopUp-Fenster werden Ihnen alle Gefahrstoffe aufgelistet, die zur Prüfung anstehen bzw. deren Prüffrist abgelaufen ist.

Hierbei wird Ihnen der Status (Rot/Gelb), die Bezeichnung, der Prüftermin, die Tage (- = Tage bis zur Überschreitung,  $+$  = Anzahl Tage der Überschreitung) sowie der Typ der Überprüfung angezeigt.

Um weitergehende Information über die Gefahrstoffe zu erhalten, wählen Sie den Eintrag durch anfahren mit der Maus an, für den Sie weitergehende Informationen erhalten wollen. Diese werden Ihnen dann wie folgt angezeigt:

(Hinweis: Bild aus MCheck-Terminkontrolle für Anlagen/Maschinen/Arbeitsmitteln)

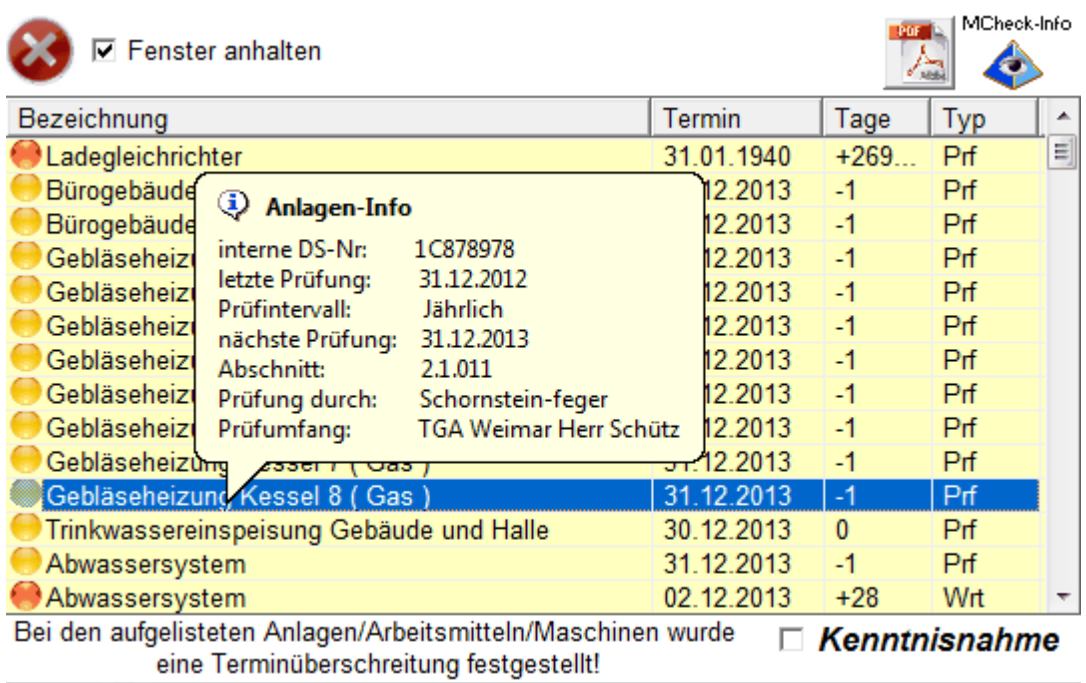

Gleichen Effekt erzielen Sie auch wenn Sie mit der Maus über über die Rubrik Typ fahren:

(Hinweis: Bild aus MCheck-Terminkontrolle für Anlagen/Maschinen/Arbeitsmitteln)

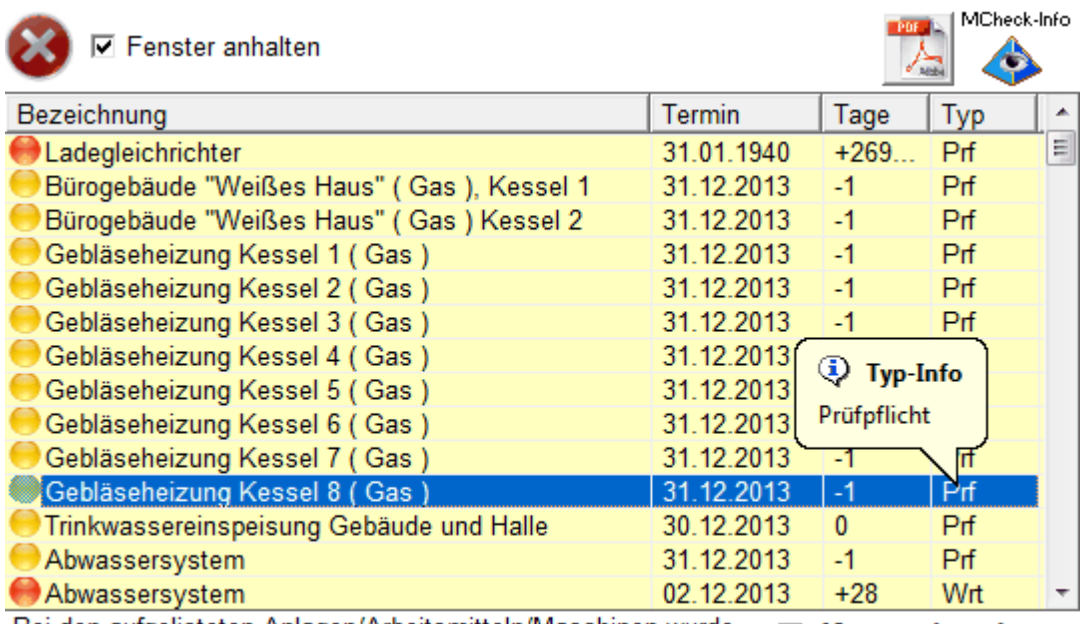

Bei den aufgelisteten Anlagen/Arbeitsmitteln/Maschinen wurde  $\Box$  Kenntnisnahme eine Terminüberschreitung festgestellt!

Um bei vielen Einträgen den Überblick zu gewährleisten können Sie die Anzeige des PopUp-Fensters einfrieren. Hierzu wählen Sie den Punkt 'Fenster anhalten' an. Andernfalls verschwindet das Fenster nach 10 Sekunden wieder von selbst.

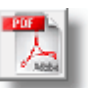

Weiterhin können Sie durch Drücken der Schaltfläche die Auflistung als pdf-Dokument erzeugen und ausdrucken. Hierbei erhalten Sie folgenden Ausdruck:

(Hinweis: Ausdruck aus MCheck - Terminüberwachung von Anlagen/Maschinen/Arbeitsmittel)

*© 2018 Rüdiger Furch*

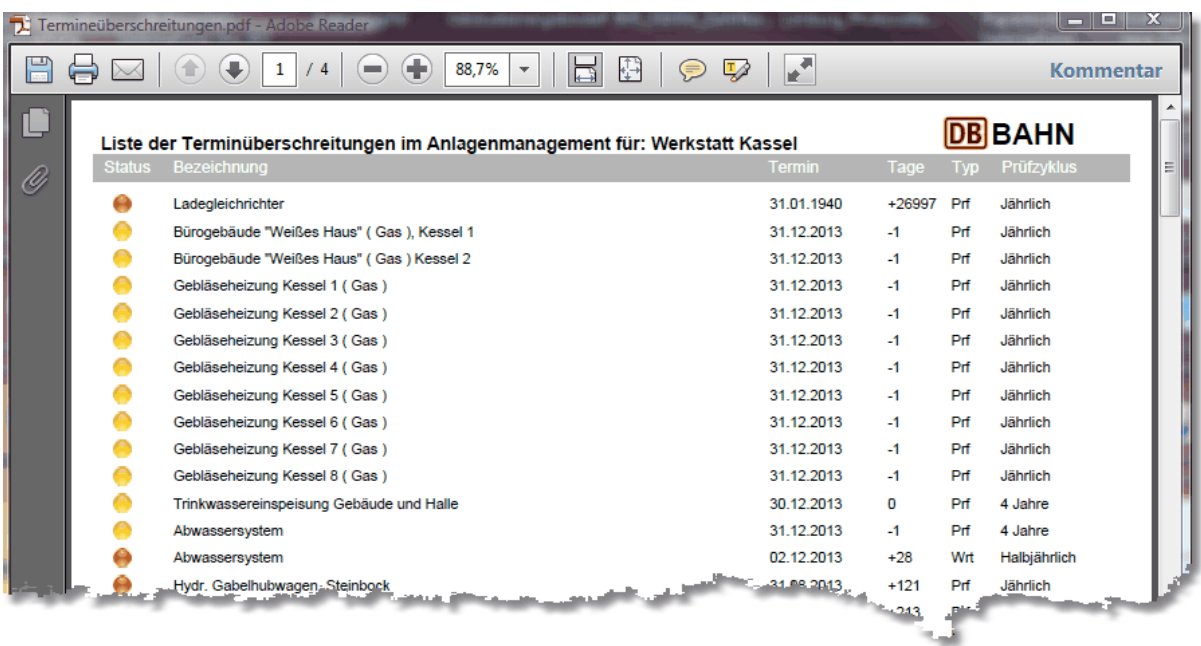

Sollten Sie die Meldung nicht durch Anklicken von 'Kenntnisnahme' bestätigen, wird PopUp-Fenster alle 10 Minuten erneut aufgerufen!

Der Aufruf erfolgt neben der visuellen Darstellung auch über ein akustisches Warnsignal.

Bestätigen Sie das PopUp-Fenster durch Anklicken von 'Kenntnisnahme', wird das Fester geschlossen und bleibt für den Rest des Tages inaktiv.

Eine kontinuierliche Überprüfung auf erneut hinzugekommene Einträge wird programmintern jede Stunde durchgeführt, sollte aber in der Regel zu keiner Aktivität führen, da normalerweise die Termine tagesabhängig sind.

Weiterhin gilt für die Anzeige der Terminüberschreitung bzw. der bevorstehenden Terminüberschreitungen folgende Regel:

1) Ampelstatus Rot: Termine werden über PopUp-Fenster mindestens einmal pro Tag gemeldet. Die Kenntnisnahme dieser Meldung führt dazu, dass die Meldung der Terminüberschreitung nur einmal am Tag erfolgt. Sollte die Terminüberschreitung am nächsten Tag weiter bestehen, erhalten Sie wieder eine Meldung, die Sie wieder durch Anklicken von 'Kenntnisnahme' bestätigen müssen.

Dies Procedere wiederholt sich solange, solange die Terminüberschreitung bei dem Gefahrstoff besteht!

2) Ampelstatus Gelb: Termine werden über PopUp-Fenster mindestens einmal pro Tag gemeldet. Die Kenntnisnahme dieser Meldung führt dazu, dass die Meldung der bevorstehenden Terminüberschreitung für den Rest der verbleibenden Tage nicht erscheint.

Sollte der Status bis zur Terminüberschreitung nicht verändert werden, erscheint der Gefahrstoff bei Terminüberschreitung wieder in der Auflistung mit Ampelstatus Rot!

Siehe auch: Wiedervorlage von [Betriebsanweisungen](#page-127-0)

# **4.2 Gefahrstoff-Management**

Das Gefahrstoff-Management ist der zentrale Teil um Informationen zu dem jeweiligen Gefahrstoff einzugeben bzw. eine Betriebsanweisung zu erstellen bzw. zu managen. Aufgrund der Tatsache das Betriebsanweisungen rechtsrelevanten Dokumentcharakter besitzen, wurde im Bereich Gefahrstoff-Betriebsanweisung-Management ein besonderes Augenmerk auf die Revisionierung von Betriebsanweisungen und deren Dokumentierung gelegt.

Weiterhin ist es notwendig gewesen die erzeugten Dokumente unter dem Blickwinkel des Standardprozesses der DB Regio AG 'U-08-01-01 Dokumente und Aufzeichnungen lenken' zu betrachten um sicherzustellen, dass die Dokumentenstruktur prozesskonform entwickelt wird.

Das so genannte Endprodukt, nämlich die Betriebsanweisung, wird aus diesem Grunde in 3 unterschiedlichen Statusarten beschrieben:

# **1.) der Entwurfsstatus**

## **2.) der Freigabestatus**

## **3.) der Archivstatus**

Im Entwurfsstatus können zu jedem Zeitpunkt Änderungen in den Daten für die Betriebsanweisung erfolgen. Der aktuelle Entwurfsstatus wird über den Revisions-Index wie folgt indiziert:

Version.Index Nr.: Y.X

(z.B. : 1.23 oder 2.12)

Wie Sie unschwer erkennen, ist die Index-Nr. immer ungleich 0 und wird automatisch bei jeder Änderung bzw. Speicherung der Daten um den Faktor +1 erhöht.

Weiterhin erfolgt bei Erstellung der zugehörigen Betriebsanweisung immer der Eindruck bzw. das Wasserzeichen "ENTWURF".

Auf diese können Sie die Betriebsanweisung jederzeit verändern oder abändern. Solange die Freigabe nicht erfolgt ist, bleibt der Entwurfsstatus bestehen.

Der Freigabestatus führt immer zur Erhöhung der Version um +1 und zurücksetzen der Index-Nr auf 0.

Die Freigabe erfolgt immer dann, wenn der Verantwortliche die Betriebsanweisung in Kraft setzt. Dies kann durch den Verantwortlichen selbst erfolgen oder durch den Bearbeiter bzw. Ersteller der Betriebsanweisung.

Somit ergibt sich beispielsweise die Freigabe der Revision:

Rev.Index : 1.23

zu

Rev.Index : 2.0

bzw. nach obigen Beispiel:

Rev.Index : 2.12

zu

Rev.Index : 3.0

Neben der Revisionsänderung erfolgt parallel, das beim Ausdruck der Betriebsanweisung das Wasserzeichen 'ENTWURF' entfällt. Somit erhält die Betriebsanweisung bindenden Dokumentencharakter und ist durch die Freigabe gemäß o.g. Prozessbeschreibung U-08-01- 01 ein rechtsgültiges Dokument.

Der Archivstatus entsteht immer dann, wenn Sie eine freigegebene Betriebsanweisung wieder verändern bzw. abändern oder aktualisieren.

Sobald Sie die Daten der aktuellen Betriebsanweisung verändern und diese speichern, wird die Freigabe der Betriebsanweisung automatisch zurückgesetzt.

Weiterhin wird der Revisionsindex wieder in den Entwurfsstatus zurückgesetzt und die Index-Nr. um +1 erhöht:

Beispiel Version 2.0 wird geändert -> 2.1 Entwurfsstatus wird gesetzt.

Neben der Änderung der Revision wird parallel zur neuen Version der Betriebsanweisung die Daten der freigegebenen Betriebsanweisung archiviert.

Auf diese Weise kann jede freigegebene Revision einer Betriebsanweisung über das Archiv wieder abgerufen werden um ggf. die Änderungshistorie einer Betriebsanweisung sich anzeigen zu lassen.

Wenn sie die archivierte Betriebsanweisung einer Revision ausdrucken, wird das Wasserzeichen 'ARCHIV' eingedruckt sowie weitere archivbezogene Information gesetzt.

Weitere Informationen zum Thema Betriebsanweisung erzeugen/archivieren erhalten Sie unter: [Betriebsanweisung](#page-123-0) erzeugen bzw. [Betriebsanweisungs-Archiv](#page-125-0)

### **4.2.1 Management Oberfläche**

Um in das Gefahrstoff-Management eines Gefahrstoffs zu gelangen, wählen Sie im Gefahrstoff-Navigator den betreffenden Gefahrstoff an und klicken mit der Maus **doppelt** auf den Eintrag.

Im Anschluß daran gelangen Sie auf folgend Oberfläche: Beispiel 3M(TM) Cleaner Spray

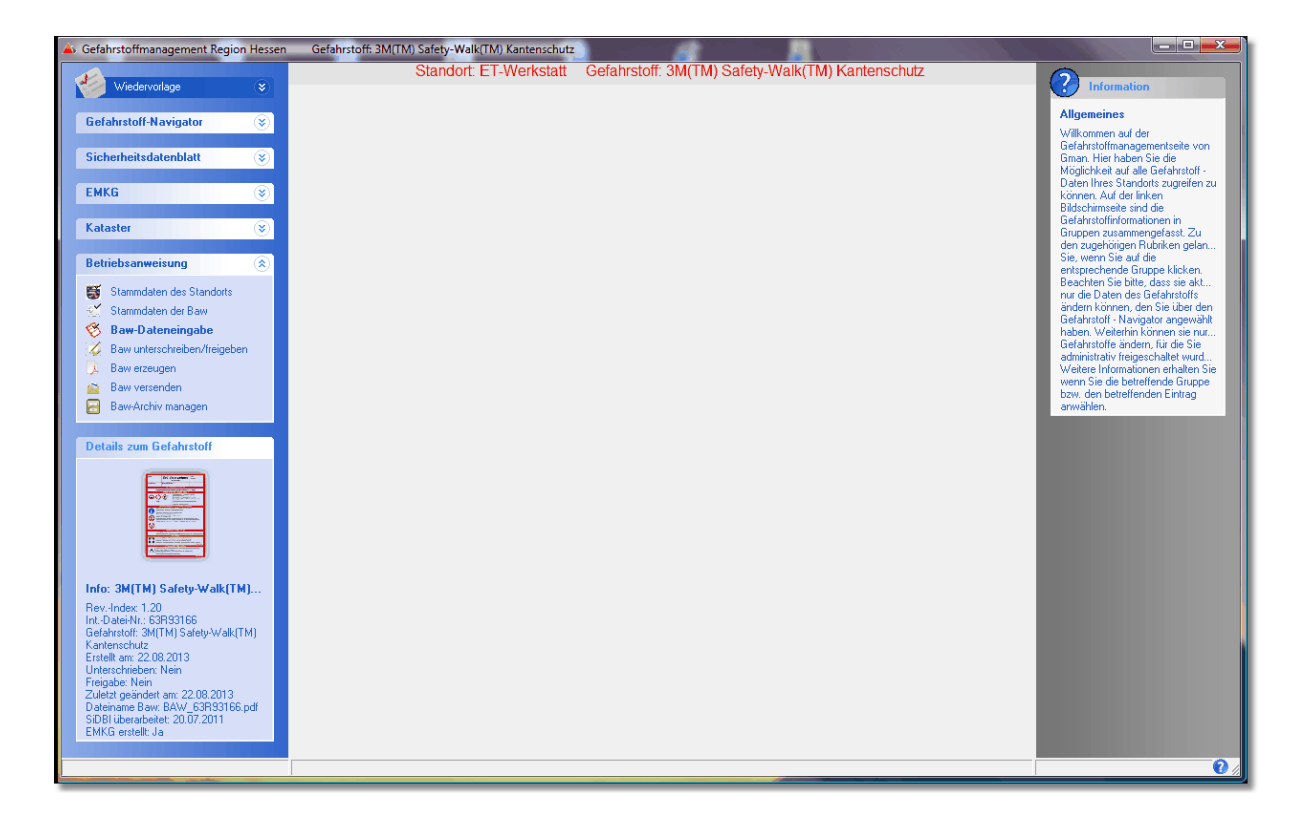

Auf der linken Seite befindet sich die Navigation durch das Gefahrstoff-Management. Auf der rechten Seite erhalten Sie zu dem jeweils angewählten Soft-Menüpunkten eine kurze Information.

Die Navigationsleiste ist thematisch geordnet, so dass über diese Leiste gewissermaßen die Vorgehensweise vordefiniert ist.

Wie bereits bei [Programm-Optionen](#page-18-0) beschrieben, können Sie selbst einstellen welches der Soft-Menüs beim Start geöffnet ist (hier: Betriebsanweisung).

Der erste Punkt 'Wiedervorlage' bezieht sich auf die optional eingestellte und in der Statuszeile des Gefahrstoff-Navigators angezeigte Wiedervorlage der jeweiligen Betriebsanweisung. Solange der Termin bzw. Termin+Vorlaufzeit bei dem angewählten Gefahrstoff nicht erreicht ist, ist dieser Punkt nicht aktiv!

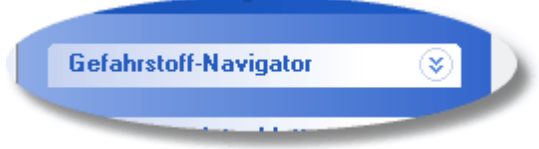

Über den Menüpunkt 'Gefahrstoff-Navigator' kommen Sie wieder aus dem Gefahrstoff-Management in den Gefahrstoff-Navigator zurück. Dies können Sie auch über

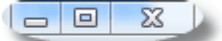

das Windows-übliche Kreuz, allerdings nur solange, solange Sie keine Änderung im Gefahrstoff-Management vorgenommen haben.

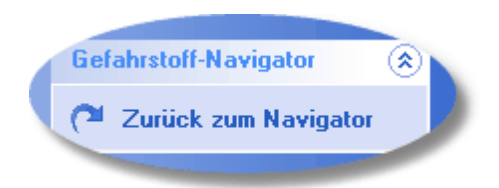

Andernfalls wird bei Änderung im Gefahrstoff-Management das Soft-Menü 'Gefahrstoff-Navigator' geöffnet und folgende Auswahl steht Ihnen zur Verfügung:

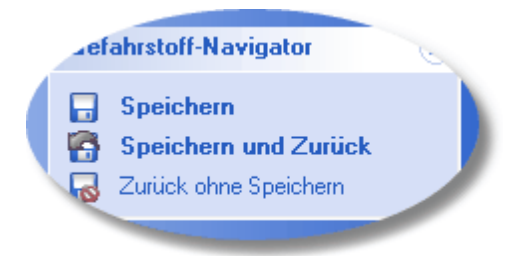

d.h. Sie gelangen nur wieder zurück zum Gefahrstoff-Navigator, wenn Sie eines dieser Aktionen anwählen. Ein Ausstieg über das oben beschriebene Kreuz ist ab diesem Zeitpunkt nicht mehr möglich!

Die Anzeige zum Speichern bedeutet allerdings nicht, dass Sie jede Aktion unmittelbar speichern müssen, sondern innerhalb des angewählten Thema's können Sie Eingabe fortführen und erst am Ende der kompletten Eingabe den Speichervorgang aktivieren.

Im nachfolgenden Video wird Ihnen dies nochmals anschaulich dargestellt:

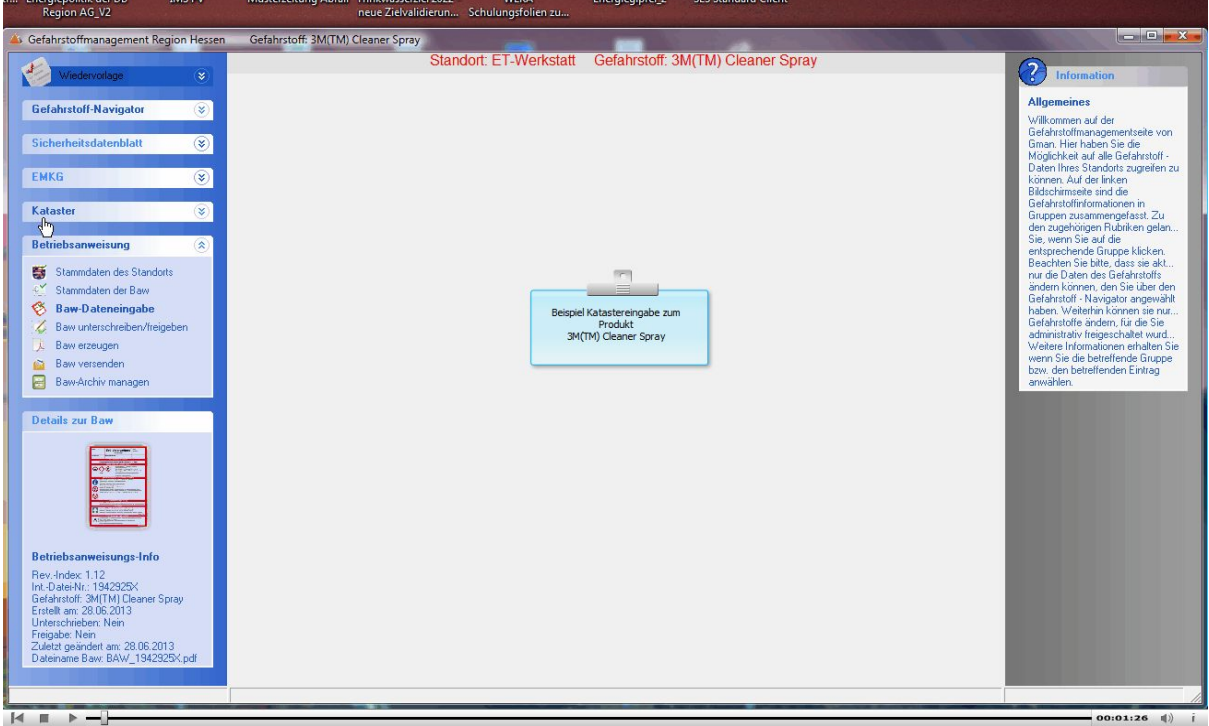

Video GMan Aktion speichern

Infos zur aktuell vorliegenden Gefahrstoff-Informationen erhalten Sie über das entsprechende Infofenster der Betriebsanweisung:

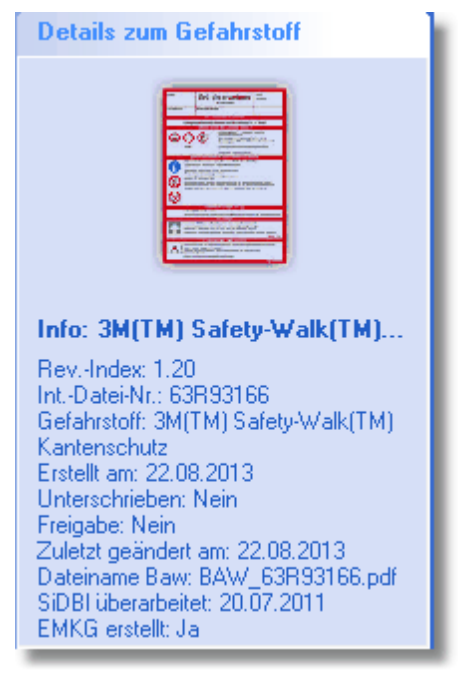

Durch Anklicken des Soft-Menüs 'Details zur Baw' wird die zugehörige Betriebsanweisung geladen und als Adobe<sup>®</sup> PDF-Dokument angezeigt.

Sollte zum angewählten Gefahrstoff noch keine Betriebsanweisung vorliegen, wird Ihnen dies durch nachfolgende Info angezeigt:

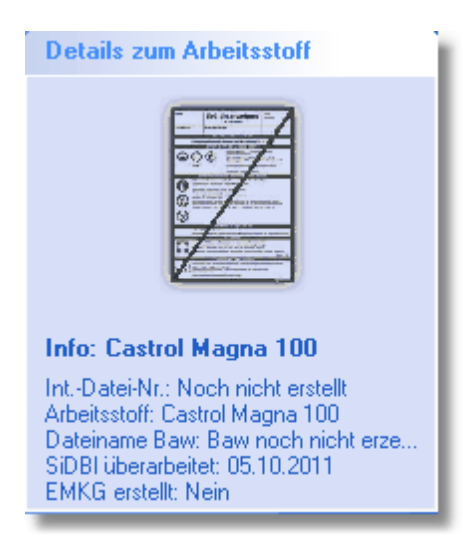

Die Infoleiste im oberen Bereich dient gleichzeitig als Toolbar bei bestimmten Soft-Menüs bzw. als Infoleiste zu bestimmten Themenbereichen. Nachfolgend die Toolbar bei [Baw-Dateneingabe](#page-97-0) und erfolgter Ersatzstoffsuche im [Kataster](#page-87-0) .

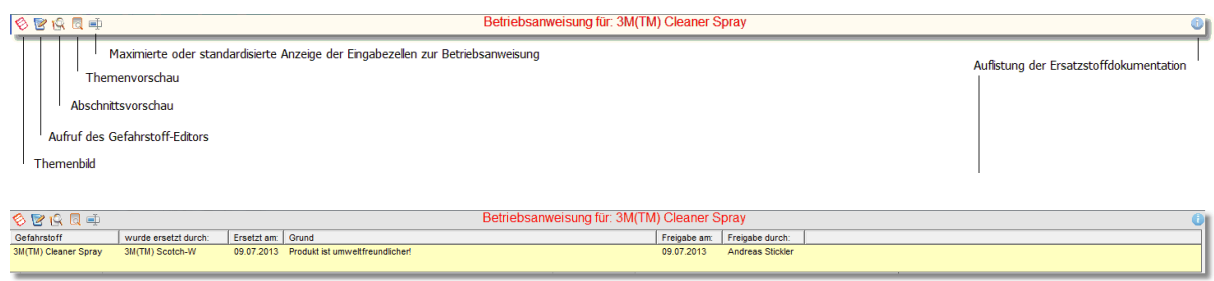

# <span id="page-62-0"></span>**4.2.2 Sicherheitsdatenblätter (GeSu)**

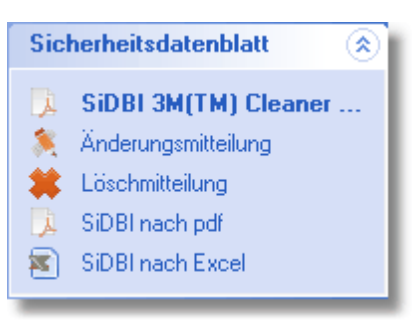

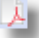

Über das Soft-Menü 'Sicherheitsdatenblatt' erhalten Sie alle Informationen zu den Sicherheitsdatenblättern Ihrer OE.

Sollten Sie bereits mit dem Tool 'Gesu©' vertraut sein, finden Sie hier alle wesentlichen Punkte, die im Tool 'Gesu<sup>®</sup>' ebenfalls vorhanden sind und bisher als Kommunikationsmittel in Sachen Sicherheitsdatenblätter zwischen Ihrer OE und der Stabsstelle P.R-HE-V1 fungiert haben.

Aufgrund der Tatsache, dass eine **Suchfunktion** im Gefahrstoff-Management aufgrund singulärer Bearbeitung eines Gefahrstoffs nicht erforderlich ist und die [Suchfunktion](#page-53-0) im [Gefahrstoff-Navigator](#page-53-0) anders realisiert worden ist, haben Sie über dieses Menü jederzeit die Möglichkeit das zugehörige SiDBl zu laden um den Inhalt in die entsprechenden Themen über Copy & Paste einzufügen.

Das aufgerufene SiDBl ist nicht formulargebunden und steht Ihnen über die Taskleiste von Windows jederzeit zur Verfügung.

滿

Die Änderungsmitteilung zum jeweiligen SiDBl beschränkt sich auf die Punkte, die über die Stabsstelle P.R-HE-V1 durch die Sicherheitsdatenblatt-Datenbank Sido<sup>C</sup> administriert werden und ermöglicht Ihnen, wie bereits unter Gesu $^{\circ}$ , Änderungen im Bezug auf Angaben von Hersteller oder Materialnummer die Stabsstelle P.R-HE-V1 zu informieren.

Die Löschmitteilung wurde hier nur prophylaktisch mit angegeben, ist jedoch für Sie nicht mehr notwendig, da Sie über den Gefahrstoff-Navigator selbst festlegen können, welche Gefahrstoffe Ihrem Standort zugeordnet sind bzw. welche Gefahrstoffe an Ihrem Standort nicht mehr verwendet werden.

Wie Sie einen Gefahrstoff entfernen können Sie unter: [Gefahrstoff](#page-35-0) entfernen nachlesen.

Eine Liste der Gefahrstoffe Ihres Standorts erhalten Sie über den Menüpunkt: SiDBl nach pdf.

Hierbei wird, wie in Gesu<sup>©</sup> bereits realisiert, eine verlinkte pdf-Liste all Ihrer am Standort zugeordneten SiDBl erzeugt.

Welche Informationen mit eingedruckt werden sollen, können Sie über das nachfolgende Auswahlmenü selbst bestimmen:

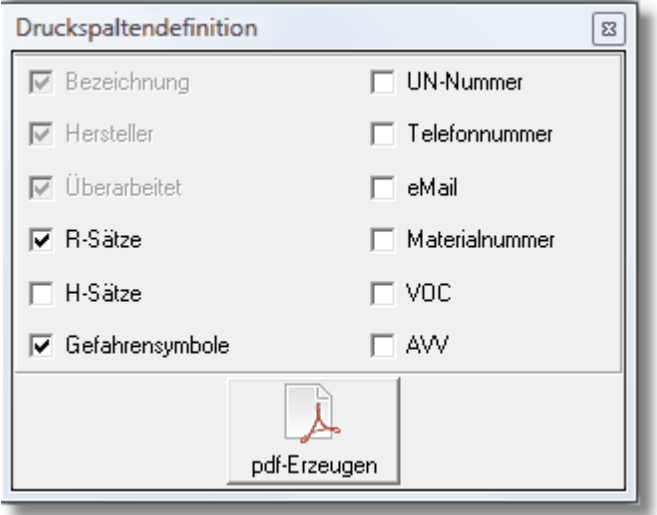

Hierbei sind die grau hinterlegten Spaltenbezeichnungen gesetzt, so dass Sie noch 2 weitere anklicken können (hier: R-Sätze und Gefahrensymbole)

# ×ì.

Über diese Exportmöglichkeit können Sie die Liste aller SiDBl Ihres Standortes nach Excel (csv-Export) exportieren um die Daten weiter zu verarbeiten.

### **4.2.3 Gefährdungsbeurteilung nach baua (EMKG)**

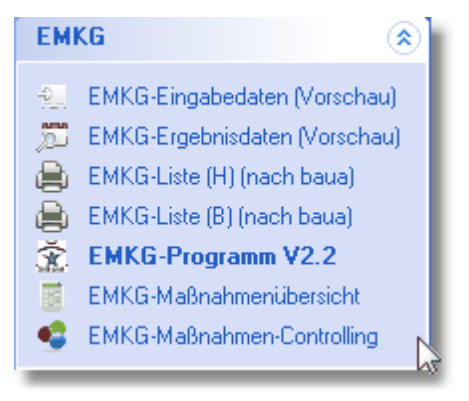

Die Beurteilung der Arbeitsbedingungen ist eine Aufgabe aus dem Arbeitsschutzgesetz und muss für alle Gefährdungen durchgeführt werden. Für den Teil Gefahrstoffe ist die gesetzliche Grundlage in der Gefahrstoffverordnung (GefStoffV) verankert. Sie umfasst die

- Beurteilung von Gefährdungen durch Einatmen (inhalativ)
- durch Hautkontakt (dermal) und durch
- physikalisch-chemische Wirkungen von Gefahrstoffen, wie z. B. Brände oder Explosionen.

**Die Gefährdungsbeurteilung ist abgeschlossen, wenn Ersatzlösungen geprüft, die erforderlichen betrieblichen Maßnahmen zum Schutz der Beschäftigten und Dritter sowie das Verfahren zur Wirksamkeitsüberprüfung festgelegt sind**.

### **Das Ergebnis der Gefährdungsbeurteilung ist zu dokumentieren.**

Verantwortlich für die Gefährdungsbeurteilung ist der Arbeitgeber, der mit der Erstellung in der Regel Mitarbeiter oder Externe beauftragt. Hierbei ist zu beachten, dass eine

Gefährdungsbeurteilung nur von fachkundigen Personen durchgeführt werden kann. Eine fachkundige Person ist mit den Tätigkeiten im Betrieb vertraut. Aufgrund ihrer Erfahrung hat sie genügend Kenntnisse über Tätigkeiten mit Gefahrstoffen und verfügt über die notwendigen Kenntnisse im Gefahrstoffrecht. Durch spezifische Fortbildungsmaßnahmen vertieft sie regelmäßig ihr Wissen. Fachkundige Personen sind z. B. Betriebsärzte oder Fachkräfte für Arbeitssicherheit. Im Idealfall führen diese die Gefährdungsbeurteilung gemeinsam durch.

Das **E**infache **M**aßnahmen**k**onzept **G**efahrstoffe (**EMKG**) ist eine Handlungsanleitung zur Gefährdungsbeurteilung für Tätigkeiten mit Gefahrstoffen. Die Gefährdung wird systematisch in acht Schritten abgeleitet und einer Maßnahmenstufe zugeordnet. Dadurch werden nicht tolerierbare Gefährdungen sofort ausgewiesen und Handlungsprioritäten sichtbar. Das ermöglicht ein schnelles, präventives Handeln, unabhängig vom Kenntnis- und Ausbildungsstand der beurteilenden Person. Der daraus resultierende Handlungsbedarf ist in allgemeine Schutzmaßnahmen nach § 8 GefStoffV und darauf aufbauend in zusätzliche Schutzmaßnahmen nach §§ 9 und 10 GefStoffV unterteilt. Zum Einstieg in das EMKG werden leicht zugängliche Informationen aus Sicherheitsdatenblättern und Betriebsbegehungen genutzt.

Der Handlungsbedarf umfasst den Schutz der beim Einatmen des Gefahrstoffes oder durch Hautkontakt notwendig ist. Als Einstiegsparameter benötigen Sie:

- die Einstufung,

- den Arbeitsplatzgrenzwert (gemäß TRGS 900 "Arbeitsplatzgrenzwerte"),

- das Freisetzungsverhalten des Gefahrstoffes (Siedepunkt/Dampfdruck bzw. Staubungsverhalten),

- die verwendete Menge während der Tätigkeit und

- die Wirkfläche und Wirkdauer des Hautkontaktes.

Weiterhin sind neben der inhalativen und dermalen Exposition auch die "TRGS 800 Brandschutzmaßnahmen" Hilfestellung bei der Ableitung von Maßnahmenstufen für Brandgefährdungen zu beachten.

Weitere Technische Regeln beschreiben die Vorgehensweise zur Beurteilung der Bildung von explosionsfähiger Atmosphäre und die dadurch hervorgerufenen Explosionsgefährdungen. "TRGS 720 / TRBS 2152 Gefährliche explosionsfähige Atmosphäre – Allgemeines";

"TRGS 721 / TRBS 2152 Teil 1 Gefährliche explosionsfähige Atmosphäre – Beurteilung der Explosionsgefährdung";

"TRGS 722 / TRBS 2152 Teil 2 Vermeidung oder Einschränkung gefährlicher explosionsfähiger Atmosphäre" Genauere Hilfestellung bei der Zündquellenvermeidung bieten die Technischen Regeln der Betriebssicherheit

"TRBS 2152 Teil 3 Gefährliche explosionsfähige Atmosphäre – Vermeidung der Entzündung gefährlicher explosionsfähiger Atmosphäre", sowie

"TRBS 2153 Vermeidung von Zündgefahren infolge elektrostatischer Aufladungen".

Die Forderungen der "TRBS 2152 Teil 4 Gefährliche explosionsfähige Atmosphäre –

Maßnahmen des konstruktiven Explosionsschutzes", welche die Auswirkung einer Explosion auf ein unbedenkliches Maß beschränken" sind bei hohen Explosionsgefährdungen zu berücksichtigen. Anforderungen an die befähigte Person zur Prüfung von

Explosionsschutzeinrichtungen und den Prüfungen überwachungsbedürftiger Anlagen werden in der

"TRBS 1203 Befähigte Personen" und "TRBS 1201 Teil 1 Prüfung von Anlagen in explosionsgefährdeten Bereichen und Überprüfung von Arbeitsplätzen in explosionsgefährdeten Bereichen" sowie

"TRBS 1201 Teil 3 Instandsetzung an Geräten, Schutzsystemen, Sicherheits-, Kontroll- und Regelvorrichtungen im Sinne der Richtlinie 94/9/EG – Ermittlung der Prüfnotwendigkeit gemäß § 14 Abs. 6 BetrSichV" beschrieben.

Zur einfacheren Umsetzung dieser Forderungen bietet das EMKG Unterstützung bei der Ermittlung des Maßnahmenbedarfs.

Mit dem neuen Modul für Brand- und [Explosionsgefährdungen](http://www.baua.de/de/Publikationen/Fachbeitraege/Gd65.pdf?__blob=publicationFile&v=14) können die Forderungen der einschlägigen Technischen Regeln ermittelt und umgesetzt werden.

## <span id="page-65-0"></span>**4.2.3.1 EMKG Eingabedaten (H) und (B)**

Hier wird Ihnen das Eingabetabelau des Tools EMKG $^{\circ}$  angezeigt.

**Eingaben sind in diesem Bereich nicht möglich** und dienen nur dazu, die Input-Daten und das daraus resultierende Ergebnis (Ampel) des jeweiligen EMKG's sich anzeigen zu lassen.

Möchten Sie für den angewählten Gefahrstoff ein erneutes EMKG durchführen wollen, können Sie dies durch Aufruf des Menüpunktes 'EMKG [Programm](#page-68-0) V2.2 '

#### Eingabedaten EMKG nach baua | Ergebnisdaten EMKG nach baua | **C** Hautschutz X © Brandgefährdung Stara<sub>d</sub> **ET-Werkstatt** Gefahrstoff: 3M(TM) Safety-Walk(TM) Kantenschutz#2 Gefahrensymbole: Sehr giftig  $Gini<sub>0</sub>$ Ätzenr Relzend Г  $\overline{1}$ 11-38-43-67-48/20-63 **R-Sätze** Siedepunkt/-bereich, niedrigster Wert, 1111 unzureichend bekannte Kleben °C Art der Tätigkeit: gilt auch für Gemische: Eigenschaft: F gültig für: Unterbau Schlosser Auswahl >>> Berufsgruppe: -Zustand bei der zu beurteilenden Tätigkeit: verwendete Menge: Anwendungstemperatur-Dampfdruck  $\overline{\mathbb{C}}$  Pellet C gering (g / ml Bereich) C <0,5 kPa bei AT **▽** Raumtemperatur (ca. 20 °C) C Granulat ⊙ mittel (kg / I Bereich)  $\odot~0.5$  - 25 kPa bei AT abweichend: C Pulver grob (vgl. Zucker) C hoch (t / m<sup>3</sup> Bereich) °C  $\bigcirc$  > 25 kPa bei AT C Pulver fein (vgl. Mehl, Zement) Dauer der Tätigkeit: -Hautkontakt - Wirkfläche-.<br>Hautkontakt - Wirkdauer C kein Hautkontakt C kurz (< 15 min / Tag) C kein Hautkontakt C Wachs (Pasten) C kurz (< 15 min / Tag) C kleinflächige Benetzung C Flüssigkeit C lang (> 15 min / Tag) C großflächige Benetzung C lang (> 15 min / Tag) C Gas (wird z.Zt. nicht berücksichtigt

### Eingabedaten EMKG (H):

Eingabedaten EMKG (B):

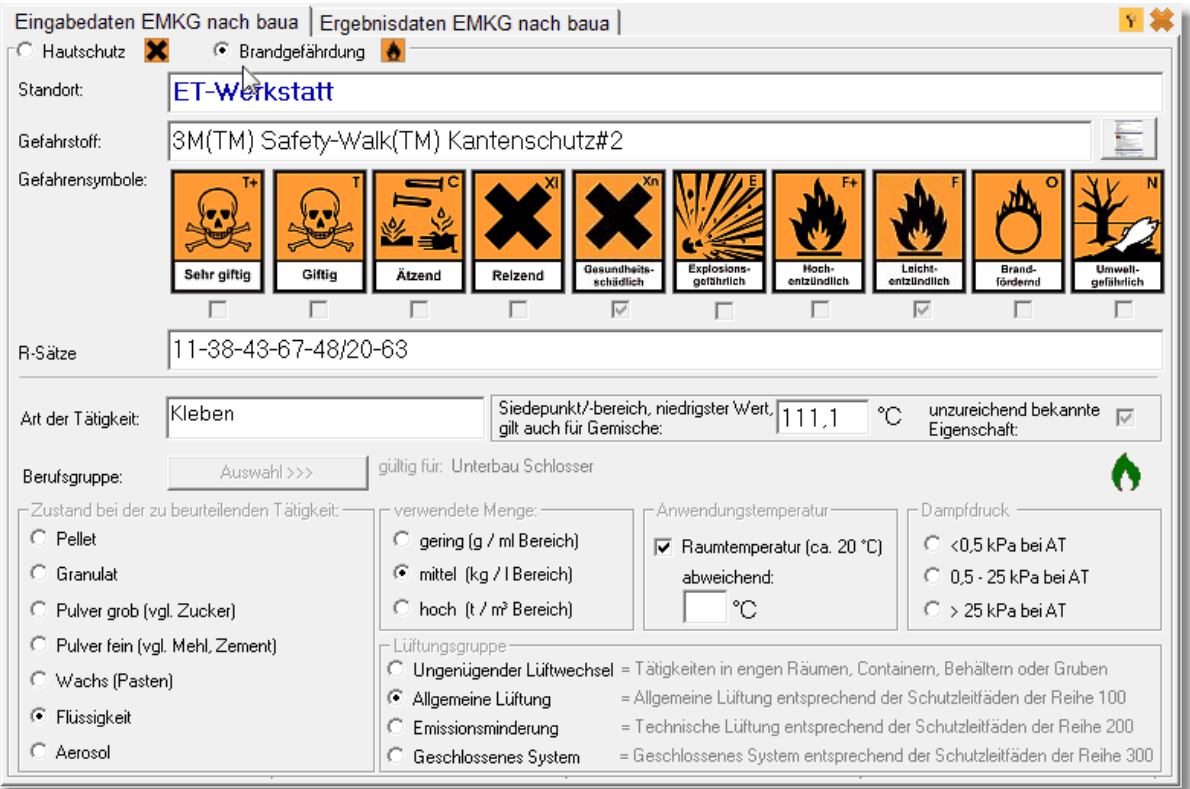

Schließt den Dialog EMKG Ergebnisdaten wieder (alternativ können Sie diesen Dialog auch mit der rechten Maustaste schließen!)

Ruft die Maßnahmenkonzepte auf den Internetauftritt der baua auf

Siehe auch:

EMKG [Ergebnisdaten](#page-66-0)

### <span id="page-66-0"></span>**4.2.3.2 EMKG Ergebnisdaten (H) und (B)**

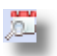

Über diesen Menüpunkt sehen Sie das Ergebnis des durchgeführten EMKG's. Zugrunde<br>liegen die unter 'EMKG Eingabedaten' vorliegenden Rohdaten. liegen die unter 'EMKG [Eingabedaten'](#page-65-0)

**Auch hier sind Eingaben nicht zulässig** und dienen nur zu Ihrer Information bzgl. dem EMKG des ausgewählten Gefahrstoffs.

Im unterem Bereich werden alle Ergebnis-EMKG's Ihrer am Standort durchgeführten EMKG's aufgelistet.

Ergebnisdaten EMKG (H):

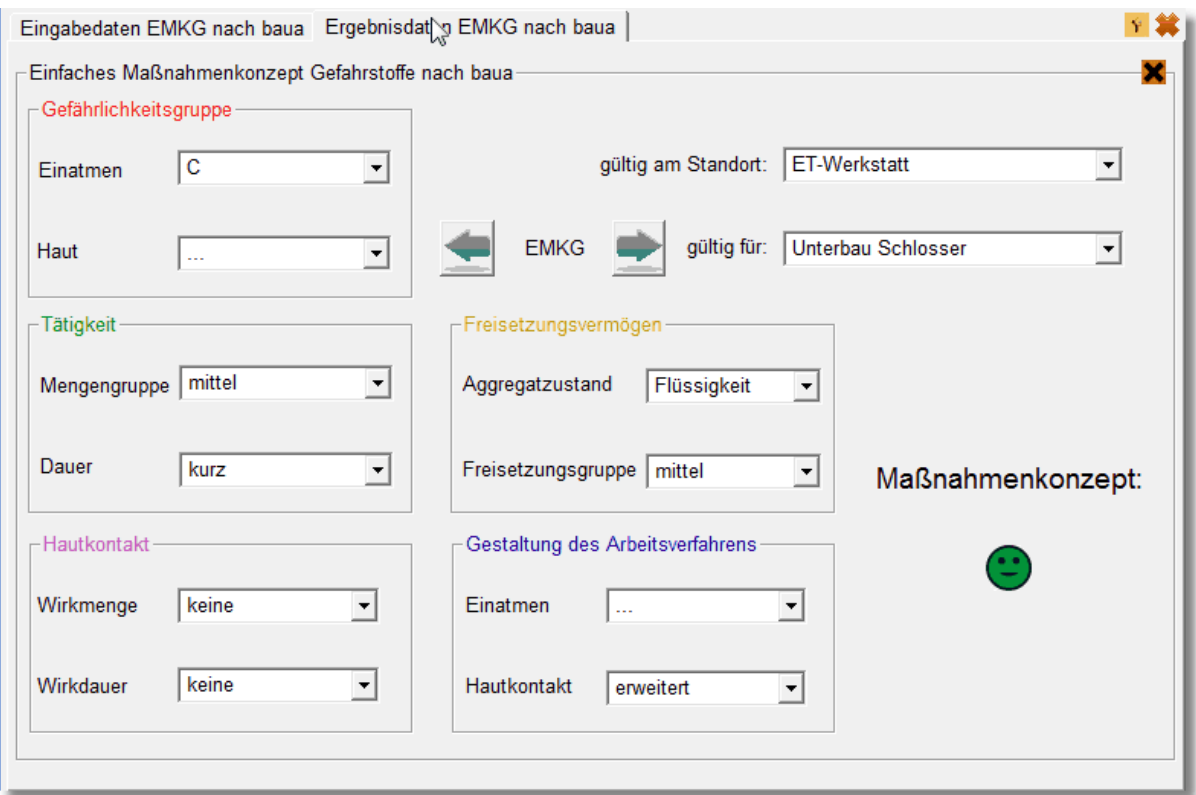

# Ergebnisdaten EMKG (B):

 $\frac{\dot{Y}}{2}$ 

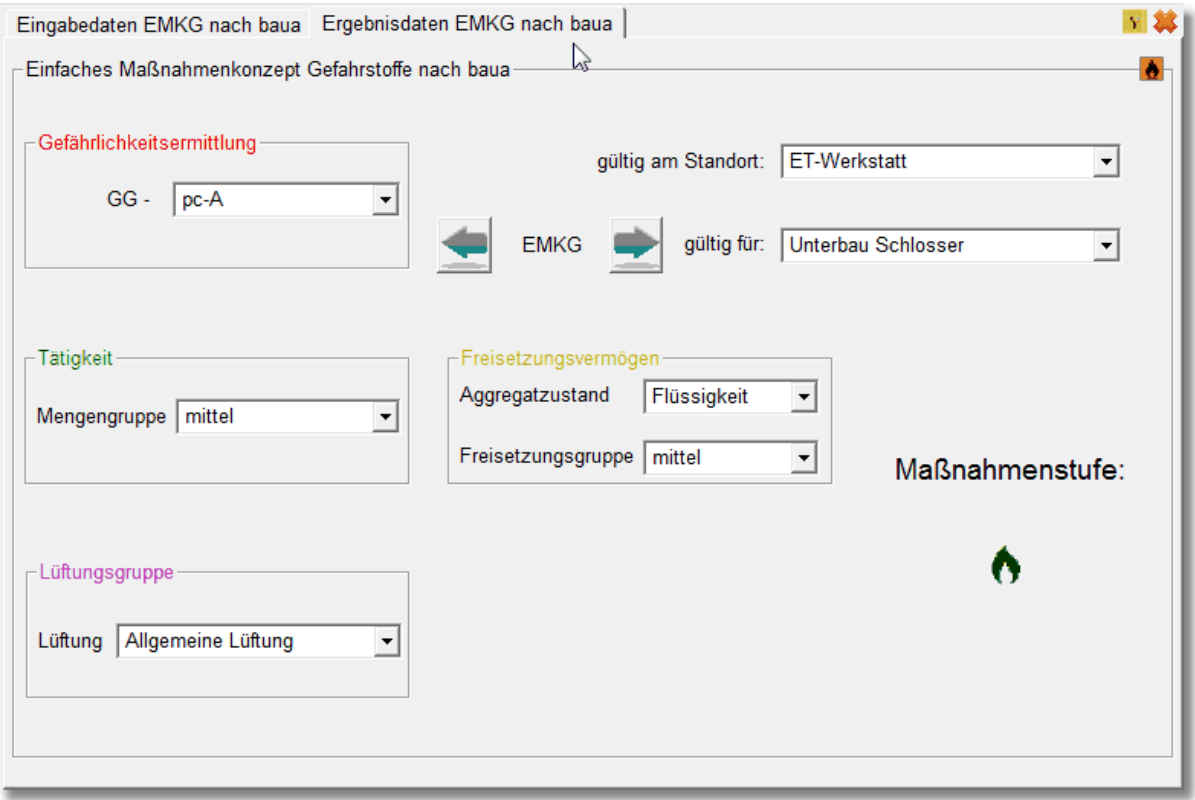

Schließt den Dialog EMKG Ergebnisdaten wieder (alternativ können Sie diesen Dialog auch mit der rechten Maustaste schließen!)

Ruft die Maßnahmenkonzepte auf der Hp von baua auf

Siehe auch:

EMKG [Eingabendaten](#page-65-0)

### **4.2.3.3 EMKG Liste (H) und (B) drucken**

Über den Menüpunkt 'EMKG Listen (baua) drucken' werden alle erforderlichen Roh- und Ergebnisdaten des EMKG's in nachstehen Exceltabelle aufgelistet.

Die Liste wird aktuell von [baua](http://www.baua.de) zur Verfügung gestellt und ist die Dokumentation Ihrer Gefährdungsbeurteilung der Gefahrstoffe Ihres Standorts.

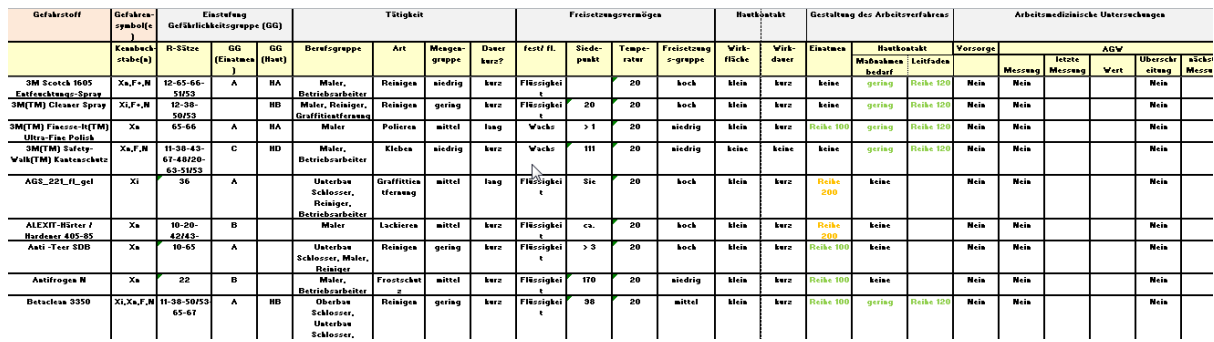

Liste für Hautgefährdung nach [baua](http://www.baua.de):

Liste für Brandgefährdung nach [baua](http://www.baua.de):

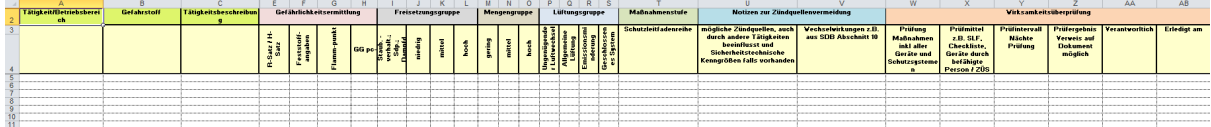

### <span id="page-68-0"></span>**4.2.3.4 EMKG Programm V2.2**

# $\mathcal{R}$

Dieses Tool soll Ihnen helfen, die Anforderungen aus den Vorgaben der [baua](http://www.baua.de) bzw. dessen Leitfaden möglichst einfach und benutzerfreundlich umzusetzen.

Hierbei werden die Daten aus der SiDBl-Datenbank herangezogen, die Sie dann nur noch um die Angaben erweitern müssen, die aufgrund der Tätigkeit mit dem Gefahrstoff von Bedeutung sind.

Das Ergebnis des EMKG wird in der SiDBl-Datenbank gespeichert und wird Ihnen über den Ampelstatus im Datenblatt angezeigt. Die hieraus resultierenden Maßnahmen (Schutzleitfäden der Reihe xxx) sollen für Sie als Grundlage dienen, um den Rahmen der zu treffenden Maßnahmen festzulegen und deren Wirksamkeit zu überprüfen.

Neben der Ermittlung des EMKG (H=Hautgefährdung) können Sie auch das EMKG (B=Brandgefährdung) mit diesem Tool durchführen und die entsprechenden [EMKG](#page-84-0) - Listen nach [baua](http://www.baua.de) ausgeben und die Daten nach \*.csv exportieren.

Da es auch vorkommt, dass Gefahrstoffe noch nicht in der Datenbank aufgenommen sind, jedoch diese aus Testzwecken zeitlich begrenzt zum Einsatz kommen, ist hier auch die Möglichkeit gegeben, ein sog. freies EMKG durchzuführen bzw. ein freies EMKG zu importieren.

Weitere Exportmöglichkeiten (z.B. GEFAN) sind implementiert jedoch zu diesem Zeit noch nicht freigeschaltet.

Die ab 2015 erforderliche Betrachtung gemäß CLP-Verordnung ist ebenso berücksichtigt und kann optional über die Version 3.0 freigeschaltet werden

4.2.3.4.1 Was ist neu in Version 2.2

**Die Version 2.2** ist eine Anpassung an die Gefahrstoffverordnung (GefStoffV) 2010. Neu ist, dass der Einstieg in die Gefährdungsbeurteilung nicht mehr über die Kennzeichnung erfolgt. Für das EMKG bedeutet das, dass die formale Zuordnung der Schutzstufen über das Gefahrensymbol entfällt.

**Die Schritte 1-8 des EMKG ändern sich nicht.** Der Wegfall der Schutzstufen hat keine Auswirkungen auf die Maßnahmenableitung. Der Begriff Schutzstufe wird im EMKG und in den Schutzleitfäden durch den Begriff **Maßnahmenstufe** ersetzt. Die GefStoffV 2010 nutzt die langen Übergangszeiten der CLP-Verordnung. Bis Juni 2015 kann die Gefährdungsbeurteilung mit der Einstufung und Kennzeichnung nach der Stoffrichtlinie (67/548/EWG) bzw. Zubereitungsrichtlinie (1999/45/EWG) durchgeführt werden. Die Einstufung und Kennzeichnung nach altem Recht stimmt nicht in allen Fällen mit

Ein Teil der gesundheitsschädlichen Gefahrstoffe können nach den neuen Kriterien als giftig, reizende Zubereitungen können als ätzend eingestuft werden. Das würde im EMKG zu anderen Maßnahmen führen.

## **Deshalb nutzt die EMKG Version 2.2 weiterhin die Einstufung und Kennzeichnung nach altem Recht. Die alte und neue Einstufung von Stoffen und Zubereitungen finden Sie bis zum 1.6.2015 im Sicherheitsdatenblatt unter Abschnitt 2 "Mögliche Gefahren"**

4.2.3.4.2 Datails zum Tool EMKG

Das Tool EMKG V2.2<sup>©</sup> wird Ihnen über das Gruppenlaufwerk RMT01 auf \\bku.db.de\db \DB\_007\GLW\_07 bereitgestellt.

Eine separate Installation (Managed Client Plus Freischaltung) ist nicht erforderlich.

Sämtliche aus dem Programm heraus benötigten Tabellenvorlagen liegen im entsprechenden Verzeichnis:

\\bku.db.de\db\DB\_007\GLW\_07\RMT01\Arbeitsschutz\EMKG\

der neuen Einstufung nach CLP-Verordnung (EG/1272/2008) überein.

Gegenüber der früheren Version werden die Rohdaten bzw. die Daten des EMKG nicht mehr extern in Ihrem jeweiligen Standort Postfach gesichert, sondern in der Datenbank der Sicherheitsdatenblätter gespeichert.

Zugriff auf Ihre Daten erhalten Sie über das Tool EMKG entweder über Export \*.csv oder über die [Auswahlliste](#page-84-0) in Form eines Exceltabellenblattes gemäß den Vorgaben von [baua](http://www.baua.de).

Nach Start des Tools gelangen Sie in das Auswahlfenster, indem Sie Ihren Standort auswählen können.

Sollten Sie das Tool EMKG zum ersten mal verwenden, sollten Sie als erstes den Programmpunkt 'Optionen' anwählen.

Hier legen Sie die grundsätzlichen Einstellungen des Programms fest. Sollten Sie bereits das Programm Gesu.exe© verwendet haben übernimmt das Programm EMKG automatisch die dort gemachten Einstellungen.

Folgende Einstellungen sollten bei Ihnen gesetzt sein:

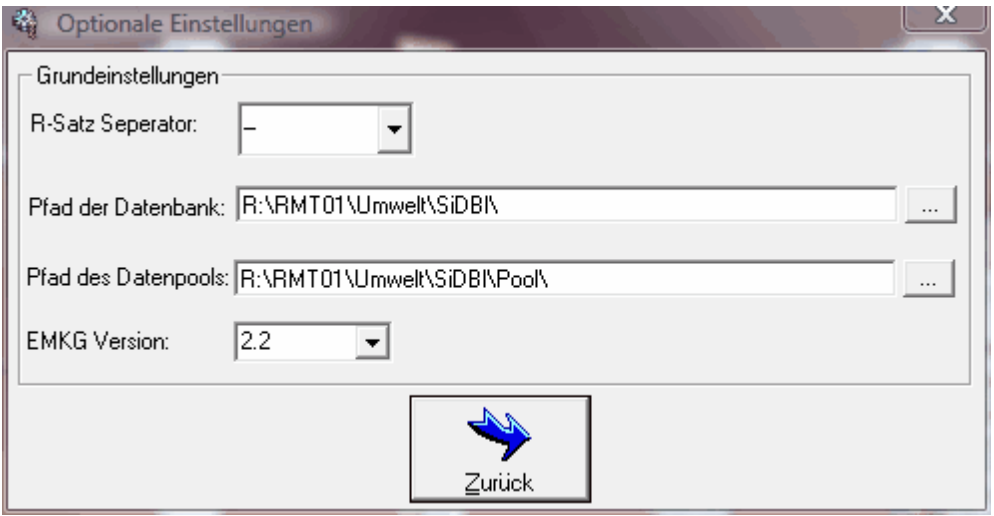

Der R-Satz Seperator dient dazu die R-Sätze im Datenblatt voneinander abzutrennen. Als Standardwert ist das "-" Zeichen gesetzt.

Die beiden Pfadangaben definieren die Datenbank der Sicherheitsdatenblätter, indem Ihr standortspezifisches EMKG gespeichert wird, sowie der Pfad des Datenpools, indem die Sicherheitsdatenblätter codiert abgelegt sind.

Weiterhin können Sie die jeweilige EMKG Version einstellen. Derzeit ist die Version 2.2 gültig.

Ab 2015 sind nach CLP-Verordnung die neuen Gefahrstoffsymbole und damit die H- und P-Sätze für die Gefahrstoffe zu verwenden.

Hierdurch wird auch die Berechnungsgrundlage des EMKG geändert, so dass Sie die neuen Symbole und die zugehörigen H-Sätze zur Auswahl haben.

#### 4.2.3.4.2.1 Standort gebundenes EMKG

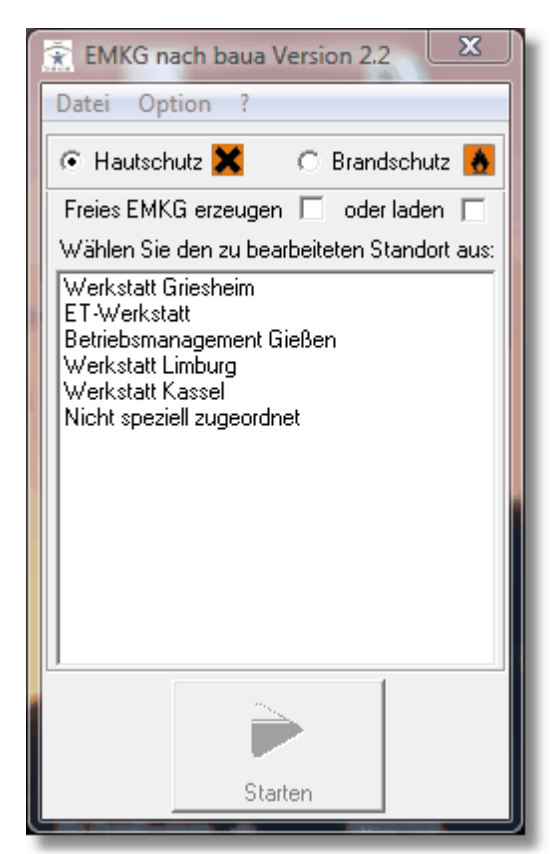

Neben der Möglichkeit das EMKG von Hautschutz durchzuführen haben Sie hier auch die Möglichkeit das EMKG der Brandgefährdung durchführen zu können. Letzteres verknüpft zur Ableitung der Maßnahmen die Gefährlichkeit (hazard) des Gefahrstoffes und die Wahrscheinlichkeit, dass es zu einem Brand oder einer Explosion kommen kann. Die Gefährlichkeit der Gefahrstoffe mit physikalisch-chemischen Eigenschaften wird über den R-Satz (oder über H-Satz nach CLP-VO) aus der Einstufung ermittelt. Die Wahrscheinlichkeit, dass es zu einem Brand oder einer Explosion kommen kann, wird zusätzlich durch Informationen über die Tätigkeit und die Umgebungsbedingungen beurteilt.

Über die in der Auswahlliste aufgeführten Standorte haben Sie die Möglichkeit Ihren Standort anzuwählen und sich im Anschluß die Liste der EMKG-relevanten Gefahrstoffe anzeigen zu lassen.

Beachten Sie, das je nachdem welche Art von EMKG Sie ausgewählt haben, die Anzahl und die Art der betroffenen Gefahrstoffe unterschiedlich ist. Über das jeweilige Fenstersymbol wird Ihnen die Art des EMKG's kenntlich gemacht.

Einschränkungen des Zugriffs bezogen auf Standort und User wurde nicht umgesetzt um schnellen Zugriff auf Ihr Standort EMKG zu gewährleisten.

Um jedoch sicherzustellen dass Änderungen bzw. Neueingaben auch nur durch Benutzer erfolgt, die auch die nötigen Informationen und Kenntnisse zum Erstellen eines EMKG haben, wird beim Erzeugen, beim Bearbeiten und Löschen eins vorhanden EMKG's Ihr BKU-Account und Datum und Uhrzeit gespeichert!

Voraussetzung für ein Standort gebundenes EMKG ist die Aufnahme des Gefahrstoffes in die Datenbank der Sicherheitsdatenblätter.

Wie dies erfolgt ist Bestandteil der Information zum Gefahrstoff-Tool 'Gesu.exe<sup>©</sup>' Erst durch die Aufnahme des Gefahrstoffs bzw. dessen Sicherheitsdatenblatt in die
Datenbank können Sie den Gefahrstoff in der Liste der Gefahrstoffe sehen und weiter bearbeiten.

Alternativ zu den Standort gebunden EMKG's haben Sie aber auch die Möglichkeit, Standort ungebundene EMKG's durchzuführen. Dies versetzt Sie in die Lage unabhängig von der SiDBl- Datenbank EMKG's von einzelnen Gefahrstoffen durchzuführen, um so einen Überblick über

die ggf. erforderlichen Schutzmaßnahmen beim Einsatz des Gefahrstoffes zu erhalten. Weiterhin haben Sie hierüber die Möglichkeit, EMKG-Rohdaten aus der früheren Version von EMKG zu laden, sich anzeigen zu lassen und weiter zu verarbeiten.

Nähere hierüber erfahren Sie unter:

# [Standort](#page-72-0) freies EMKG

## <span id="page-72-0"></span>4.2.3.4.2.2 Standort freies EMKG

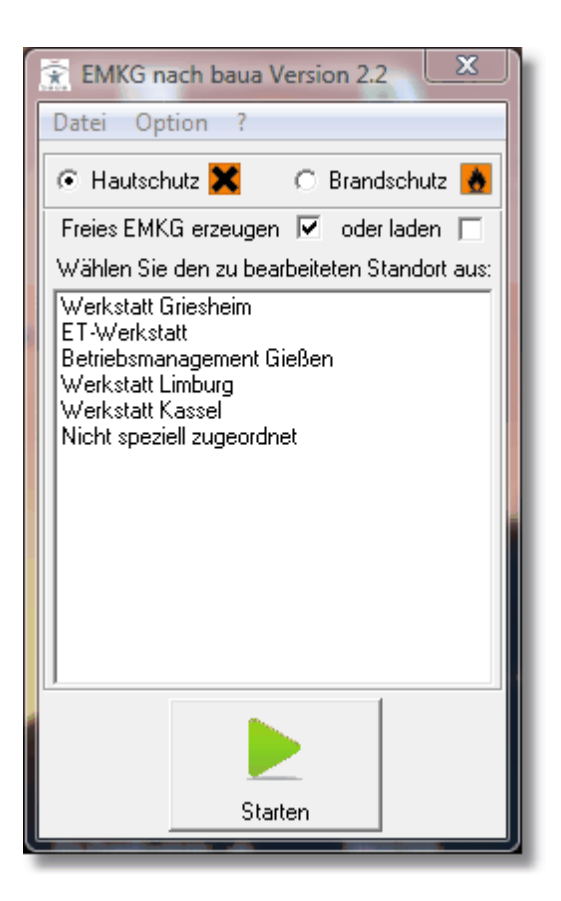

Ein Standort freies EMKG können Sie immer dann anwenden, wenn Sie unabhängig von der SiDBl-Datenbank, EMKG's von einzelnen Gefahrstoffen durchzuführen wollen, um so einen Überblick über die ggf. erforderlichen Maßnahmen beim Einsatz des Gefahrstoffes zu erhalten.

Weiterhin haben Sie hierüber die Möglichkeit, EMKG-Rohdaten aus der früheren Version von EMKG zu laden, sich anzeigen zu lassen und weiter zu verarbeiten.

Die frühere Version von EMKG speicherte Ihre Rohdaten bzw. EMKG's in Ihrem Standortpostfach unter 'gefdaten.imp' bzw. 'gefdaten.out' ab. Möchten Sie Zugriff auf die Rohdaten bisheriger EMKG's erhalten, öffnen Sie über den freien Zugriff einfach die entsprechende Datei 'gefdaten.imp'.

Danach werden Ihnen alle EMKG's aufgelistet (Archiv), die Sie bisher durchgeführt haben.

EMKG-relevante Gefahrstoffe bzw. deren EMKG wurde bei der Konvertierung der 'Alt-Daten' in das neue System übernommen und liegen in der Datenbank der SiDBl vor.

EMKG's von Gefahrstoffen, die nicht mehr aktuell zu Ihrem Standort zugeordnet sind, bzw. von Gefahrstoffen, die kein EMKG erfordern, wurden nicht in die Datenbank der Sicherheitsdatenblätter importiert und sind nur noch über den freien Zugriff abzufragen.

#### 4.2.3.4.2.3 Export

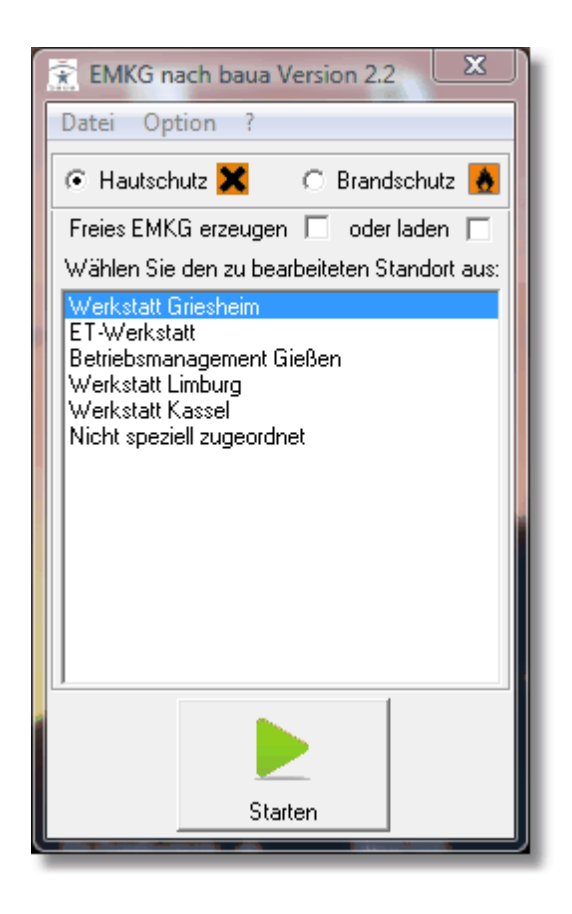

Nach Anwahl eines Standorts können Sie die alle Daten (Roh- und EMKG-Daten) nach \*.csv exportieren.

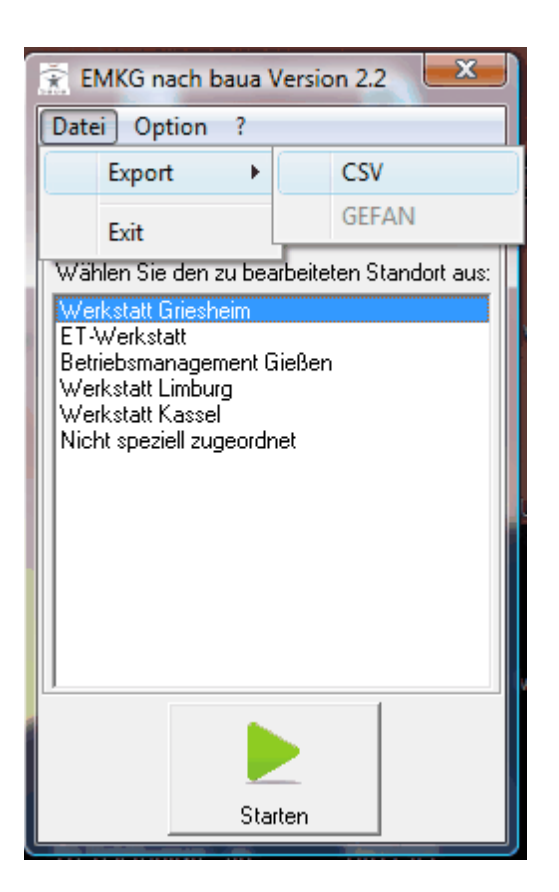

Hierbei wählen Sie über Datei -> Export den Punkt CSV an.

Nach Auswahl des Speicherpfades werden alle Daten in das Excel-kompatible CSV-Format exportiert.

Nach erfolgtem Export können Sie die Datei über Excel aufrufen und die Daten weiterverarbeiten.

4.2.3.4.2.4 Markierungs-Schaltflächen

Alle abwählen Auswahl umkahren Reset

Über diese Schaltfläche können Sie Ihre Auswahl in der Gefahrstoffliste umkehren bzw. alle aufgelisteten Gefahrstoffe anwählen.

Diese Funktion ist besonders nützlich wenn Sie alle Gefahrstoffe im Archiv auswählen möchten, um diese in der [baua-](http://baua.de)Listenausgabe nach Excel zu exportieren.

Die Schaltfläche 'Reset' dient dazu die Standortauswahl neu zu initialisieren. Dies ist besonders nützlich wenn Sie die Dateneingabe bei mehreren Standorten durchführen müssen.

Die Schaltfläche 'Alle abwählen' wählt alle markierten Gefahrstoffe wieder ab.

<span id="page-74-0"></span>4.2.3.4.3 Liste der Gefahrstoffe

Gefahrstoffliste Hautgefährdung:

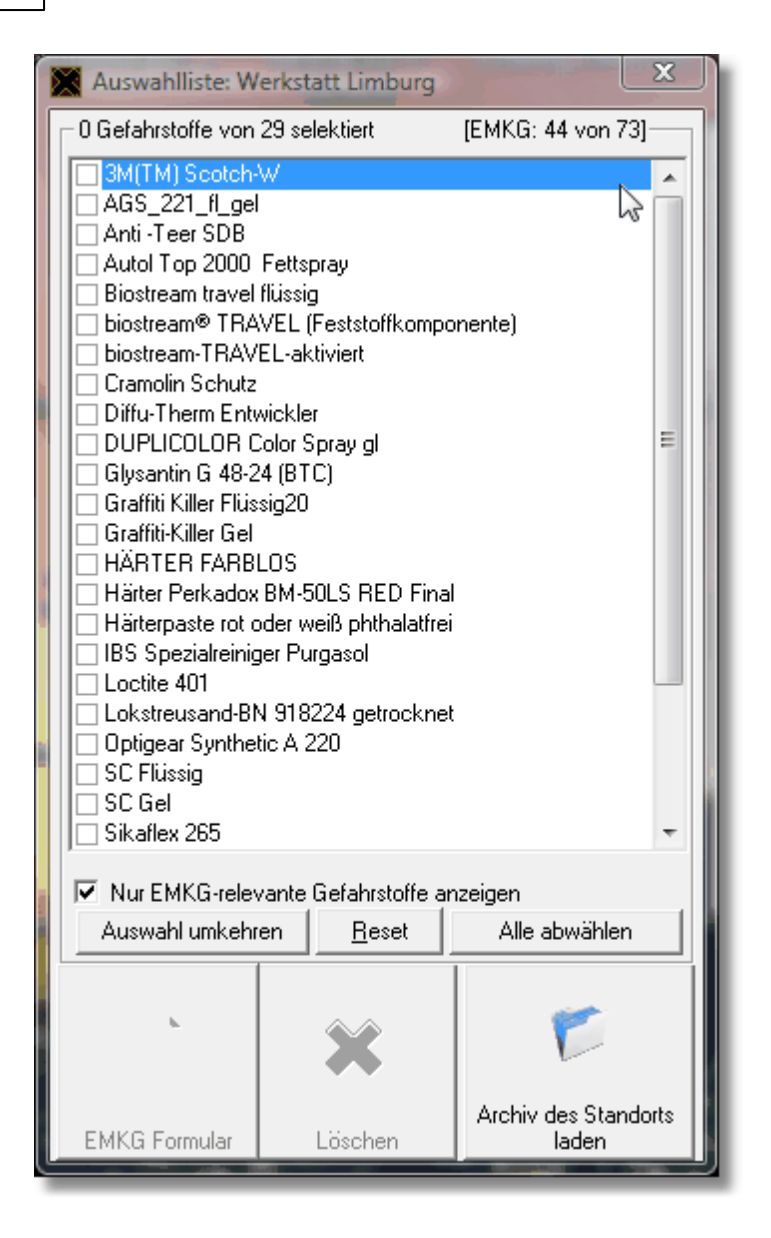

Gefahrstoffliste Brandgefährdung:

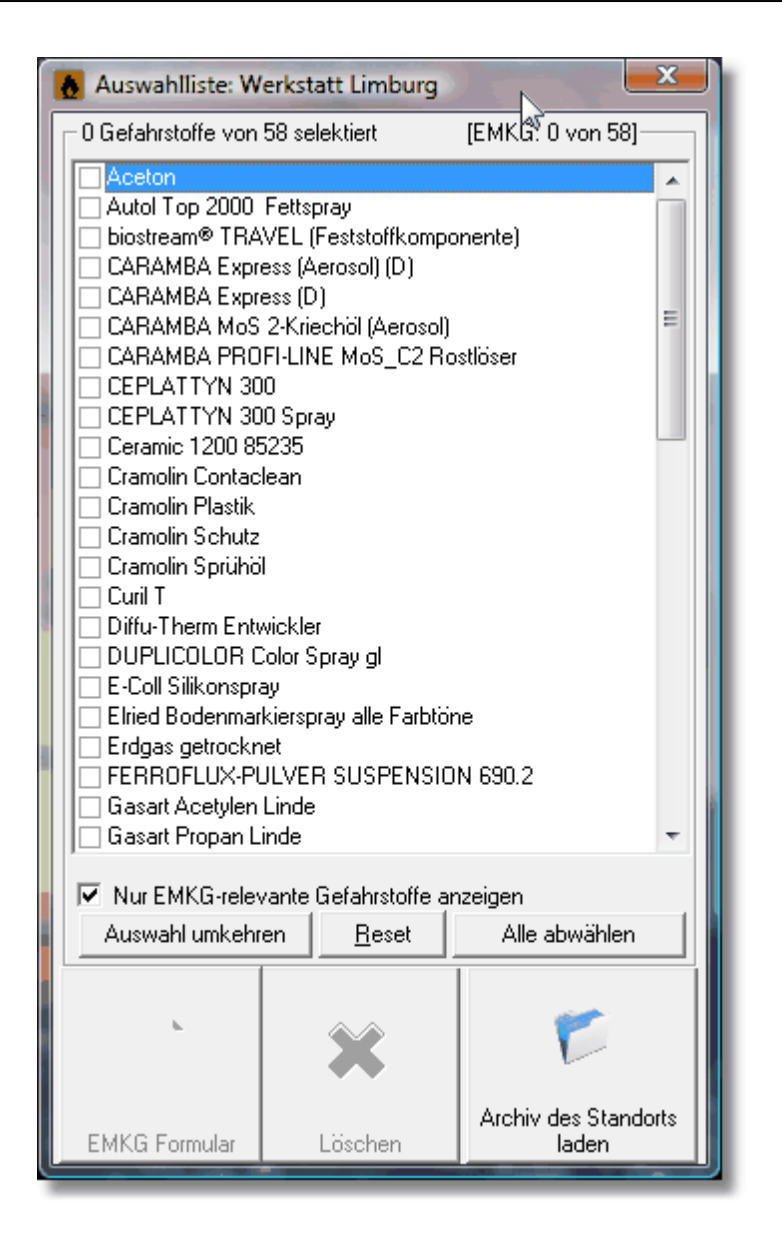

Nachdem Sie die Schaltfläche 'Start' gedrückt haben gelangen Sie in die Auflistung der Gefahrstoffe.

Sollten bereits alle relevanten Gefahrstoffe ein EMKG haben, ist die Auflistung leer. Andernfalls werden Ihnen immer aktuell alle Gefahrstoffe aufgelistet, die ein EMKG erforderlich machen.

Möchten Sie alle Gefahrstoffe Ihres Standortes aufgelistet bekommen, können Sie diese durch entfernen des Schalters 'Nur [EMKG-relevante](#page-82-0) Gefahrstoffe anzeigen'

Nach Anwahl eines Gefahrstoffs wird die Schaltfläche 'EMKG [Formuler'](#page-77-0) aktiv. Durch Betätigen dieser Schaltfläche wird Ihnen das zugehörige EMKG-Datenblatt angezeigt, indem Sie das EMKG durchführen.

Eine Anwahl von mehreren Gefahrstoffen hat keine Wirkung und setzt die Schaltfläche 'EMKG Formular' wieder auf inaktiv.

Die Liste der bereits vorhandenen EMKG's Ihres Standorts aktivieren Sie über die Schaltfläche 'Achiv des [Standorts](#page-83-0) laden' .

#### <span id="page-77-0"></span>4.2.3.4.3.1 EMKG Formular (H) und (B)

Nach Anwahl eines Gefahrstoffs in der Liste der Gefahrstoffe oder der Archivliste und Betätigen der Schaltfläche 'EMKG Formuler' erscheint folgendes Eingabetableau:

## EMKG Formular (H):

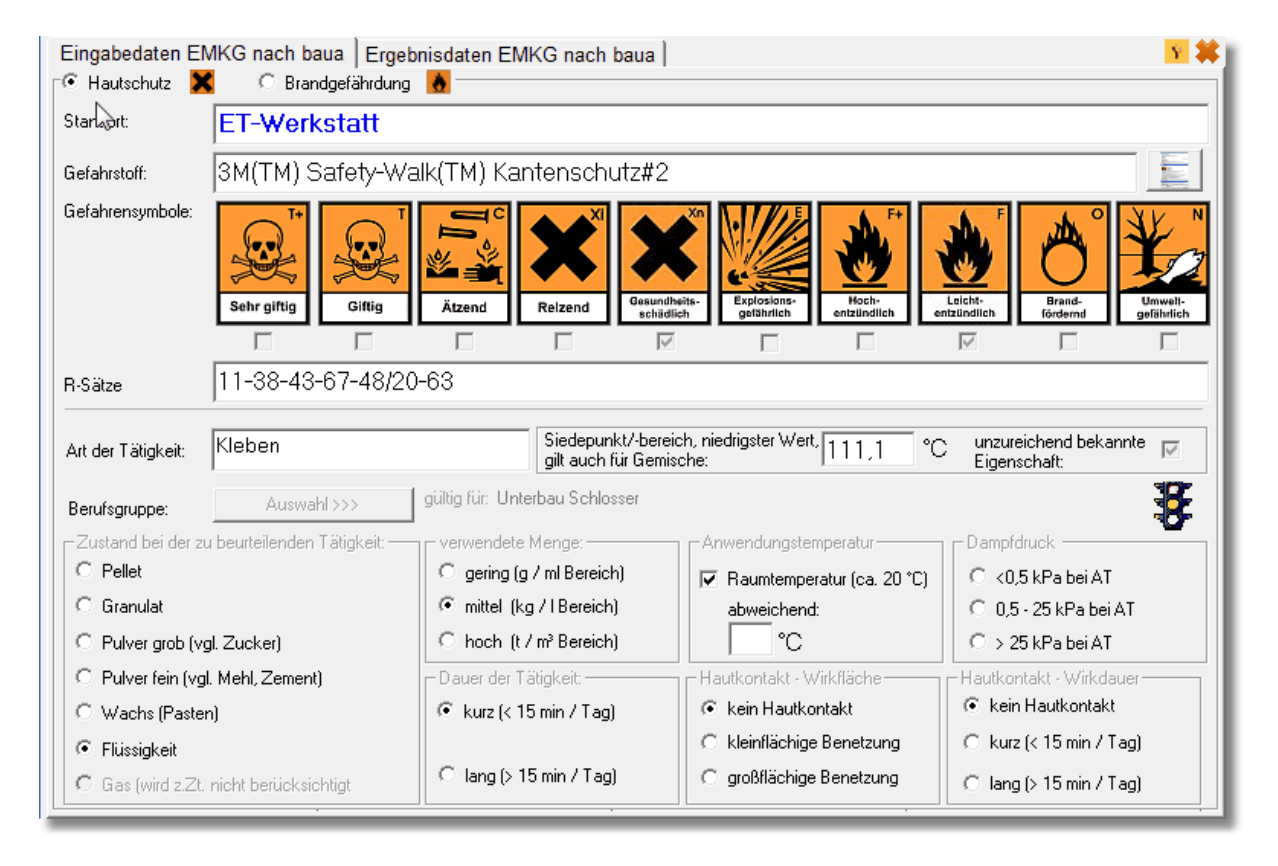

EMKG Formular (B):

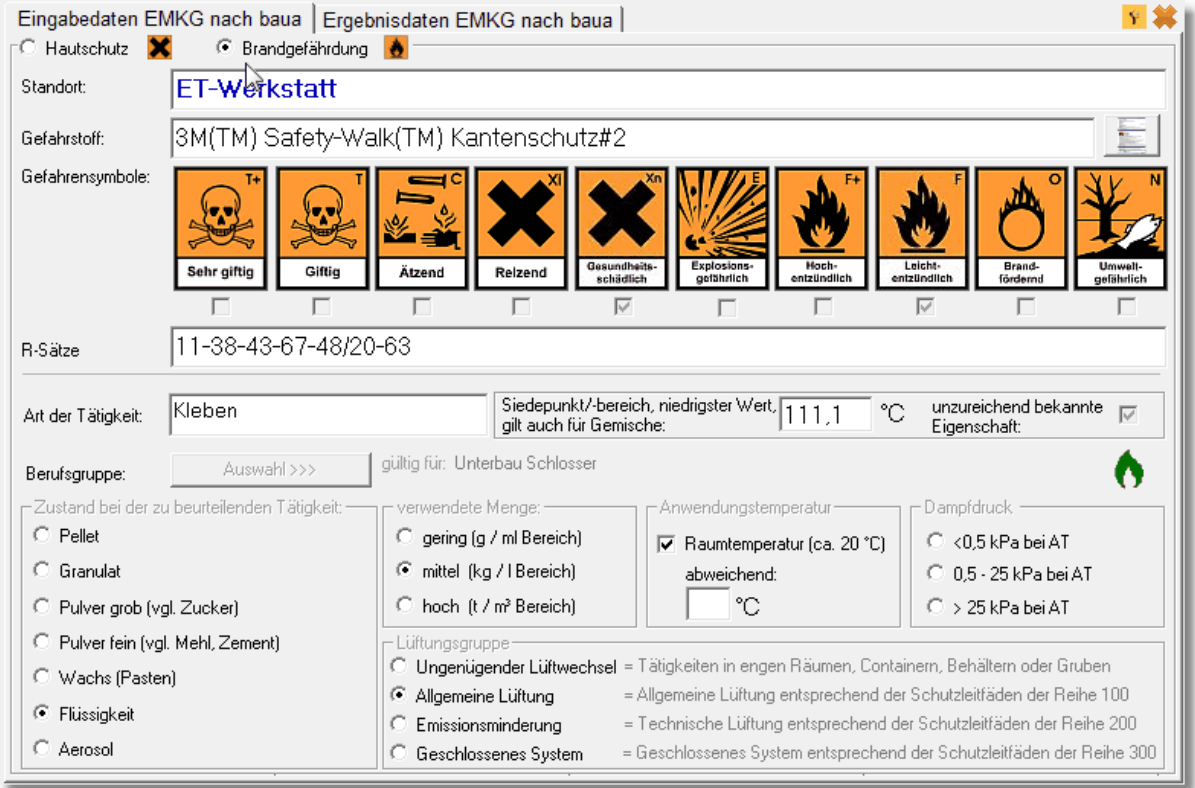

Die Daten im oberen Bereich, einschließlich der R-Sätze stammen aus der Datenbank der Sicherheitsdatenblätter und müssen in der Regel durch Sie nicht mehr verändert werden. Eine Änderung der Daten ist jedoch jederzeit möglich.

Sollten Unstimmigkeiten bei den Gefahrstoffsymbolen und R-Sätzen festgestellt werden, weist Sie das Programm drauf hin. Die Änderungen, die Sie im oben gezeigten Formular durchführen, sollten Sie aus kompatibiliätsgründen über das Programm GeSu© auch der Datenbank der Sicherheitsdatenblätter mitteilen um einen synchronen Datenbestand zu erhalten!

Neben diesen Stammdaten aus der Datenbank der Sicherheitsdatenblättern werden weitere individuelle Standortdaten abgefragt.

Sollten Eingaben vergessen werden weist Sie das Programm an entsprechender Stelle bzw. beim Erzeugen des EMKG darauf hin.

Neben dem Eingabefeld Gefahrstoff befindet sich die Schaltfläche für den Aufruf des

zugehörigen SiDBl . Hiermit haben Sie direkt aus dem Eingabefenster die Möglichkeit, die bereits im Datenblatt befindlichen Eingaben nochmals mittels zugehörigen aktuellen Sicherheitsdatenblatt zu verifizieren.

Siehe auch:

EMKG [erzeugen](#page-79-0) [Zusätzliche](#page-80-0) Info's eingeben Nachweis der [Wirksamkeit](#page-81-0)

<span id="page-79-0"></span>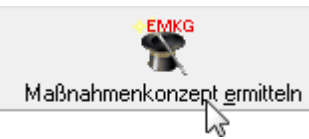

Nach erfolgten Eingaben im EMKG-Formular wird durch Betätigen der Schaltfläche 'EMKG erzeugen' das EMKG für den Gefahrstoff ermittelt.

Sollten die Eingaben nicht komplett sein, werden Sie durch das Programm drauf hingewiesen.

Liegt bereits ein EMKG des Gefahrstoffs vor, werden Sie über nachfolgende Meldung darauf hingewiesen:

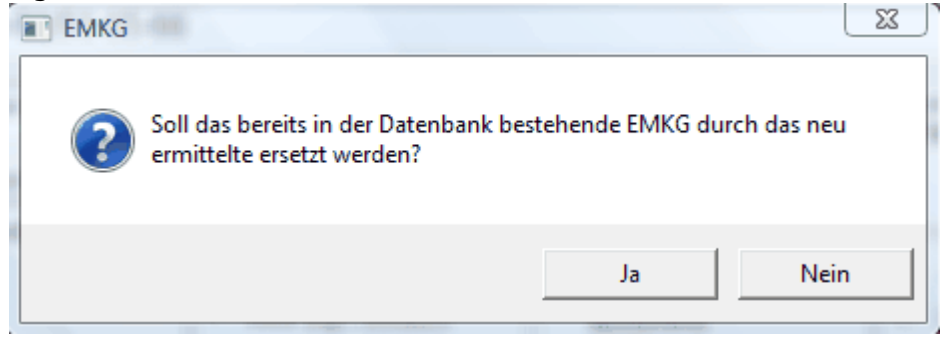

Durch Betätigen der Schaltfläche 'Nein' kehren Sie wieder in das Formular zurück. 'Ja' überschreibt das bestehende EMKG.

Sofern noch kein EMKG vorliegt werden Sie nach erfolgtem Ermitteln über die Erzeugung des EMKG informiert.

Das Ergebnis der **Ermittlung (H)** wird Ihnen über die eingeblendete Ampel und deren Status angezeigt. Hierbei bedeutet:

Kein Risiko! Keine Maßnahmen erforderlich, jedoch sollten die Maßnahmen des [Schutzleitfadens](http://www.baua.de/de/Themen-von-A-Z/Gefahrstoffe/EMKG/Schutzleitfaeden.html) 100 eingehalten werden.

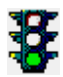

Geringes Risiko! EMKG erfordert die Maßnahmen des [Schutzleitfadens](http://www.baua.de/de/Themen-von-A-Z/Gefahrstoffe/EMKG/Schutzleitfaeden.html) der Reihe 100.

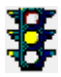

Mittleres Risiko! EMKG erfordert die Maßnahmen des [Schutzleitfadens](http://www.baua.de/de/Themen-von-A-Z/Gefahrstoffe/EMKG/Schutzleitfaeden.html) der Reihe 200.

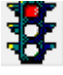

Hohes Risiko! EMKG erfordert die Maßnahmen des [Schutzleitfadens](http://www.baua.de/de/Themen-von-A-Z/Gefahrstoffe/EMKG/Schutzleitfaeden.html) der Reihe 300 bzw. es besteht Beratungsbedarf.

Alle Schutzleitfäden und weitere Infos zum EMKG erhalten Sie unter: <http://www.baua.de/de/Themen-von-A-Z/Gefahrstoffe/EMKG/Schutzleitfaeden.html>

Das Ergebnis der **Ermittlung (B)** wir Ihnen über das eingeblendete Flammensymbol und deren Status angezeigt. Hierbei bedeutet:

**Kein Risiko**! Keine Maßnahmen erforderlich bzw. kein EMKG-Brand- und Explosionsgefährdung erforderlich.

**Geringes Risiko**! EMKG erfordert die Maßnahmen der Maßnahmenstufe 1 – Reihe 100 = Allgemeine Schutzmaßnahmen ([Schutzleitfadens](http://www.baua.de/de/Themen-von-A-Z/Gefahrstoffe/EMKG/Schutzleitfaeden.html) der Reihe 100 zum Gesundheitsschutz) + allgemeine Brandschutzmaßnahmen (Bei Feststoffen ab mittlerer Freisetzungsgruppe zusätzlich immer SLF 240 Staubarbeitsplatz gemäß EMKG 2.2)

**Mittleres Risiko**! EMKG erfordert die Maßnahmen der Maßnahmenstufe 2 – Reihe 200 = Emissionsminderung ([Schutzleitfadens](http://www.baua.de/de/Themen-von-A-Z/Gefahrstoffe/EMKG/Schutzleitfaeden.html) der Reihe 200 zum Gesundheitsschutz) + erweiterte Brandschutzmaßnahmen + vorbeugender Explosionsschutz + spezielle Zündquellenvermeidung.

Liegt bei Reihe 200 zum Schutz vor Gesundheitsgefährdungen bereits eine Emissionsminderungsmaßnahme wie z. B. Objektabsaugung oder sogar ein geschlossenes System vor, sind zusätzlich erweiterte Brandschutzmaßnahmen und Maßnahmen bezüglich vorbeugender Explosionsschutz und spezieller Zündquellenvermeidung umzusetzen.

**Hohes Risiko**! EMKG erfordert die Maßnahmen der Maßnahmenstufe 3 – Reihe 300 = geschlossenes System ([Schutzleitfadens](http://www.baua.de/de/Themen-von-A-Z/Gefahrstoffe/EMKG/Schutzleitfaeden.html) der Reihe 300 zum Gesundheitsschutz) + hohe Brandschutzmaßnahmen + konstruktiver Explosionsschutz.

# **Weitere Infos zum Thema EMKG - Modul "Brand- und Explosionsgefährdung" erhalten Sie unter:**

<http://www.baua.de/de/Publikationen/Fachbeitraege/Gd65.html> bzw. unter:

http://www.baua.de/de/Publikationen/Fachbeitraege/Gd65.pdf? blob=publicationFile&v=14

<span id="page-80-0"></span>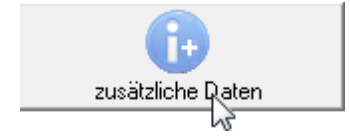

Über diese Schaltfläche können Sie weitere Infos zum Gefahrstoff eingeben (gültig nur für EMKG (H) !).

Hierbei haben Sie die Möglichkeit auch erforderliche Arbeitsplatz-Grenzwert-Messungen (AGW) einzugeben bzw. den Gefahrstoff einer Rechtsvorschrift zuzuordnen.

Alle Eingaben sind nicht zwingend erforderlich, ermöglicht es Ihnen aber Daten, die zum Gefahrstoff zugeordnet sind beim EMKG des Gefahrstoffes abzulegen. Nach erfolgter Eingabe und Betätigen der Schaltfläche 'Übernahme' werden die Daten in die Datenbank der SiDBl mit übernommen.

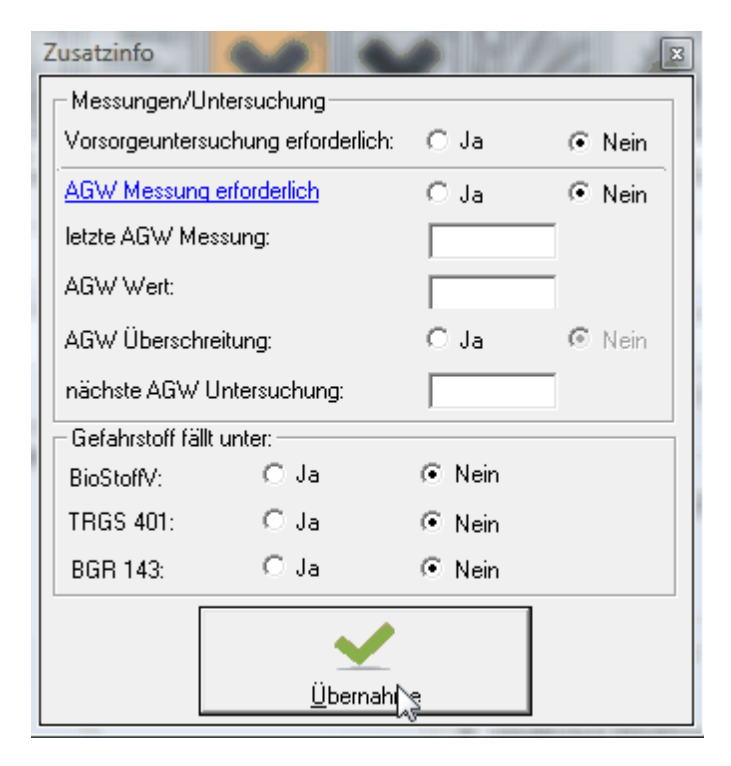

<span id="page-81-0"></span>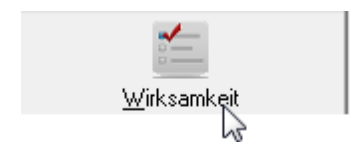

Die durch das EMKG formulierte Schutzziel bzw. die erforderlichen Maßnahmen sollten auch nach gewisser Zeit auf Ihre Wirksamkeit hin überprüft werden.

Um dies auch beim EMKG der Gefahrstoffe zu gewährleisten können Sie dieses über die Schaltfläche 'Wirksamkeit' gewährleisten und dokumentieren.

Hierbei steht Ihnen das nachfolgende Textfeld mit einer Eingabelänge von 255 Zeichen zur Verfügung.

Die dort gemachten Eingaben werden in der Datenbank der SiDBl gespeichert und erscheinen auch in der [Listenausgabe](#page-84-0) nach [baua.](http://www.baua.de)

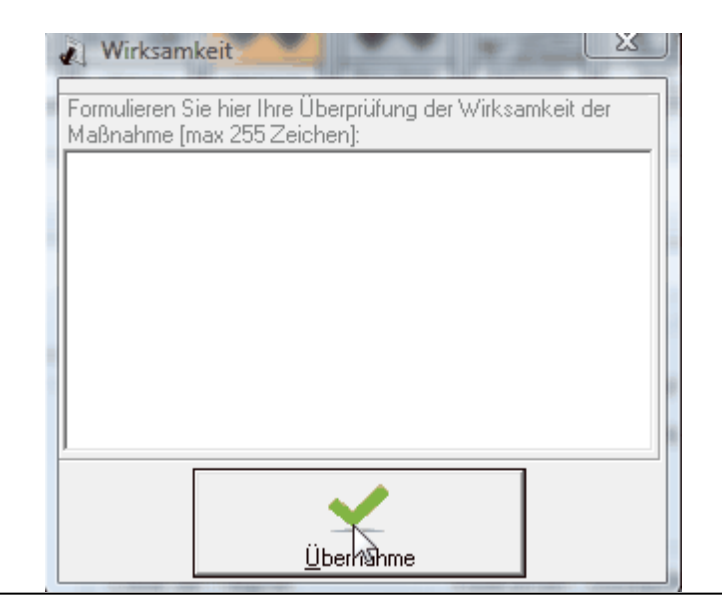

<span id="page-82-0"></span>4.2.3.4.3.2 Nur EMKG relevante Gefahrstoff ausw ählen

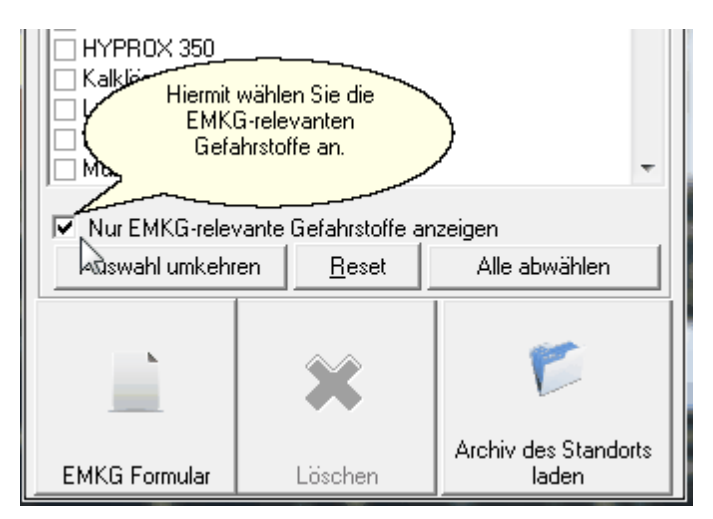

Mit diesem Wahlschalter haben Sie die Möglichkeit entweder alle Gefahrstoffe Ihres Standortes anzuzeigen oder nur die für ein EMKG relevanten Gefahrstoffe.

Ein EMKG ist nur für die Gefahrstoffe zwingend erforderlich, die Auswirkungen auf Haut oder Atmungsorgane haben. Diese Gefahrstoffe sind kenntlich durch die Gefahrstoffsymbole 'Xi', 'Xn', 'T<sup>'</sup>, 'T<sup>+</sup>' oder 'C'.

Alle anderen Gefahrstoffe, die keine dieser Gefährdungssymbole aufweisen werden in dieser Liste ausgeblendet sofern das Häkchen gesetzt ist.

#### <span id="page-83-0"></span>4.2.3.4.3.3 Archivliste Gefahrstoffe

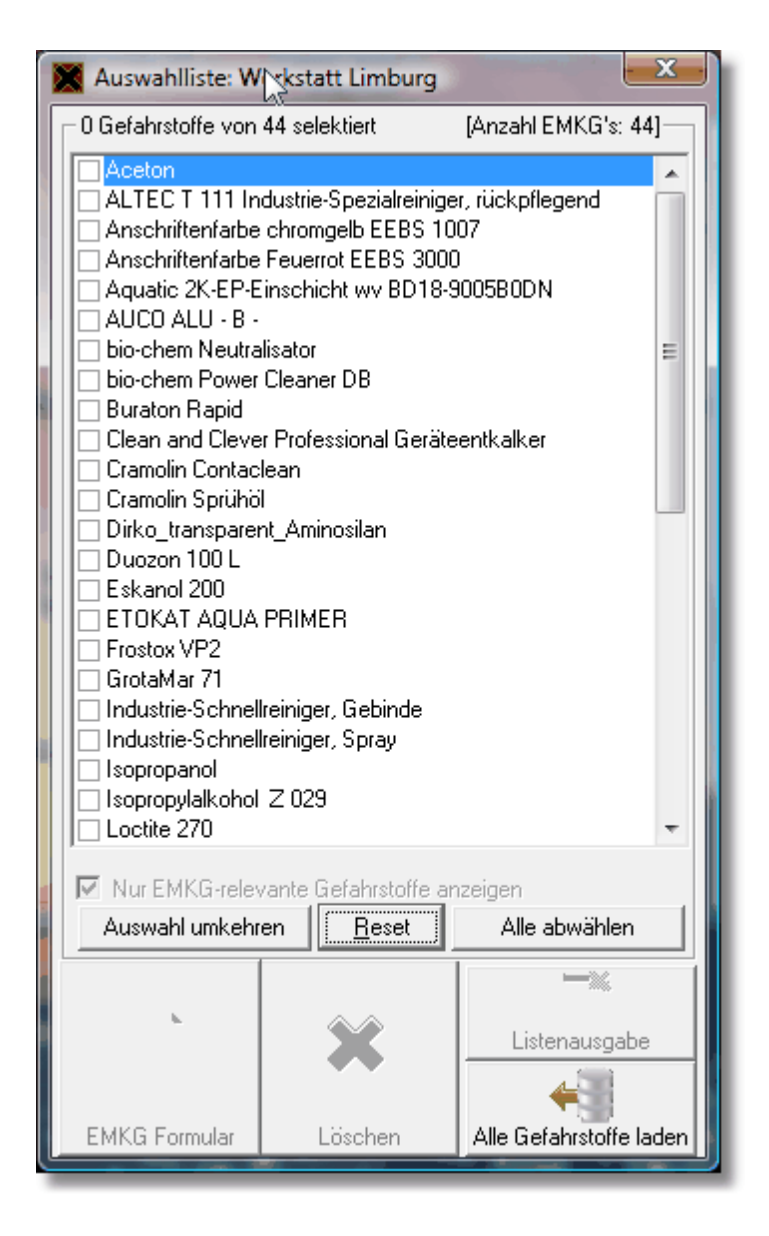

In der Archivliste werden Ihnen alle Gefahrstoffe aufgelistet bei denen bereits ein EMKG Ihres Standorts vorliegt.

Durch Anwahl eines der Gefahrstoffe haben Sie die Möglichkeit die EMKG-Daten nochmals zu bearbeiten bzw. zu ergänzen.

Wählen Sie mehrere Gefahrstoffe an wird die Schaltfläche 'EMKG Formular' wieder inaktiv.

Weiterhin können Sie das/die EMKG's der ausgewählten Gefahrstoffe durch Anwahl der Schaltfläche '[Löschen](#page-84-1) ' entfernen.

Die Ausgabe in einer Excelliste nach [baua](http://www.baua.de) erreichen Sie unter der Schaltfläche '[Listenausgabe](#page-84-0) '. Dies ist gleichzeitig Ihre Gefährdungsbeurteilung der Gefahrstoffe.

Möchten Sie zu den Gefahrstoffen zurückkehren, die noch kein EMKG haben, betätigen Sie die Schaltfläche 'Alle Gefahrstoffe laden'.

<span id="page-84-1"></span>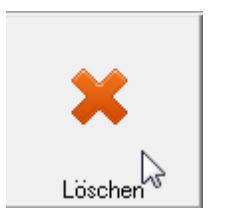

Mit dieser Schaltfläche können Sie ein bestehendes EMKG von einen Gefahrstoff oder mehreren Gefahrstoffen löschen. Dies bewirkt nicht das Löschen des Gefahrstoffs, sondern löscht nur dessen EMKG.

Haben Sie das EMKG gelöscht, ist der Gefahrstoff aus der Archivliste der Gefahrstoffe entfernt und findet sich wieder in der Liste der [Gefahrstoffe](#page-74-0) .

<span id="page-84-0"></span>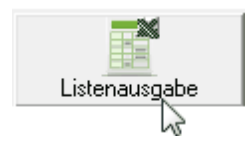

Nach Anwahl eines oder mehreren Gefahrstoffen in der Archivliste und Betätigen der Schaltfläche 'Listenausgabe' werden alle erforderlichen Roh- und Ergebnisdaten des EMKG's in nachstehen Exceltabelle aufgelistet.

Die Liste wird aktuell von [baua](http://www.baua.de) zur Verfügung gestellt und ist die Dokumentation Ihrer Gefährdungsbeurteilung der Gefahrstoffe Ihres Standorts.

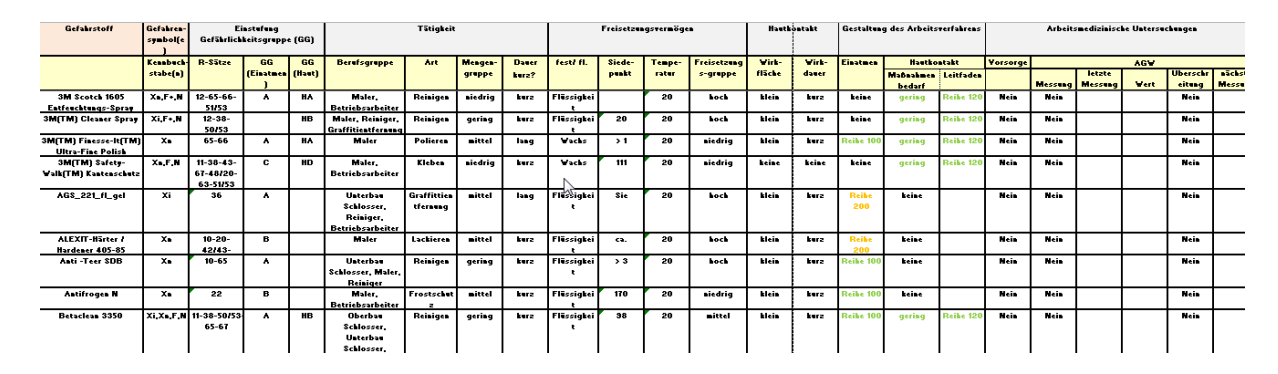

Liste für Hautgefährdung nach [baua](http://www.baua.de):

Liste für Brandgefährdung nach [baua](http://www.baua.de):

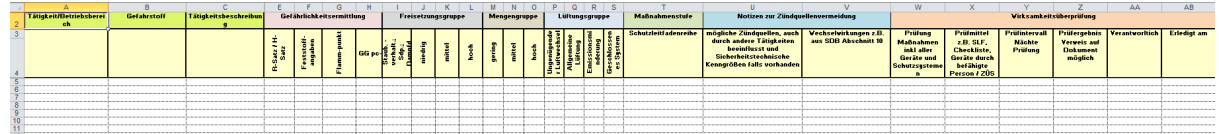

# <span id="page-84-2"></span>**4.2.3.5 EMKG Maßnahmenübersicht**

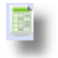

Jedes durchgeführte EMKG erfordert ggf. eine oder mehrere durchzuführende Maßnahmen bevor der Gefahrstoff eingesetzt werden kann.

Welche Maßnahmen erforderlich werden können, erhalten Sie über die Spalten

#### **86 GMan Gefahrstoffmanagement**

'Gestaltung\_Einatmen' und 'Gestaltung\_Hautkontakt'.

Über die farbliche Unterscheidung können Sie sehr schnell erkennen, welche Gefahrstoffe über welche Handlungsempfehlung nach baua priorisiert werden müssen.

Sind Maßnahmen erforderlich, ist ebenso das Häkchen links gesetzt.

Sind Maßnahmen über das Maßnahmencontrolling bereits umgesetzt worden, wird die Markierung entfernt.

Die unter 'EMKG Liste (baua) [drucken'](#page-68-0) vorliegende Auflistung ermöglicht Ihnen einen Überblick über durchzuführende Maßnahmen und lässt eine Spalte für die Wirksamkeitsüberprüfung zu.

Aus Platzgründen ist es nicht möglich das Maßnahmencontrolling in die Tabelle mit zu integrieren.

Aufgrund dieser Situation und der Tatsache, dass zu einer vollständigen

Gefährdungsbeurteilung nicht nur die Gefahrenermittlung sondern auch die Umsetzung der Maßnahmen gehört, wurde diese Option über die Menüpunkte 'EMKG [Maßnahmenübersicht'](#page-84-2)

bzw. **EMKG [Maßnahmencontrolling'](#page-85-0)** in das Gefahrstoff-Management integriert.

Ein Abwählen des Häkchens hat keine Auswirkung auf die Liste. Sollten Maßnahmen bzw. Links existent sein, werden diese entsprechen mit aufgelistet bzw. die Markierung des Gefahrstoffs bzw. des EMKG's entfernt.

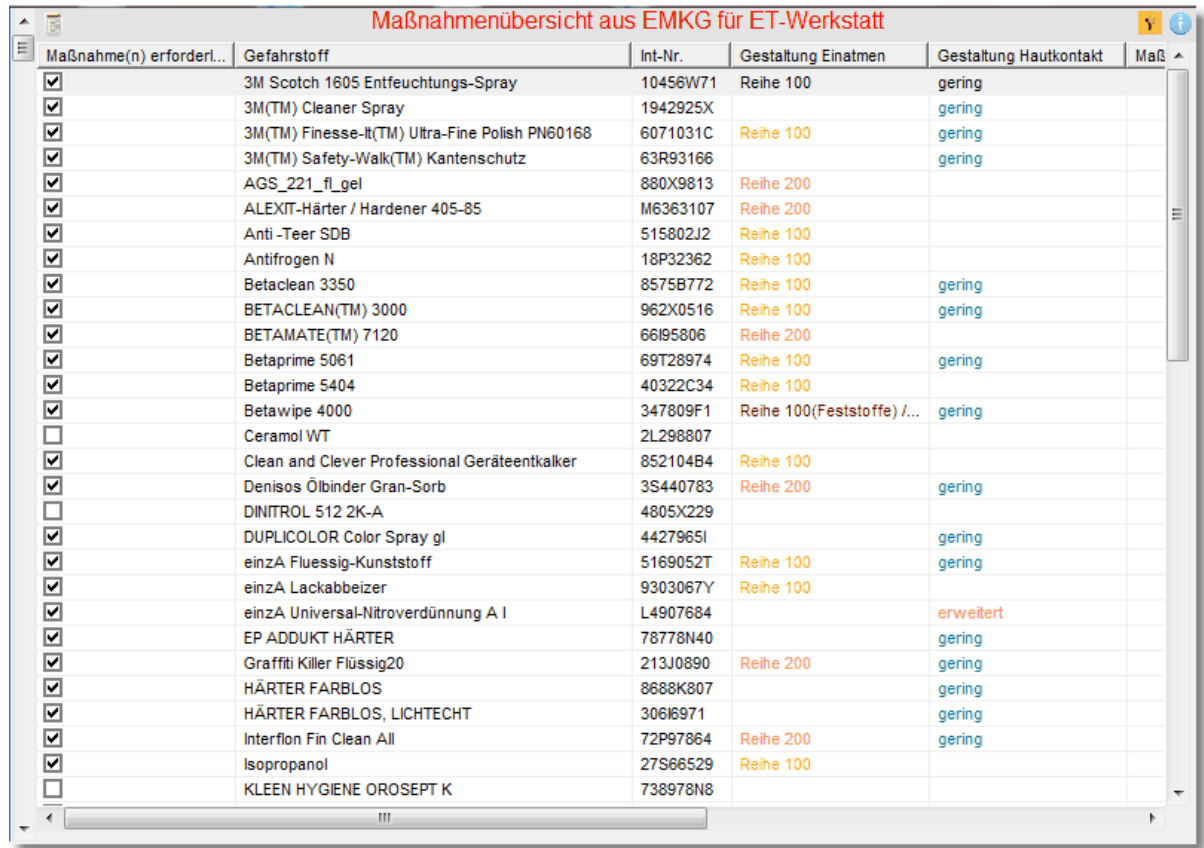

#### <span id="page-85-0"></span>**4.2.3.6 EMKG Maßnahmencontrolling**

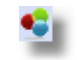

Das Maßnahmencontrolling dient zur Dokumentation der durchzuführenden Maßnahmen

bzw. des Umsetzungsprozesses der Maßnahmen aus der Handlungsempfehlung nach baua. Sie haben hierüber zum einen die Möglichkeit, die Dokumentation direkt im System durchführen zu können, als auch die Möglichkeit externe Dokumente bzw. Verlinkungen mit einzubinden.

Die direkte Texteingabe können Sie in der jeweiligen Tab-Seite durchführen. Größenbeschränkungen existieren hierbei nicht.

Aufgrund möglicher Unterschiede bei der Definition von Maßnahmen und der Umsetzung der Maßnahmen wurde die Eingabe in 2 Tab-Seiten ermöglicht. Selbstverständlich können Sie dies auch nur auf einer Tab-Seite durchführen.

 $\sim$   $\sim$  100

 $\sim$ 

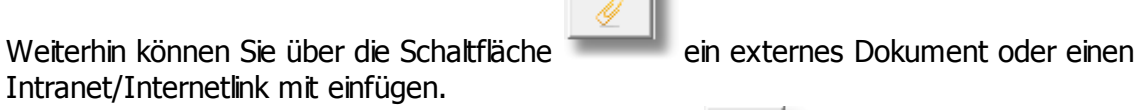

Die Dokumentenauswahl erfolgt über die Schaltfläche

Die Eingabe eines Links können Sie direkt in das Textfeld vornehmen bzw. über Copy & Paste aus dem Internet-Explorer.

Im unteren Bereich werden Ihnen wieder die bereits vorliegenden Maßnahmen anderer Gefahrstoffe aufgelistet.

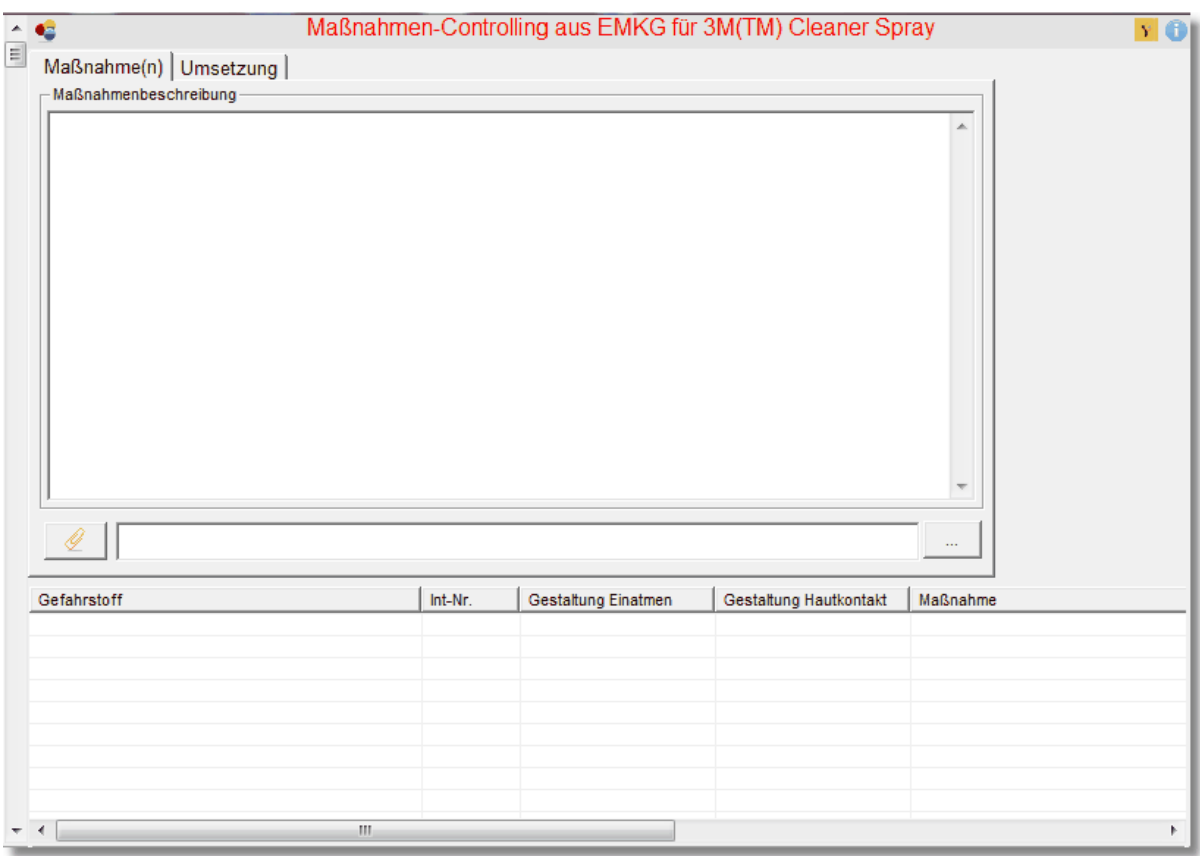

# **4.2.4 Gefahrstoff-Kataster**

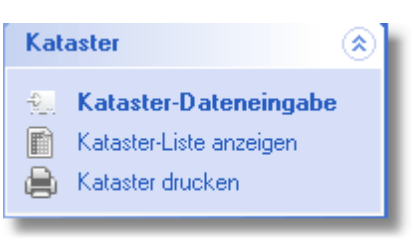

Laut Gefahrstoff-Verordnung (GefStoffV § 7 (8) Satz 1) ist jeder Arbeitgeber verpflichtet, ein Verzeichnis aller im Unternehmen vorkommenden Gefahrstoffe zu führen. Dies gilt nicht für Gefahrstoffe, die im Hinblick auf ihre gefährlichen Eigenschaften und Menge keine Gefahr für die Beschäftigten darstellen. Das Verzeichnis muss mindestens folgende Angaben enthalten:

- Bezeichnung des Gefahrstoffes,
- Einstufung des Gefahrstoffes oder Angabe der gefährlichen Eigenschaften,
- Mengenbereiche des Gefahrstoffes im Betrieb,
- Arbeitsbereiche, in denen mit dem Gefahrstoff umgegangen wird.

Neben diesen gesetzlich vorgeschriebenen Angaben machen weitere Angaben wie z.B.

- interne Bezeichnung
- chemische Bezeichnung
- Gefahrenkennzeichnung
- WGK
- Angaben über Brennbarkeit
- Einsatzort im Betrieb
- Lagerorte
- Mengen
- Lagermengen
- $e$  etc.

durchaus Sinn und werden bereits über die SiDBl-Datenbank Sido© eingepflegt.

Angaben die OE-spezifisch sind können demzufolge nur über die OE eingeben werden und sind Bestandteil dieser Funktionalität.

Weiterhin sind bestimmte Katasterangaben für die Erstellung einer Betriebsanweisung zwingend notwendig d. h. erst wenn alle notwendigen Daten in das Kataster eingetragen sind, können Sie eine entsprechende Betriebsanweisung generieren.

# **4.2.4.1 Kataster Daten**

Nach Aufruf des Menüpunktes 'Kataster Daten' wird Ihnen folgendes Eingabetabelau angezeigt:

# **Produktdaten**:

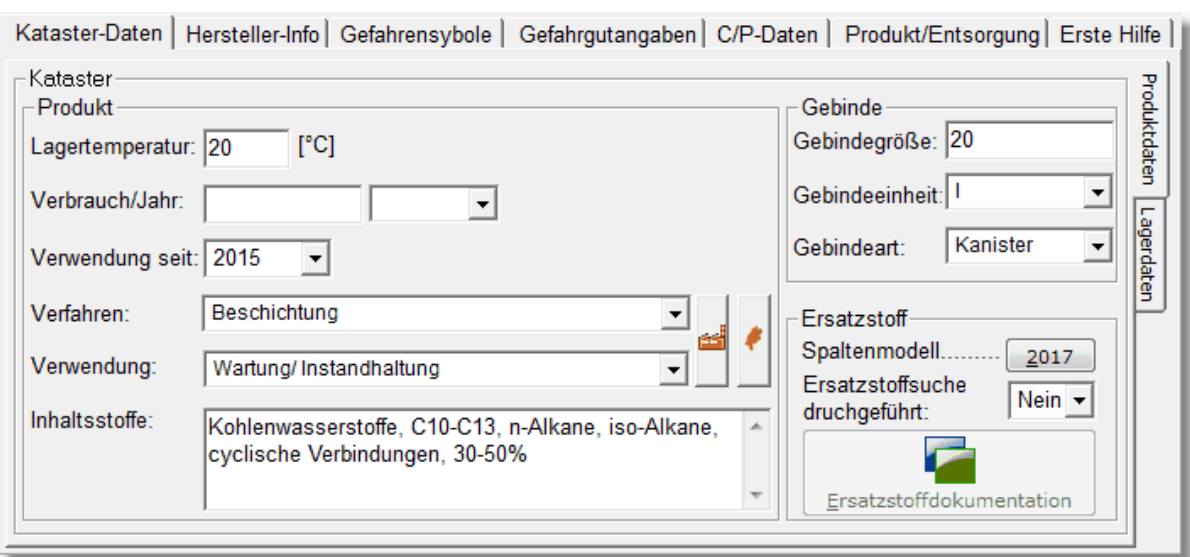

Hierbei sind die Katasterdaten folgendermaßen strukturiert:

## **Kataster-Daten**

.

Hierbei handelt es sich um die OE-spezifischen Daten des Gefahrstoffs und müssen durch die OE eingegeben werden.

Sollten Sie bei bestimmten Punkten keine Angaben machen können, lassen Sie das Feld bzw. schätzen Sie einen entsprechenden Wert.

Im Eingabefeld 'Verfahren' bzw. 'Verwendung' können Sie direkt Eingaben vornehmen oder Sie können aus bereits vorliegenden Daten Ihrer OE auswählen.

# اد

Die Schaltfläche: dient dazu, nur die Verfahren und Verwendungen aufzulisten, die Ihren Standort entsprechen bzw. die für Ihren Standort bereits vorliegen.

Die Schaltfläche: dient dazu, die Verfahren und Verwendungen aller OE's in der Region im entsprechenden Auswahlfeld anzuzeigen.

Über die Schaltfläche '[Ersatzstoffdokumentation](#page-92-0) ' können zum angewählten Gefahrstoff einen Ersatzstoff definieren und dokumentieren.

# **Lagerdaten:**

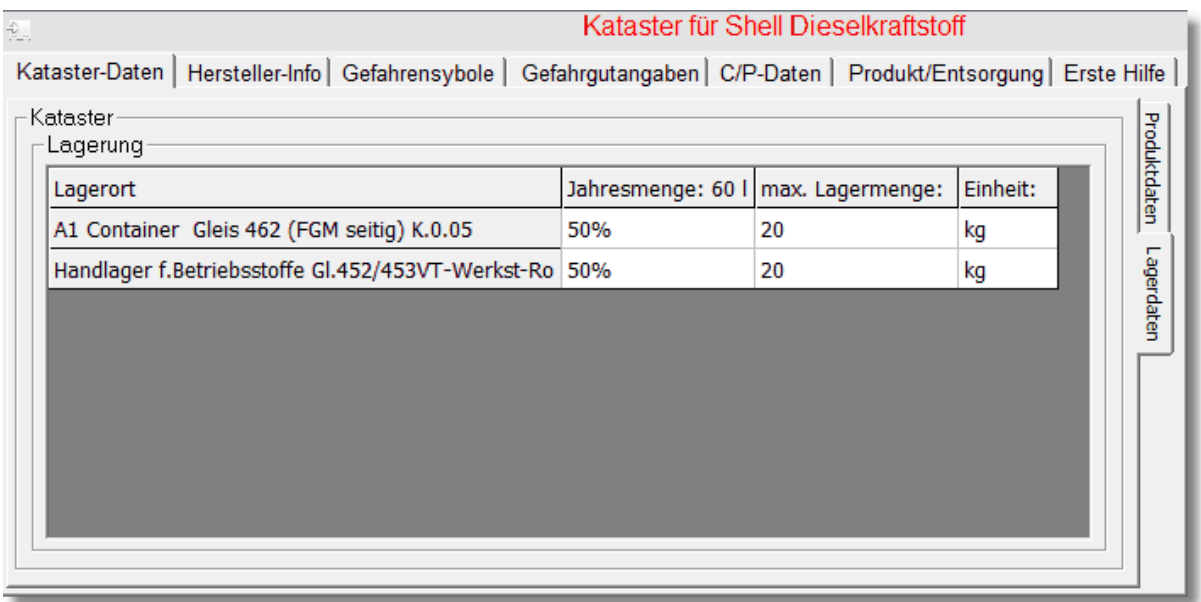

Aufgelistet werden Ihnen hier sämtliche Lagerorte bei denen der Gefahrstoff zugeordnet wurde. Bezogen auf die Jahresmenge wird zunächst die prozentuale Aufteilung auf die Lagerorte gleichmäßig verteilt. Sollte die Verteilung anders sein, können Sie dies jederzeit durch einen Klick auf das betreffende Feld ändern.

Weiterhin können Sie zu jeden Lagerort auch die max. Lagermenge des Gefahrstoff eingeben. Auch hierbei können Sie dies durch einen Klick in das betreffende Feld durchführen.

# **Hersteller-Info**

Hier werden Ihnen die Daten zum Hersteller des Gefahrstoffs angezeigt. Teile dieser Daten werden ggf. in die Betriebsanweisung mit eingedruckt.

Die Dateneingaben erfolgt über die Stabsstelle P.R-HE-V1 und wird über die SiDBl-Datenbank Sido© durchgeführt.

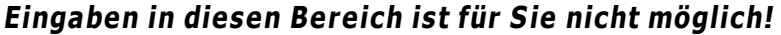

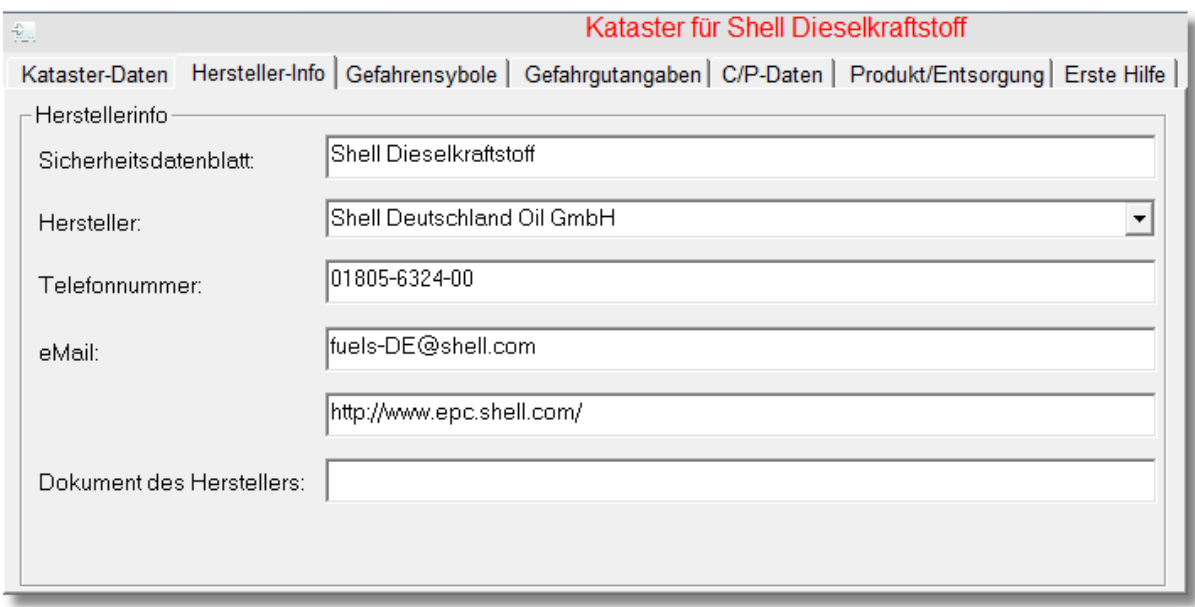

## **Gefahrensymbole**

Auf dieser Karteikarte sehen Sie die relevanten R- und S-Sätze bzw. nach GHS-Verordnung die H- und P-Sätze sofern diese im SiDBl vorlagen bzw. in der Datenbank eingegeben wurden.

Da das System von Excel auf Access umgestellt wurde, sind Angaben zu den S-Sätzen zum jetzigen Zeitpunkt möglicherweise nicht vollständig vorhanden. Dies sollte in den nächsten Wochen abgestellt sein.

Sollten keine S-Sätze im System vorliegen, können Sie diese aber jederzeit direkt über das SiDBI des Gefahrstoffs in den jeweiligen Abschnitt der Betriebsanweisung kopieren.

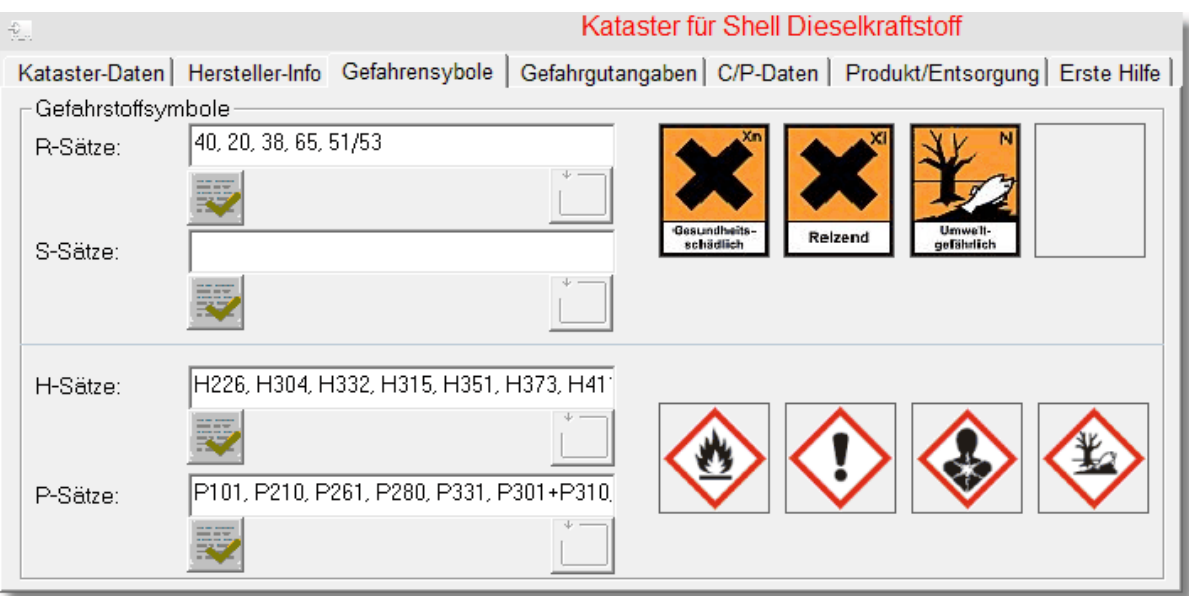

# **Gefahrgutangaben**

Wie auch bei den anderen Karteikarten sind die Angaben hier nicht editierbar und stammen aus der SiDBl-Datenbank Sido©

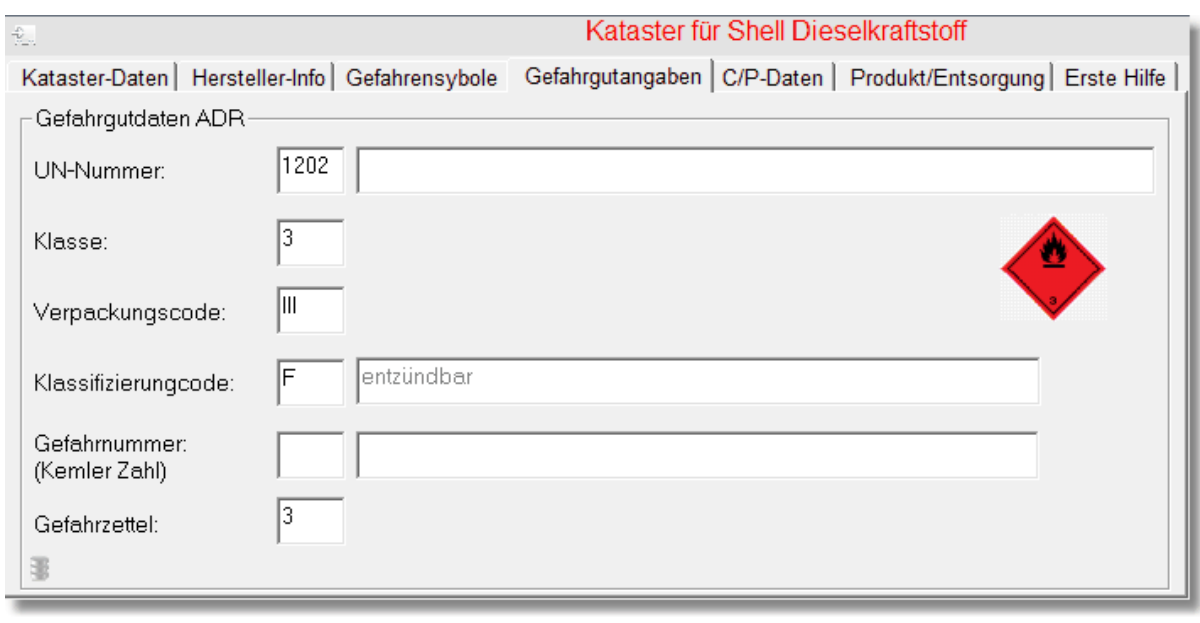

**C/P-Daten**

Auch hier stammen die Daten aus der SiDBl-Datenbank Sido© und sind nicht editierbar. Ausnahme hier sind die Rubriken, die \*) vorangestellt haben.

Dort können Sie die Eingaben der nötigen Daten direkt vornehmen. Diese werden dann auch in der Datenbank der SiDBl mit gespeichert.

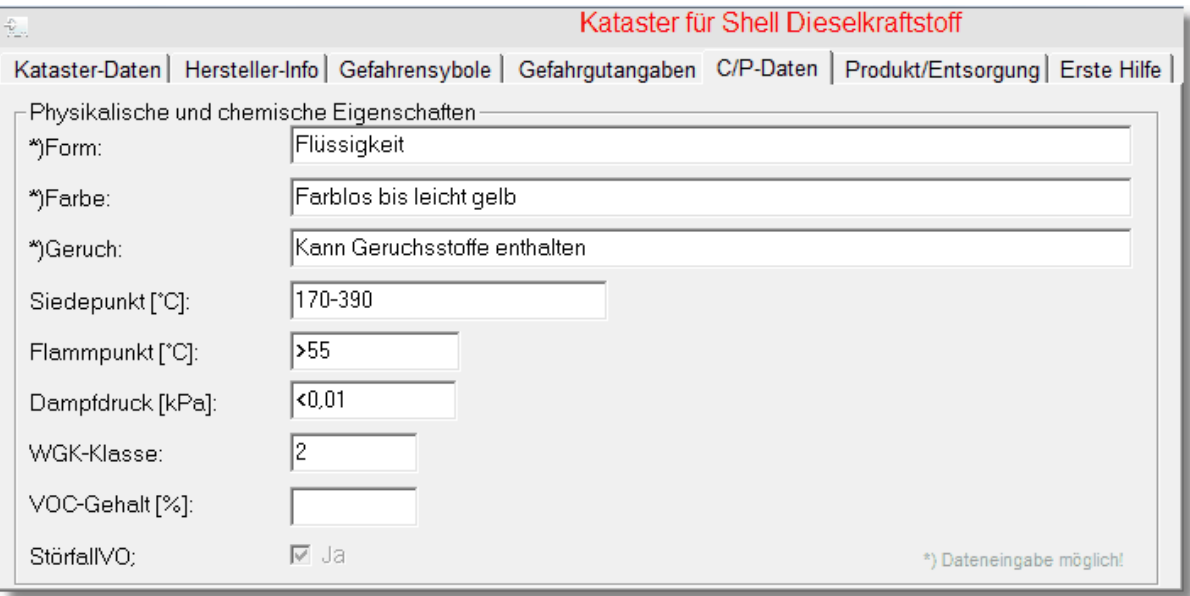

## **Produkt/Entsorgung**

Aufgrund der Erweiterung der SiDBl-Datenbank Sido© bezüglich nachfolgender Eingaben sind Eingaben in diesem Bereich erst im Aufbau.

Bei allen Eingabefeldern die \*) vorangestellt haben können Sie aber die Eingaben direkt durchführen bzw. die Daten aus dem zugehörigen SiDBl direkt über Copy&Paste einfügen. Auch hier werden diese Eingaben in der Datenbank der SiDBl mit gespeichert.

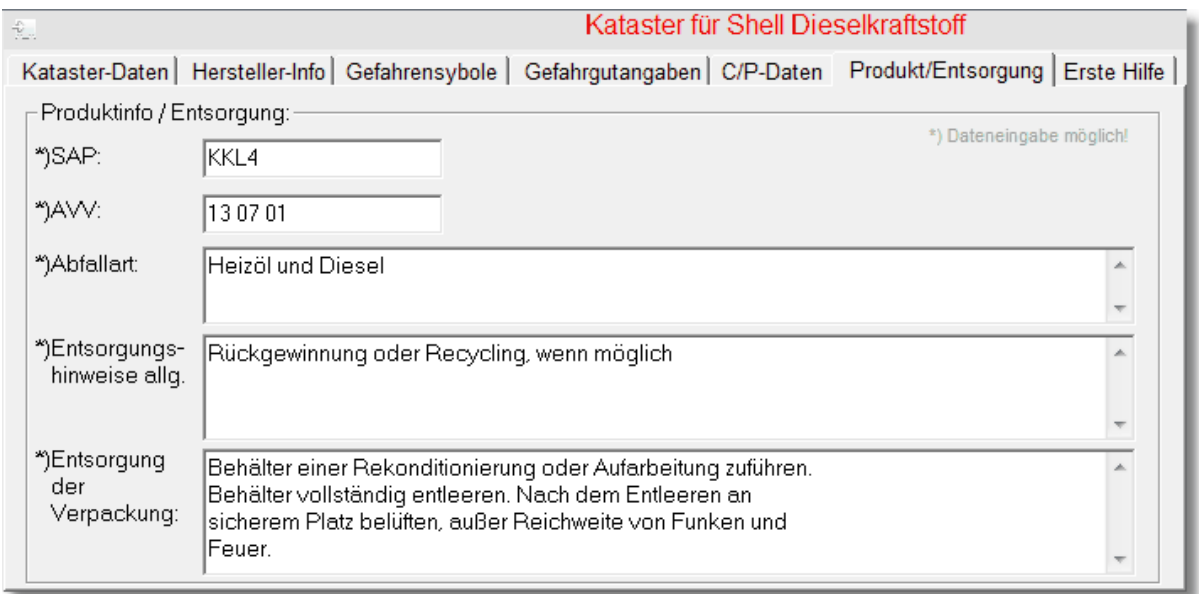

# **Erste Hilfe**

Die Eingabe der Erste Hilfe Daten erfolgt über SiDBl-Datenbank Sido© und wird bei Neueingaben bzw. Aktualiserung von SiDBl eingegeben bzw. ergänzt.

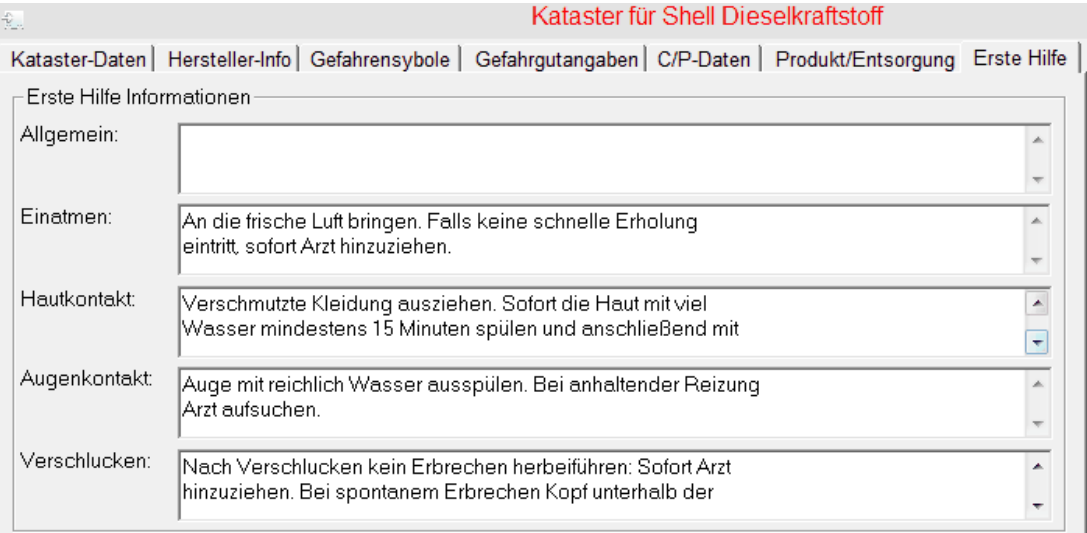

#### <span id="page-92-0"></span>4.2.4.1.1 Ersatzstoff-Dokumentation

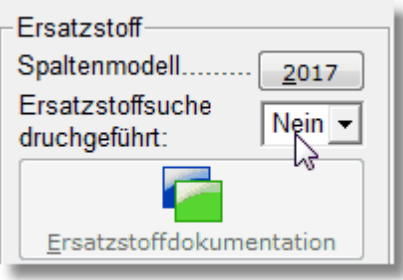

Die Gefahrstoffverordnung schreibt Betrieben die Substitutionsprüfung vor. Das bedeutet, dass anstelle von Gefahrstoffen, möglichst Stoffe eingesetzt werden sollen, die die gleiche Wirkung mit geringerer Gefährdung erzielen.

Die Vorgehensweise ist in der TRGS 600 näher beschrieben und erfolgt nach dem Spaltenmodell 2017.

Welche Gefahrstoffe gemäß der TRGS 600 nach dem Spaltenmodell 2017 eingestuft werden, können Sie sich urch Anwahl der Schaltfläche '2017' anzeigen lassen. Hierbei werden alle relevanten Gefahrstoffe des Standorts der Spaltenmodell-Betrachtung unterworfen und in eine Exceltabelle exportiert:

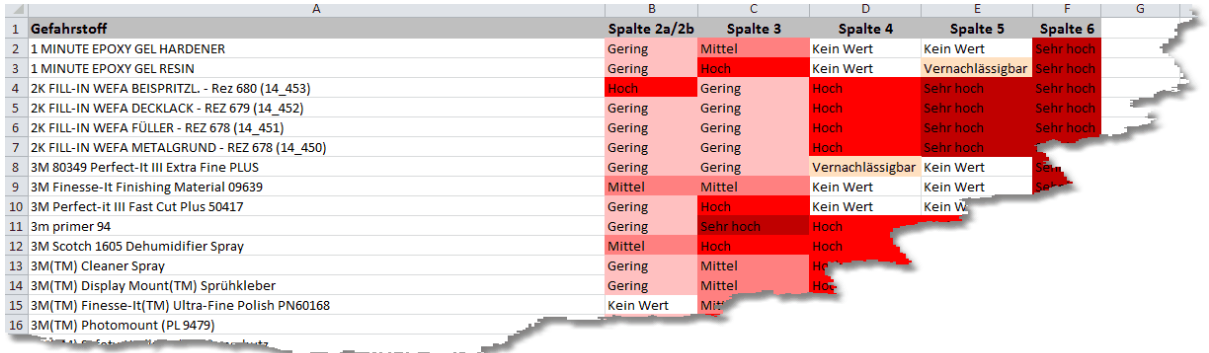

Diese Tabelle dient nur als Arbeitsgrundlage bzw. Ihnen eine Überblick über die Einstufung

Ihrer Gefahrstoffe zu geben, die Sie nach entsprechender Einstufung filtern und weiter bearbeiten können.

Die eigentlich gesetzlich geforderte Substitutionsprüfung nach TRGS 600 inklusive der entsprechenden Dokumentation erfolgt über nachfolgenden Dialog nachdem Sie das o.g. Feld mit 'Ja' beantwortet haben

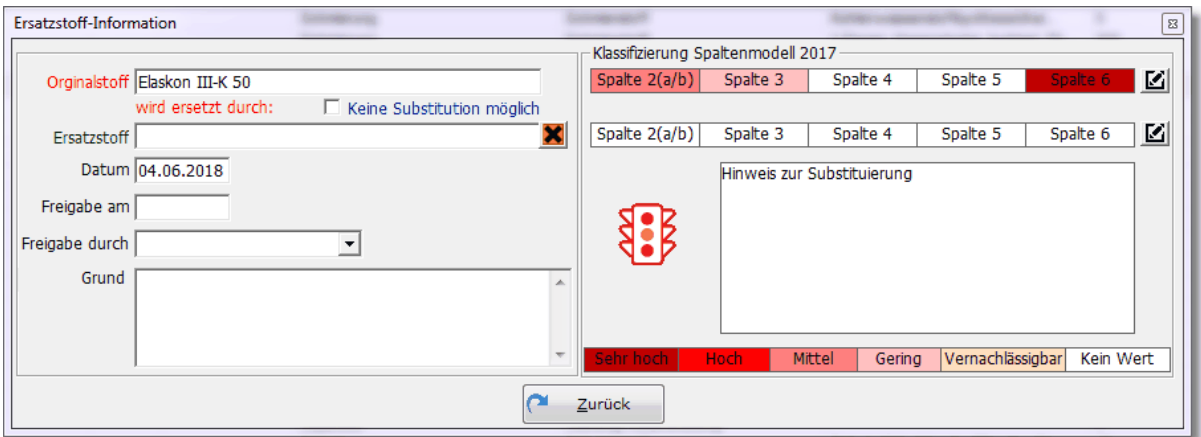

Nach Aufruf über die Schaltfläche 'Ersatzstoffdokumentation' erscheint der aktive Gefahrstoff im Feld 'Orginalstoff'.

Die zugehörige Klassifizierung nach TRGS 600 Spaltenmodell 2017 erfolgt ebenfalls automatisch für den aktiven Gefahrstoff.

Sollte für den aktiven Gefahrstoff keine Substitution möglich sein, ist dies ebenfalls zu dokumentieren. Dies erfolgt durch Setzen des Hakens im Datenfeld 'Keine Substitution möglich'.

Ist ein Ersatzstoff vorhanden, können Sie diesen über Anklicken der Schaltfläche: der Auswahl der Gefahrstoffe öffnen.

Auch hier haben Sie die Wahl zwischen 'Allen Standorten' oder aber einen spezifischen Standort Ihrer Wahl was dazu führt, dass nur diese Gefahrstoff des Standorts angezeigt werden.

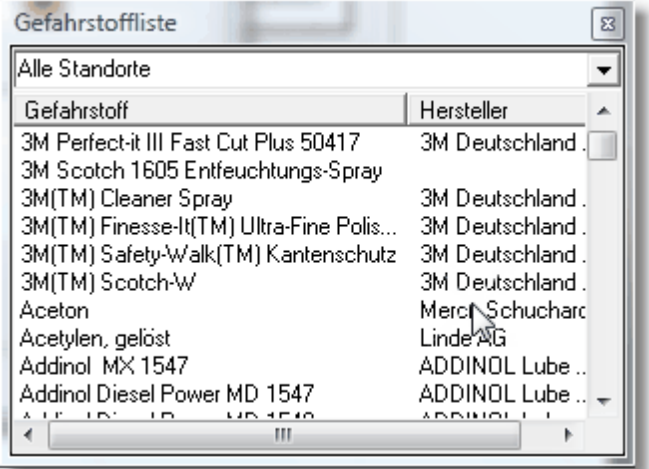

Doppelklick auf den entsprechenden Gefahrstoff übernimmt diesen in das entsprechende

# Eingabefeld 'Ersatzstoff'.

Die zugehörige Klassifizierung nach TRGS 600 Spaltenmodell 2017 erfolgt ebenfalls automatisch für den Ersatzstoff.

Aufgrund möglicher individueller Anpassungen, können Sie jeweils für den Orginalstoff bzw.

ĽШ Ersatzstoff über die Schaltfläche für die Spalte 5 bzw. Spalte 6 die als Grundlage dienenden Bewertungen ansehen bzw. diese auch ändern:

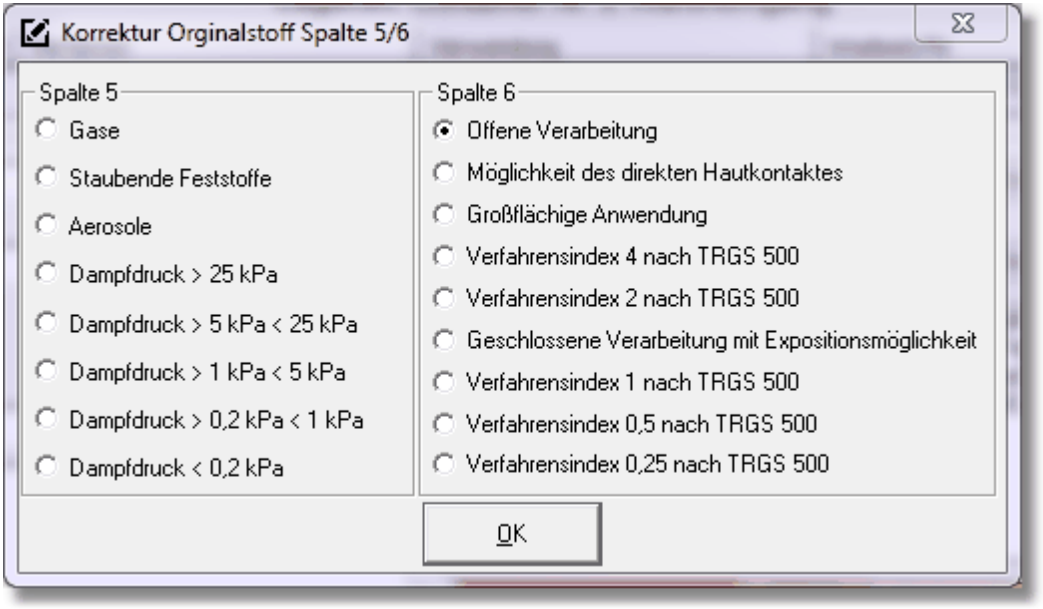

Aufgrund der Tätigkeiten bei der Instandhaltung von ET's wird prinzipiell für die Spalte 6 die 'Offene Verarbeitung' als Ausgangswert angenommen. Sollte dies für den Umgang nicht richtig sein, können Sie dies über o.g. Dialog ändern.

Die Daten für die Spalte 5 stammen aus dem zugehörigen SiDBl des Gefahrstoffs.

Neben der Klassifizierung nach TRGS 600 bewertet GMan auch die Ergebnisse für Orginalund Ersatzstoff auf Datenbasis der Sicherheitsdatenblätter beider Gefahrstoffe.

# **Bitte beachten Sie: Die Bewertung nach TRGS 600 setzt voraus, dass auch der Ersatzstoff bereits in der Datenbank vorliegt bzw. in die Datenbank aufgenommen wurde.**

Die Gesamtbewertung erfolgt nach dem Schema der TRGS 600, indem die jeweiligen Spalten bzw. Gefahren gegeneinander verglichen werden.

Sollte eine geringere Gefährdung durch Substitution mit dem Ersatzstoff vorliegen zeigt Ihnen das GMan über die grüne Ampel an.

Bei gelber Ampel ist die Gesamtgefährdung gleich. Hierbei kann der Anwender entscheiden ob er den Ersatzstoff zukünftig einsetzten möchte (z.B. weil die Gefährdung in Spalte 2a/2b geringer als in Spalte 3 ist)

Dies können Sie im Datenfeld 'Grund' vermerken, so dass auch hier Grund bzw. Ursache dokumentiert werden.

Bei roter Ampel ergibt die Bewertung, dass der Ersatzstoff nicht geeignet ist, den Orginalstoff zu ersetzen.

Im Dokumentationsbereich des Fensters wird das Datum mit dem heutigen Tag automatisch gesetzt.

Weiterhin ist die Angabe des Freigabe-Datums und des Freigebenden noch durchzuführen.

Die Erläuterung der Ersatzstoffsuche sollte nach Möglichkeit entsprechend dokumentiert werden.

Durch das Anklicken der Schaltfläche 'Zurück' werden diese Daten in die Datenbank übernommen.

Ab diesem Zeit sehen in der Toolleiste oben rechts das Bild **.**

Wenn Sie mit der Maus das Bild anklicken, erscheint die Auflistung der Ersatzstoffsuche am oberen Rand des Bildschirms.

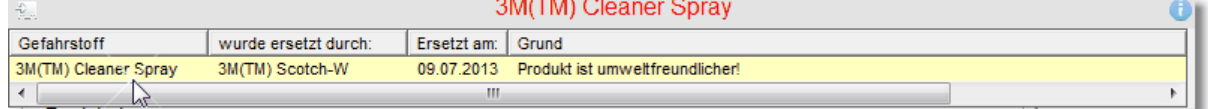

Nochmaliger Klick auf das Bild infoleiste wieder verschwinden!

Wenn Sie jetzt den Ersatzstoff über den Gefahrstoff-Navigator auswählen, erscheint im Gefahrstoff-Management beim Anklicken auf das Bild **Gefahrstoff-Management beim Anklicken** auf das Bild folgende Infoleiste:

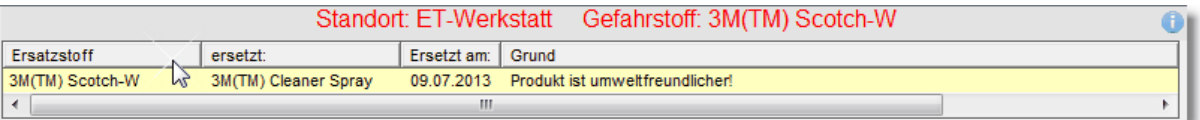

**Auf diese Weise ist die Ersatzstoffdokumentation bzgl. das ersetzen Stoffes und des Ersatzstoffes gemäß Gefahrstoffverordnung und TRGS 600 gewährleistet!**

## **4.2.4.2 Kataster Liste**

 $\mathbb{B}$ 

Über diesen Menüpunkt können Sie sich eine Liste der Katasterdaten am Bildschirm anzeigen lassen.

Der aktuell angewählte Gefahrstoff wird hierbei markiert.

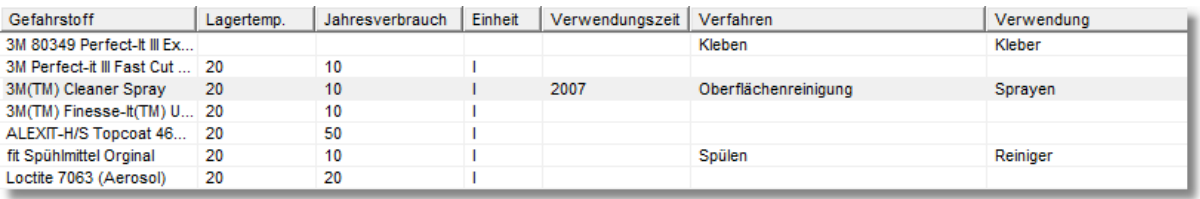

## **4.2.4.3 Kataster drucken**

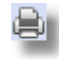

Um die Katasterliste auszudrucken können Sie diesen Menüpunkt aktivieren. Hierbei wird die Liste als pdf-Dokument erzeugt, die Sie dann beliebig weiterverarbeiten können.

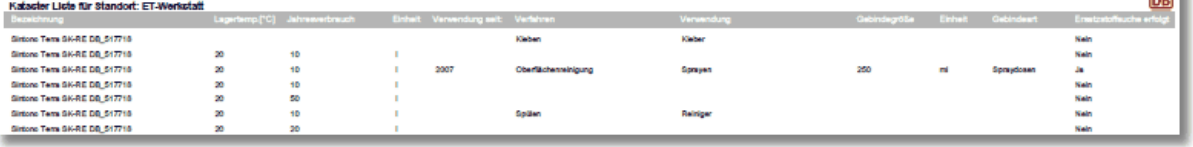

en la

# **4.2.5 Betriebsanweisung**

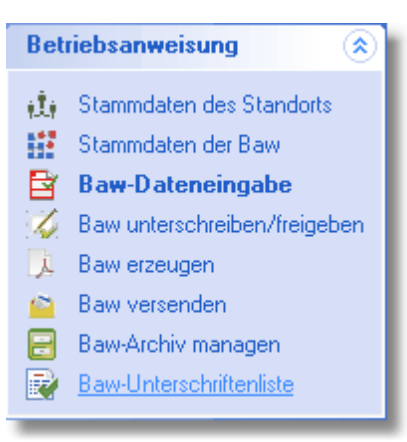

Über dieses Soft-Menü haben Sie komplette Zugriff auf alle Funktionen zur Erzeugung von Betriebsaneisungen.

Aufgrund der Abhängigkeiten von verschiedenen Eingaben, die zur Erzeugung von Betriebsanweisungen notwendig sind, wurden hier gewisse Abhängigkeiten vorgegeben, ohne die ein Erzeugen von Betriebsanweisungen nicht möglich ist.

Neben der thematischen Struktur innerhalb des Gefahrstoff-Managements ist auch innerhalb eines Themas die Wichtigkeit bzw. Notwendigkeit der Informationskette durch ihre Rangfolge sichtbar.

Sollte Sie z.B. Betriebsanweisungsdaten eingeben wollen ohne das Stammdaten der Betriebsanweisung vorliegen, weist Sie das Programm darauf hin und springt automatisch an die Position, deren Daten noch nicht vorliegen.

Auf diese Weise soll verhindert werden, dass Betriebsanweisungen nur unvollständig eingegeben und freigegeben werden und dadurch der Status eines rechtsrelevanten Dokuments abhanden kommt.

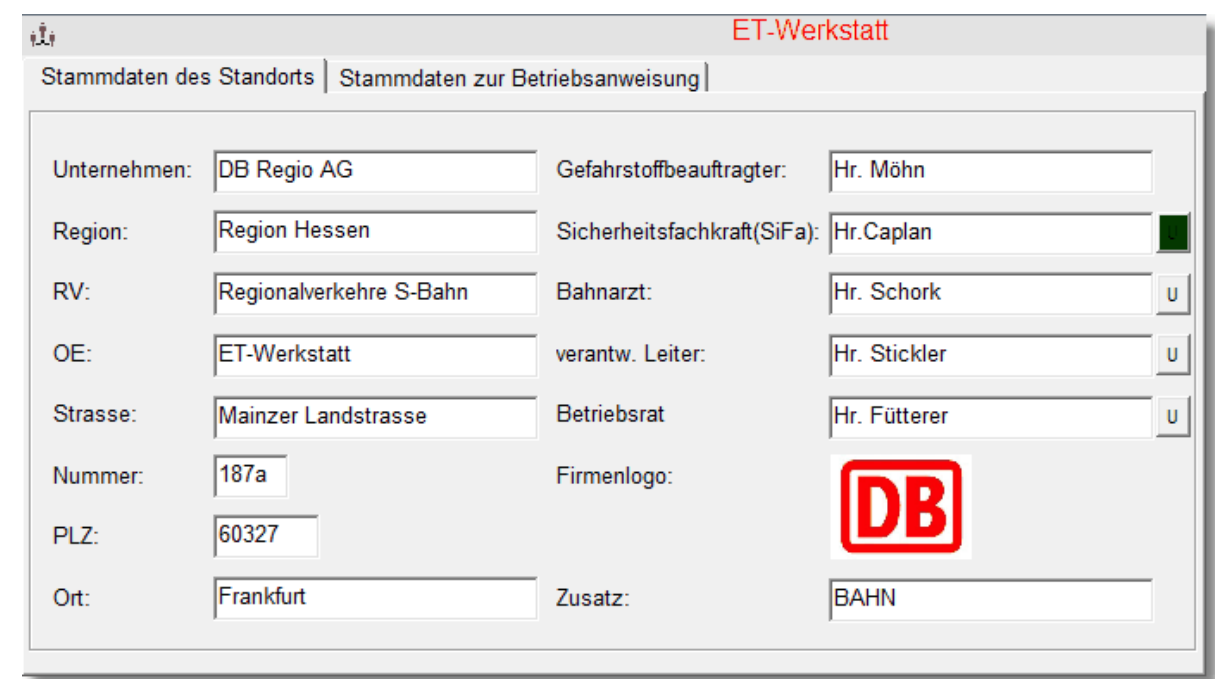

## <span id="page-96-0"></span>**4.2.5.1 Stammdaten des Standorts**

Über diesen Menüpunkt können Sie alle Eingaben zum Standort eingeben. Neben den örtlichen Informationen, die auch in die zu erstellende Betriebsanweisung eingedruckt werden, können Sie auch noch die unterschiedlich beteiligten Personen angeben, die an der Betriebsanweisung mittelbar oder unmittelbar beteiligt sind.

Neben den Informationen zu den beteiligten Personen haben Sie hier die Möglichkeit über die  $\mathbf{U}$ 

Schaltfläche eine elektronische Unterschrift desjenigen zu hinterlegen. Wie Sie dieses tun können erfahren Sie unter: [Elektronische](#page-129-0) Unterschrift

#### **4.2.5.2 Stammdaten zur Betriebsanweisung**

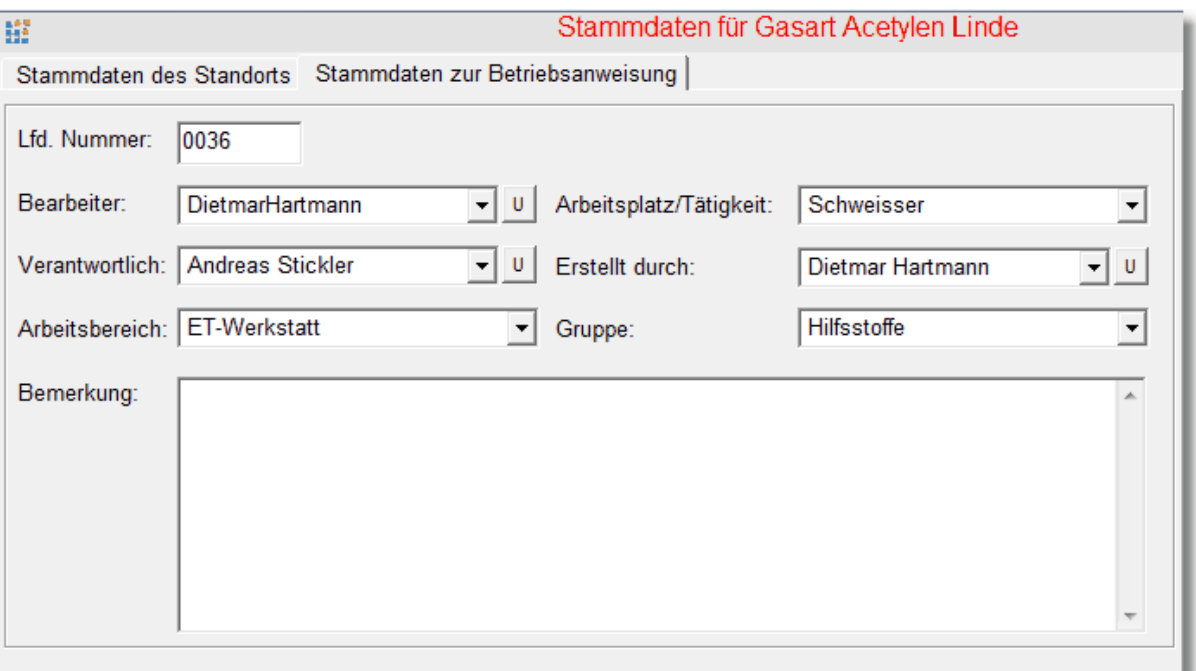

Über diesen Menüpunkt müssen Sie zunächst die Daten zur Betriebsanweisung eingeben. Neben den grundsätzlichen Daten bzgl. Verantwortlichkeit, Bearbeitung und Ersteller, werden hier auch die Daten zum Arbeitsplatz an dem mit diesem Gefahrstoff umgegangen wird, eingeben.

Weiterhin müssen sie den Gefahrstoff einer Gefahrstoffgruppe zuordnen. Sollte der Gefahrstoff keiner Gruppen der vorgegebenen Gruppen zuzuordnen sein, können Sie die Eingabe selbst vornehmen. Ab diesem Zeitpunkt steht Ihnen dann diese Gruppe für weitere Gefahrstoffe zur Verfügung.

Auch hier haben Sie, wie bei den [Stammdaten](#page-96-0) des Standorts , die Möglichkeit elektronische Unterschriften zu hinterlegen. Sollte diese bereits vorliegen bzw. sollten innerhalb der Stammdaten des Standorts gemacht worden sein, sind die Schaltflächen grün hinterlegt.

Wie Sie dieses tun können erfahren Sie unter: [Elektronische](#page-129-0) Unterschrift

## **4.2.5.3 Betriebsanweisungdaten eingeben**

Nach Anwahl dieses Menüpunktes kommen Sie in folgendes Eingabefenster:

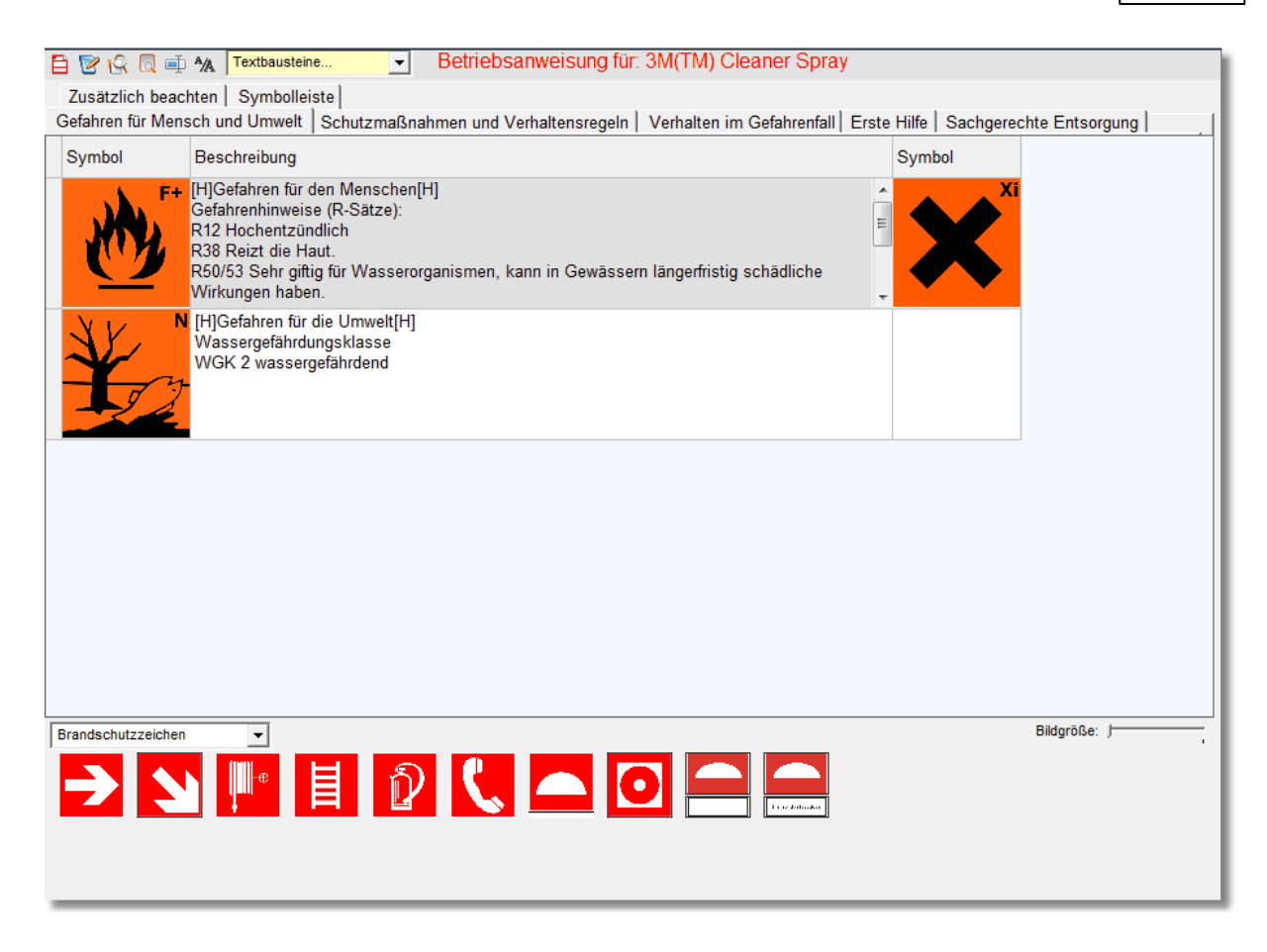

Die thematische Untergliederung der Themenbereiche wird über die jeweiligen Karteikarten definiert.

Innerhalb jeder Karteikarte können Sie bis zu 20 Abschnitte definieren, wobei jeder Abschnitt maximal 2 Grafiksymbole enthalten kann.

Für jeden Abschnitt innerhalb eines Themas wird mindestens soviel Platz in der Betriebsanweisung vorgehalten, dass ein graphisches Symbol dort platziert werden kann. Die Symbole werden wie in der Karteikarte dargestellt in der Betriebsanweisung rechts und links neben dem Text dargestellt.

Neben den Standardthemenbereichen für die Betriebsanweisung haben Sie zusätzlich noch die Möglichkeit das Thema 'Zusätzlich beachten' in die Betriebsanweisung mit aufzunehmen. Hierdurch werden spezielle Anforderungen bezogen auf die Verwendung das angewählten Gefahrstoffs thematisch in der Betriebsanweisung getrennt.

Weiterhin besteht die Möglichkeit eine Symbolleiste zu gestalten. Diese wird immer als erstes Thema, also vor dem 'Gefahren für Mensch und Umwelt' platziert und kann bis zu 8 unterschiedliche Symbole enthalten.

Die unterschiedlichen Kategorien der Symbole können Sie über die Auswahlbox unterhalb der Karteikarten auswählen.

Hierbei werden Ihnen alle Symbole zur jeweiligen Kategorie angezeigt. Möchten Sie die Symbole größer dargestellt haben, können Sie diese über den Schieberegler auf der rechten Seite zoomen.

Neben diesen grundsätzlichen Funktionalitäten haben Sie die Möglichkeit über die Toolleiste weitere Funktionalitäten aufzurufen:

# **100 GMan Gefahrstoffmanagement**

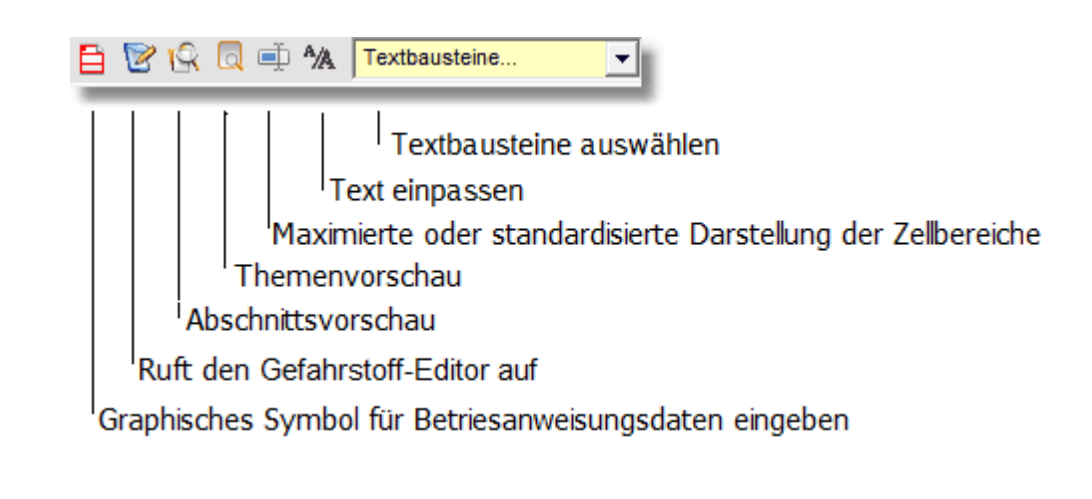

Siehe auch:

Direkte [Zelleneingabe](#page-100-0) Der [Gefahrstoff-Editor](#page-119-0)

4.2.5.3.1 Symblleiste\_Baw Dateneingabe

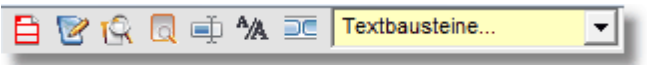

Graphisches Symbol für Betriebsanweisungseingaben eingaben

- Hat keine reale Funktion und stellt nur das allgemeine Symbol für die Eingabe von Betriebsanweisungen dar.
- Aufruf des Editors
	- Ruft den [Gefahrstoff-Editor](#page-119-0) auf
- Abschnittsvorschau aufrufen
	- Ermöglicht Ihnen über eine Abschnittsvorschau den Text mit Steuerzeichen in WYSIWG-Darstellung anzusehen.
- Themenvorschau aufrufen
	- Ermöglicht Ihnen ein gesamten Themenabschnitt mit Steuerzeichen in WYSIWG-Darstellung anzusehen.
- Maximierte oder standardisierte Darstellung der Zellbereiche
	- Hiermit können Sie den Zellbereich an die Textgröße der einzelnen Zellen anpassen oder ihn wieder zurücksetzen.

Text einpassen

Über diese Funktion entfernen Sie sämtliche regulären Steuerzeichen aus Ihren Text

(Zeilenumbruch, Zeilenvorschub etc.) und passen den Text mit einer Zeichenbreite von 80 Zeichen pro Zeile in die Zelle ein. Hiermit haben Sie die Möglichkeit jede Zeile individuell zu verändern bzw. neu zu formatieren. Dies ist besonders hilfreich, wenn Sie Text über Copy&Paste aus anderen Dokumenten in die Zelle kopieren.

- <span id="page-100-1"></span>Toolbar aktivieren
	- Über dieses Symbol aktivieren die sog. Flying Toolbar, welche Ihnen das Handling der Formatierung des Textes erleichtert. Hierbei wird Ihnen über den jeweils aktiven Tabellenfeld eine Toolbar eingeblendet, die die standardmäßigen Formatierungsmöglichkeiten sowie die Undo/Redo-Funktion zur Verfügung stellt.
- Textbausteine einfügen
	- Über diese Funktion können Sie ganze Zellbereiche oder Teile von Zellbereichen bzw. Textpassagen für immer wiederkehrende Eingaben zwischenspeichern und diese über die Auswahlliste in die Zellen kopieren. Hierbei werden die Textbausteine für Ihren Standort und für das betreffende Thema individuell gespeichert, so dass Sie auch nur zwischen Textbausteinen des aktuell gewählten Themas auswählen können.

<span id="page-100-0"></span>4.2.5.3.2 Direkte Zelleneingabe

Um eine bestehende Betriebsanweisung schnell zu verändern oder Texte per Copy&Paste direkt in die Themenbereiche zu platzieren, haben Sie die Möglichkeit die Daten direkt in die Zellen einzugeben, zu kopieren oder zu editieren.

Weiterhin erfolgt in dieser Darstellung die Auswahl und das aktivieren der jeweiligen graphischen Symbole zu dem jeweiligen Abschnitt der Betriebsanweisung.

Der Eingabebereich der Zelle wird themenspezifisch festgelegt und richtet sich nach der längsten vorhanden Zeile.

Der maximal einzugebende reine Text (ohne Formatierungssymbole) pro Zeile beläuft sich auf 100 Zeichen.

Hierbei ist zu beachten, dass die Eingabebereiche kein rtf-Format haben, d.h. Formatierungen des Textes die sofort umgesetzt und dargestellt werden wie z.B. in Word, werden hier nicht direkt unterstützt.

Grund hierfür ist das Datenvolumen solcher rtf-Texte, die um den Faktor ca. 20 größere Datenmengen benötigen, da sämtliche Formatierungen mit gespeichert werden.

Um die Datenbank nicht unnötig mit Daten zu überfüllen wurde deswegen das einfache Textformat bevorzugt.

Dies heisst aber nicht, das Sie die Daten und Texte in der Betriebsanweisung nicht formatiert darstellen können. Um ein Mindestmaß an Formatierungsmöglichkeiten zur Verfügung zu stellen, wurden diese in Form von Formatierungssymbolen in den Text integriert. Kennzeichen dieser Formatierungssymboliken ist immer die eckige Klammer '[1].

Der dort befindliche Buchstaben kennzeichnet in der Regel das Formatierungssymbol. Formatiert wird dann der Text zwischen dem anfänglichen Formatierungssymbol und den abschließenden Formatierungssymbol.

Nachfolgend sind alle Formatierungssymbole aufgelistet:

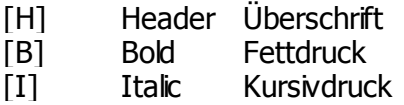

```
[U] UnderlineUnterstreichen
[TAB] Tab-
       Taste
              5 Leerzeichen
[-] Aufzählung
[xyz,xyz
RGB
,xyz]
       Farbwert
              Rot, Grün, Blau
```
Mittels diesen Formatierungssymbolen dürften das Textdesign der Betriebsanweisung hinlänglich gut dargestellt werden können.

Aufgrund der Darstellung der Formatierungszeichen im Text besteht natürlich die Möglichkeit, dass Zeilen länger sind wie 100 Zeichen reiner Text. Um auch hier einen gewissen WYSIWYG-Effekt zu erreichen, werden bei der Zellenbreite innerhalb eines Themas die Steuerzeichen (Formatierungszeichen) nicht mit berücksichtigt, was zu einer möglichen Zellverbreiterung führt.

Wie bereits oben erwähnt können Sie bis zu 20 Abschnitte pro Thema definieren. Standardmäßig sind immer 2 Abschnitte festgelegt und stellen die Mindestanzahl von Abschnitten dar.

Die Menüführung erfolgt bei direkter Zelleingabe über das PopUp-Menü wenn Sie die rechte Maustaste über dem Zellbereich aktivieren. Hierbei wird Ihnen folgende Auswahl angeboten:

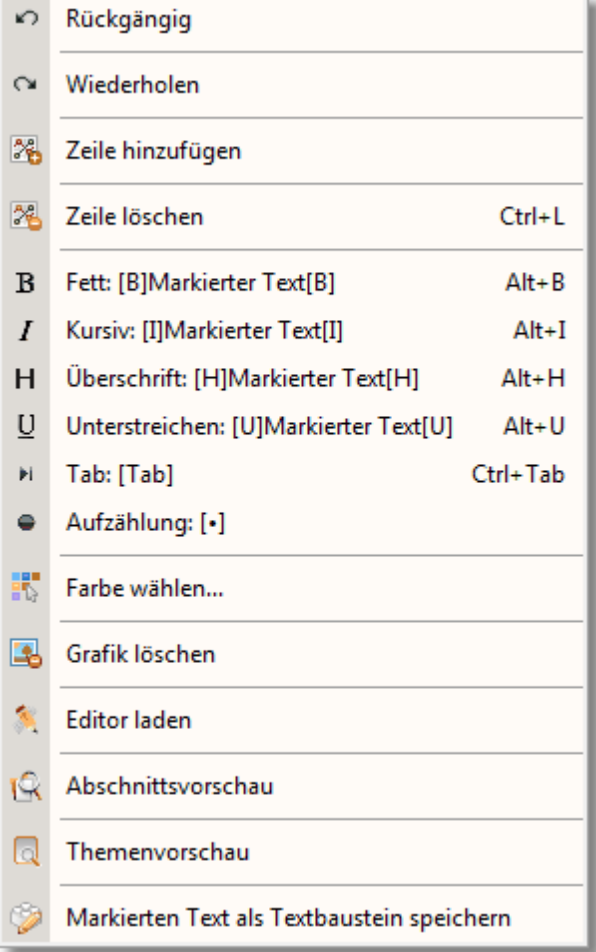

Neben der Eingabe über das obige Popup-Menü können Sie die Formatierung des Inhalts der Zelle auch über die sog. Flying Toolbar realisieren. Hierzu aktiveren Sie diese für das aktuelle

Zellfenster, indem Sie auf das Symbol auf die Standard-Toolbar klicken. Hierdurch wird über der aktiven Zelle die nachfolgende Toolbar eingeblendet:

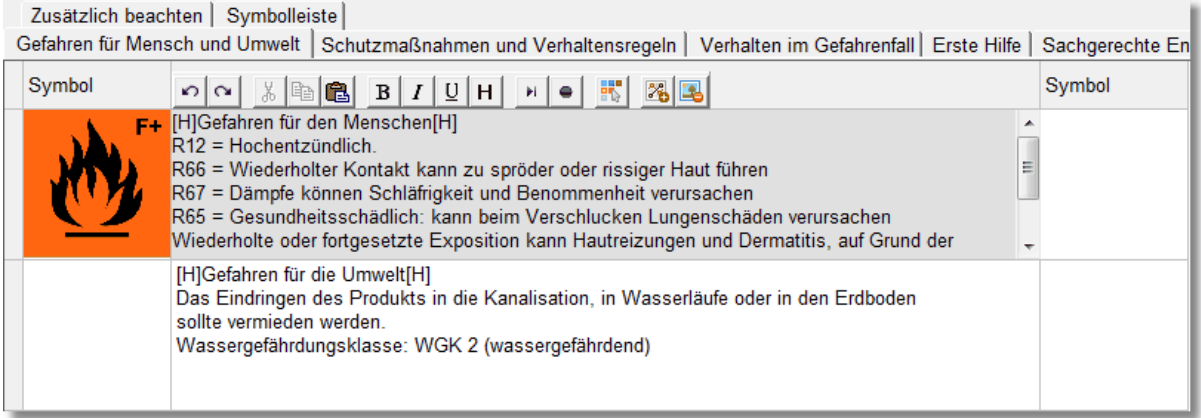

Hiermit können Sie Änderungen im Text schneller bearbeiten bzw. formatieren. Weiterhin steht Ihnen hierdurch die Undo/Redo-Funktion unmittelbar zur Verfügung.

Klicken Sie mit der Maus auf eine andere Zelle innerhalb des Themas bzw. auf ein anderes Thema und Zelle, wird die Toolbar unmittelbar mit positioniert, so dass egal wo Sie eine Editierung in der Zelle durchführen, immer die Toolbar passend am oberen Rand der aktiven Zelle vorhanden ist.

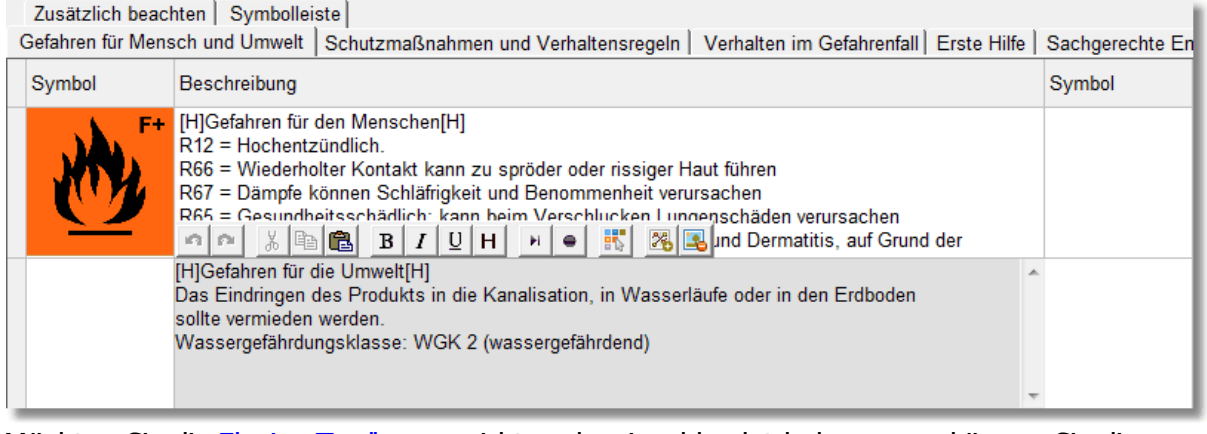

Möchten Sie die [Flyning-Toolbar](#page-100-1) nicht mehr eingeblendet bekommen, können Sie diese **durch nochmaligen Klick auf das Symbol wieder entfernen.** 

#### <span id="page-103-0"></span>4.2.5.3.2.1 Rückgängig

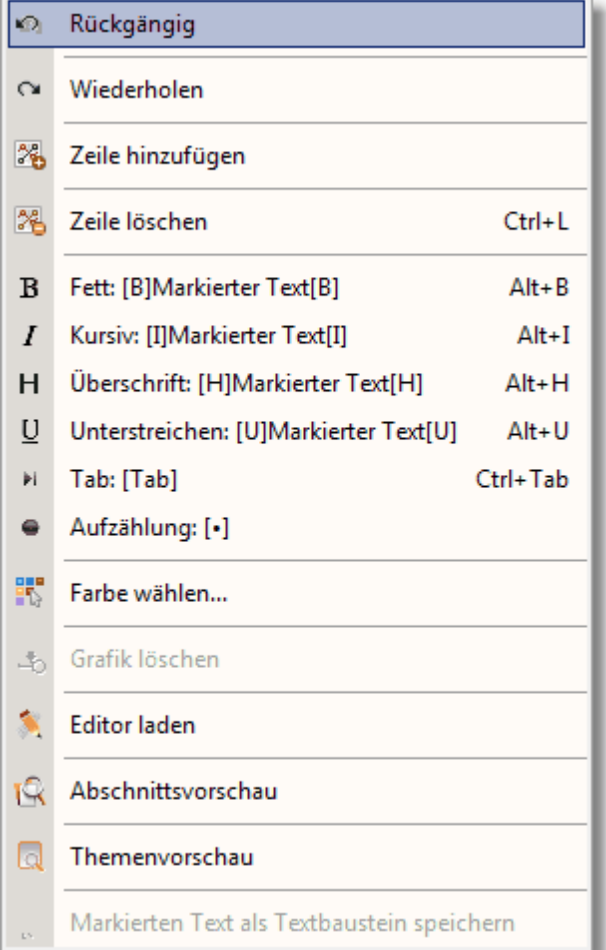

# Hiermit machen Sie die Eingabe im Textfeld rückgängig

# Siehe auch:

**[Wiederholen](#page-104-0)** Zeile [hinzufügen](#page-105-0) Zeile [löschen](#page-106-0) Text [formatieren](#page-107-0) Farbe [wählen](#page-109-0) Grafik [löschen](#page-111-0) [Editor](#page-112-0) laden [Abschnittsvorschau](#page-114-0) [Themenvorschau](#page-116-0)

#### <span id="page-104-0"></span>4.2.5.3.2.2 Wiederholen

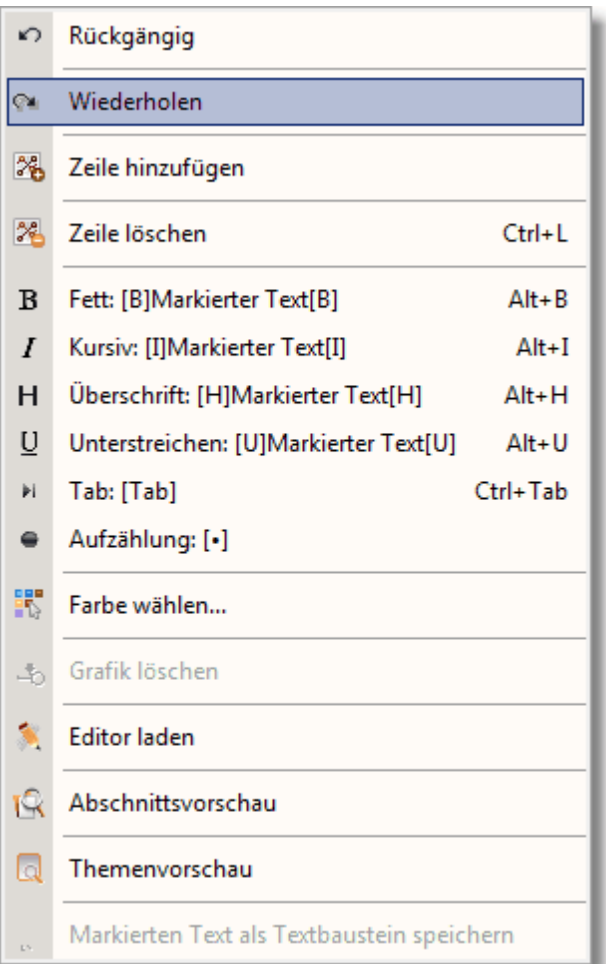

# Hiermit wiederholen Sie die Aktion im Textfeld.

# Siehe auch:

**[Rückgängig](#page-103-0)** Zeile [hinzufügen](#page-105-0) Zeile [löschen](#page-106-0) Text [formatieren](#page-107-0) Farbe [wählen](#page-109-0) Grafik [löschen](#page-111-0) [Editor](#page-112-0) laden **[Abschnittsvorschau](#page-114-0) [Themenvorschau](#page-116-0)** 

Hiermit wiederholen Sie die Aktion im Textfeld.

<span id="page-105-0"></span>4.2.5.3.2.3 Zeile hinzufügen

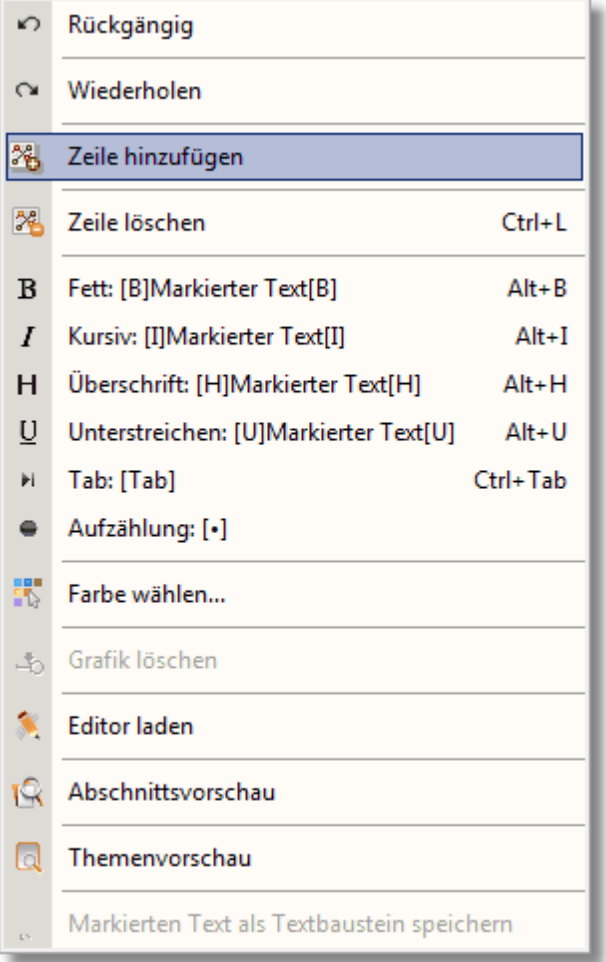

Wie schon bei der Direkten [Zelleneingabe](#page-119-0) beschrieben können Sie bis zu 20 Abschnitte pro Thema definieren.

Da standardmäßig 2 Abschnitte definiert sind kann es unter Umständen notwendig werden weitere Abschnitte festzulegen um z.B. mehr Grafiken pro Thema zu verwenden oder aber die einzelnen Abschnittsbereiche besser strukturieren zu können, als es über eine Aufzählung möglich wäre.

Hierbei sollten Sie berücksichtigen, dass immer soviel Platz pro Abschnitt in der Betriebsanweisung freigehalten wird, dass eine Grafik links bzw. Grafik rechts positioniert werden kann unabhängig ob Sie eine Grafik verwenden oder nicht.

Durch Betätigen des Menüpunktes 'Zeile hinzufügen' hängen Sie eine Zeile an die vorhandenen Zeilen dran. Sollte der sichtbare Bereich überschritten werden, lässt sich über den Scrollbalken die neue Zeile ansteuern.

Gleichzeitig werden Ihnen immer 4 Zeilen bei standardmäßiger Zeilengröße am Bildschirm angezeigt. Sollte der Zeilentext größer 6 Zeilen sein (Bildgröße entspricht ca. 6 Textzeilen) erhält die Zeile in der der Text steht einen separaten Scrollbalken.

## Siehe auch:

**[Rückgängig](#page-103-0)** 

**[Wiederholen](#page-104-0)** Zeile [löschen](#page-106-0) Text [formatieren](#page-107-0) Farbe [wählen](#page-109-0) Grafik [löschen](#page-111-0) [Editor](#page-112-0) laden **[Abschnittsvorschau](#page-114-0) [Themenvorschau](#page-116-0)** 

## <span id="page-106-0"></span>4.2.5.3.2.4 Zeile löschen

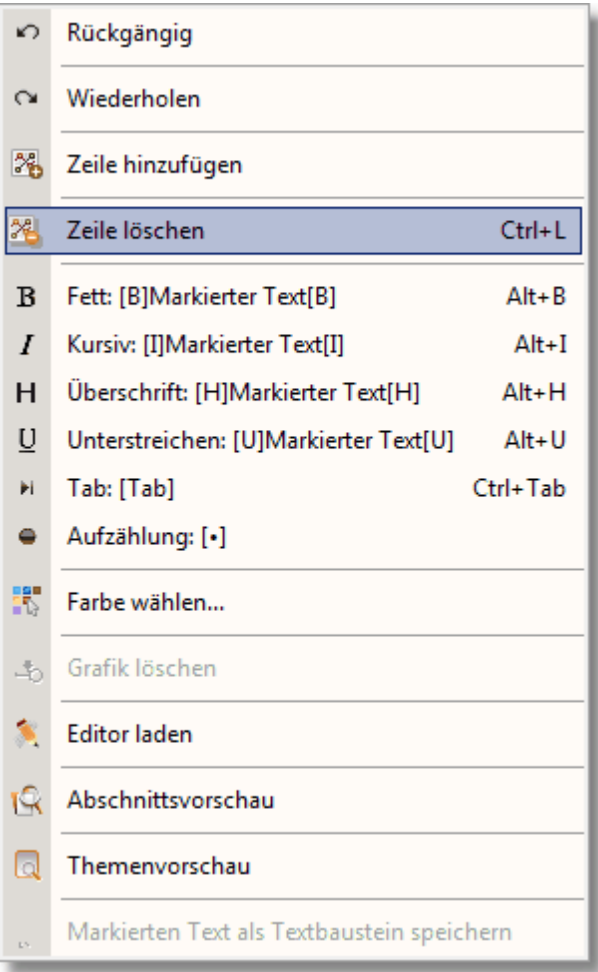

Über diesen Menüpunkt können Sie einzelne Zeilen wieder löschen.

Hierbei können Sie wahlfrei eine Zeile anwählen und diese durch Anwahl des Menüpunktes entfernen. Die danach befindlichen Zeilen füllen den freigewordenen Platz automatisch wieder auf.

Beachten Sie bitte das leere Zeilen, also Zeilen die keinen Text und keine Grafik enthalten automatisch wieder bei [Speicherung](#page-60-0) entfernt werden.

Wie bereits im Kapitel Direkte [Zelleneingabe](#page-119-0) beschrieben ist standardmäßig die Anzahl der Abschnitte auf 2 festgeschrieben. Ein Löschen einer der beiden ersten Zeilen wird nicht akzeptiert!

Siehe auch:

**[Rückgängig](#page-103-0) [Wiederholen](#page-104-0)** Zeile [hinzufügen](#page-105-0) Text [formatieren](#page-107-0) Farbe [wählen](#page-109-0) Grafik [löschen](#page-111-0) [Editor](#page-112-0) laden **[Abschnittsvorschau](#page-114-0) [Themenvorschau](#page-116-0)** 

<span id="page-107-0"></span>4.2.5.3.2.5 Text formatieren

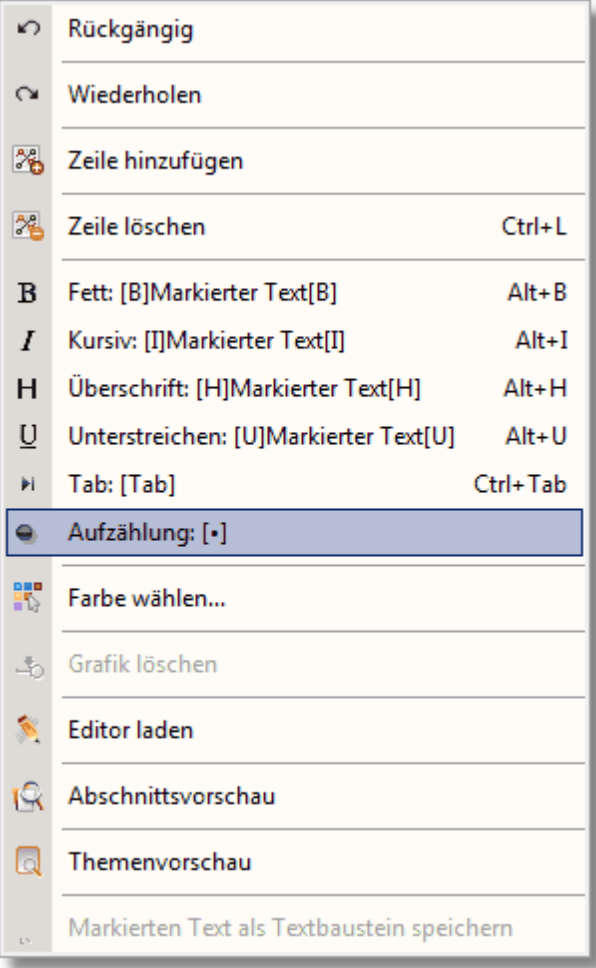

Aufgrund der im Kapitel Direkte [Zelleneingabe](#page-119-0) beschriebenen fehlenden rtf-Darstellungsmöglichkeit ist es erforderlich geworden die Formatierung auf andere Weise in das Betriebsanweisungsdokument zu integrieren.

Hierzu werden die Formatierungssymbole direkt in den Text mit aufgeführt. Maßgebliche Kennzeichnung ist die eckige Klammer, die in der Regel den Beginn und das Ende des formatierten Textbeitrages darstellt.

Hierbei können Sie entweder selbst den Anfang und das Ende der Textformatierung festlegen, indem Sie vor und nach dem zum formatierenden Text ein entsprechendes Formatierungssymbol einfügen oder aber Sie überlassen dies dem Programm, indem Sie nur den Textteil mit der Maus markieren und anschließend auf das entsprechende Formatsymbol im PopUp-Menü klicken.

Anschließend sehen Sie den formatierten Text mit den entsprechenden Formatsymbolen eingegrenzt.
Beachten Sie bitte jeder Formatierungsanfang benötigt auch auch Formatierungsende. Andernfalls wird der Rest des Textes in der ausgewählten Formatierungsart dargestellt. Selbstverständlich können Sie den Text auch mit mehreren Formatsymbolen belegen. In diesem Fall spielt die Reihenfolge der Symbole keine Rolle.

Aufgrund dieser Formatierungsphilosophie wird zwar der Speicherplatz des Datensatzes auf 1/20zigstel der eines vergleichbaren rtf-Textes reduziert, führt jedoch aber dazu, das die Formatierungssymbole im Text sichtbar sind und damit die Zeilenlänge beeinflussen. Aus diesem Grund wurde für die Darstellung des Textes mit einer maximalen Zeilengröße von 100 Zeichen die Zeilenbreite dynamisch gestaltet, so dass auch bei Verwendung vieler Formatierungszeichen immer der Text in einer Zeile dargestellt wird, der später auch in der Betriebsanweisung formatiert dargestellt wird.

Um trotzdem einen schnellen Überblick auf den formatierten Text zur Kontrolle zu erhalten, können Sie sich jederzeit den Abschnitt oder das Thema mit allen Abschnitten über die jeweilige [Abschnittsvorschau](#page-114-0) oder [Themenvorschau](#page-116-0) formatiert anzeigen lassen.

Auf diese Weise können Sie einfach und schnell die Formatierung Ihres Textes korrigieren bzw. nachsteuern ohne das Sie jedesmal die komplette Betriebsanweisung erzeugen müssen um die Formatierungseffekte zu sehen.

### Siehe auch:

**[Rückgängig](#page-103-0) [Wiederholen](#page-104-0)** Zeile [hinzufügen](#page-105-0) Zeile [löschen](#page-106-0) Farbe [wählen](#page-109-0) Grafik [löschen](#page-111-0) [Editor](#page-112-0) laden **[Abschnittsvorschau](#page-114-0) [Themenvorschau](#page-116-0)** 

<span id="page-109-0"></span>4.2.5.3.2.6 Farbe w ählen

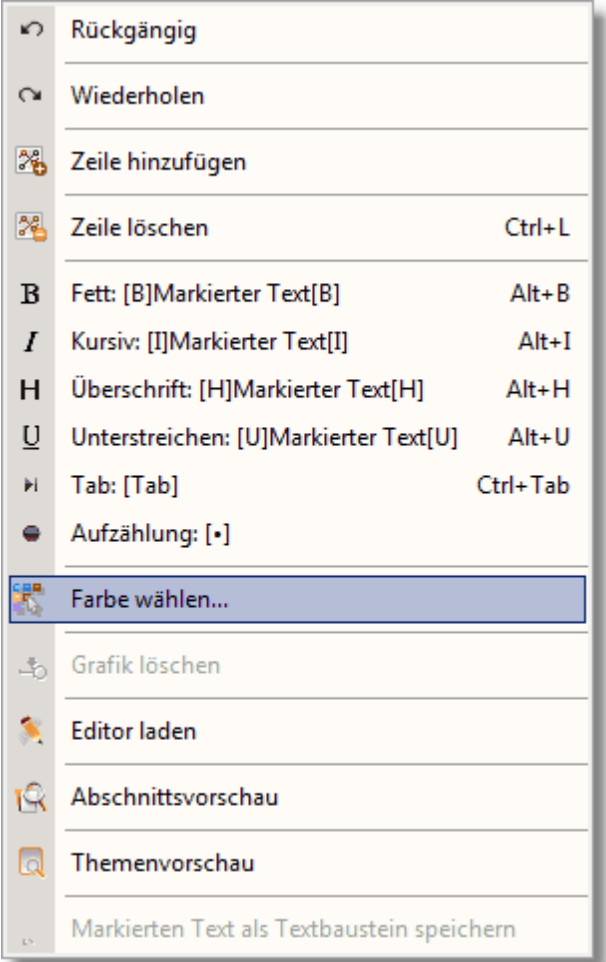

Aufgrund der besseren Darstellungsmöglichkeit kann es erforderlich werden bestimmte Passagen in der Betriebsanweisung auch farblich zu differenzieren.

Hierbei wird Ihnen nachfolgende Farbauswahl zur Verfügung gestellt:

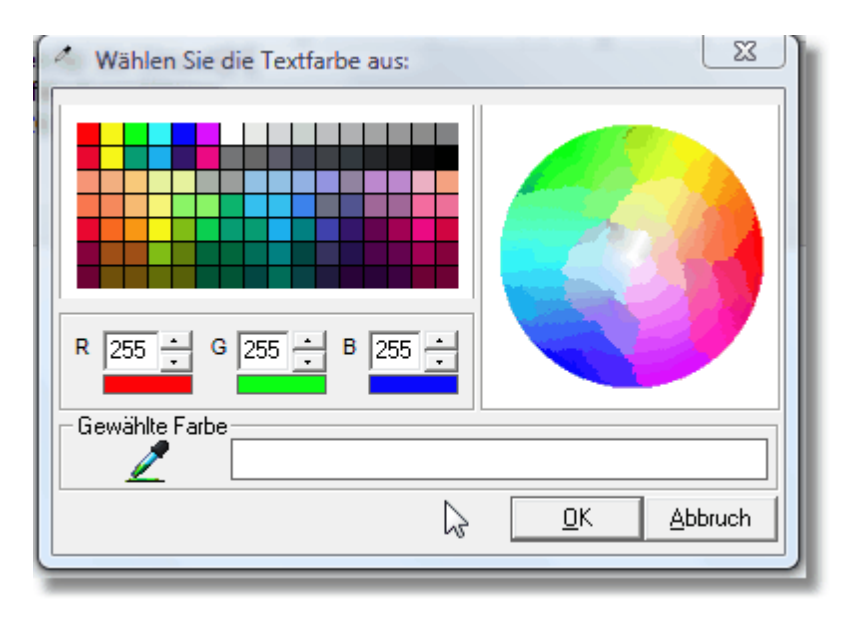

Hierbei können Sie aus den vordefinierten Farbfeldern eine zutreffende Farbe auswählen oder aber sie wählen Ihr spezielles Farbschema aus der Farbkugel aus. Weiterhin können Sie die einzelnen Farbwerte Rot Grün und Blau über die Auswahlschalter individuell variieren. Im unteren Bereich wird Ihnen die gewählte Farbe angezeigt.

Dieser Farbcode = RGB (Farbcode Rot, Farbcode Grün, Farbcode Blau) wird Ihnen dann im Text entsprechen über die Codezahlen in eckigen Klammern dargestellt. Sofern Sie einen farblich zu markierenden Text mit der Maus markiert haben, wird dieser im Text nach Betätigen der Schaltfläche 'OK' wie folgt dargestellt: [XXX,YYY,ZZZ] Markierter  $Text[0,0,0]$ 

Hierbei bedeutet:

 $XXX =$  Farbcode Rot YYY= Farbcode Grün  $ZZZ =$  Farbcode Blau

Das Ende des markierten Bereichs wird immer mit [0,0,0] abgeschlossen, welches der RGB-Farbcode von Schwarz ist.

### Siehe auch:

**[Rückgängig](#page-103-0) [Wiederholen](#page-104-0)** Zeile [hinzufügen](#page-105-0) Zeile [löschen](#page-106-0) Text [formatieren](#page-107-0) Grafik [löschen](#page-111-0) [Editor](#page-112-0) laden **[Abschnittsvorschau](#page-114-0) [Themenvorschau](#page-116-0)** 

#### <span id="page-111-0"></span>4.2.5.3.2.7 Grafik löschen

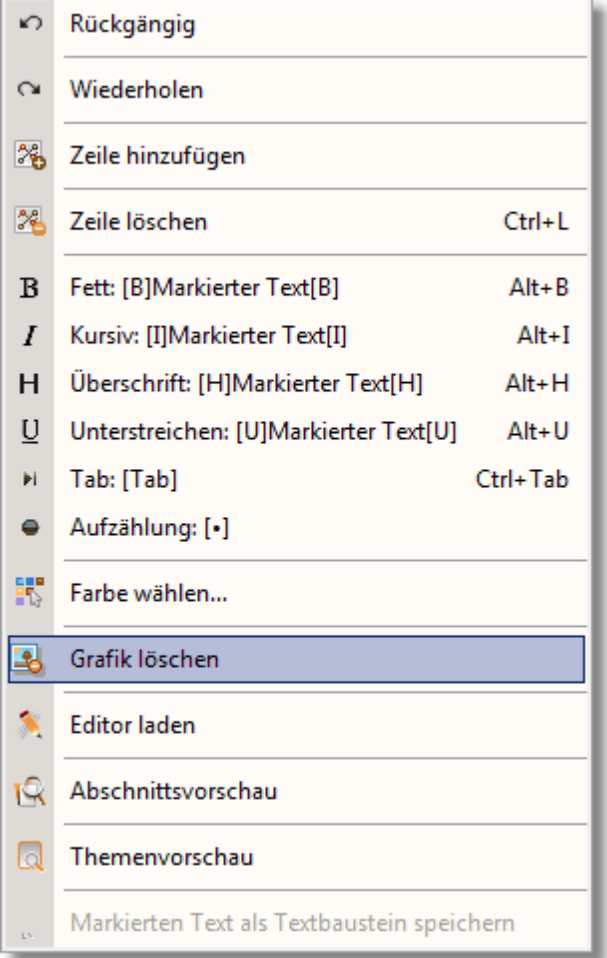

Um vorhandene Grafiksymbole aus der Betriebsanweisung zu entfernen haben Sie hierüber die Möglichkeit gezielt Grafiken zu entfernen.

Dies kann immer erforderlich werden, wenn sich Symbole verändern bzw. neue Symbole hinzukommen.

Um in einen Abschnitt eine bestehende Grafik durch eine neue Grafik ersetzen zu können, müssen Sie immer über den Weg über diesen Menüpunkt gehen.

Hierbei fahren Sie mit dem Cursor auf das Grafiksymbol, welches Sie löschen möchten und Drücken die rechte Maustaste. Anschließend wählen sie diesen Menüpunkt.

Bitte beachten Sie, erst wenn ein Grafikfeld wieder frei ist können Sie es mit einer anderen Grafik belegen.

Die Belegung von freien Grafikfeldern erfolgt programmgesteuert, d.h. das Programm sucht sich immer innerhalb des gewählten Abschnitts den ersten freien Platz für das Einfügen der Grafik.

#### Siehe auch:

**[Rückgängig](#page-103-0) [Wiederholen](#page-104-0)** Zeile [hinzufügen](#page-105-0) Zeile [löschen](#page-106-0)

### Text [formatieren](#page-107-0) Farbe [wählen](#page-109-0) [Editor](#page-112-0) laden **[Abschnittsvorschau](#page-114-0) [Themenvorschau](#page-116-0)**

<span id="page-112-0"></span>4.2.5.3.2.8 Editor laden

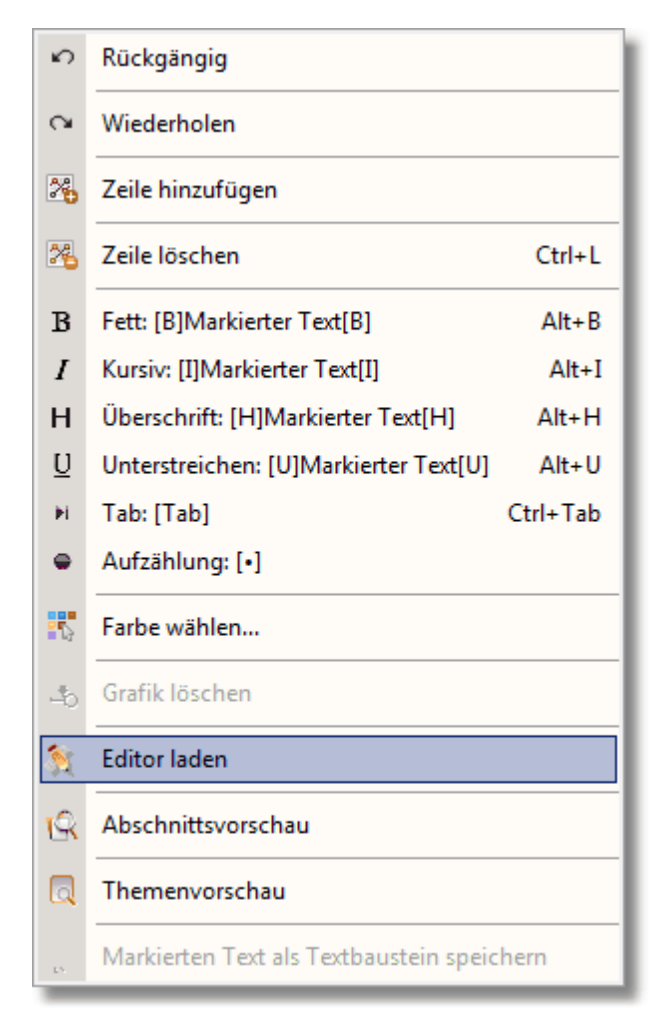

Neben der direkten Zelleneingabe haben Sie auch die Möglichkeit die Daten für die Betriebsanweisung über den [Gefahrstoff-Editor](#page-119-0) einzugeben.

#### **114 GMan Gefahrstoffmanagement**

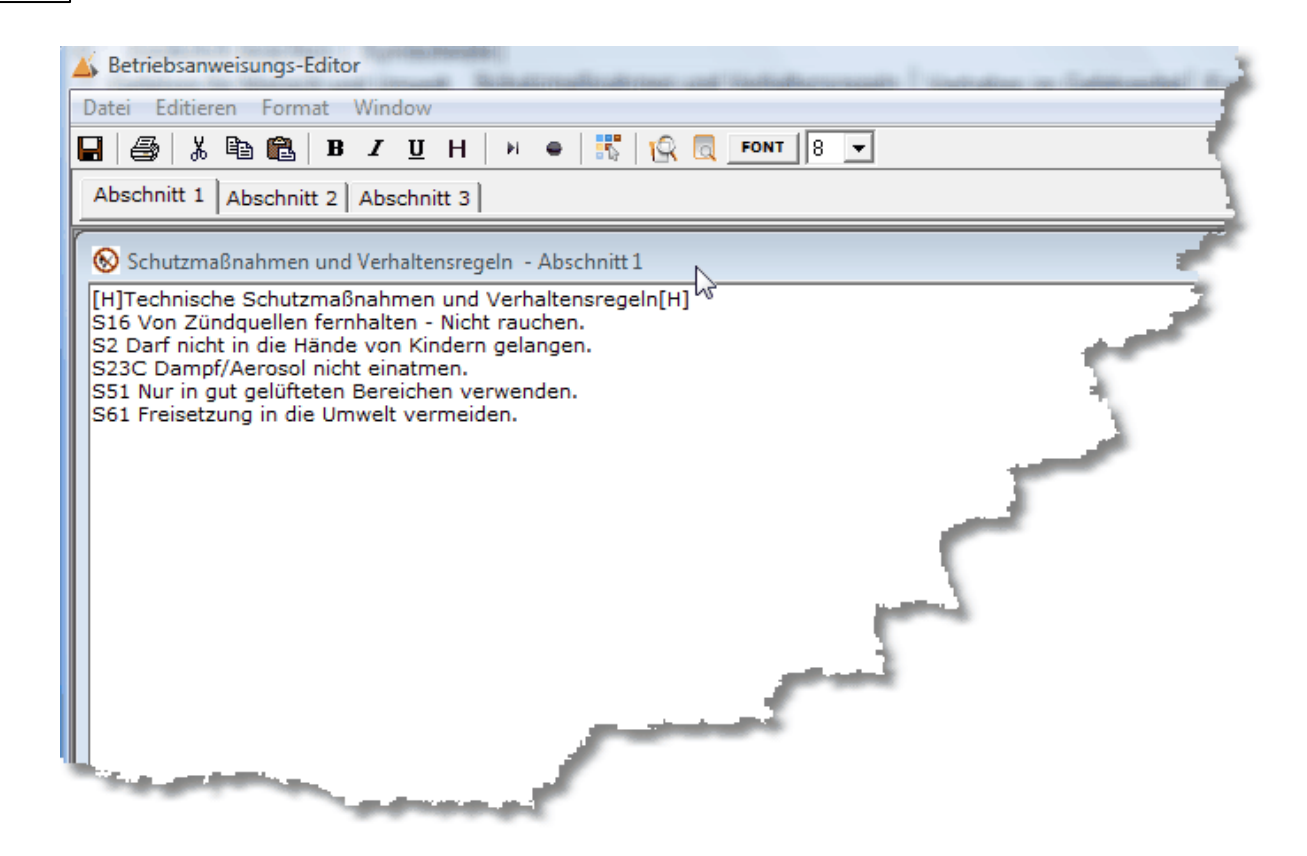

Vom Prinzip her ist die Eingabe ähnlich konzipiert wie die direkte Zelleneingabe. Der Editor ähnelt dem Text-Editor aus Windows® ist jedoch auf die für die Betriebsanweisungsdaten optimiert.

Sämtliche Funktionen werden hier wie im PopUp-Menü der direkten Zelleneingabe zur Verfügung gestellt.

Weiterhin können sie über den Editor die einzelnen Abschnitte auch ausdrucken.

Der Aufruf des Editors lädt immer das aktuelle angezeigte Thema, d.h. alle Abschnitte werden an den Editor gesendet und über die entsprechenden Tabs im Editor dargestellt. Hierdurch haben Sie bei umfangreicheren Texten eine deutlich bessere Übersicht und können ein komplettes Thema übersichtlich bearbeiten.

Die Übernahme in die Themenzellen erfolgt durch das Speichersymbol .

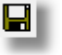

Bei Abbruch werden die ursprünglichen Inhalten in den Zellen belassen.

Weitere Informationen zu Gefahrstoff-Editor erhalten Sie unter: [Gefahrstoff-Editor](#page-119-0)

Siehe auch:

**[Rückgängig](#page-103-0) [Wiederholen](#page-104-0)** Zeile [hinzufügen](#page-105-0) Zeile [löschen](#page-106-0) Text [formatieren](#page-107-0) Farbe [wählen](#page-109-0) Grafik [löschen](#page-111-0) **[Abschnittsvorschau](#page-114-0)** 

### **[Themenvorschau](#page-116-0)**

<span id="page-114-0"></span>4.2.5.3.2.9 Abschnittsvorschau

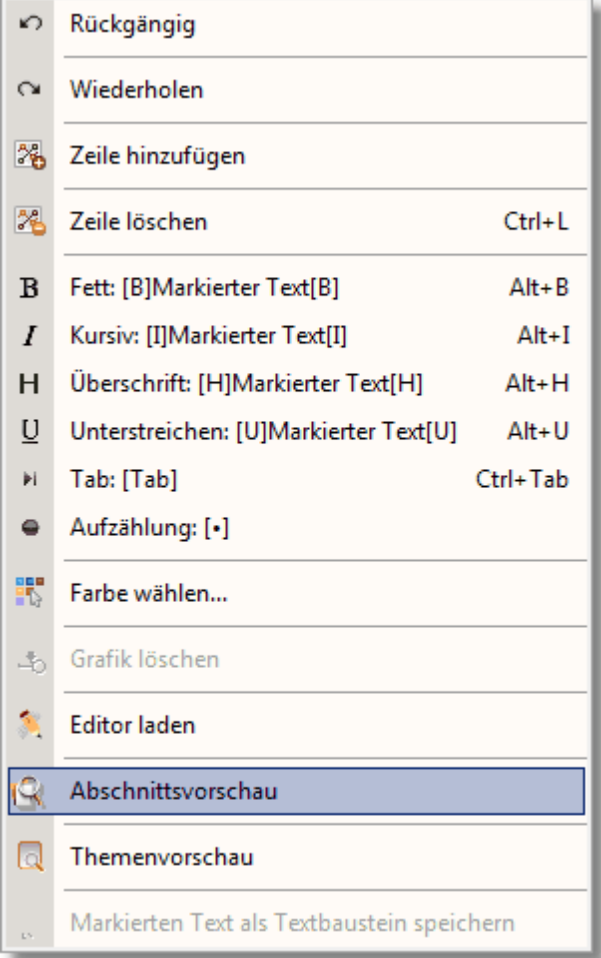

Aufgrund der im Kapitel Direkte [Zelleneingabe](#page-119-0) beschriebenen fehlenden rtf-Darstellungsmöglichkeit wurde es erforderlich die Formatierung auf andere Weise in das Betriebsanweisungsdokument zu integrieren.

Um Ihnen trotz fehlender direkten Formatierungsanzeige einen möglichst schnellen Eindruck über die formatierte Passage des Textes bzw. des Abschnitts geben zu können wurde eine Abschnittsvorschau integriert.

Hiermit können Sie sich jeden Abschnitt jederzeit so anzeigen lassen, wie er in der Betriebsanweisung letztlich dargestellt wird. Die Anzeige erfolgt ohne Grafiken jedoch mit allen Formatierungsmöglichkeiten.

Im oberen Bereich des Fenster haben Sie eine Toolbar, über die Sie das Preview vergrößern können, sowie bei mehreren Seiten zwischen den Seiten hin und herblättern können. Weiterhin wurde Ihnen hier eine Druckauswahl integriert um den formatierten Abschnitt auch ausdrucken zu können.

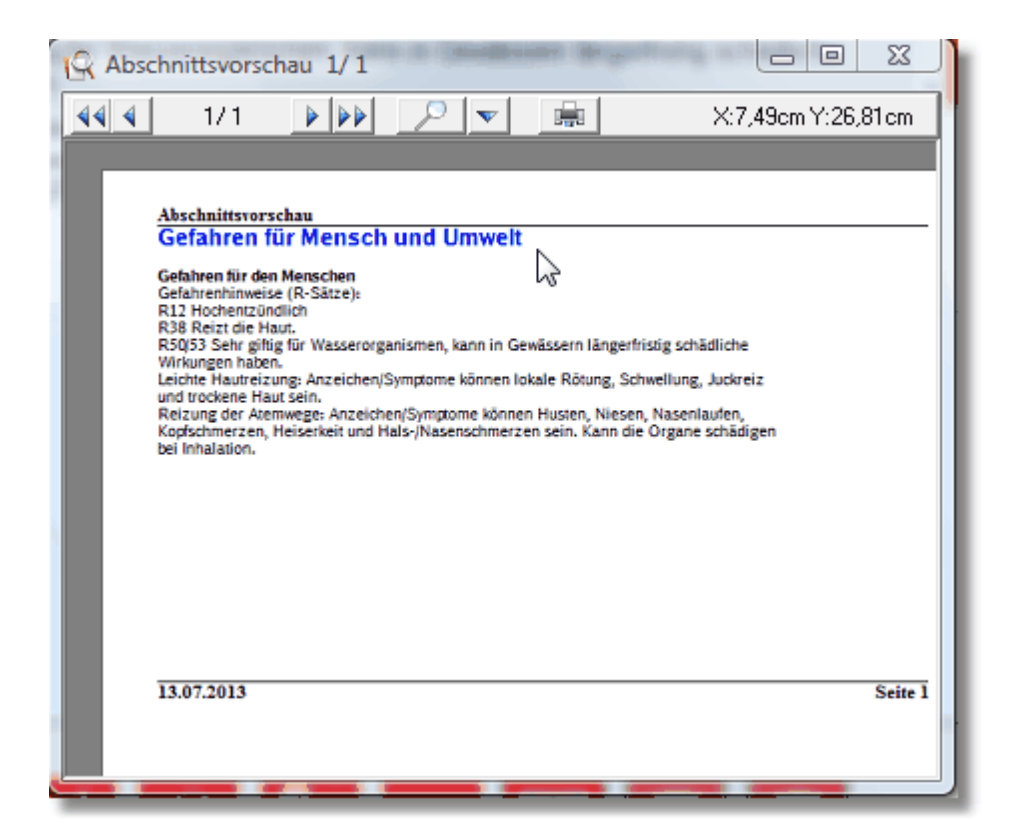

Siehe auch:

**[Rückgängig](#page-103-0) [Wiederholen](#page-104-0)** Zeile [hinzufügen](#page-105-0) Zeile [löschen](#page-106-0) Text [formatieren](#page-107-0) Farbe [wählen](#page-109-0) Grafik [löschen](#page-111-0) **[Editor](#page-112-0) laden [Themenvorschau](#page-116-0)**  <span id="page-116-0"></span>4.2.5.3.2.10 Themenvorschau

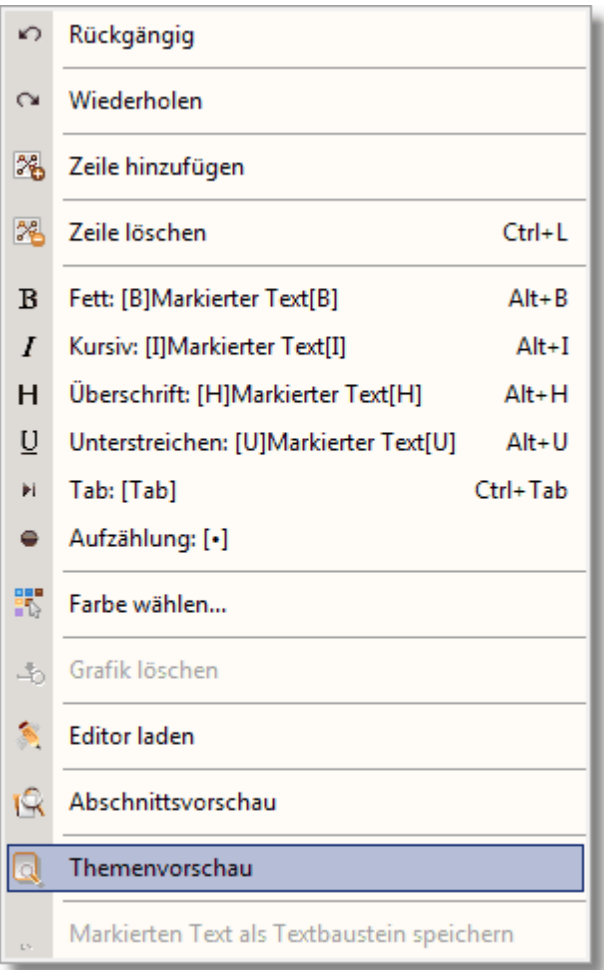

Über die Themenvorschau können Sie sich nicht nur den jeweiligen Abschnitt sondern das gesamte Thema anzeigen lassen wie es in der Betriebsanweisung gedruckt wird.

Die Anzeige erfolgt auch hier ohne Grafiken jedoch mit allen Formatierungsmöglichkeiten.

Im oberen Bereich des Fenster haben Sie eine Toolbar, über die Sie das Preview vergrößern können, sowie bei mehreren Seiten zwischen den Seiten hin und herblättern können. Weiterhin wurde Ihnen hier eine Druckauswahl integriert um den formatierten Abschnitt auch ausdrucken zu können.

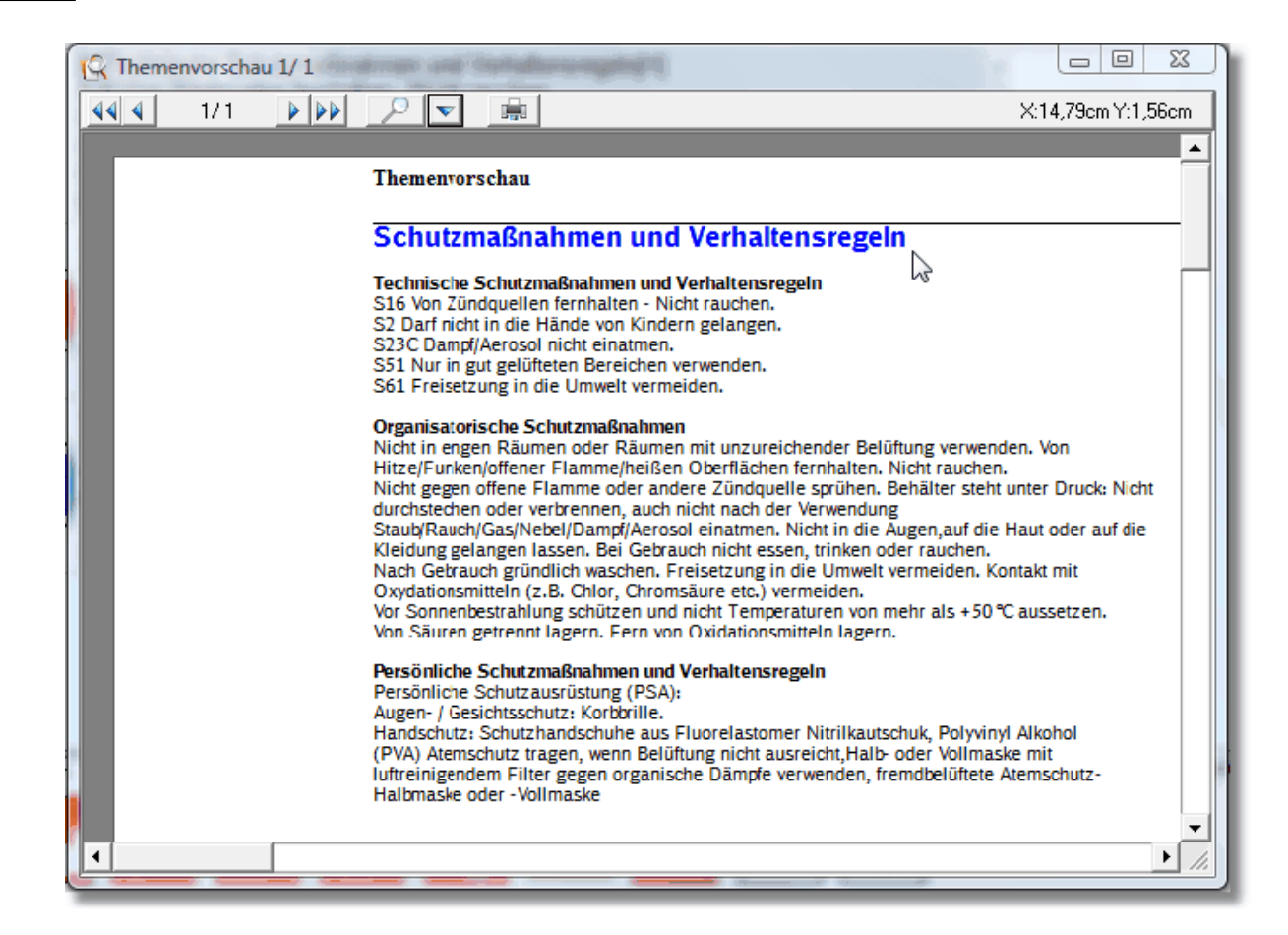

Siehe auch:

**[Rückgängig](#page-103-0) [Wiederholen](#page-104-0)** Zeile [hinzufügen](#page-105-0) Zeile [löschen](#page-106-0) Text [formatieren](#page-107-0) Farbe [wählen](#page-109-0) Grafik [löschen](#page-111-0) [Editor](#page-112-0) laden **[Abschnittsvorschau](#page-114-0)**  4.2.5.3.2.11 Markierten Text als Textbaustein speichern

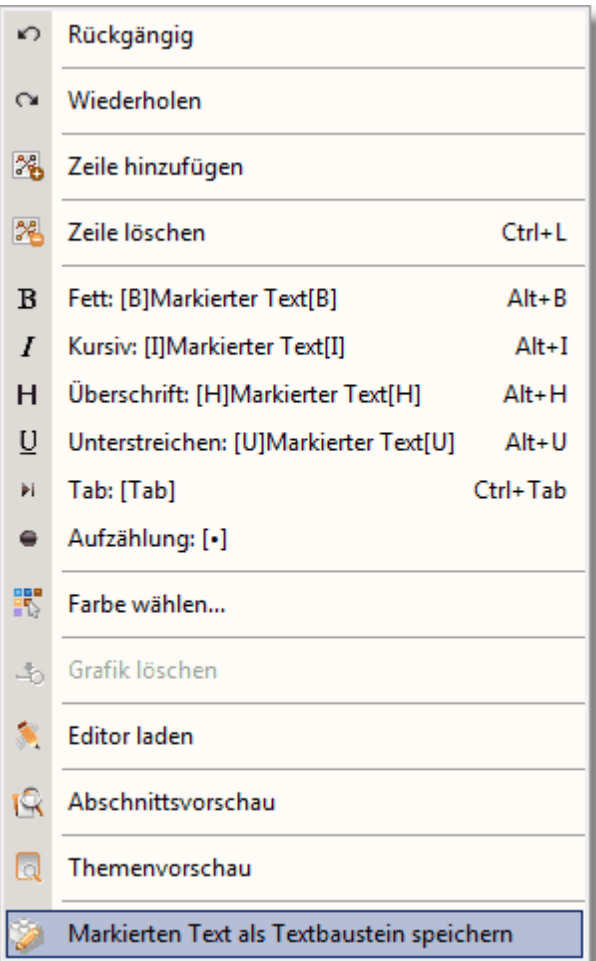

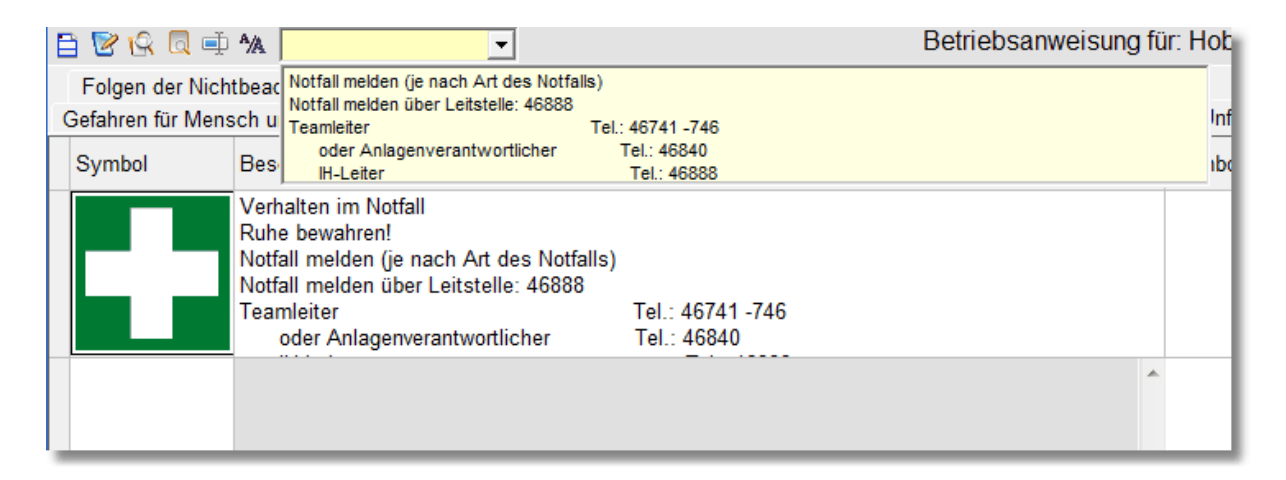

Zu jeder Themenbereich können Sie sich beliebig viele Textbausteine speichern, die Sie später jederzeit wieder auswählen und in die Textfelder kopieren können. Hierbei markieren Sie einfach den Text in der Tabelle, den Sie für weitere Betriebsanweisungen wieder verwenden möchten (Markierung mit der Maus). Anschließend drücken Sie die rechte Maustaste und aktivieren den Menüpunkt 'Markierten Text als Textbaustein speichern'. Der markierte Text wird nun zu dieser Rubrik und zu Ihren Standort gespeichert und steht Ihnen in Zukunft über das Auswahlfeld jederzeit zur Verfügung.

Möchten Sie den Text in eine Tabellenfeld einfügen, wählen Sie das Eingabefeld in der Tabelle aus (grau hinterlegt!) anschließend können Sie aus der Textbausteinauswahl den passenden Text durch Doppelklick mit der Maus in das angewählte Textfeld übernehmen.

Mit der 'Esc'-Taste schließen Sie wieder das Textboxauswahlfeld.

Bitte beachten Sie, dass die Textbausteine standortspezifisch und thematisch gespeichert werden um Ihnen immer die passende Auswahl Ihrer wiederkehrenden Textbausteinen zu gewährleisten!

Siehe auch: Symbolleiste [Baw-Dateneingabe](#page-99-0)

<span id="page-119-0"></span>4.2.5.3.3 Der Gefahrstoff-Editor

Mittels des Gefahrstoff-Editors können Sie die Daten zur Betriebsanweisung im Vergleich zur direkten Zelleneingaben bedeutend komfortabler eingeben.

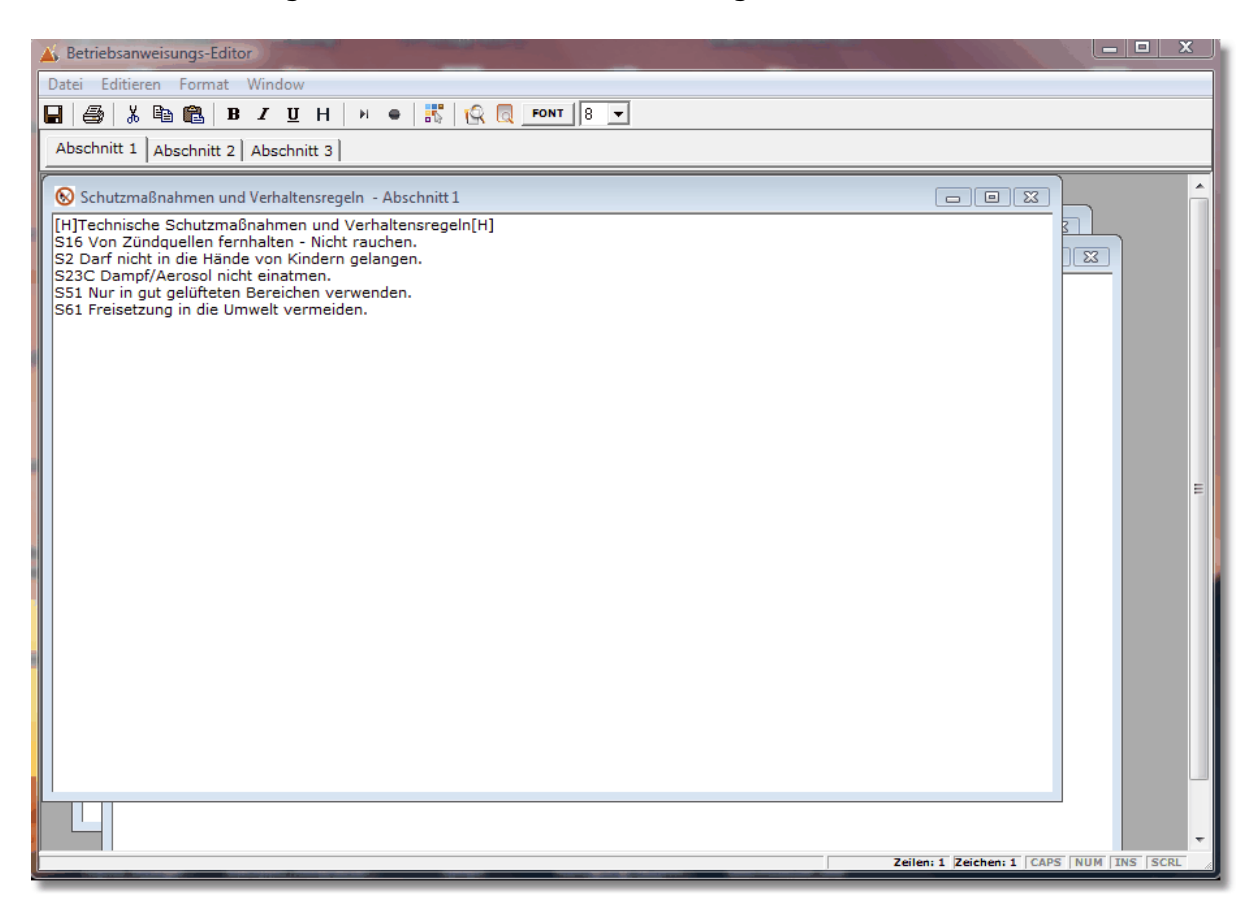

Die bei der direkten Zelleneingabe über das PopUp-Menü anzusprechenden

Formatierungszeichen sind hier in Form der Toolbar realisiert.

Weiterhin werden bei Aufruf des Editors die Abschnitte in getrennte Tab-Seiten generiert. Hierdurch können Sie auch bei längeren Texten einen guten

Überblick über die Inhalte Ihres Themaabschnittes erhalten und über die Tabs zu jeden Abschnitt beliebig springen.

Auch hier gilt wie bei der direkten Zelleingabe die maximale Zeilengröße von 100 Zeichen. Demzufolge werden hier auch die Steuerzeichen der

Formatierungssymbole nicht mit eingerechnet und erweitern visuell den Eingabebereich.

Weiterhin sind Sie hier in der Lage die Themen auch an den Drucker zu senden. Die Möglichkeit den voreingestellten Zeichensatz zu verändern beschränkt sich nur auf den Editorbereich und hat keine Auswirkungen auf den

Zeichensatz und die Zeichengröße in der Betriebsanweisung.

Die geänderten Inhalte der Betriebsanweisung speichern Sie über in den jeweiligen Zellbereichs des angewählten Themas.

ПI

Welche Schaltfläche im Editor was darstellt können Sie aus unten aufgeführten Darstellung entnehmen.

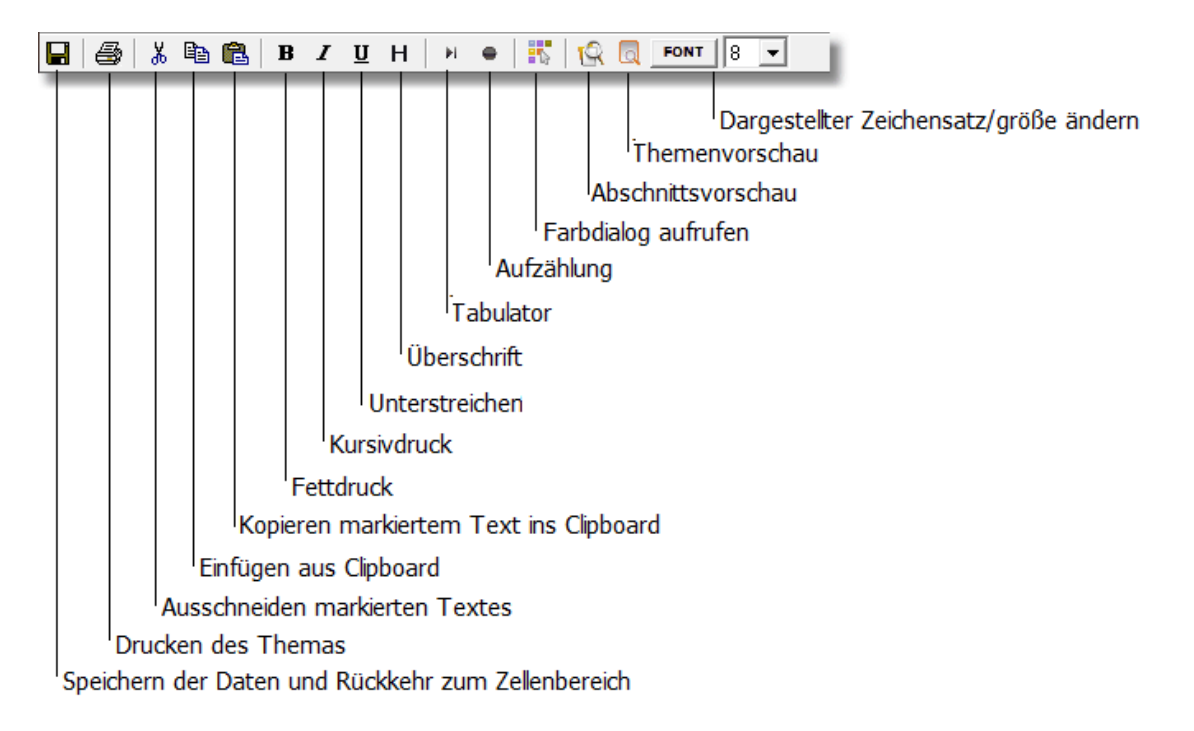

4.2.5.3.3.1 Speichern

### ПI

Hiermit übergeben Sie den Text der einzelnen Abschnitte des angewählten Themas wieder der Zelleneingabe und verlassen den Gefahrstoff-Editor.

4.2.5.3.3.2 Drucken

₩

Hiermit senden Sie das Thema mit all seinen Unterabschnitten zu einen Drucker.

4.2.5.3.3.3 Ausschneiden

 $\delta$   $\blacksquare$ 

Hiermit schneiden sie den markierten Text im Editor aus.

4.2.5.3.3.4 Einfügen

.

昏

Hiermit fügen Sie einen kopierten Text an die Stelle des Cursors ein.

4.2.5.3.3.5 Kopieren

G.

Hiermit kopieren Sie den angewählten Text in den Arbeitsspeicher.

4.2.5.3.3.6 Fettdruck

ВI

Setzten des Formatierungssymbols Fettdruck [B]. Sollten Sie keinen Text markiert haben, wird das Steuerzeichen an die Cursorposition gesetzt ab der, der Text in Fettdruck erscheint. Sollten Sie einen Textbereich markiert haben wird am Anfang und am Ende des markierten Textes das Steuerzeichen gesetzt, welches den Anfang und das Ende des Fettdrucks markiert.

4.2.5.3.3.7 Kursivdruck

 $I \parallel$ 

Setzten des Formatierungssymbols Kursivdruck [K]. Sollten Sie keinen Text markiert haben, wird das Steuerzeichen an die Cursorposition gesetzt ab der, der Text in Kursivdruck erscheint.

Sollten Sie einen Textbereich markiert haben wird am Anfang und am Ende des markierten Textes das Steuerzeichen gesetzt, welches den Anfang und das Ende des Kursivdrucks markiert.

4.2.5.3.3.8 Unterstreichen

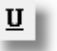

Setzten des Formatierungssymbols Unterstreichen [U]. Sollten Sie keinen Text markiert haben, wird das Steuerzeichen an die Cursorposition gesetzt ab der, der Text in Unterstrichen wird.

Sollten Sie einen Textbereich markiert haben wird am Anfang und am Ende des markierten Textes das Steuerzeichen gesetzt, welches den Anfang und das Ende des Unterstreichens markiert.

4.2.5.3.3.9 Überschrift

### НĮ

Setzten des Formatierungssymbols Überschrift [H]. Sollten Sie keinen Text markiert haben, wird das Steuerzeichen an die Cursorposition gesetzt ab der, der Text im Modus Überschrift erscheint.

Sollten Sie einen Textbereich markiert haben wird am Anfang und am Ende des markierten Textes das Steuerzeichen gesetzt, welches den Anfang und das Ende der Überschrift markiert.

4.2.5.3.3.10 Tabulator

### 阿里

Mittels dieses Steuerzeichen wird ein Tabulator gesetzt. Ein Tabulator entspricht 5 Leerzeichen.

4.2.5.3.3.11 Aufzählung

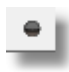

Über dieses Steuerzeichen können Sie eine Aufzählung initialisieren. Hierbei wird der Nachfolgende Text mit dem Aufzeilungszeichen '-' versehen.

4.2.5.3.3.12 Zeichensatz ausw ählen

Über diese Schaltfläche haben Sie die Möglichkeit den aktuell am Bildschirm eingestellten Zeichensatz zu verändern.

Bitte beachten Sie das die Einstellung des Zeichensatzes an dieser Stelle keinen Einfluss auf den Zeichensatz der Betriebsanweisung hat!

#### <span id="page-122-0"></span>**4.2.5.4 Betriebsanweisung unterschreiben und freigeben**

Über diesen Menüpunkt erfolgt sowohl das Unterschreiben als auch die Freigabe der Betriebsanweisung. Weiterhin ist auf dieser Seite auch die [Wiedervorlage](#page-127-0) der [Betriebsanweisung](#page-127-0) integriert.

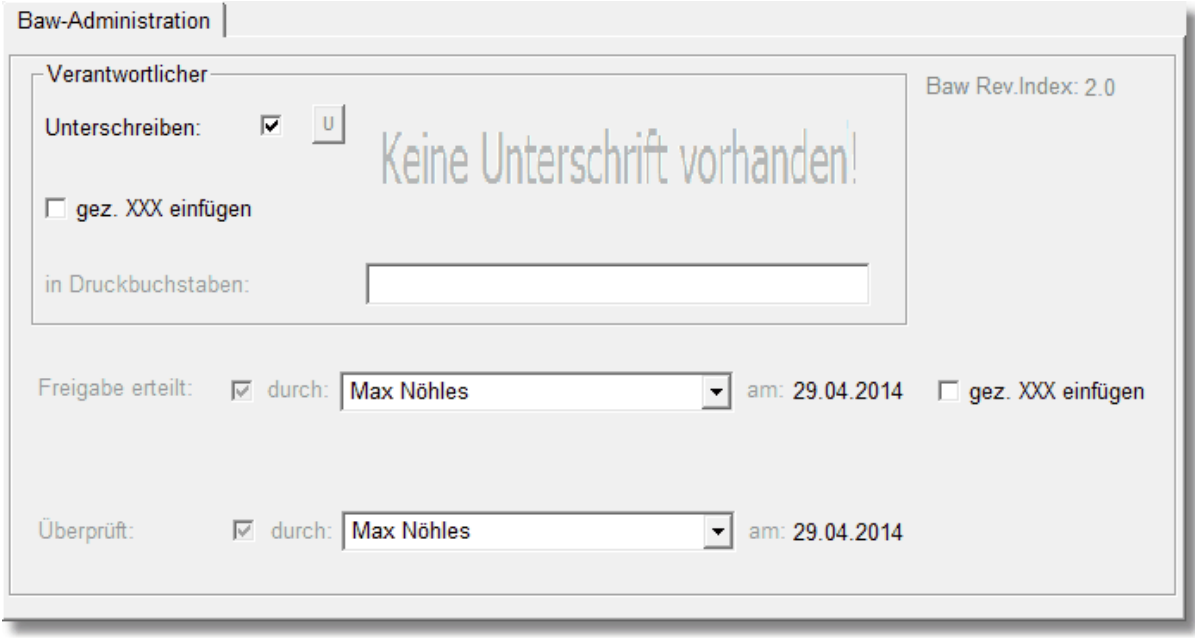

Durch Klick auf 'Unterschreiben' aktivieren Sie den Bereich Unterschrift.

Hier haben Sie die Möglichkeit auf eine elektronisch hinterlegte Unterschrift zurückzugreifen bzw. eine elektronische Unterschrift zu laden.

Alternativ haben Sie hier die Möglichkeit auch den Schalter 'gez. XXX einfügen' zu aktivieren. Hierbei wird in der Unterschriftenleiste dann der Name aus dem Feld 'in Druckbuchstaben' mit dem Synonym 'gez. ' versehen.

Wie Sie dies durchführen können erfahren sie unter: [Elektronische](#page-129-0) Unterschrift

Ähnliches Prinzip gilt für die Freigabe der Betriebsanweisung.

Setzen Sie den Haken im Feld 'Freigabe erteilt' müssen Sie nur noch den Freigabenamen aus der Auswahlliste wählen. Das Freigabedatum wird automatisch mit dem aktuellen Datum gesetzt.

Anschließend wird die zugrunde liegende Betriebsanweisung aus dem Entwurfsstatus in den Dokumentenstatus versetzt, indem der Revisonsstatus auf X.0 gesetzt wird.

Alternativ haben Sie hier die Möglichkeit auch den Schalter 'gez. XXX einfügen' zu aktivieren. Hierbei wird in der Unterschriftenleiste dann der Name aus dem Auswahlfeld 'Freigabe' mit dem Synonym 'gez. ' versehen.

Gleiche Verfahrensweise erfolgt, wenn Sie die Wiedervorlage einer [Betriebsanweisung](#page-127-0) durchführen müssen.

Über dieses Menü können Sie natürlich auch manuell die Freigabe oder Unterschrift wieder zurücksetzen und somit aus dem Freigabestatus der Betriebsanweisung in den Entwurfsstatus der Betriebsanweisung gelangen.

Beachten Sie hierbei, dass diese Aktion zum [Archivstatus](#page-125-0) der freigegebenen Betriebsanweisung führt!

#### **4.2.5.5 Betriebsanweisung erzeugen**

Über diesen Menüpunkt erzeugen Sie jeweils eine neue Betriebsanweisung auf Grundlage der eingegebenen Daten.

Die Erzeugung erfolgt direkt als pdf-Format. Somit haben Sie auf direkte Art und Weise ein versandfertiges und druckbares Dokument, welches auf jeden BKU-Account über Adobe Acrobat® lesbar ist.

Weiterhin benötigen Sie keine zusätzliche Software um die Betriebsanweisung sich anzuzeigen zu lassen.

Neben diesen Vorteilen ist auf diese Weise auch sichergestellt, das Änderungen an der Betriebsanweisung nur über die Datenbank erfolgen kann und die Funktion der Revisionierung und Archivierung auf diese Weise erhalten bleibt.

Vor der Erzeugung der Betriebsanweisung überprüft GMan ob die Daten für die Betriebsanweisung vorliegen und generiert beim Fehlen von Daten eine Infomeldung:

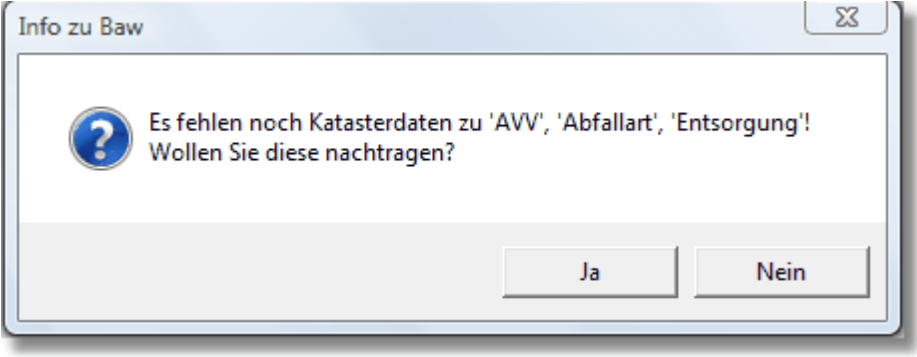

Bei der Überprüfung der Daten handelt es sich u.a. um die in der Betriebsanweisung notwendigen Angaben zu Form, Farbe und Geruch sowie die Daten zur Entsorgung und der Materialnummer.

Sollten die Entsorgungsdaten bzw Materialnummer nicht vorliegen, werden die Daten aus dem Katasterdaten ignoriert und die Betriebsanweisung trotzdem erzeugt.

Sollten Sie die Betriebsanweisung ohne diese Daten nicht erzeugen wollen, bestätigen Sie die Abfrage einfach mit 'Nein'.

Danach springt das Programm automatisch an die Stelle, die noch eine Dateneingabe erfordert.

Die erzeugte Betriebsanweisung wird gemäß der vorgegebenen [Datenstruktur](#page-17-0) der DB Regio [Hessen](#page-17-0) mit der zugehörigen internen Datensatznummer mit dem Zusatz 'BAW\_' in Ihrem speziellen Postfach gespeichert.

Wie schon oben erwähnt wird bei Aufruf dieser Funktion jedesmal eine neue Betriebsanweisung generiert und die vorhandene durch die neue Betriebsanweisung überschrieben.

Möchten Sie keine neue Betriebsanweisung erstellen sondern nur die bestehende Betriebsanweisung sich anzeigen lassen, können Sie das durch Drücken auf das Soft-Menü 'Details der [Betriebsanweisung](#page-128-0)

#### **4.2.5.6 Betriebsanweisung versenden**

Um Betriebsanweisungen an alle beteiligten Personen zur Information oder Freigabe zu versenden wurden die Möglichkeit des Versands im Gefahrstoff-Management integriert. Als eMail-Client wird Hintergrund Lotus Notes® verwendet, was das Handling von der Mail vereinfacht.

Durch Aktivieren des entsprechenden Menüpunktes gelangen Sie in nachfolgenden Dialog:

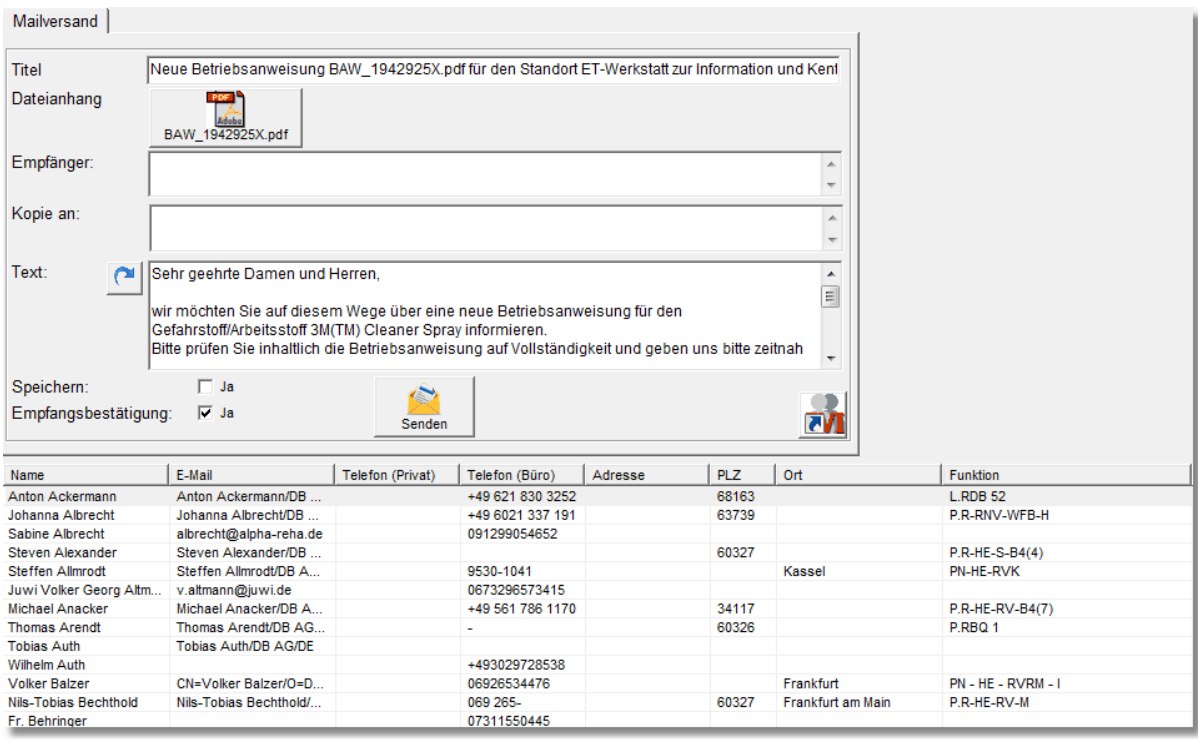

Hierbei wird intern bereits der Titel der Mail und die Betriebsanweisung als Anhang integriert. Durch Drücken der Schaltfläche 'BAW\_XXXXXXXX.pdf' können Sie aus diesem Dialog jederzeit den Anhang nochmals öffnen und kontrollieren. Weiterhin wird folgender Standardtext:

Sehr geehrte Damen und Herren,

-------------------------------------------------

wir <sup>m</sup> öchten Sie auf diesem W ege über eine neue Betriebsanweisung für den Gefahrstoff/ Arbeitsstoff 3M (TM) Cleaner Spray informieren.

Bitte prüfen Sie inhaltlich die Betriebsanweisung auf Vollständigkeit und geben uns bitte zeitnah eine Rückm eldung ob Sie dieser Betriebsanweisung zustim m en.

Sollte Sie Einwände gegen die Betriebsanweisung von 3M (T M ) Cleaner Spray haben, wenden Sie sich bitte per Mail oder Telefon bis spätestens an:

M it freundlichen Grüßen

--------------------------------------------------

in die Mail eingedruckt, den Sie nur noch um einen Termin ergänzen müssen. Diesen Standardtext können Sie verwenden oder aber einen freien Text in das Textfeld schreiben. Sollten Sie den ursprünglichen Standardtext wieder herstellen wollen, können Sie das über die

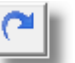

Schaltfläche **.**

Wenn Sie die ausgehende Mail gespeichert haben möchten, setzen Sie den Haken bei 'Speichern' ein.

Die Empfangsbestätigung der Mail ist standardmäßig gesetzt.

Die Empfänger der Mail inkl. der Kopie können Sie entweder aus der unten aufgeführten Liste Ihrer persönlichen Mailkontakte aus Lotus Notes® per Drag&Drop entnehmen oder aber Sie aktivieren auf der rechten unteren Seite die Schaltfläche für EVI, aus der Sie ebenfalls Ihren Mailkontakt über Drag&Drop in das betreffende Textfeld ziehen können.

Das Versenden der Mails erfolgt über die Schaltfläche 'Senden'.

#### <span id="page-125-0"></span>**4.2.5.7 Betriebsanweisungs-Archiv**

Ein wesentliches Merkmal von GMan besteht in der Funktion ein Betriebsanweisungsarchiv zu führen, wobei nicht die Betriebsanweisung als pdf-Dokument archiviert wird, sondern nur die Daten der freigegebenen Revision. Dies ermöglicht, die Historie einer Betriebsanweisung dokumentarisch festzuhalten und wann immer nötig als archiviertes pdf-Dokument sich anzeigen zu lassen.

Hiermit ist es möglich den Verlauf einer Betriebsanweisung zum einen rechtssicher und reproduzierbar zu dokumentieren.

Wie im unteren Bild dargestellt wird immer nur die freigegebene Revision archiviert. Dies minimiert den Datenpool und beschränkt sich nur auf rechtsrelevante Dokumente.

Die Archivierung von freigegebenen Betriebsanweisungen findet immer dann statt, wenn die freigegebene Version wieder verändert und bevor der Freigabestatus wieder in den Entwurfsstatus zurückgesetzt wird.

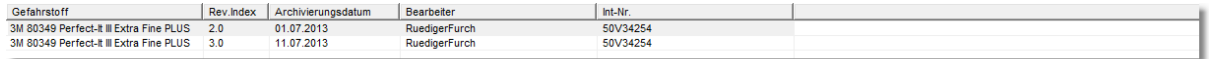

Möchten Sie sich eine archivierte Betriebsanweisung wieder ansehen, müssen Sie nur auf den betreffenden Eintrag klicken. Anschließend generiert GMan die archivierte Betriebsanweisung im pdf-Format.

Diese erhält dann den Eindruck 'ARCHIV' und stellt im wesentlichen die Inhalte der Betriebsanweisung wieder da.

Anstatt der ursprünglichen Unterschriftenleiste erscheint in der archivierten Betriebsanweisung nur noch das Archivdatum!

Dies stellt sicher das archivierte Betriebsanweisungen mit freigegebenen Betriebsanweisungen nicht verwechselt werden und setzt die Anforderungen aus dem Prozess 'Dokumente und Aufzeichnungen lenken' entsprechend um.

#### **4.2.5.8 Baw-Unterschriftenliste**

Mittels diesem Menüpunktes haben Sie die Möglichkeit Unterschriftenlisten zu neuen Betriebsanweisungen zu erstellen. Hierbei wird je nach optionaler Einstellung eine Unterschriftenliste für den verantwortlichen Leiter und ggf. für die SiFa und den Betriebsrat erzeugt.

Bei diese Unterschriftenlisten handelt es sich um die Auflistung der neuen Betriebsanweisungen, die unterschrieben und freigegeben worden sind.

Um nicht jeder Betriebsanweisung von allen beteiligten Personen unterschreiben zu lassen, können Sie dies rechtskonform auch über die erzeugten Listen tun.

Hierbei wählen Sie die Betriebsanweisungen aus, für die diese Listen erzeugt werden sollen. Anschließend erhalten Sie die Listen im pdf-Format für die ausgewählten neuen Betriebsanweisungen unter Angabe der Lfd-Nr, internen Datensatz-Nr, Freigabe und Revision.

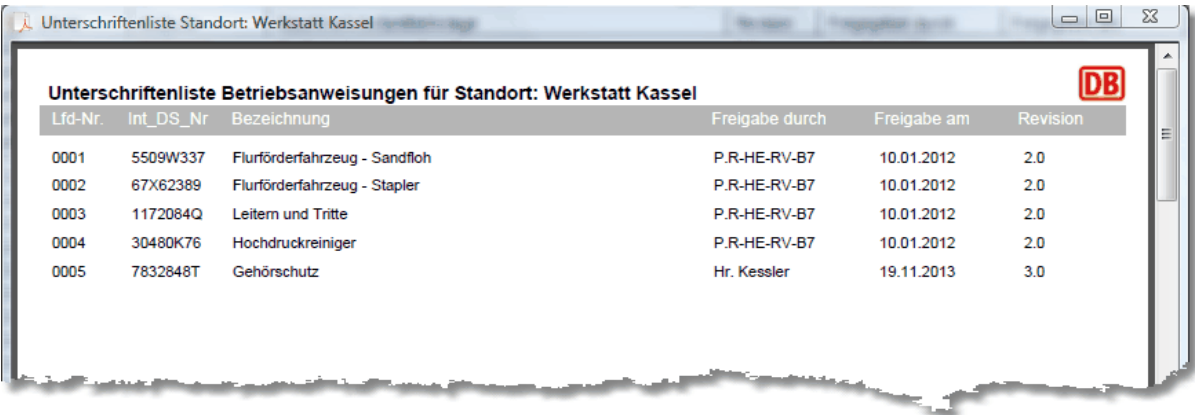

Sollten Sie in den [Optionen](#page-18-0) auch 'SiFa' und 'Betriebsrat' angewählt haben, wird neben der Liste für den verantworltichen Leiter auch eine Liste für die SiFa und den Betriebsrat mit erzeugt. Hierbei unterscheiden sich die Listen nur im Unterschriftbereich/Text wie folgt:

#### **verantwortliche Leiter**:

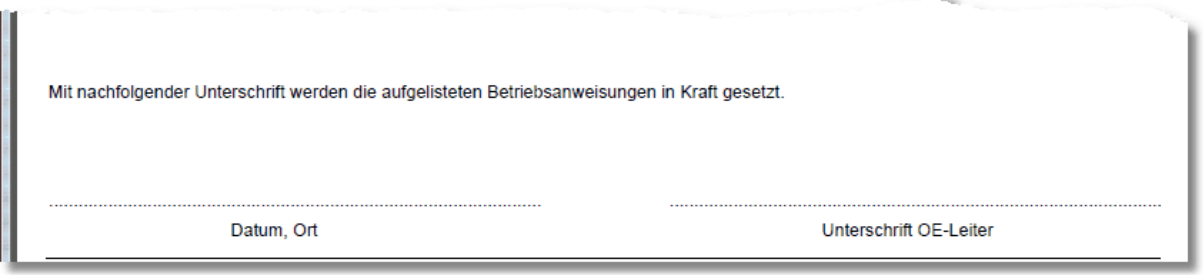

#### **SiFa**

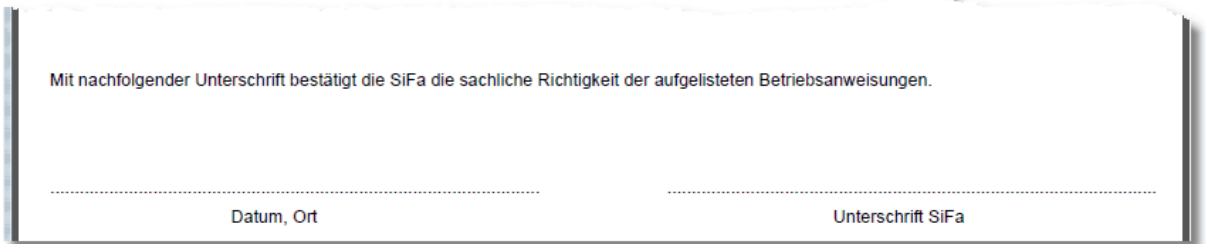

### **Betriebsrat**

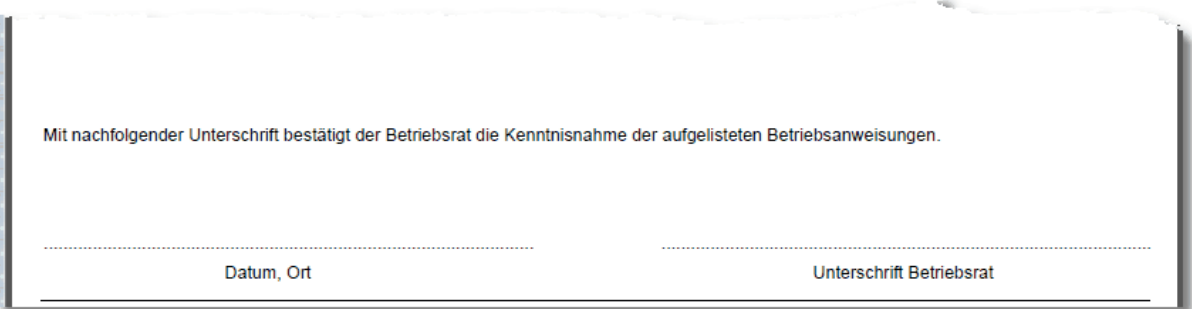

#### **4.2.5.9 Laden vorhandener Betriebsanweisungen**

Erstellte Betriebsanweisungen werden gemäß Datenstruktur (siehe auch [Programm-Menü](#page-17-0) ) um Unterverzeichnis 'Baw' zu Ihrem spezifischen Postfach abgelegt.

Im Entwurfsstatus einer Betriebsanweisung wird bei Erzeugung einer Betriebsanweisung die vorhanden im o.g. Verzeichnis überschrieben.

Um direkt auf die Betriebsanweisung ohne Neuerzeugung zugreifen zu können müssen nur auf das Soft-Menü 'Details zur Betriebsanweisung' klicken.

Weitere Infos hierüber erhalten Sie über 'Details zur [Betriebsanweisung'](#page-128-0)

#### <span id="page-127-0"></span>**4.2.5.10 Wiedervorlage der Betriebsanweisung**

Gemäß § 14 Gefahrstoffverordnung muss der Unternehmer sicherstellen, dass die Betriebsanweisung bei jeder maßgeblichen Veränderung der Arbeitsbedingungen aktualisiert wird. Der Arbeitgeber stellt ferner sicher, dass die Beschäftigten

1. entsprechend Artikel 35 der Verordnung (EG) Nr. 1907/2006 Zugang haben zu allen dort genannten Informationen zu den Stoffen und Zubereitungen, mit denen sie Tätigkeiten durchführen, insbesondere zu Sicherheitsdatenblättern, und

2. in den Methoden und Verfahren unterrichtet werden, die im Hinblick auf die Sicherheit bei der Verwendung von Gefahrstoffen angewendet werden müssen.

Um sicherzustellen das bestehende Betriebsanweisungen auch rechtzeitig bei Veränderungen der Arbeitsbedingungen überprüft werden bzw. sichergestellt ist, dass eine regelmäßige Überprüfung der Betriebsanweisungen des Unternehmers erfolgt um der Forderung des Gesetzgebers gerecht zu werden, gibt es in GMan die Möglichkeit das Datum der Wiedervorlage einer Betriebsanweisung optional einzustellen.

Normalerweise ist dies mit 365 Tagen mit einer Vorlaufzeit von 60 Tagen festgeschrieben. Diese Angabe kann jedoch auch betrieblichen Gründen jederzeit verlängert werden. Die Wiedervorlage ist zwingend und kann nicht abgeschaltet werden!

Sollte ein Termin fällig werden, wird diese Funktion aktiv und führt Sie direkt zur Eingabe der Überprüfungsdaten.

Neben dieser Möglichkeit können Sie selbstverständlich auch über den Menüpunkt ['Betriebsanweisung](#page-122-0) unterschrieben und freigeben ' die Wiedervorlagedaten eingeben.

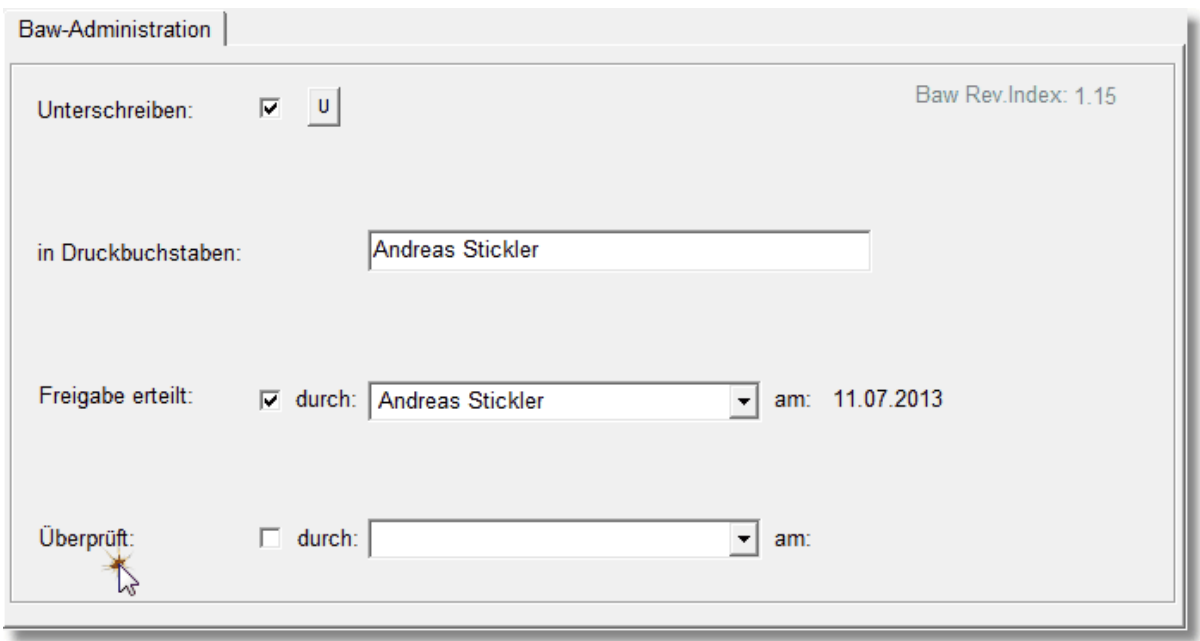

Die Wiedervorlage der Betriebsanweisung bzw. die Überprüfung kann nur aktiv sein, wenn die Betriebsanweisung auch freigegeben ist, also den Dokumentstatus 'Freigabe' hat. Wie oben bereits erwähnt können Sie in diesem Fall auch über ['Betriebsanweisung](#page-122-0) [unterschrieben](#page-122-0) und freigeben 'zur Wiedervorlage gelangen.

### <span id="page-128-0"></span>**4.2.6 Details zur Betriebsanweisung**

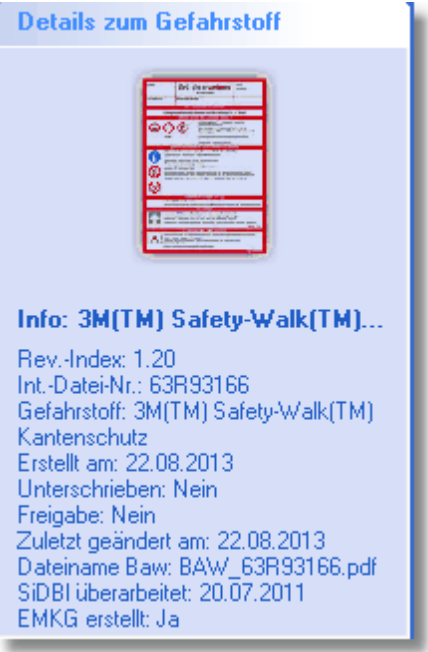

Über dieses Soft-Menü erhalten Sie alle Informationen zur aktuellen Betriebsanweisung des Gefahrstoffes.

Auf diese Weise erhalten Sie schnell den Überblick an Informationen, die vorhanden sind bzw. noch fehlen.

Weiterhin dient das Menü zum Aufruf der zugehörigen Betriebsanweisung ohne Sie neu zu erzeugen.

Sobald Sie mit Maus auf die Oberfläche fahren, ändert sich der Mauszeiger in

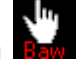

Sollten noch keine Daten zur Betriebsanweisung vorliegen bzw. noch keine Betriebsanweisung aktuell erstellt worden sein, stellt sich das Menü wie folgt dar:

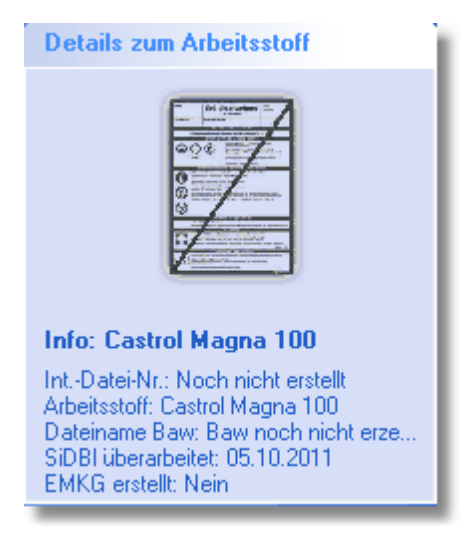

Anklicken des Menüs für in diesem Fall zu keiner Aktion.

Weiterhin ändert sich das Menü auch für den Fall, dass Sie die Daten der Betriebsanweisung verändern (Speichern) und somit eine neue Revision der Betriebsanweisung erzeugen.

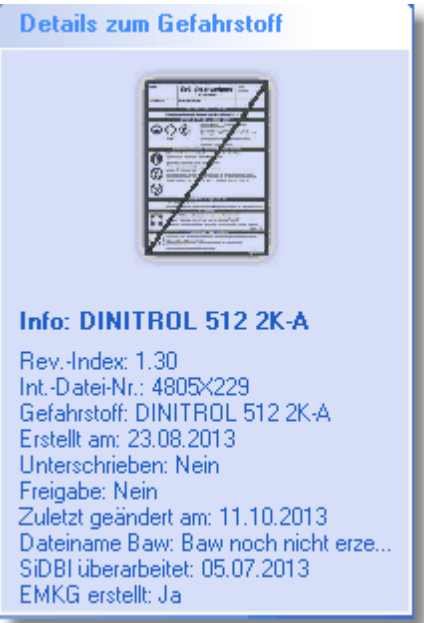

Durch das Änderung der Daten zur Betriebsanweisung und die Erhöhung des Revisionsindex wird die im Entwurfsmodus vorhandene Betriebsanweisung gelöscht und muss mit den neuen Daten neu erzeugt werden.

Dies drückt sich durch das entsprechende Symbol aus bzw. die Tatsache, dass am Ende der Detailinfo der Hinweis: "Baw noch nicht erzeugt!" erscheint.

### <span id="page-129-0"></span>**4.2.7 Elektronische Unterschrift**

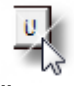

Über diese Schaltflächen haben Sie die Möglichkeit elektronische Unterschriftdateien abzulegen bzw. diese den unterschiedlichen Personenkreis zuzuordnen.

Diese Funktion dient dazu den administrativen Aufwand bei der Erstellung von Betriebsanweisungen zu minimieren, indem der Kreis der beteiligten Personen, die die Betriebsanweisung gegenzeichnen müssen, ihre Unterschrift elektronisch abspeichern können und diese dann automatisch in die Betriebsanweisung mit eingedruckt wird. Diese Funktion ist nur eine Zusatzfunktion, die Sie auch nur für bestimmte beteiligte Personen nutzen können. Sollten Sie diese Funktion voll umfänglich nicht einsetzen, wird in üblicher Art und Weise in der Betriebsanweisung der Platz für die Unterschrift freigehalten.

Nach Anwahl der Schaltfläche kommen Sie in das nachfolgende Dialogfenster:

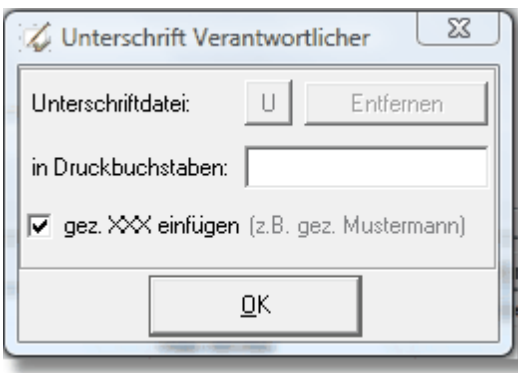

Durch Anwahl der Schaltfläche kommen Sie in die Dateiauswahl um die Grafikdatei (jpg, bmp, gif) auswählen zu können.

U.

Haben Sie eine Datei ausgewählt bzw. liegt bereits eine Unterschriftendatei vor, färbt sich die

### Schaltfläche grün ein

Über das Textfeld 'in Druckbuchstaben' geben Sie der Unterschrift den zugehörigen lesbaren Namen ein.

Sollten Sie die Unterschriftendatei nicht mehr benötigen, entfernen Sie diese einfach durch Drücken der Schaltfläche 'Entfernen'.

Durch das Entfernen der Unterschriftendatei wird auch das Textfeld 'in Druckbuchstaben' nicht mehr benötigt und der Inhalt entfernt.

Weiterhin können Sie hier anstatt einer Unterschrift auch die Floskel 'gez. XXX einfügen' aktivieren. Hierbei wird in die Unterschriftenleiste anstatt der Unterschrift und der Unterschrift in Druckbuchstaben nur der Text 'gez.' eingefügt, wobei XXX der Name des

Verantwortlichen in Druckbuchstaben darstellt. (Siehe auch [Betriebsanweisung](#page-122-0) unterschreiben )

### Beispiel: Unterschrift SiFa

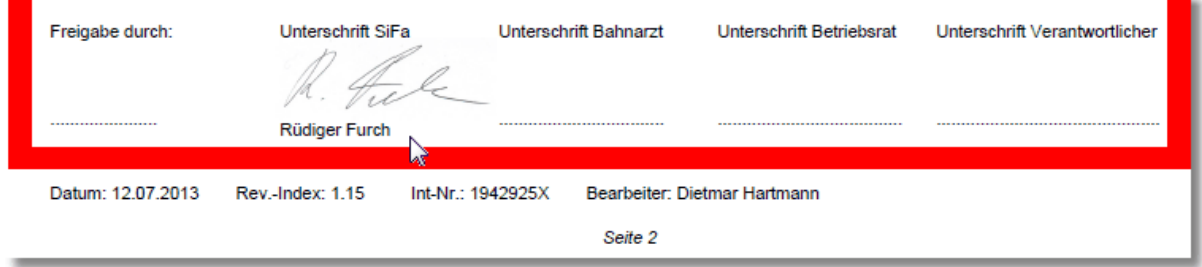

### Beispiel mit Floskel gez.:

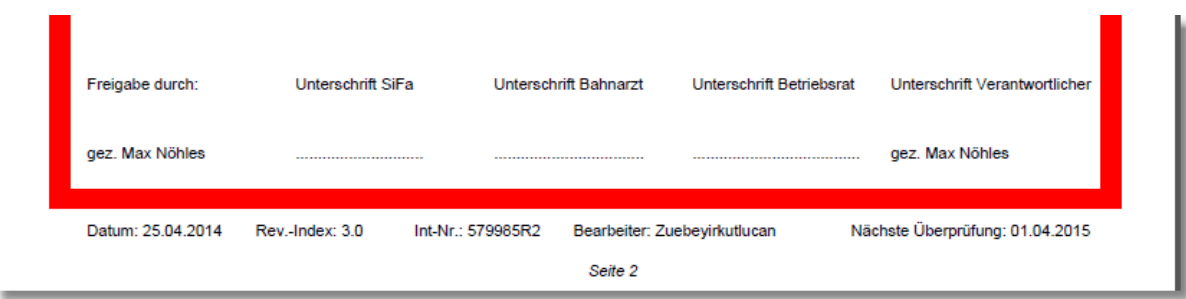

# **Index**

### **- A -**

Abschnitte 98, 106 Abschnittsbereiche 106 Abschnittsthemen drucken 113 Abschnittstoolbar 115 Abschnittsvorschau 98, 108, 115, 120 Admin 16 Administrator 19 Adobe Acrobat® 124 AGW 81 Aktualisierung der SiDBI 16 Allgemeines 6 Änderungsmitteilung 63 Anhang 125 Anleitung 16 Arbeitsplatzgrenzwert 64 Arbeitsplatz-Grenzwert-Messungen 81 Arbeitsschutzgesetz 64 Archiv 58, 126 Archivdatum 126 Archivierung 124 Archivliste 84, 85 Archivstatus 58, 123 Aufzählung 120, 122 Ausschneiden 121 Auswahlmenü 46

### **- B -**

baua 69, 80, 82, 84, 85, 86 Baw-Dateneingabe 59 Baw-Preview 46 Bearbeitungszustände 40 beteiligte Personen 97 Betriebsanweisung 17, 97 Betriebsanweisung erzeugen 124 Betriebsanweisungdaten eingeben 98 Betriebsanweisungen 18, 58 Betriebsanweisungsarchiv 126 Betriebsanweisungsdokument 108 Betriebsrat 126 Bezugsebene 34 Bildschirmanzeige 19 BKU-Account 124 Brandgeführdung 66

### **- C -**

C/P-Daten 88 CLP-Verordnung 70 CMR 27 csv-Export 63 CSV-Format 74

### **- D -**

Daten zur Entsorgung 124 Datenbank SiDBI 18 Datenpool 18, 126 Datenstruktur der DB Regio Hessen 124 Datenstruktur Gefahrstoffmanagement Region Hessen 16 Details der Betriebsanweisung 124 Details zur Baw 59 Details zur Betriebsanweisung 128, 129 Direkte Zelleneingabe 101, 107, 108 Direkten Zelleneingabe 106 Dokumentation der Gefährdungsbeurteilung 69 Dokumente und Aufzeichnungen lenken 126 'Dokumente und Aufzeichnungen lenken' 38 Dokumentenstatus 123, 128 Dokumentenstruktur 58 Drag & Drop 46 Drag und Drop 53 Drag&Drop 125 Druckauswahl 115, 117 Drucken 121

### **- E -**

Editor 113 Einfügen 121 Eingabetabelau 66 Eintrag ändern 34 Eintrag entfernen 36 Eintrag hinzufügen 34 Elektronische Unterschrift 97, 123, 130 elektronische Unterschriften 19 Email 125 EMKG 17, 64, 70, 74 EMKG (B) 66, 67 EMKG (H) 66, 67 EMKG erzeugen 80 EMKG Formular 78, 84 EMKG Formuler 75

*© 2018 Rüdiger Furch*

#### **134 GMan Gefahrstoffmanagement**

EMKG Liste 69 EMKG Maßnahmencontrolling 86 EMKG Maßnahmenübersicht 85 EMKG Version 2.2 70 EMKG-Relevanz 83 EMKG-Rohdaten 72 Entsorgungsdaten 124 ENTWURF 58 Entwurfsstatus 58, 123, 126 Ersatzlösungen 64 Ersatzstoffdokumentation 88 Ersatzstoff-Dokumentation 93 Ersatzstoffsuche 59, 93 Excel 27 Export 27, 74 Exportmöglichkeit 63

### **- F -**

Farbcode 110 Farbdialog 120 Farbe 124 Farbe wählen 110 Farbschema 110 Fettdruck 120, 122 Flying Toolbar 101 Form 124 Formatierungsmöglichkeiten 101 Formatierungssymbole 108, 120 Formatierungssymbolen 101 freies EMKG 69 Freigabe 123, 126 Freigabe erteilt 123 Freigabedatum 123 Freigabe-Datums 93 Freigabenamen 123 Freigabestatus 58, 126 Freigebenden 93 Freisetzungsverhalten 64

### **- G -**

GCheck 19 Gefährdungsbeurteilung 64, 66, 85 Gefahrensymbole 88 Gefahrgutangaben 88 Gefahrstoff entfernen 63 Gefahrstoffauswahl 16, 32, 34, 45, 46 Gefahrstoffe einfügen 46 Gefahrstoffe kopieren 52

Gefahrstoffe suchen 53 Gefahrstoffe verschieben 52 Gefahrstoffe zuordnen 46 Gefahrstoff-Editor 98, 113, 120 Gefahrstoff-Historie 45 Gefahrstoff-Kataster 88 Gefahrstoffliste durchsuchen 54 Gefahrstoffmanagement 6 Gefahrstoff-Management 18, 58 Gefahrstoff-Navigator 16, 18 Gefahrstoff-Postfach 31 Gefahrstoffrecherche 46 Gefahrstoff-Struktur 16 Gefahrstoffsymbole 78 Gefahrstoffverordnung 64 Gefahrstoffzuordnung 31 GEFAN 69 Geruch 124 Gesamtmenge 88 Gestaltung Einatmen 85 Gestaltung Hautkontakt 85 GeSu 31, 63, 78 GHS-Verordnung 88 GMan 6 Grafik löschen 112 Grafikfeld 112 Grafiksymbole 98, 112

### **- H -**

Handlungsanleitung 64 Handlungsempfehlung 85, 86 Hautgefährdung 66 Hintergrundkontrolle 54 Historie einer Betriebsanweisung 126

### **- I -**

in Kraft setzt 58  $Info$  30 Infobar 43 Infobox Baw 33 Infofenster der Betriebsanweisung 59 Infoleiste 59 Informieren 125 Installation 10

### **- K -**

Karteikarten 9 8 Kataster 1 6, 1 7 Kataster Daten 8 8 Kataster drucken 9 6 Kataster Liste 9 6 Kommentar einfügen 4 0 Kommentar löschen 4 0 Konfigurationspfad 1 9 K o pie re n 1 2 2 Kursivdruck 1 2 0, 1 2 2 Kurzanweisung 1 6

#### **- L -**

Laden 1 2 8 Lagerdaten 8 8 Lagerorte 3 2 Lagerort-Listen 3 8 Leitfaden 6 9 Liste der Gefahrstoffe 3 4, 7 5 Listenausgabe 8 5 Löschen von EMKG 8 5 Löschmitteilung 3 1, 6 3 Lotus Notes 1 2 5

#### **- M -**

M ail 1 2 5 Management Oberfläche 5 9 Manuelle Freigabe 1 2 3 Maß nahmencontrolling 8 5, 8 6 Maßnahmenstufe 6 4, 7 0 Master 1 6 Materialnummer 1 9, 6 3, 1 2 4 maximalen Zeilengröße 1 0 8 Maximierte Darstellung 9 8 MCheck 5 4 Mengenverteilung 8 8

### **- N -**

Node-Backup einlesen 2 8 Nutzerrechte 1 0 Nutzerstruktur 1 6

#### **- O -**

Optionen 5 4

## **- P -**

p d f-D o k u m e n t 3 8, 9 6, 1 2 6 PopUp-Menü 32, 101, 108, 113, 120 Postfach 1 8 Preview 1 1 5, 1 1 7 Produkt/Entsorgung 8 8 Programmhistorie 1 9 Programmversion 1 9 Prüfpflicht 5 4

## **- R -**

rechtsrelevanten Dokumentcharakter 5 8 rechtssicher 1 2 6 Redakteur 1 6 R e d o 101, 105 reproduzierbar 1 2 6 Reset 7 5 R e visio n 1 2 9 Revisionierung 5 8, 1 2 4 Revisionsindex 5 8 Revisions-Index 5 8 Revisonsstatus 1 2 3 R G B 1 1 0 Risik o 8 0 rtf-Darstellungsmöglichkeit 1 0 8, 1 1 5, 1 1 7 RV-Ebene 1 9

### **- S -**

Schieberegler 9 8 Schutzleitfäden 6 9, 8 0 Schutzmaßnahmen 6 4, 7 2 Schutzziel 82 82 Sicherheitsdatenblatt laden 4 6 Sicherheitsdatenblatt-Datenbank 6 Sicherheitsdatenblätter 6 3 Sicherungstechniken 3 6 SiD Bl 1 6, 1 7 Sid o 1 6, 1 9, 7 0, 8 8 SiF a 1 2 6 Soft Menü 1 9 Soft-Menü 9 7

Soft-Menüs 59 Speichern 121 Speicherort der Betriebsanweisungen 18 Stammdaten des Standorts 97, 98 Stammdaten zur Betriebsanweisung 98 Standardisierte Darstellung 98 Standardtext 125 Standardthemenbereichen 98 Standort freies EMKG 73 Standort gebundenes EMKG 72 Standort ungebundene EMKG 72 Statistik der Sicherheitsdatenblätter 16 Statusleiste 16, 17 Statuszeile 59 Struktur der Gefahrstoffe 31 Struktur der SiDBl der Region Hessen 19 Struktur drucken 38 Struktur einfügen 37 Struktur kopieren 37 Struktur ohne Gefahrstoffe 19 Struktur speichern 28 Strukturänderung 19 Strukturbearbeitung 32 Strukturblöcke 37 Strukturebenen 32 Struktureintrag 40 Strukturoperationen 28 Strukturübersicht 40 Substitutionsprüfung 93 Suchfunktion 63 Suchfunktion im Gefahrstoff-Navigator 63 Super-User 16 Symbolbibliothek 34 Symbole 112 Symbolleiste 98

### **- T -**

Tabulator 120, 122 Taskleiste 63 Terminabläufe 19 Terminänderungen 19 Terminkontrolle 54 Terminüberschreitungen 17 Terminüberwachung 17 Text formatieren 108 Textbaustein 119 Textbausteine anlegen und einfügen 119 Text-Editor 113 Texteingabe 101

Thementoolbar 117 Themenvorschau 98, 108, 117, 120 ToDo-Recorder 45 Toolbar 59 Toolleiste 93, 98

### **- U -**

Übergangszeiten 70 Überschrift 120, 122 Undo 101, 104 Unterebenen 31 Unterschreiben 123 Unterschrift 123, 126 Unterschriftendatei 130 Unterschriftenleiste 19, 126 Unterschriftlisten 126 Unterstreichen 120, 122 Update 10 Update-Pfad 19 User 16

### **- V -**

verantwortliche Leiter 126 Verantwortlichkeit 98 Versenden 125 Verzeichnisstruktur 18 Videohilfe 34, 45, 46, 52, 54, 59 visuelle Kontrolle 19 Vorlaufzeit 19

### **- W -**

Warnmeldungen 17 Wartung 54 Wiedervorlage 59, 123, 128 Wiedervorlage der Betriebsanweisung 123 Wiedervorlage von Betriebsanweisungen 19 Wiedervorlagedatum 17 Wiedervorlage-Optionen 19 Wirkdauer 64 Wirkfläche 64 Wirksamkeit 69, 82 Wirksamkeitsüberprüfung 64, 85 WYSIWYG-Fffekt 101

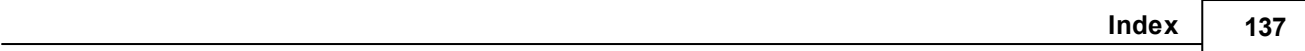

### **- Z -**

Zeichensatz auswählen 123 Zeile hinzufügen 106 Zeile löschen 107 zoomen 98 Zugriffsrechte 19 Zugriffssteuerung 28 Zuordnung eines Gefahrstoff entfernen 46 Zuordnungsstruktur 31 Zusätzlich beachten 98

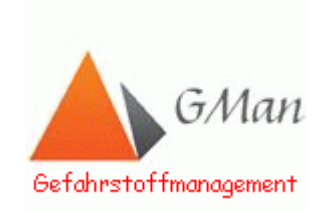

*© 2018 Rüdiger Furch*